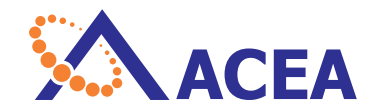

# NovoExpress**®** Software Guide a na m

Software Version 1.3.0

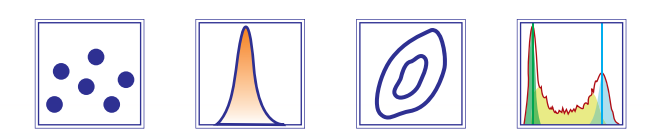

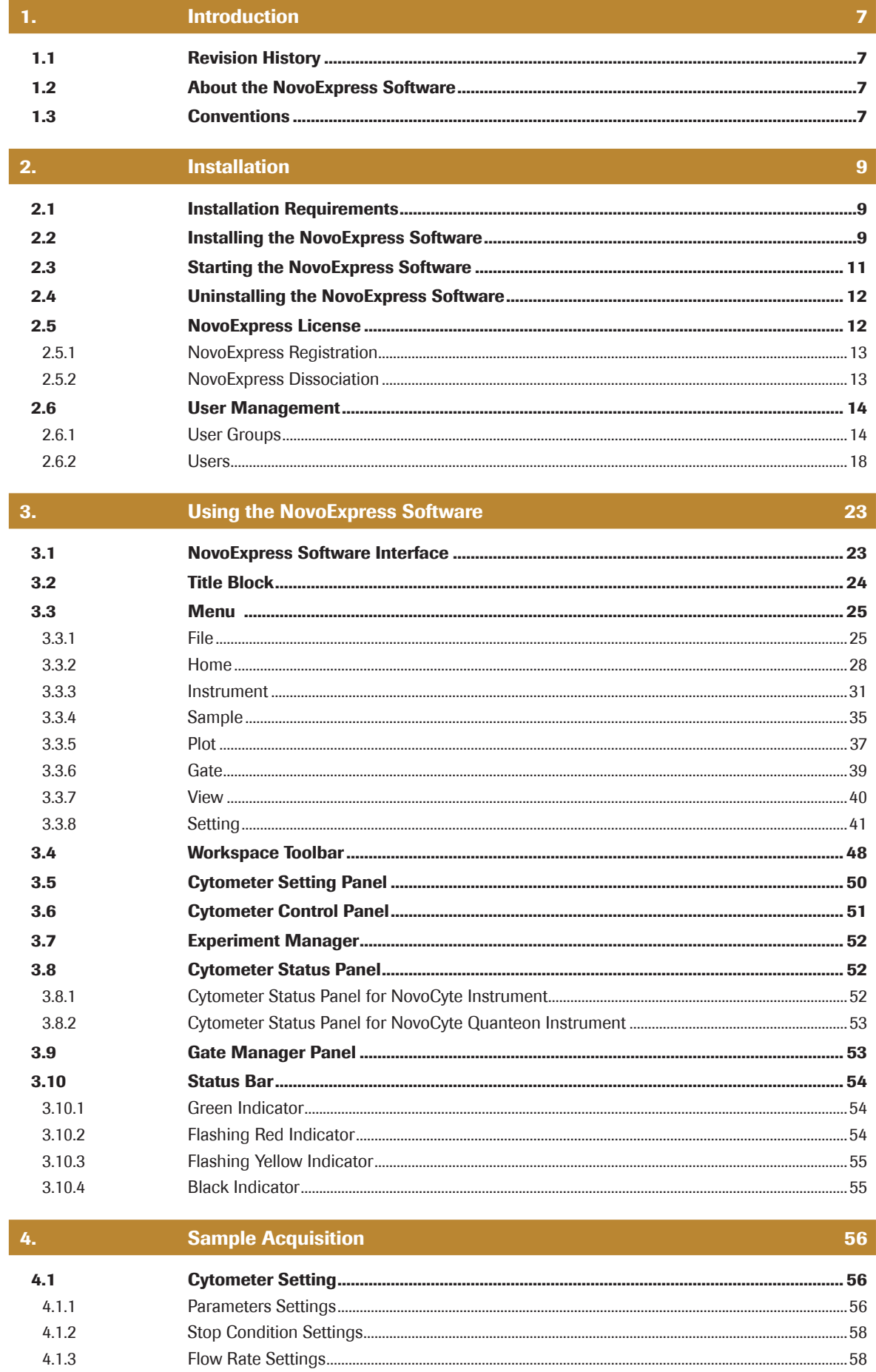

 $4.1.3$ 

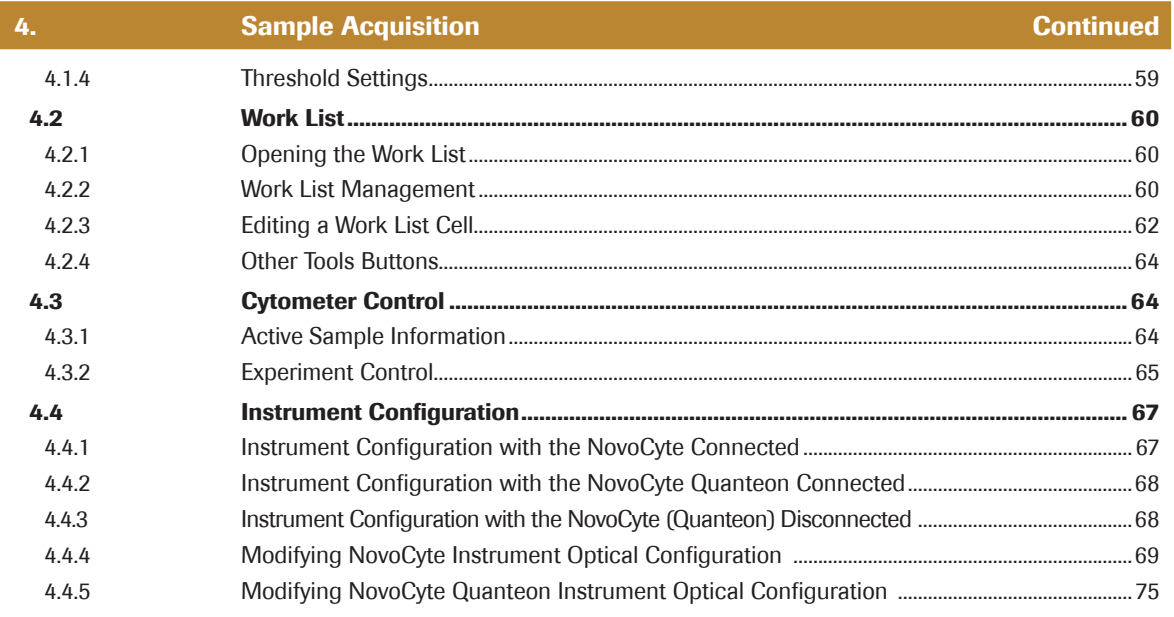

#### $\vert 5. \vert$ **Data Analysis**

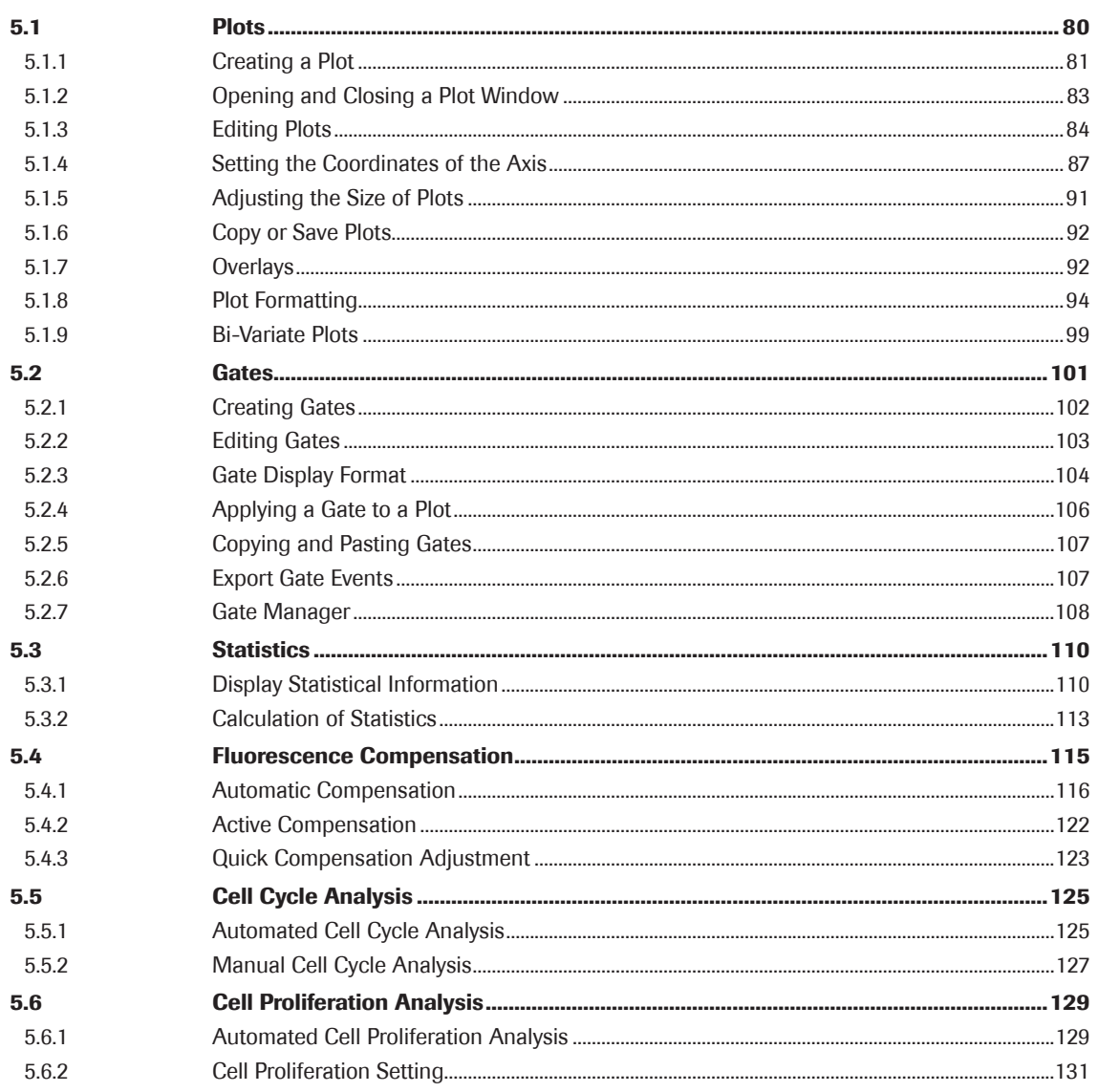

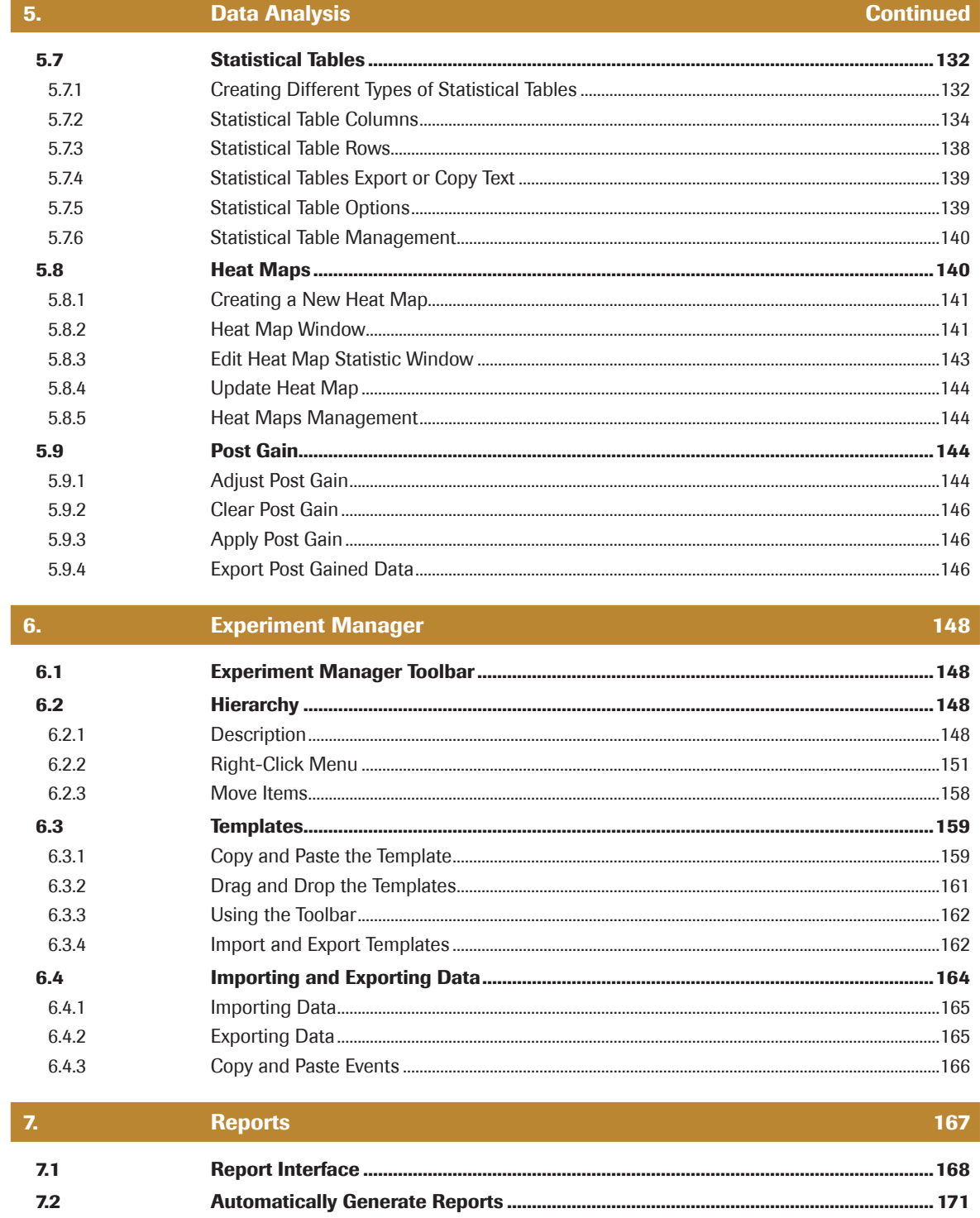

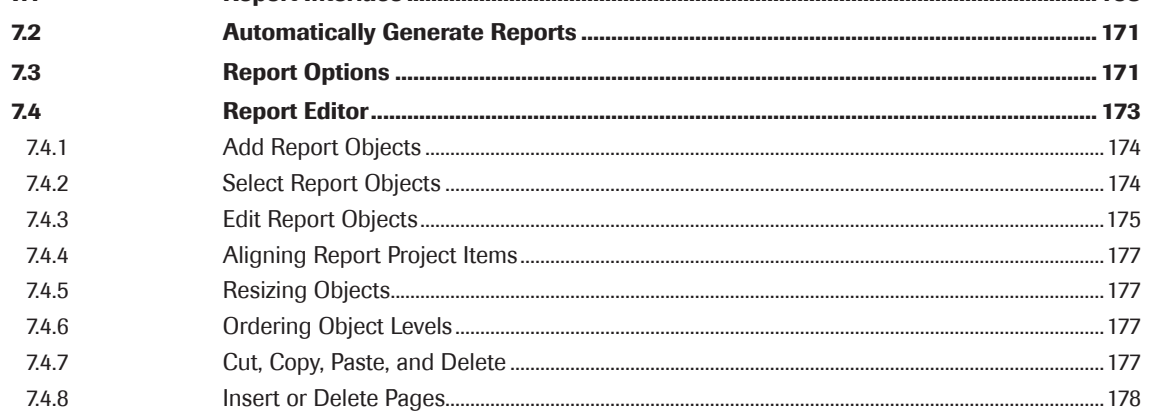

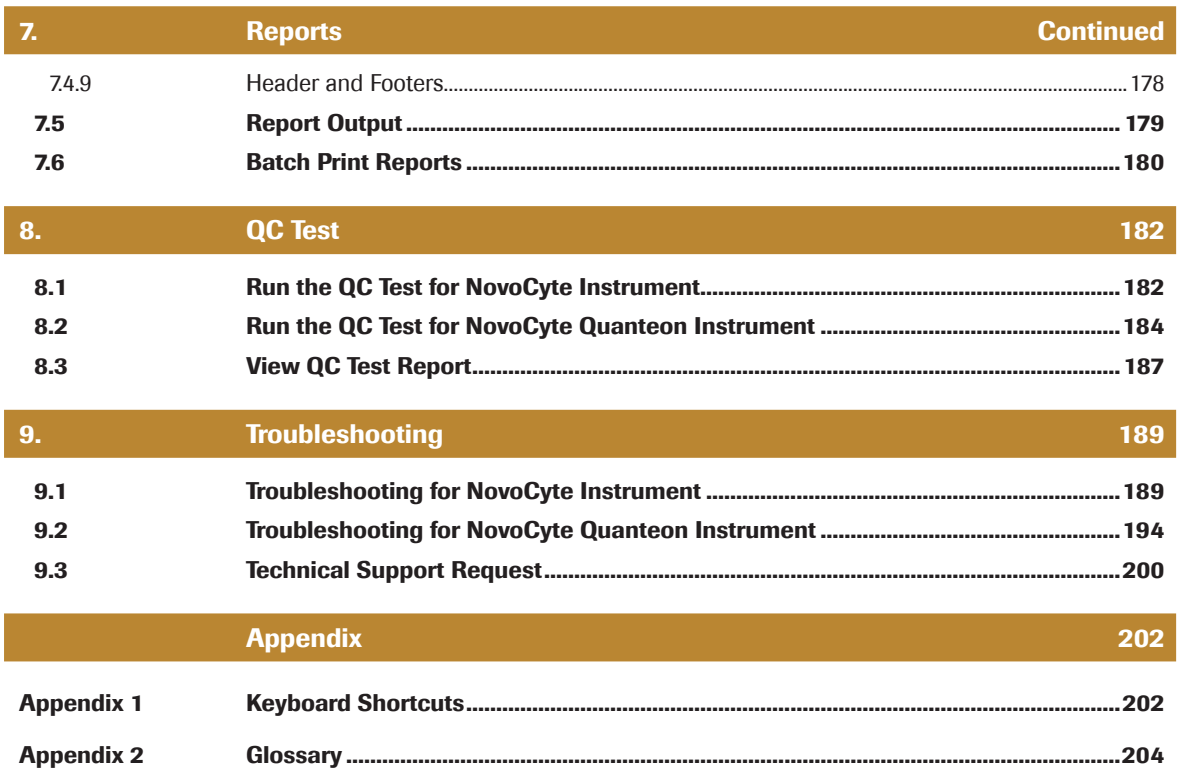

# <span id="page-6-0"></span>1. Introduction

#### 1.1 Revision History

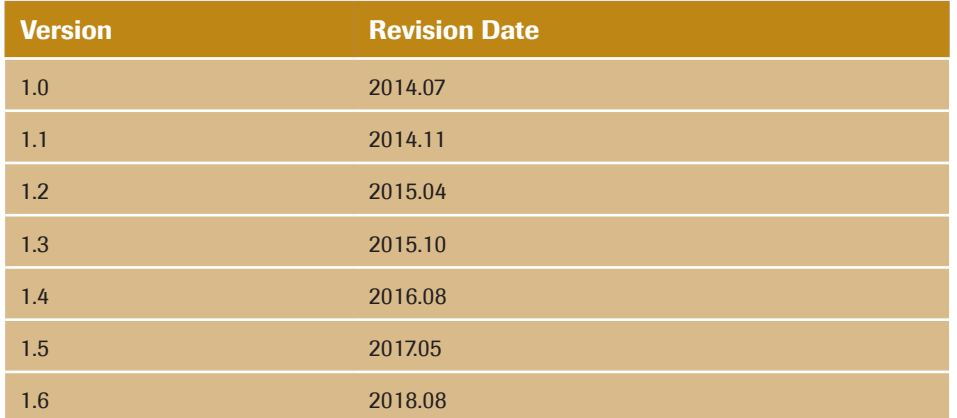

This instruction guide and the corresponding intellectual property rights belong to ACEA Biosciences, Inc. This instruction manual may not be reproduced, transmitted, transcribed, translated, or stored in a retrieval system in any form without the written consent of ACEA Biosciences, Inc.

### 1.2 About the NovoExpress Software

The NovoExpress® Software provides users with the ability to control data collection and analysis on the NovoCyte® and NovoCyte Quanteon™ Flow Cytometer. The software contains features to control Quality Control (QC) test, sample acquisition, data analysis, and report generation. The NovoExpress Software is the property of ACEA Biosciences, Inc. and cannot be copied or modified in any way without the written consent of ACEA Biosciences, Inc.

### 1.3 Conventions

#### Text Conventions

To impart information that is consistent and easy-to-read, the following text conventions are used in this guide:

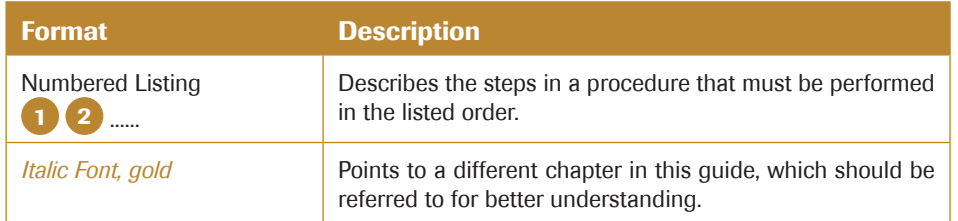

*Introduction*

*Conventions*

*1*

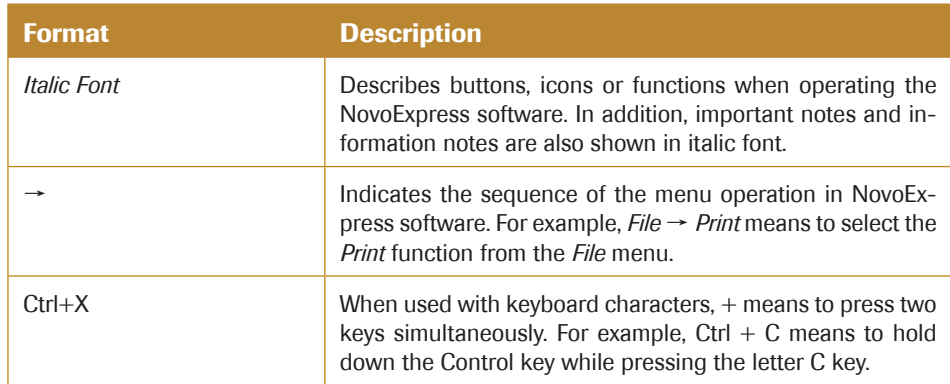

# Symbols

The following table lists the symbols used in this guide:

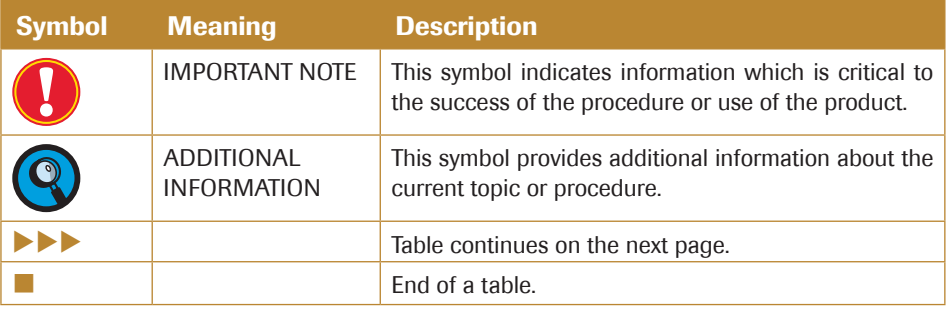

# <span id="page-8-0"></span>2. Installation

This chapter will introduce the installation and un-installation of the NovoExpress Software and the software user management feature.

#### 2.1 Installation Requirements

Before installing the NovoExpress Software, ensure that your computer meets the following minimum requirements:

#### Hardware:

- ► Processor: 1 GHz
- ► Computer Memory: 2 GB
- Hard Drive: 2 GB free space
- ► Screen Resolution:  $1024 \times 768$  pixels or higher

#### Software:

- ► Operating System: Windows XP SP3/Windows Vista SP2/Windows 7 SP1/Windows 8/Windows 10
- ► PDF Reader Software

*To analyze high event-count samples (event count greater than 1 million), 8 GB memory and quad-core 2.5 GHz CPU are required.*

#### 2.2 Installing the NovoExpress Software

Install the NovoExpress Software using the following instructions:

Download the NovoExpress Software installation package from website [http://www.ace](http://www.aceabio.com/novoexpress)[abio.com/novoexpress](http://www.aceabio.com/novoexpress) and unzip it. Double-click the *SetupEn.exe* file in the NovoExpress installation directory to start the installation process.

2 The NovoExpress Software installation wizard will display. Click *Next* to continue.

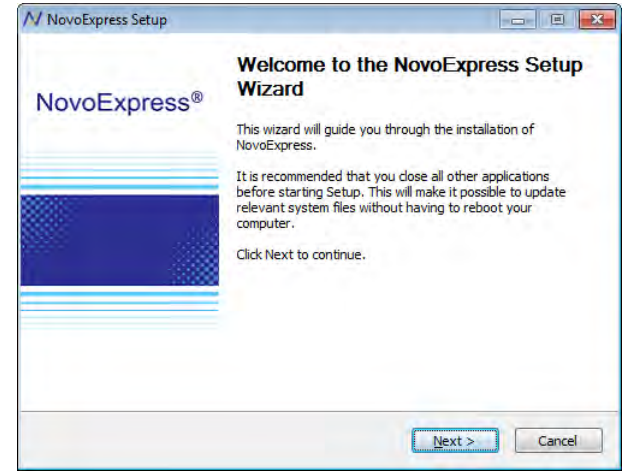

 $>$ 

*2*

*Installing the NovoExpress Software*

**3** Please read the license agreement and accept by selecting the check box and clicking *Next*.

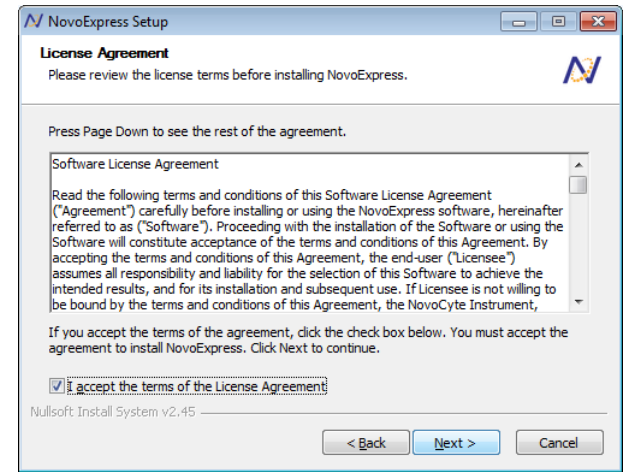

4 Choose the installation location. By default, the NovoExpress Software will be installed in *C:\Program Files (x86)\NovoExpress*. To install the software to another location, enter the target location or click *Browse* to select a destination folder. If the selected path does not exist, the installation wizard will automatically create the directory. After selecting the destination folder, click *Install* to continue.

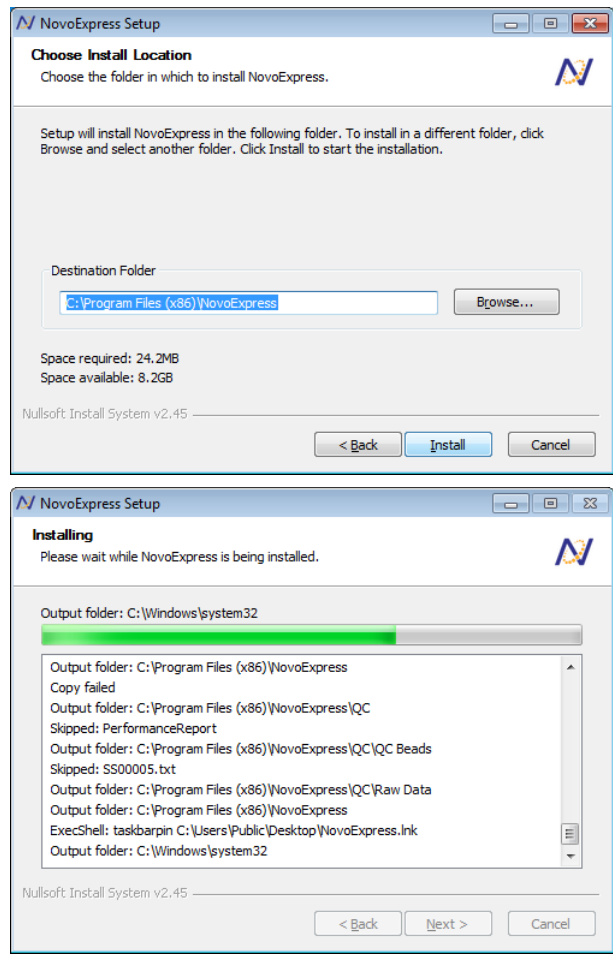

 $\blacktriangleright\blacktriangleright\blacktriangleright$ 

n

*2*

*Starting the NovoExpress Software*

<span id="page-10-0"></span>5 After the installation is complete, click *Finish* to finish the installation and start the software. If you would not like to immediately start the software, uncheck the *Run NovoExpress* box, and click *Finish*.

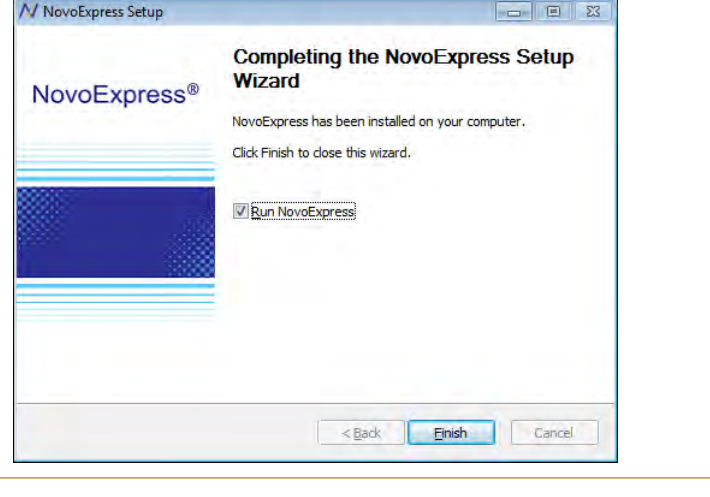

*The installation of PDFCreator 1.7.1 is included with the NovoExpress Software installation. Please do not uninstall or update PDFCreator, as doing so may cause exporting to PDF files through the NovoExpress Software not working properly.*

#### 2.3 Starting the NovoExpress Software

After the successful installation of the NovoExpress Software, the program can be started by the following methods:

► Desktop Shortcut

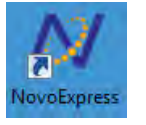

Start Menu

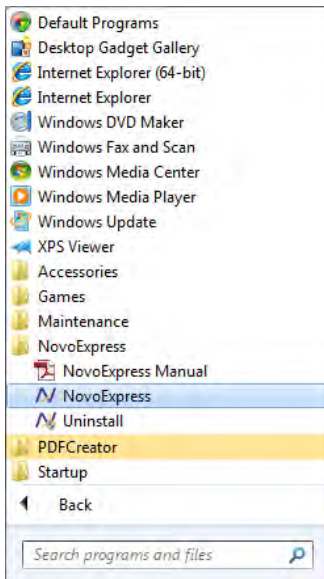

<span id="page-11-0"></span>*Uninstalling the NovoExpress Software*

#### 2.4 Uninstalling the NovoExpress Software

The NovoExpress Software can be uninstalled by the following methods:

► Control Panel

*Start* → *Control Panel* → *Program and Features*

In the new window, select *NovoExpress* and select *Uninstall/Change*.

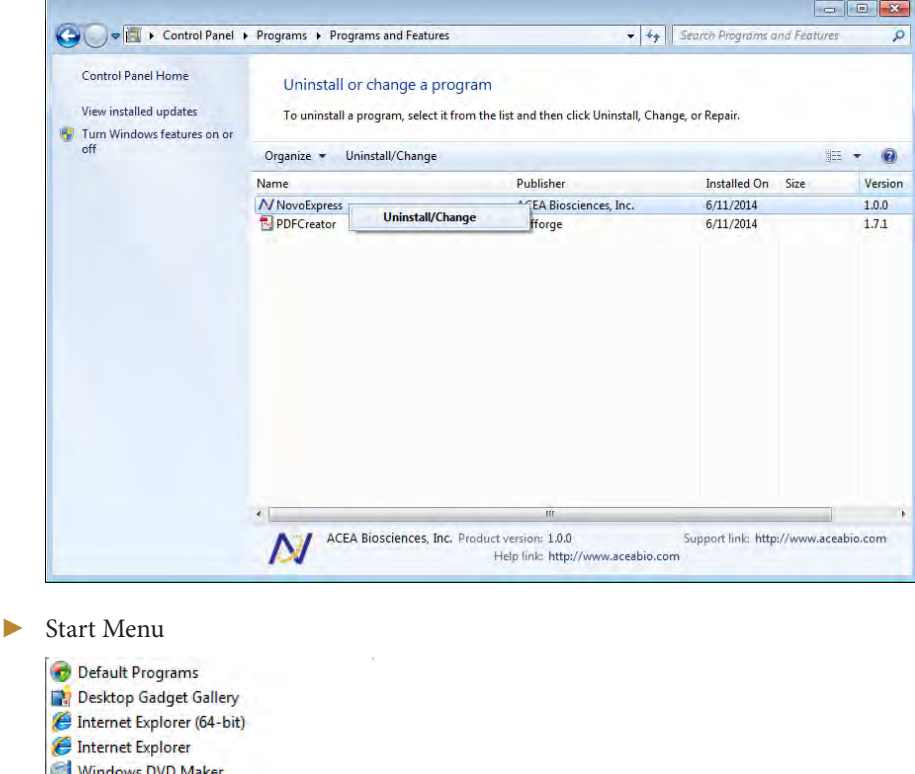

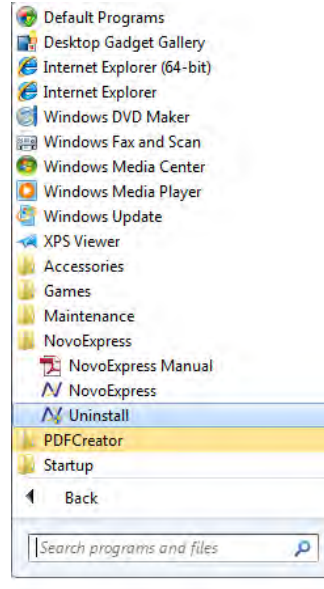

# 2.5 NovoExpress License

NovoExpress is available for a 30-day free trial. Registration will be needed to use the software after the trial expiration. NovoExpress Software License Key comes with NovoCyte Flow Cytometer, and can also be purchased separately from ACEA.

#### <span id="page-12-0"></span>2.5.1 NovoExpress Registration

The *Register NovoExpress* window will automatically pop up when starting the NovoExpress software if the software is not registered yet. You can also click *File* → *About* → *Register NovoExpress* to open the *Register NovoExpress* window. There are two ways to register NovoExpress.

► If the computer is connected to the internet, enter a valid ACEA Biosciences issued license key and click the *Register* button to register NovoExpress.

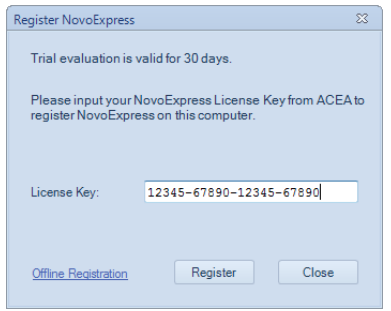

► If the computer is not connected to the internet, click the *Offline Registration* button to switch to offline registration mode. Write down the *Machine Code* displayed in the window, and go to another computer that is connected to the internet and open the *Get Registration Code* web page (<http://www.aceabio.com/novoexpress>). On the web page, enter the *Machine Code* into the specified textbox, type a valid ACEA Biosciences issued license key, and then click *Get Registration Code*. Write down the *Registration Code*, enter it to the *Register NovoExpress* window, and click *Register* button to register NovoExpress.

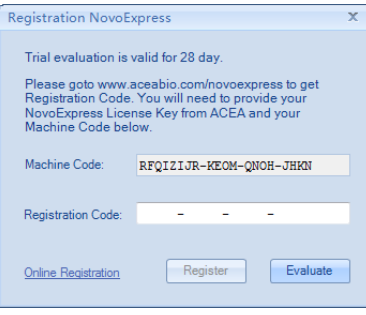

*A license key is required for NovoExpress software registration or license transfer. Keep a safe record of license key assigned to each computer or user.* 

#### 2.5.2 NovoExpress Dissociation

NovoExpress supports license transfer to another computer. Each license may be transferred up to 5 times. If you want to transfer the NovoExpress license to another computer, click *File* → *About* → *Dissociate NovoExpress* to open the *Dissociate NovoExpress* window.

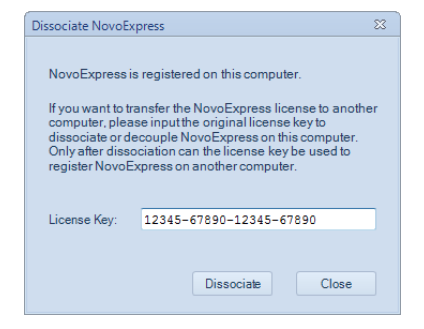

#### *User Management*

Enter the original license key in the text box and click the *Dissociate* button to dissociate or decouple NovoExpress from this computer. After dissociation, the license key can be used to register NovoExpress on another computer.

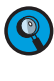

<span id="page-13-0"></span>*2*

Please connect the workstation to the internet when dissociating the license. Contact ACEA technical support for how to dissociate the license if no connection to the internet *is available.*

#### 2.6 User Management

A user management feature is included with the NovoExpress Software allowing for separate user settings to be saved in different accounts.

When starting the NovoExpress Software, a login window will appear. By checking the *Auto Login* box, the software will automatically login with the associated user account and the login window will not appear in the future.

The NovoExpress Software initially includes a system administrator account with username as "administrator". The default password for this account is "administrator". This system administrator account has the highest privilege and the username "administrator" cannot be changed. This system administrator and users with the *Administrator* privilege can add, delete, and modify information for all the other users and user groups. There is no limit to the number of user groups or user accounts. Each user belongs to a specific user group. The methods for adding, modifying and deleting a user group are described in *Section 2.6.1*. The methods for adding, modifying, and deleting a user account are described in *Section 2.6.2*. A user can directly enter the username and password to log in the software, or select the specific user group first, select the username, and enter the correct password to log in the software.

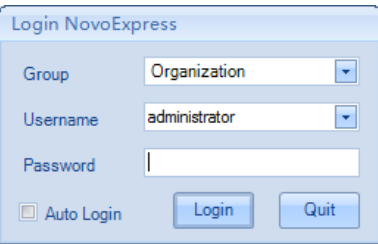

#### 2.6.1 User Groups

NovoExpress contains a user group management feature to allow groups of multiple users. Only users with *Administrator* privilege can add, modify, and delete user groups. The root parent group "Organization" is included by default. Users can only add group under this root group.

#### 2.6.1.1 Adding a User Group

New user groups can only be added through an account with *Administrator* privilege. To add a new user group:

1 Log into the software using an account with *Administrator* privilege.

*User Management*

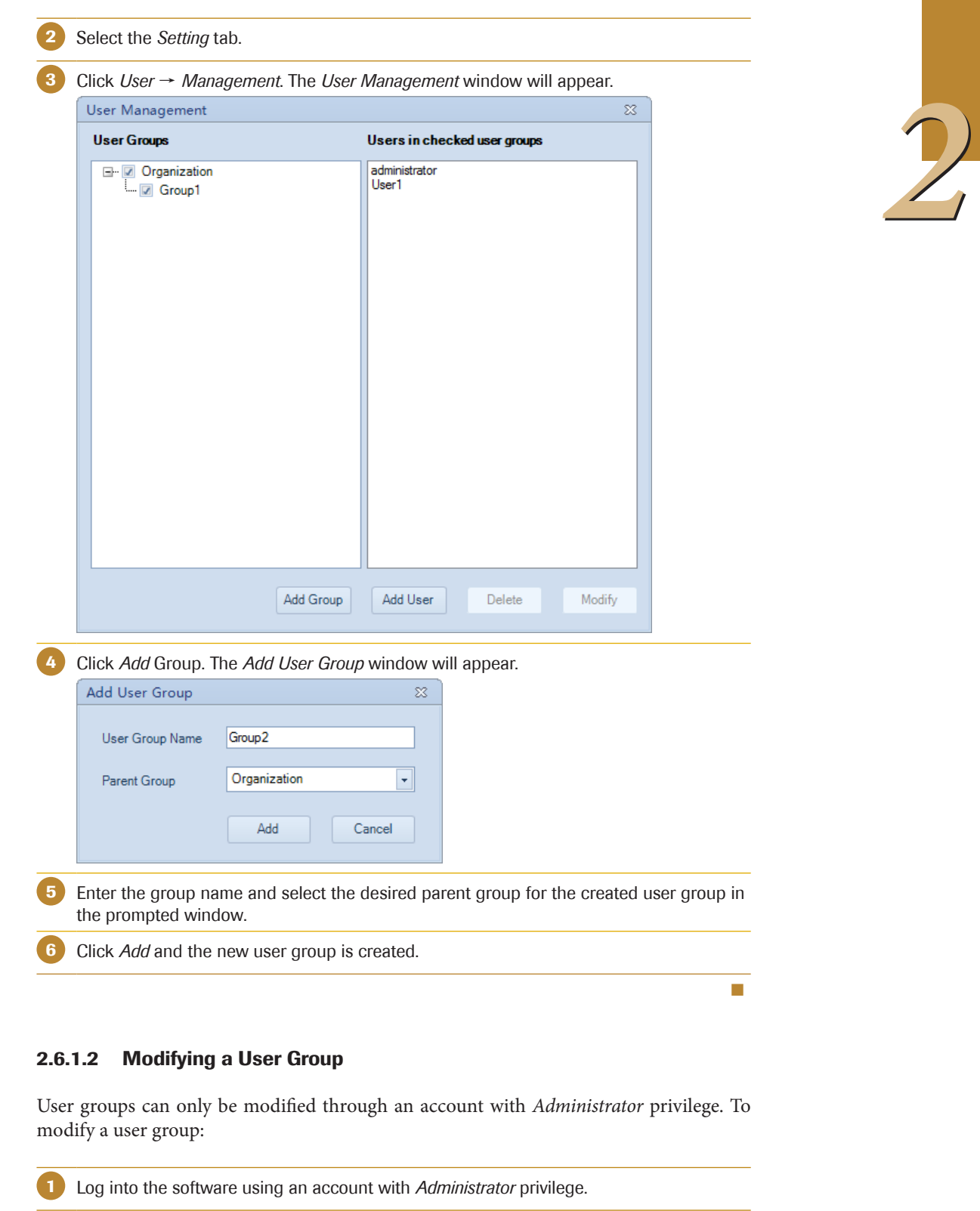

2 Select the *Setting* tab.

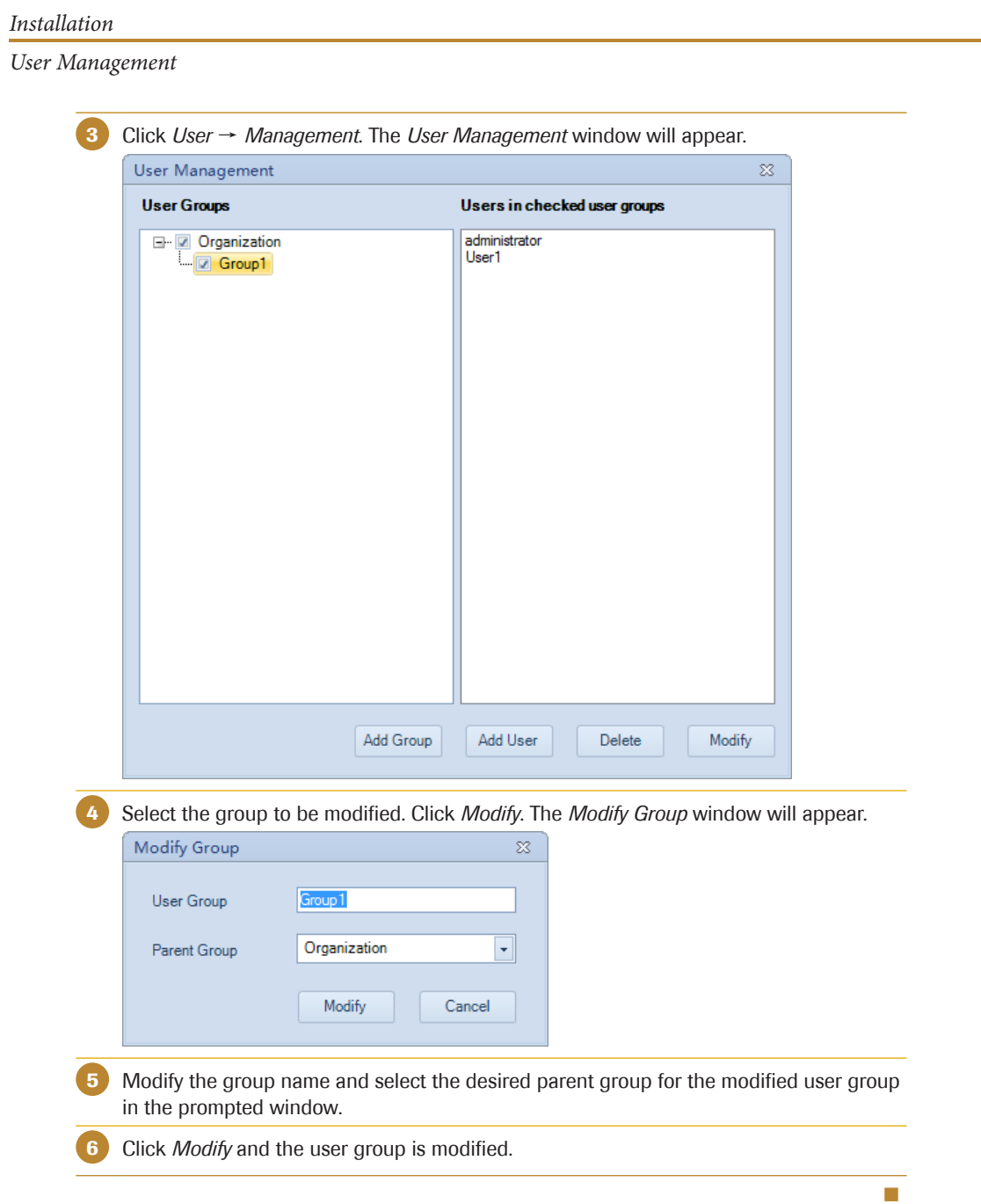

### 2.6.1.3 Deleting a User Group

User groups can only be deleted through an account with *Administrator* privilege. To delete a user group:

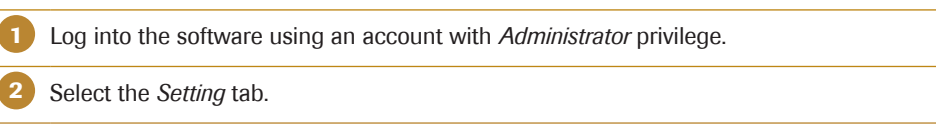

 $>$ 

*User Management*

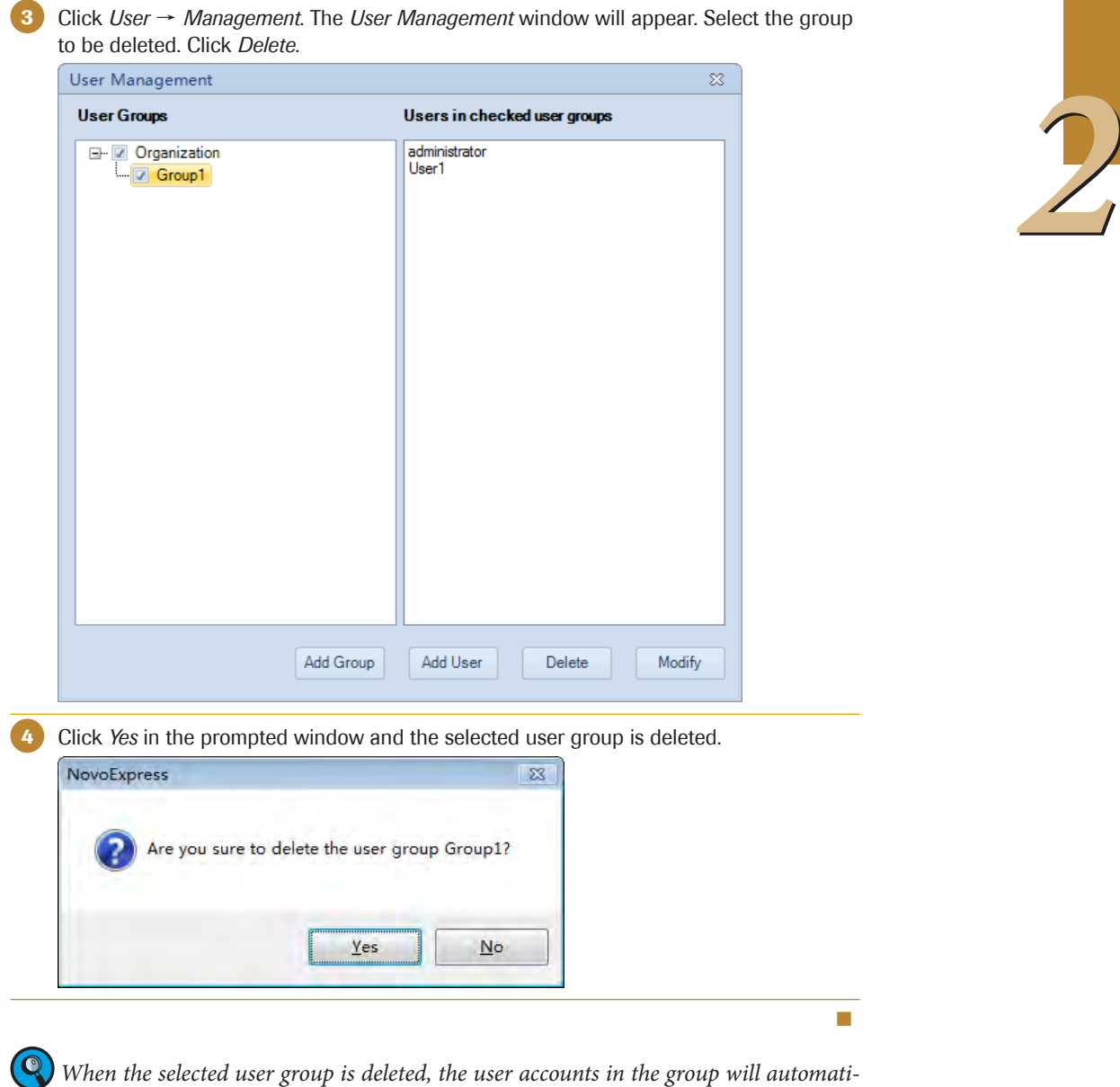

*cally be moved to the deleted group's parent group.*

*The root parent group Organization cannot be deleted.* 

#### 2.6.1.4 Display the Users in a User Group

The right half of the *User Management* window displays the users contained in the user groups with check box checked in the left half of the window. All displayed usernames are automatically listed in alphabetical order.

*2*

<span id="page-17-0"></span>*User Management*

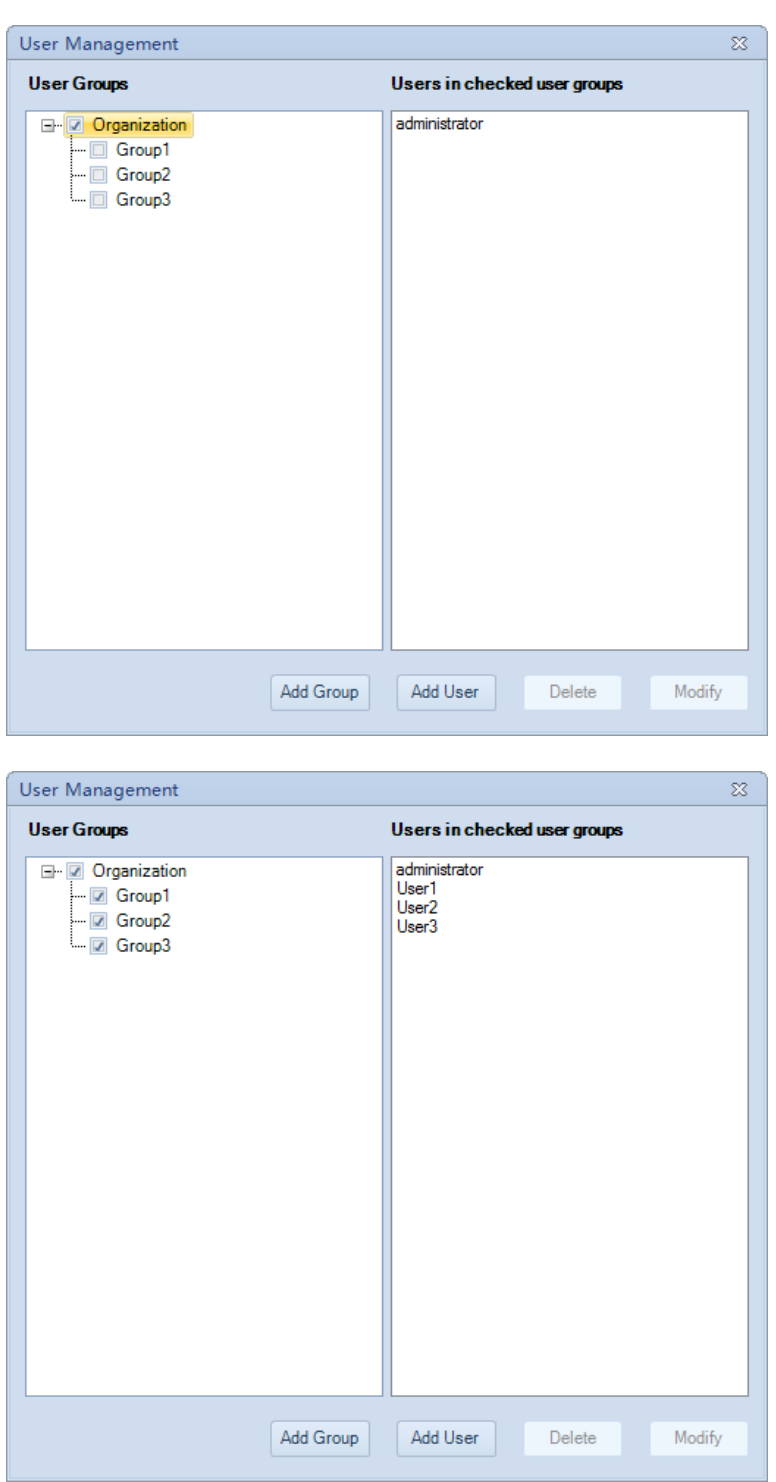

#### 2.6.2 Users

NovoExpress contains a user management feature to allow different settings and privileges for each user account. Only users with the *Administrator* privilege can add, modify, and delete user accounts.

*User Management*

#### 2.6.2.1 Adding a New User

New users can only be added through an account with *Administrator* privilege. To add a new user:

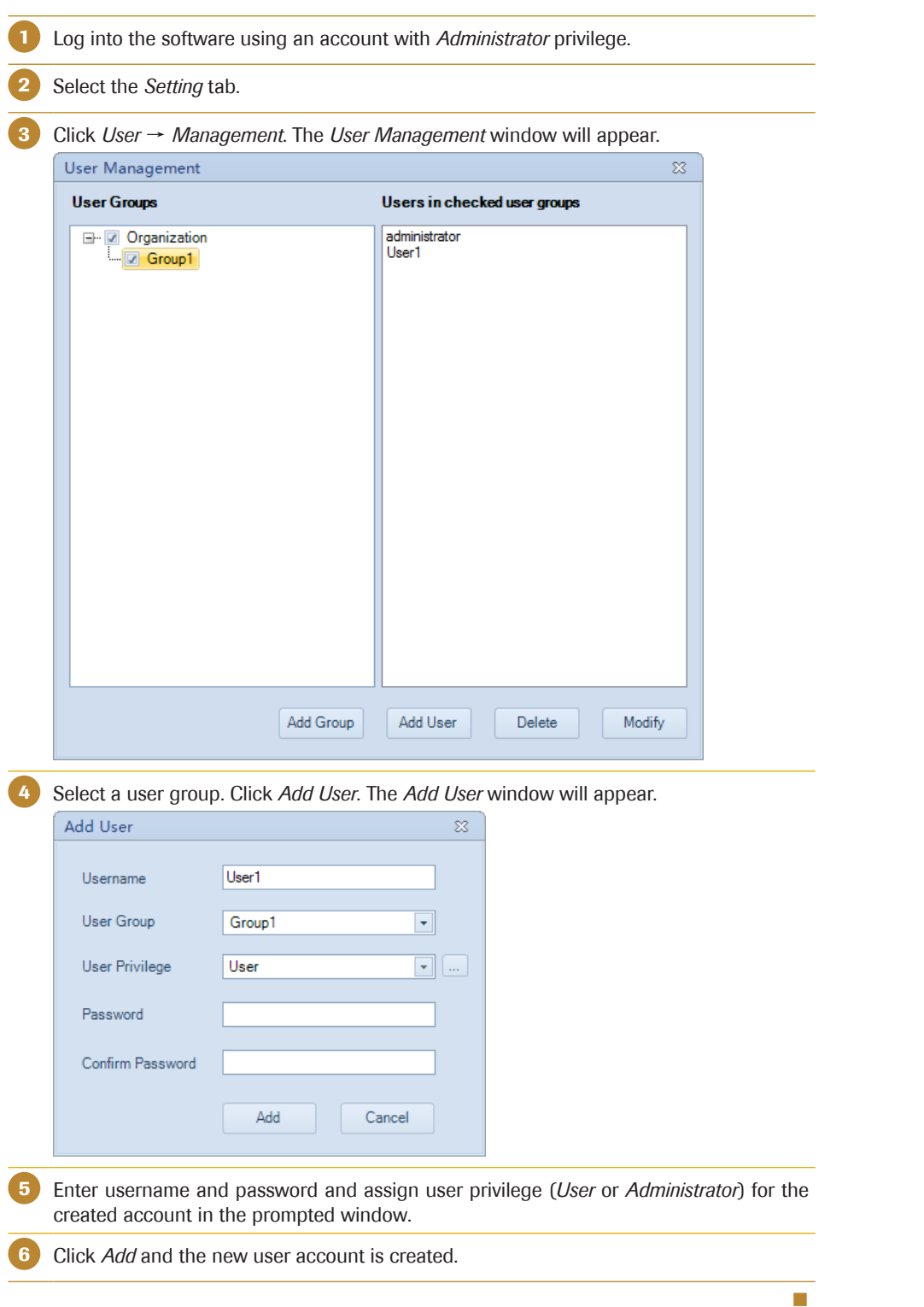

*User Management*

#### 2.6.2.2 Modifying User Information

Accounts with *Administrator* privilege can modify username, user privilege, access privilege, and password for each user, while other accounts can only modify its own username, user group name, and password.

► From the administrator account or an account with *Administrator* privilege:

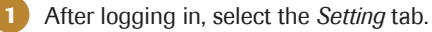

2 Click User → Management. The *User Management* window will appear. Select the user group, and then the user account you would like to modify.

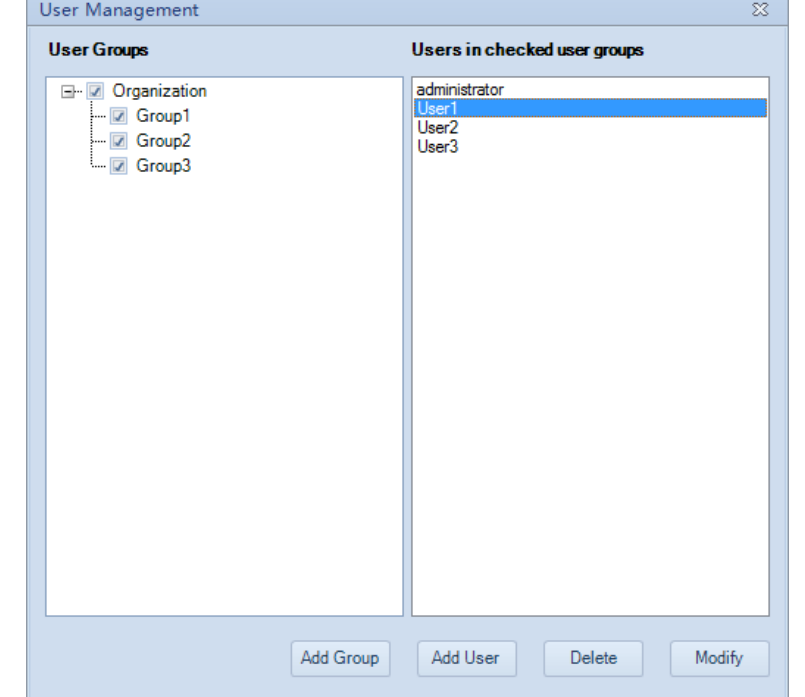

3 Click *Modify*. The *Modify* window will appear allowing the user to make changes to the account.

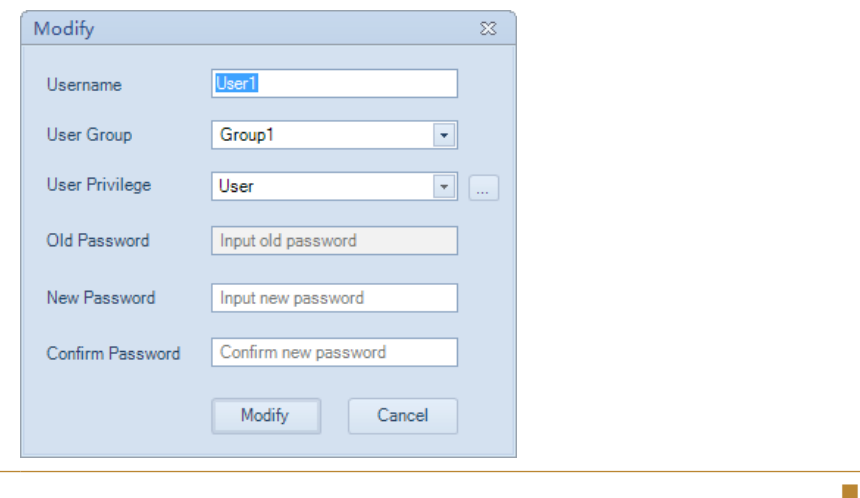

*2*

*User Management*

► From individual user accounts:

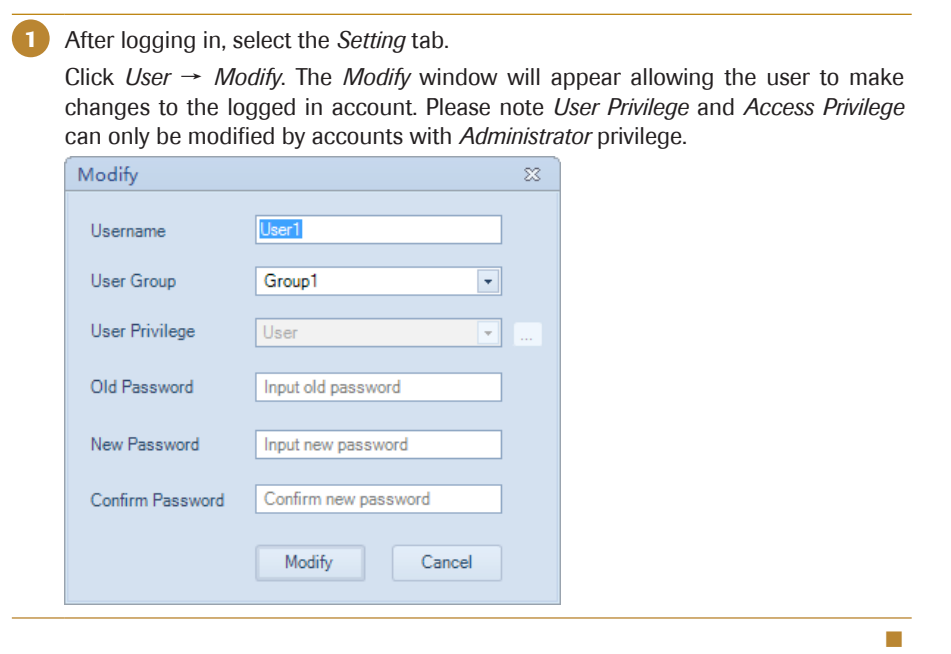

#### 2.6.2.3 Access Privilege

Several functions in NovoExpress are only accessible to accounts with specified *Access Privileges*, including:

- ► Photodetector Gain Adjustment
- ► View *Transaction Log*
- ► View *System Log*
- ► Decontaminate Instrument
- ► Delete Sample Events
- ► Calibrate the Fluidics Station
- ► Purge Instrument
- ► Power Down/Up NovoSampler
- ► Post Gain Adjustment
- ► Customize Optical Configuration

To modify the *Access Privilege* for users, click the **button** in the *Modify* window and then select or unselect checkboxes in the popup *Access Privilege* window. Click *OK* to confirm changes.

*2*

*User Management*

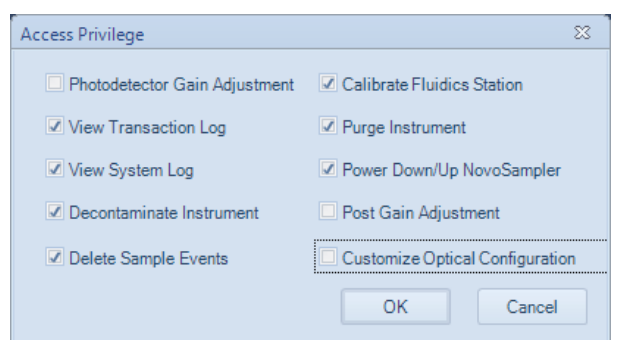

### 2.6.2.4 Deleting a User

User accounts can only be deleted through an account with *Administrator* privilege. To delete a user account:

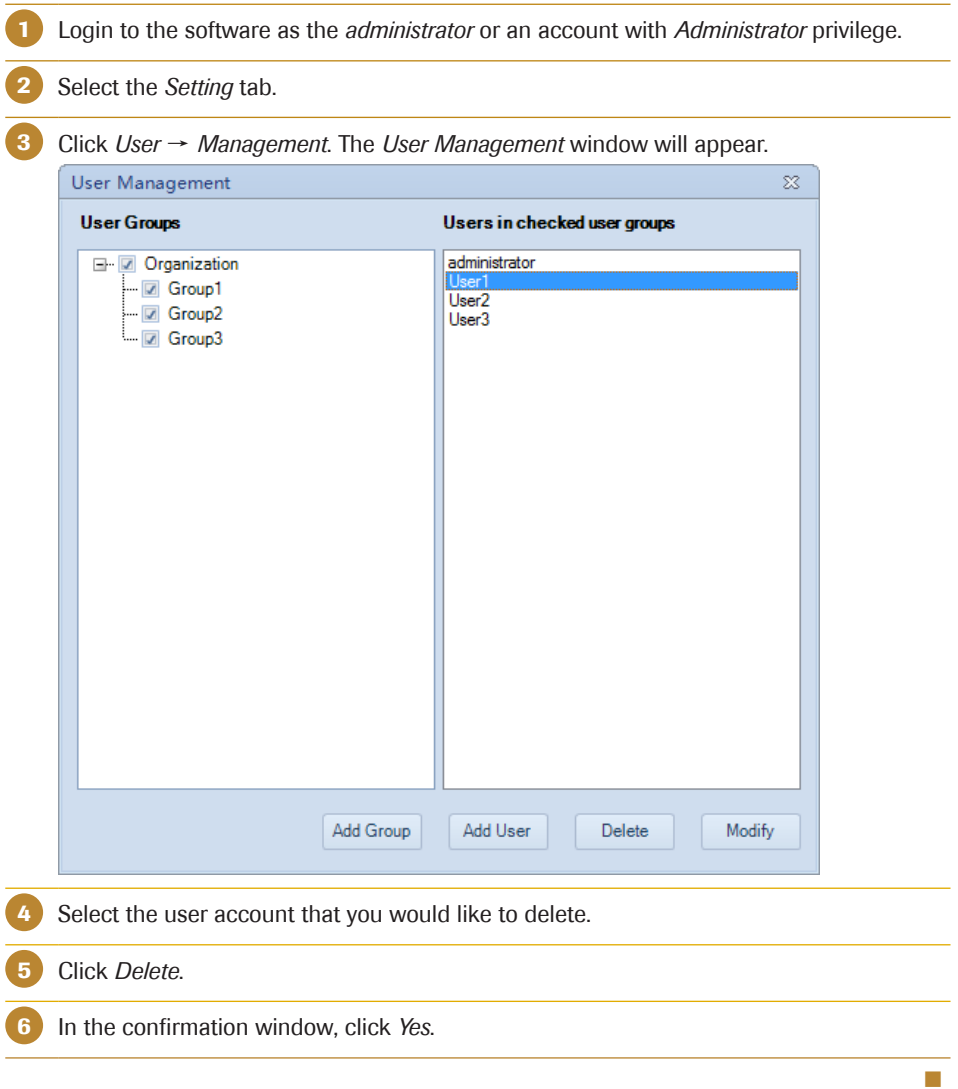

*NovoExpress Software Interface*

# <span id="page-22-0"></span>3. Using the NovoExpress Software

# 3.1 NovoExpress Software Interface

After starting the NovoExpress Software, the initial interface will include a *Title Block*, *Menu*, *Cytometer Setting Panel*, *Toolbar*, *Experiment Manager Panel*, *Cytometer Control Panel*, *Work Space*, and *Status Bar*.

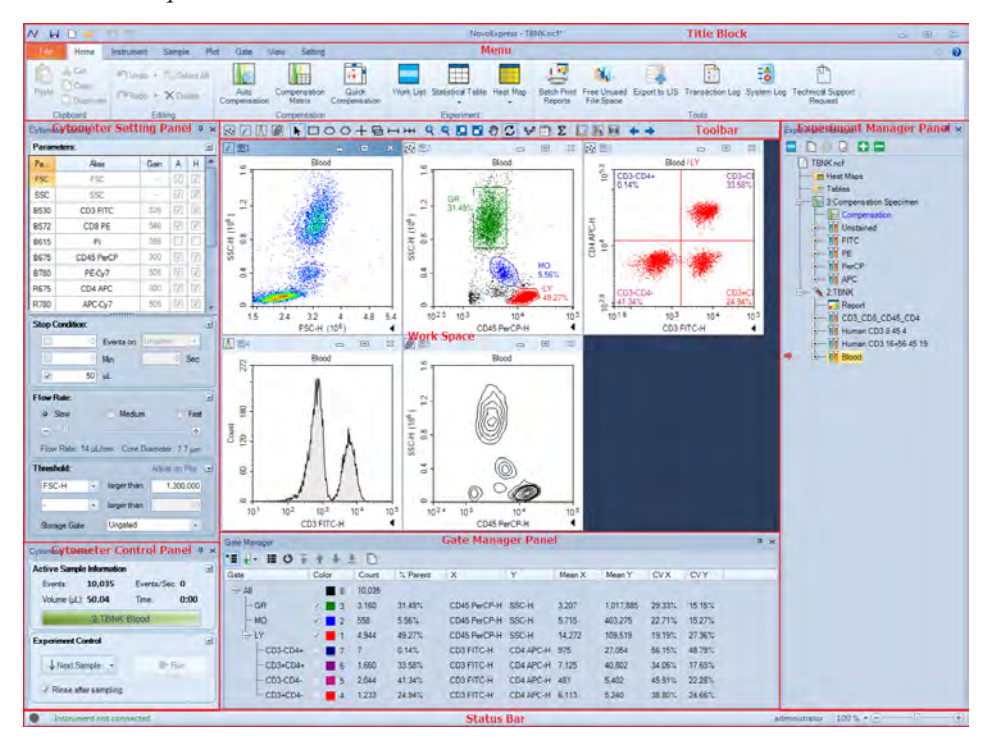

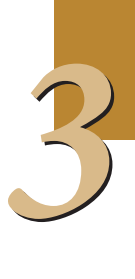

<span id="page-23-0"></span>*Title Block*

*3*

# 3.2 Title Block

The *Title Block* displays the data file name in the center. It also provides options for opening, saving, and closing an experiment file.

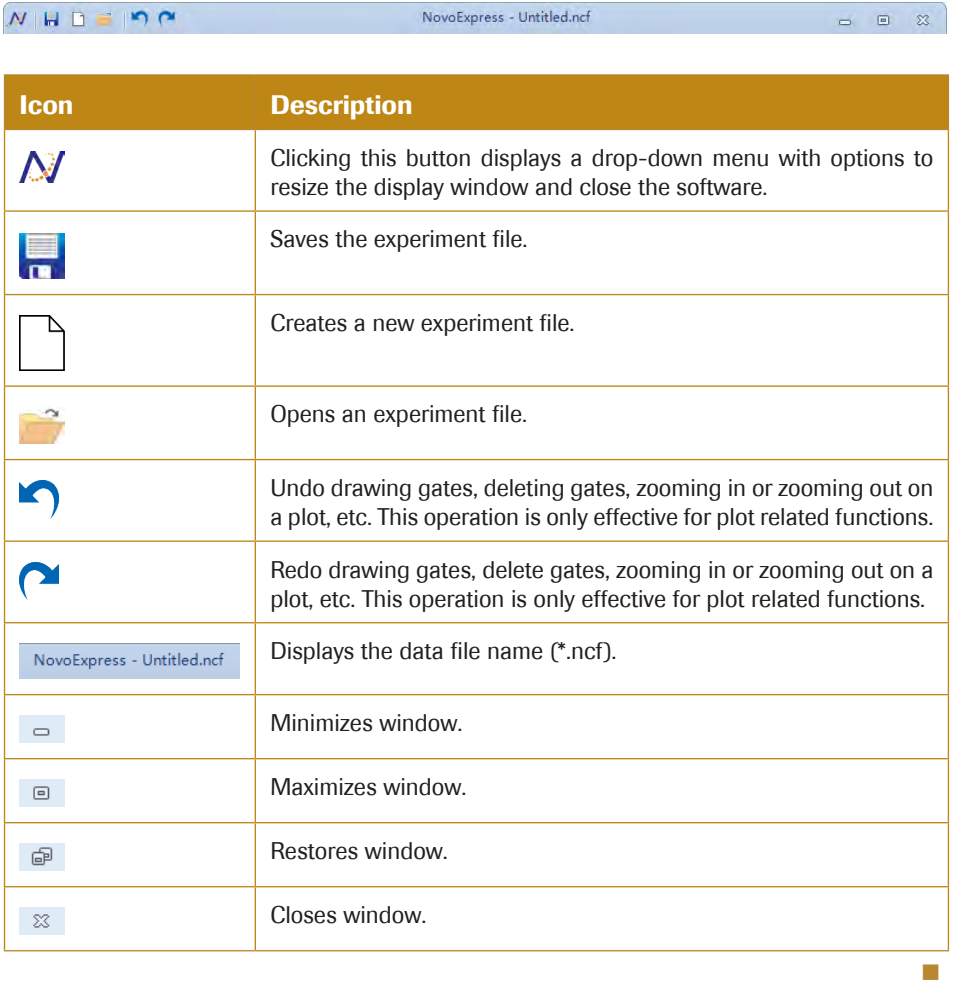

*3*

#### <span id="page-24-0"></span>3.3 Menu

The *Menu* contains functions for instrument control and data analysis.

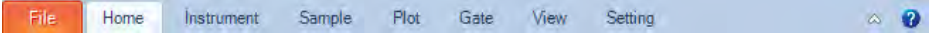

#### 3.3.1 File

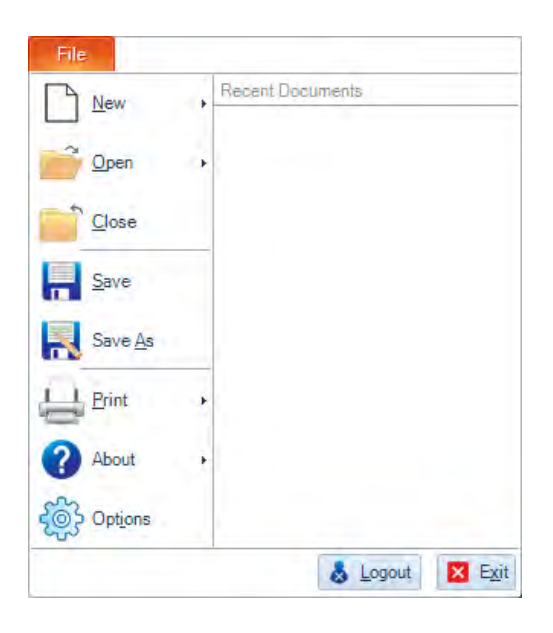

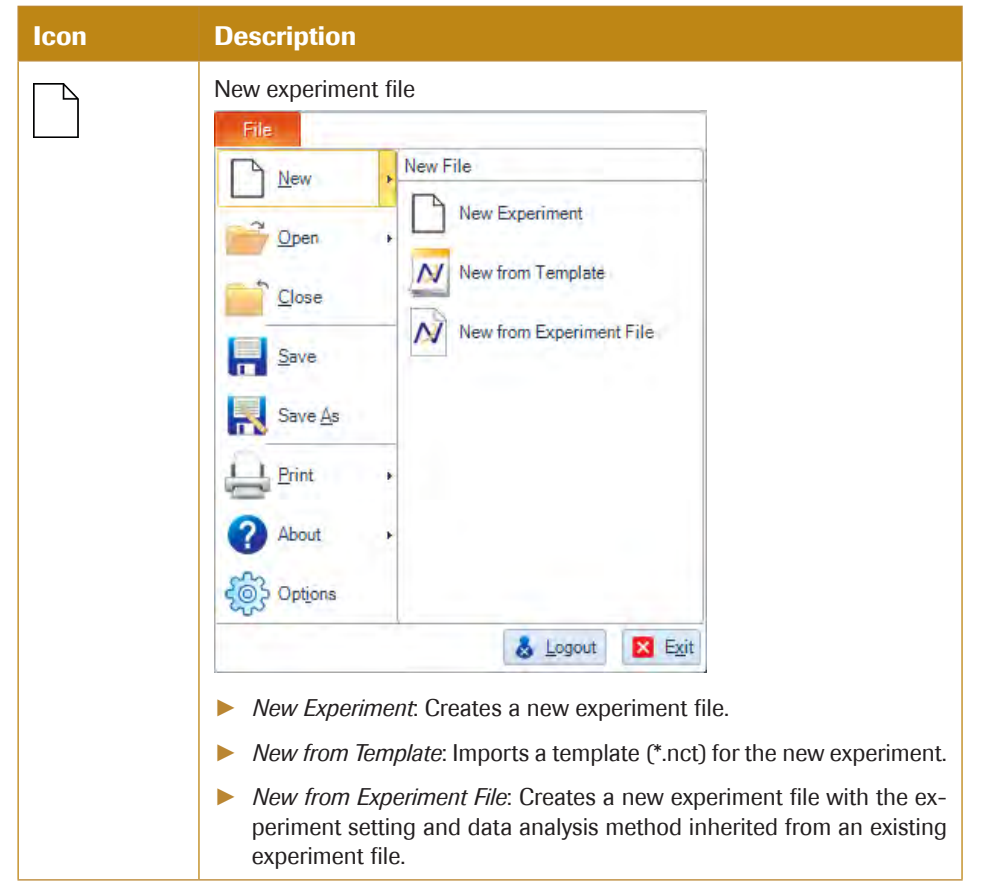

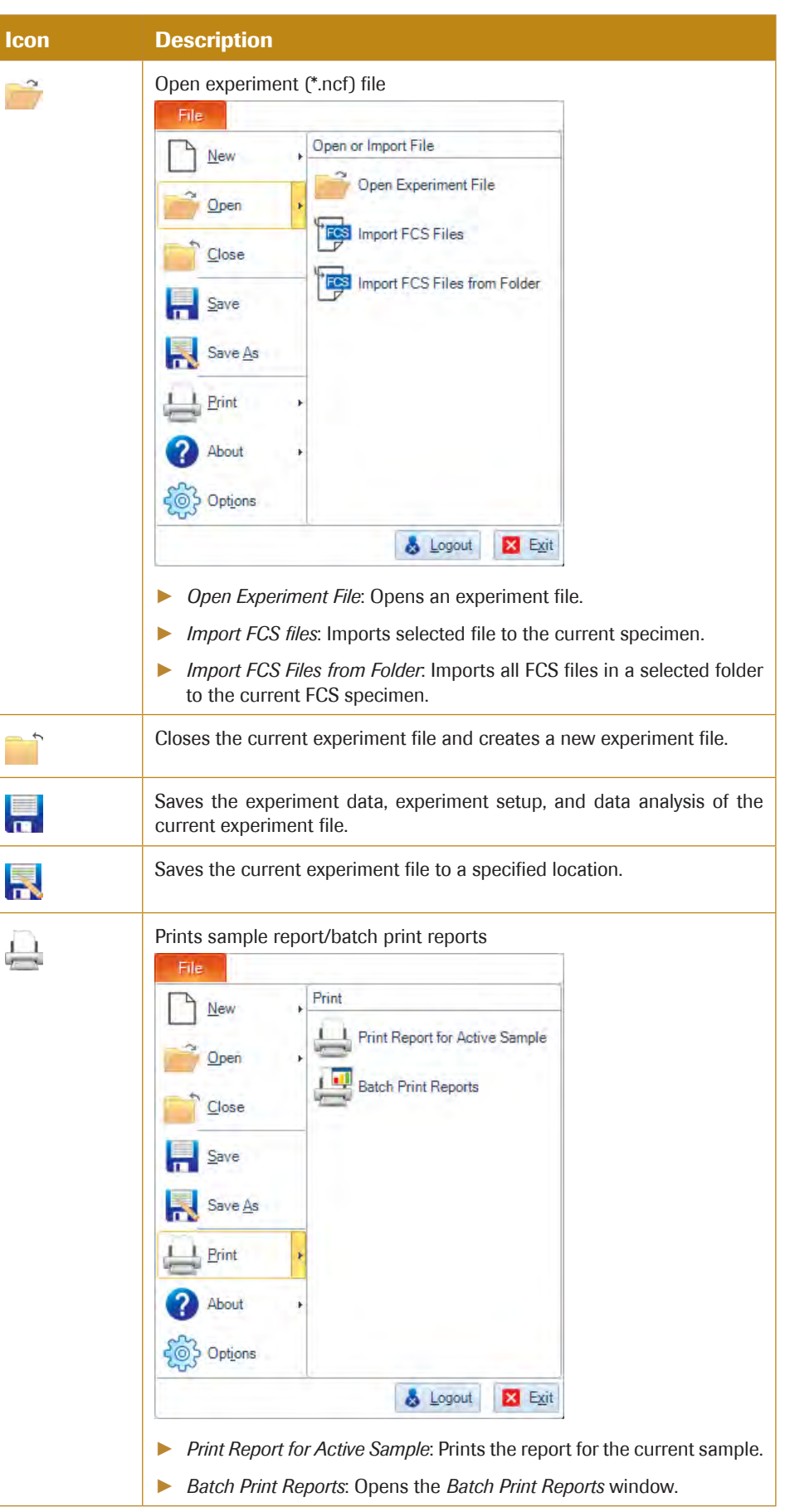

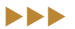

*Menu* 

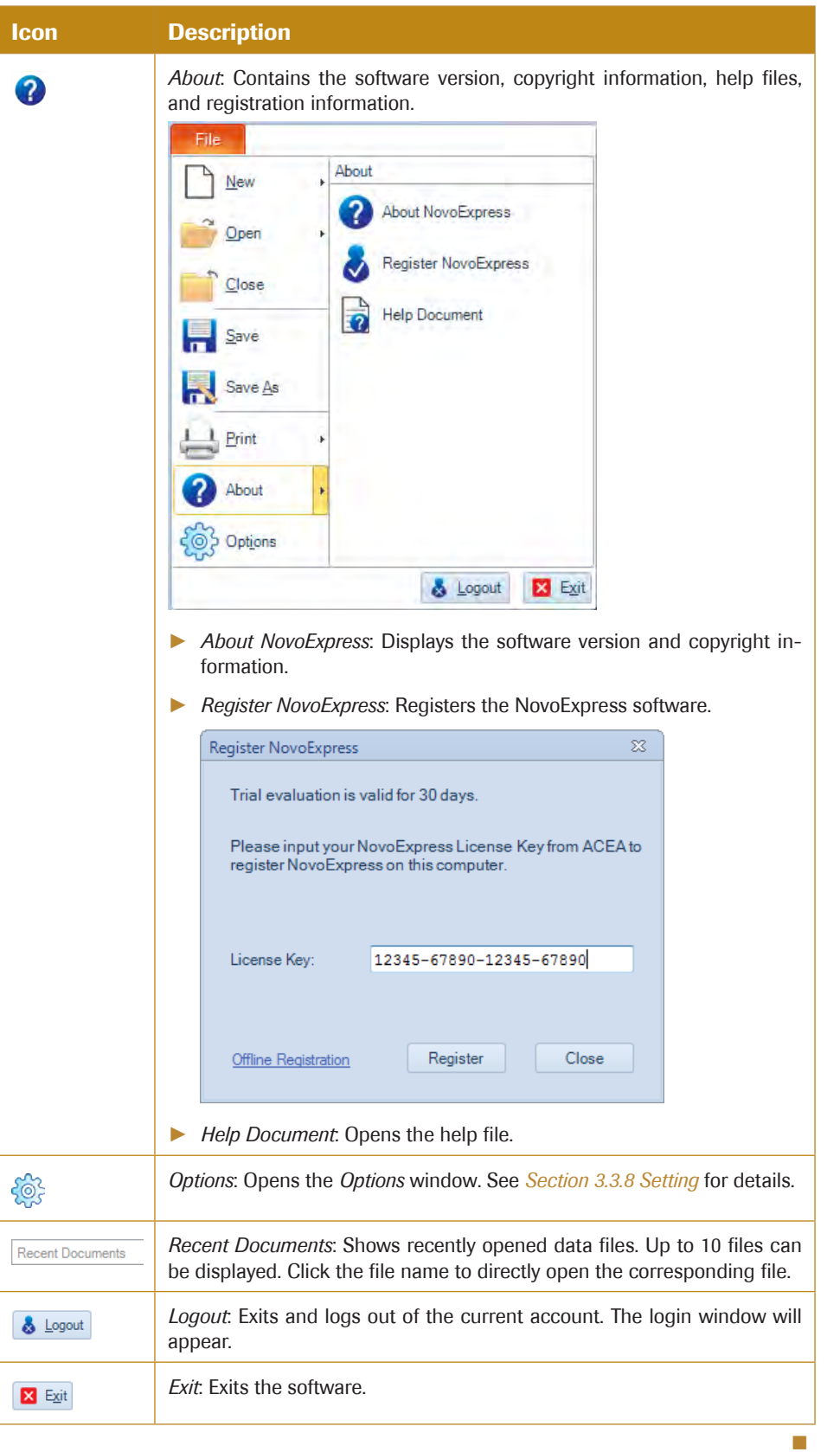

<span id="page-27-0"></span>*3*

#### 3.3.2 Home

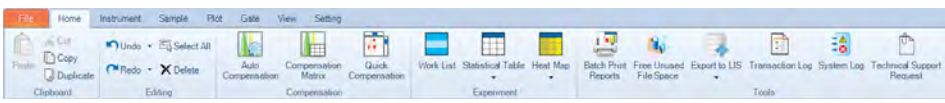

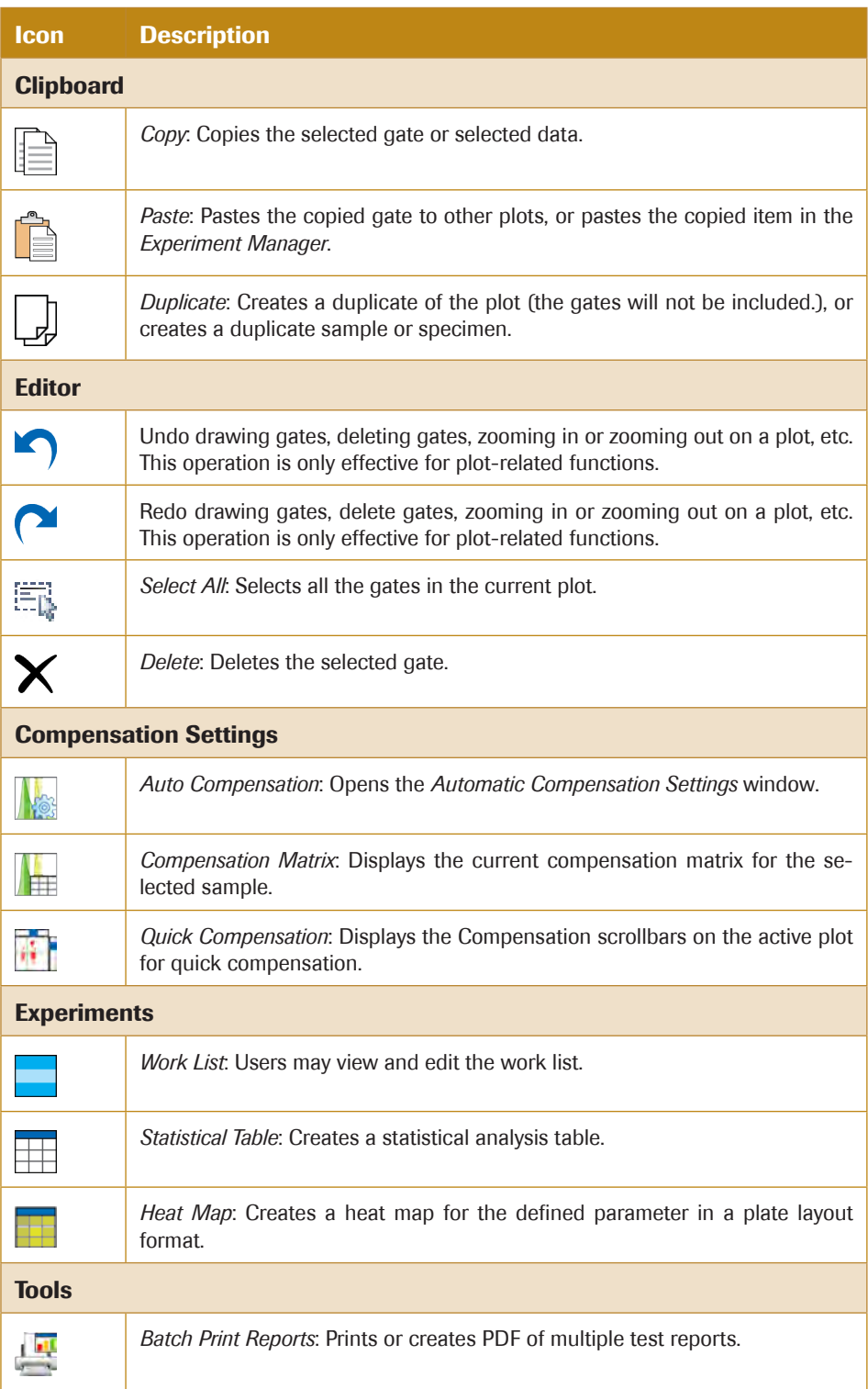

 $\blacktriangleright \blacktriangleright \blacktriangleright$ 

*Menu* 

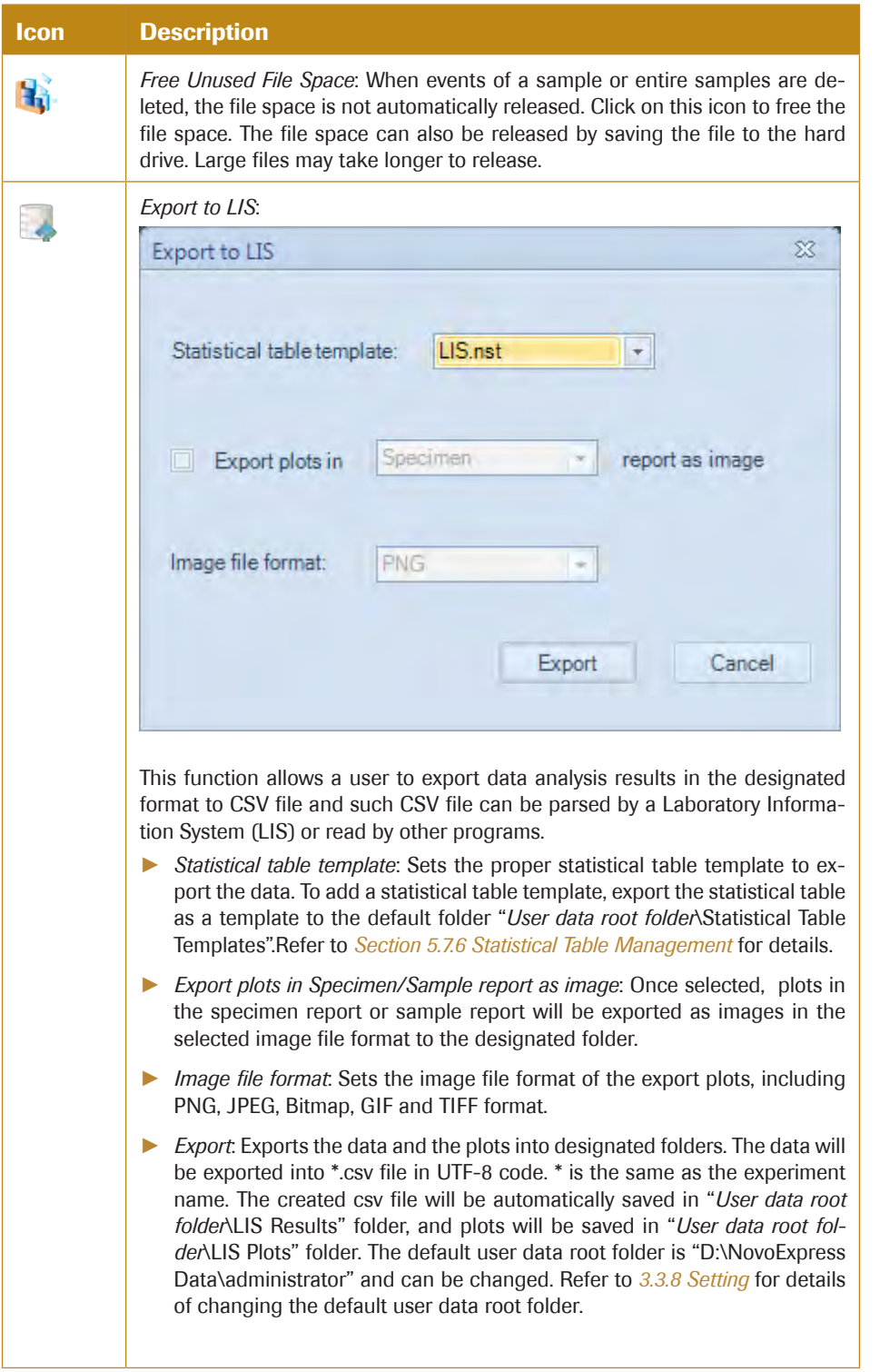

 $\blacktriangleright\blacktriangleright\blacktriangleright$ 

**Description** 

#### *Menu*

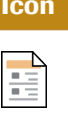

*Transaction Log*: Displays the *Transaction Log* window. Records can be filtered by Time, Computer, User, and Action. Only accounts with the *View Transaction Log* privilege can access the *Transaction Log*.

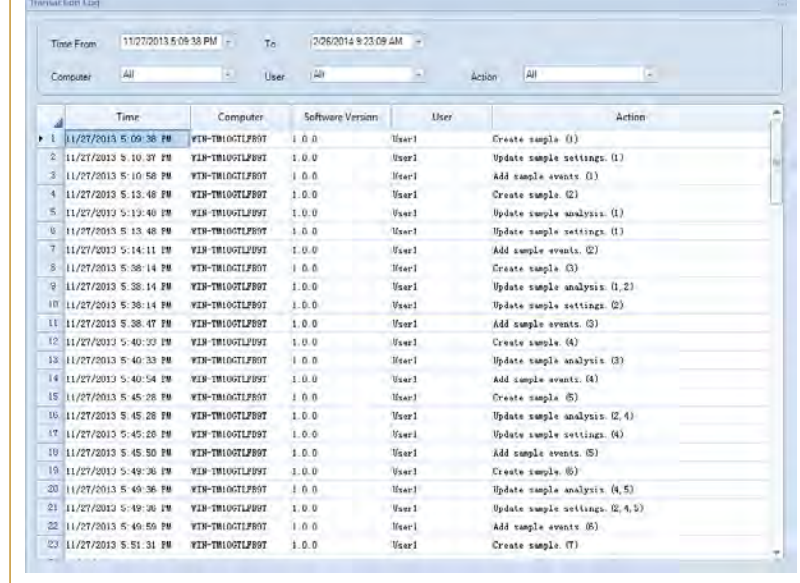

 $\frac{1}{2}$ 

Ů

*System Log*: Displays the *System Log* window. Only accounts which have the *View System Log* privilege can access the *System Log*. The *System Log* window records information including user login and log out, and instrument operating activities including data acquisition, fluidic maintenance, etc.

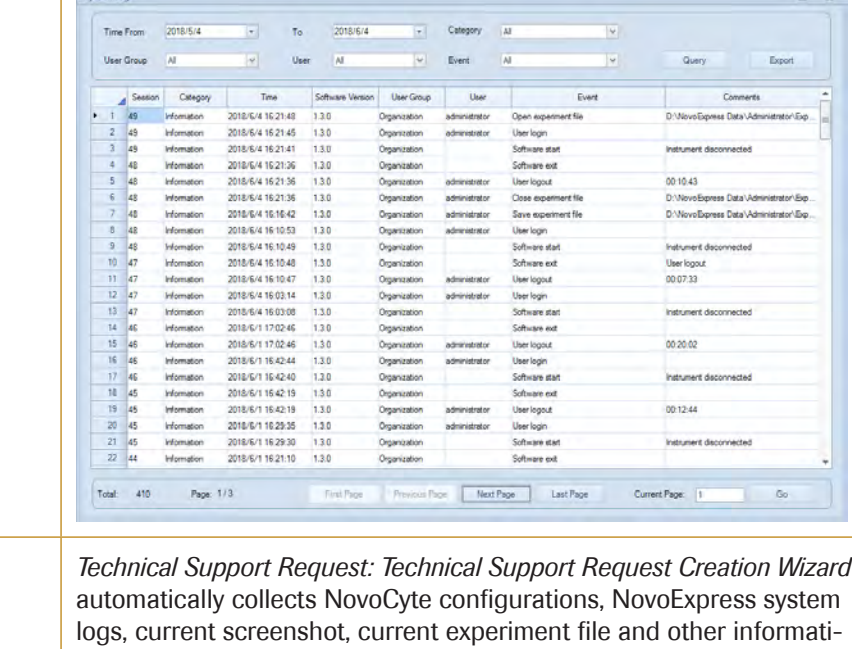

on that helps diagnosis and troubleshooting of NovoCyte instrument. You can also attach any other files using this function. Refer to *Section 9 Troubleshooting* for details.

n

*3*

#### <span id="page-30-0"></span>3.3.3 Instrument

### 3.3.3.1 NovoCyte Instrument

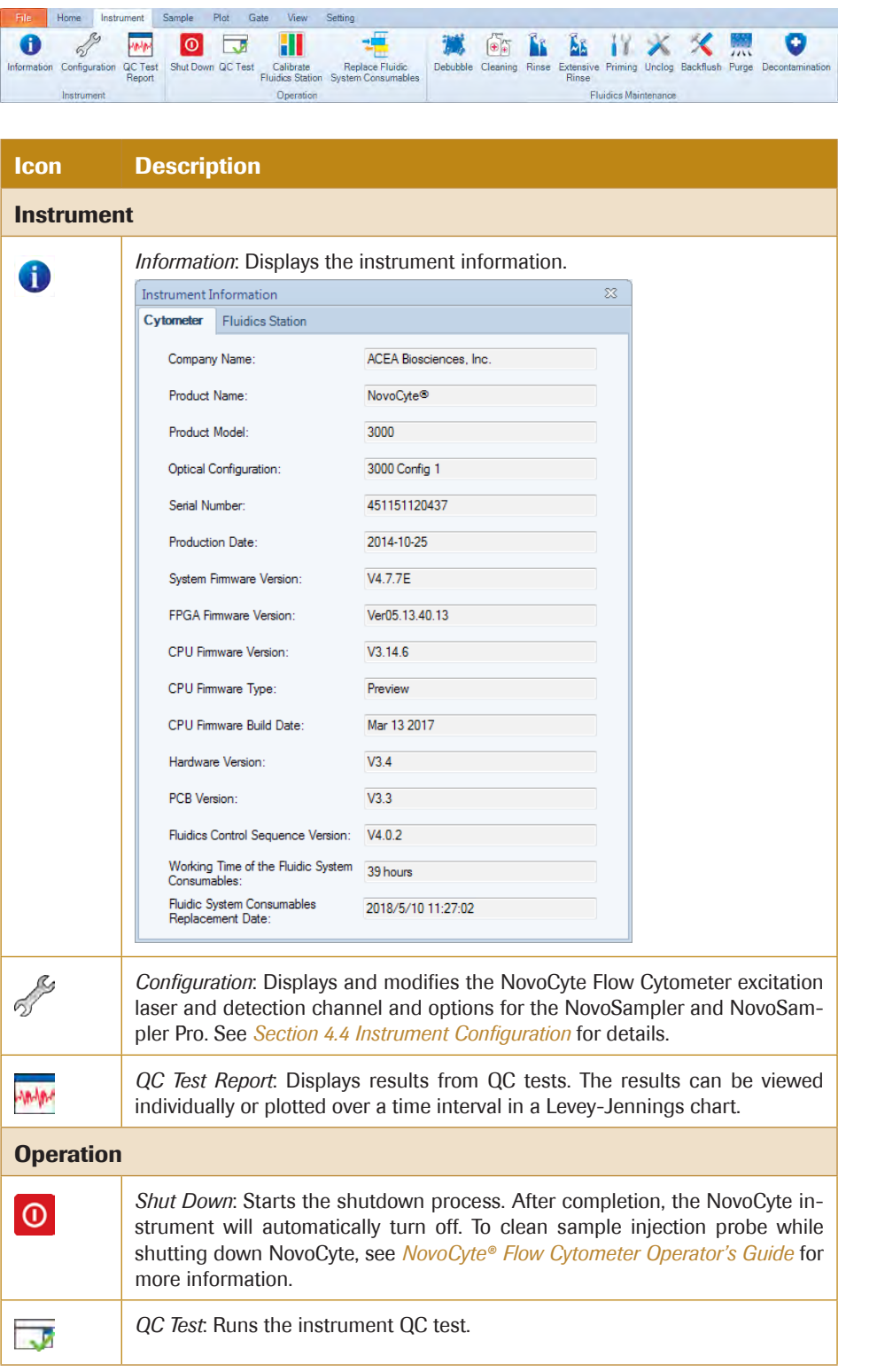

uuu

*3*

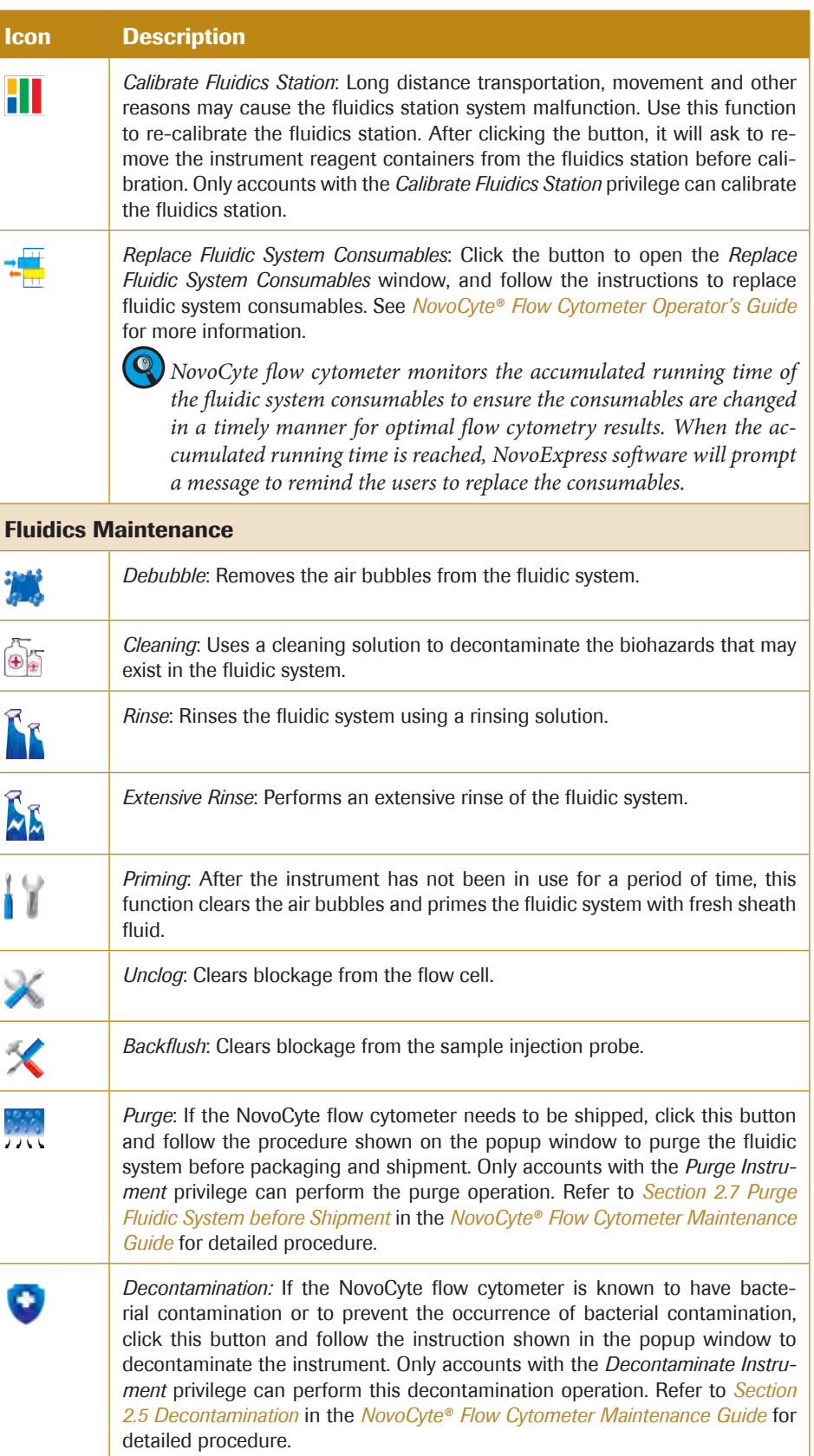

n

*3*

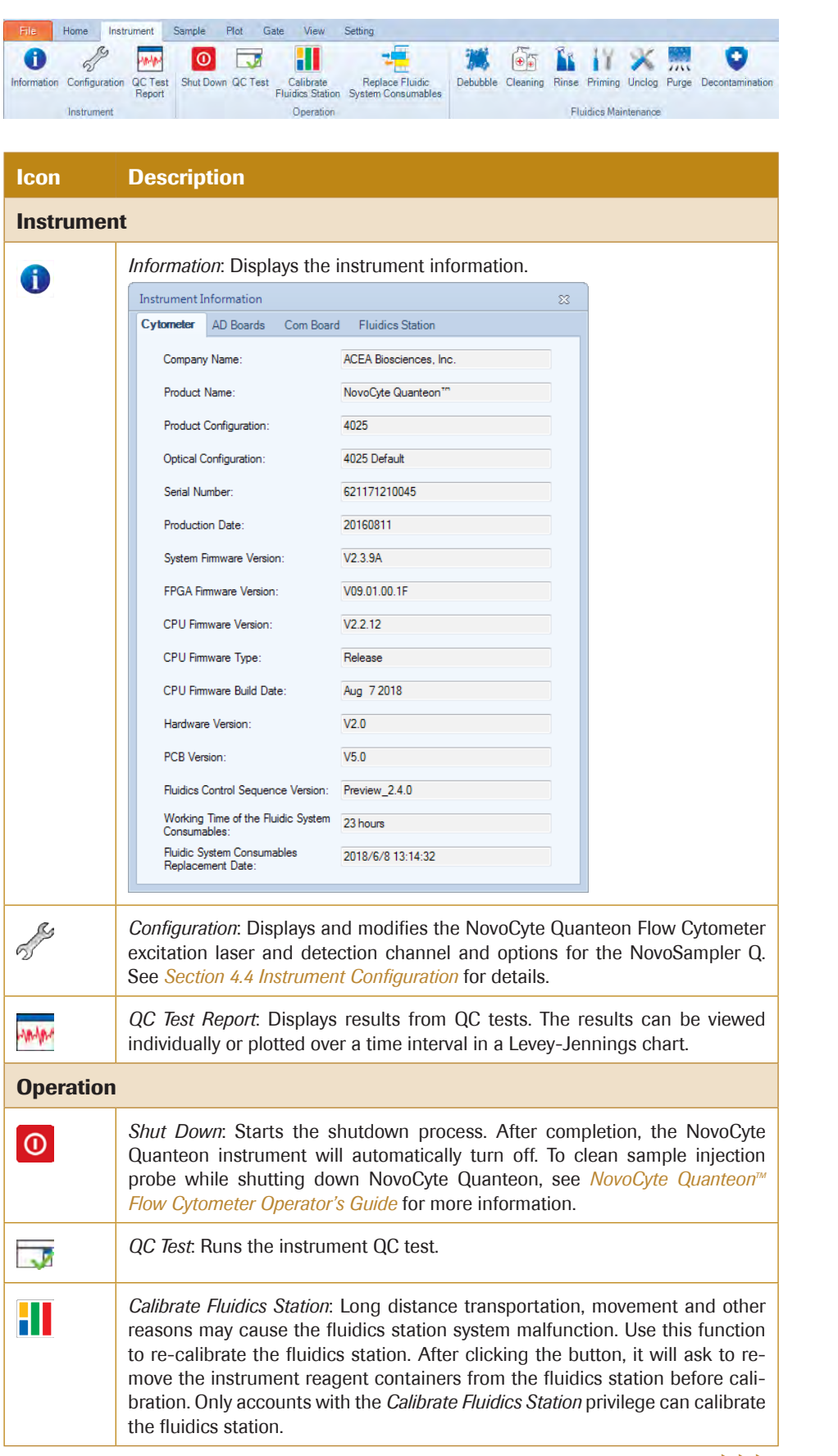

# 3.3.3.2 NovoCyte Quanteon Instrument

 $>$ 

*3*

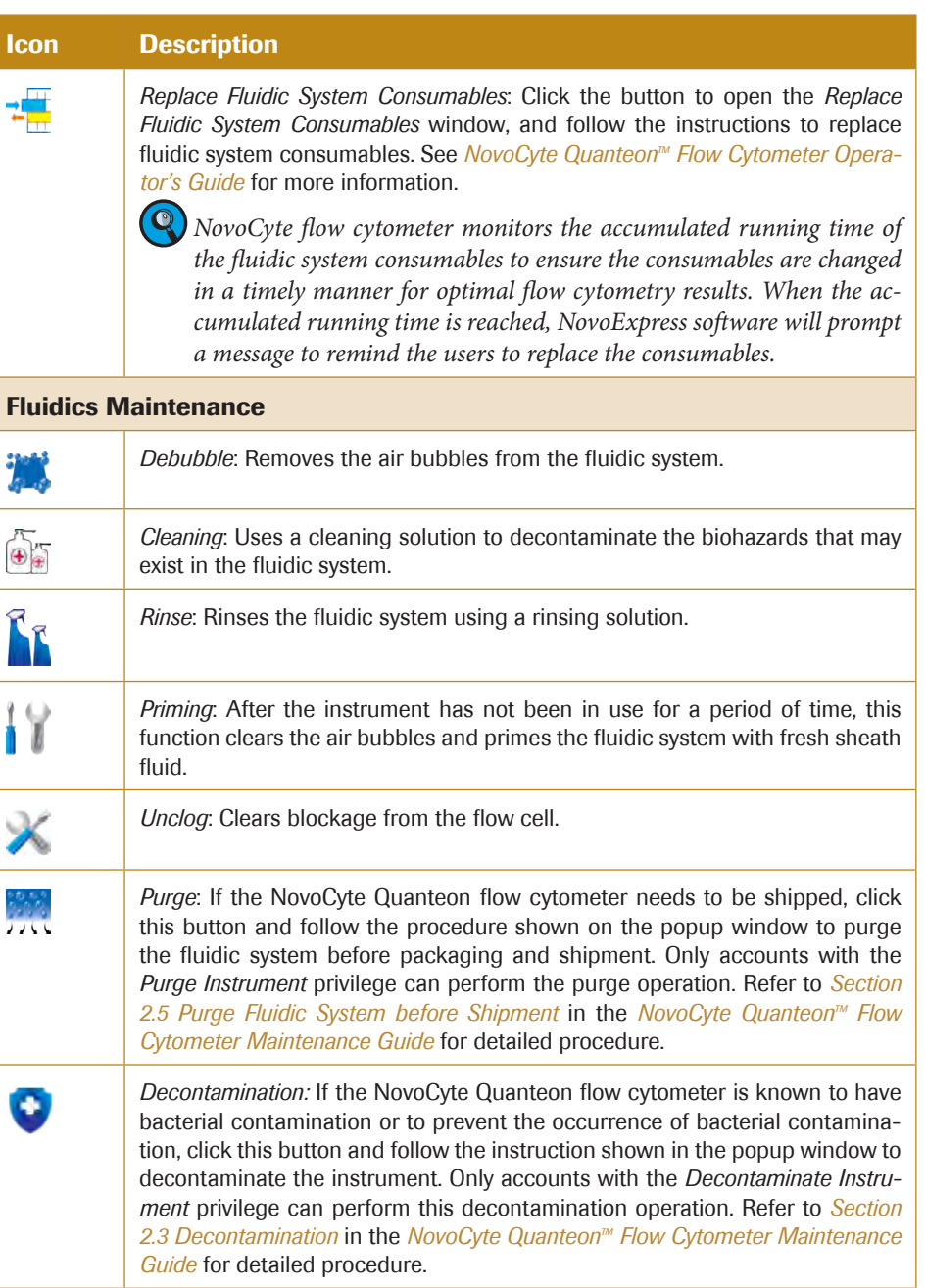

n

### <span id="page-34-0"></span>3.3.4 Sample

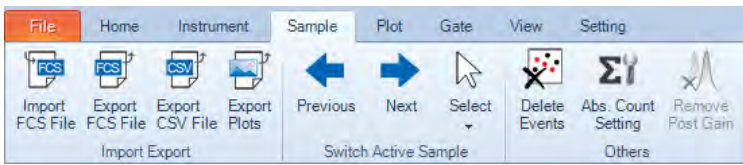

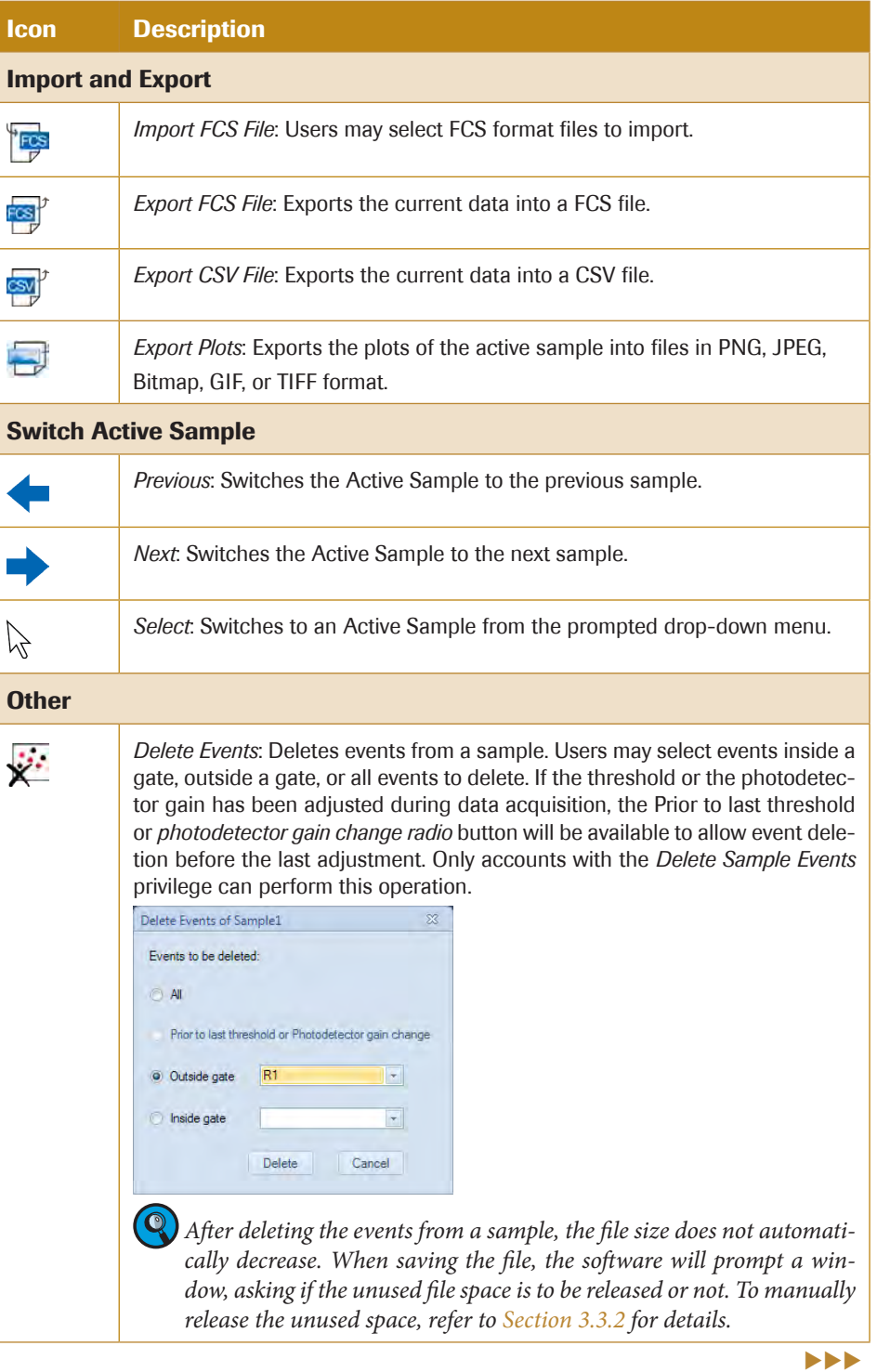

*3*

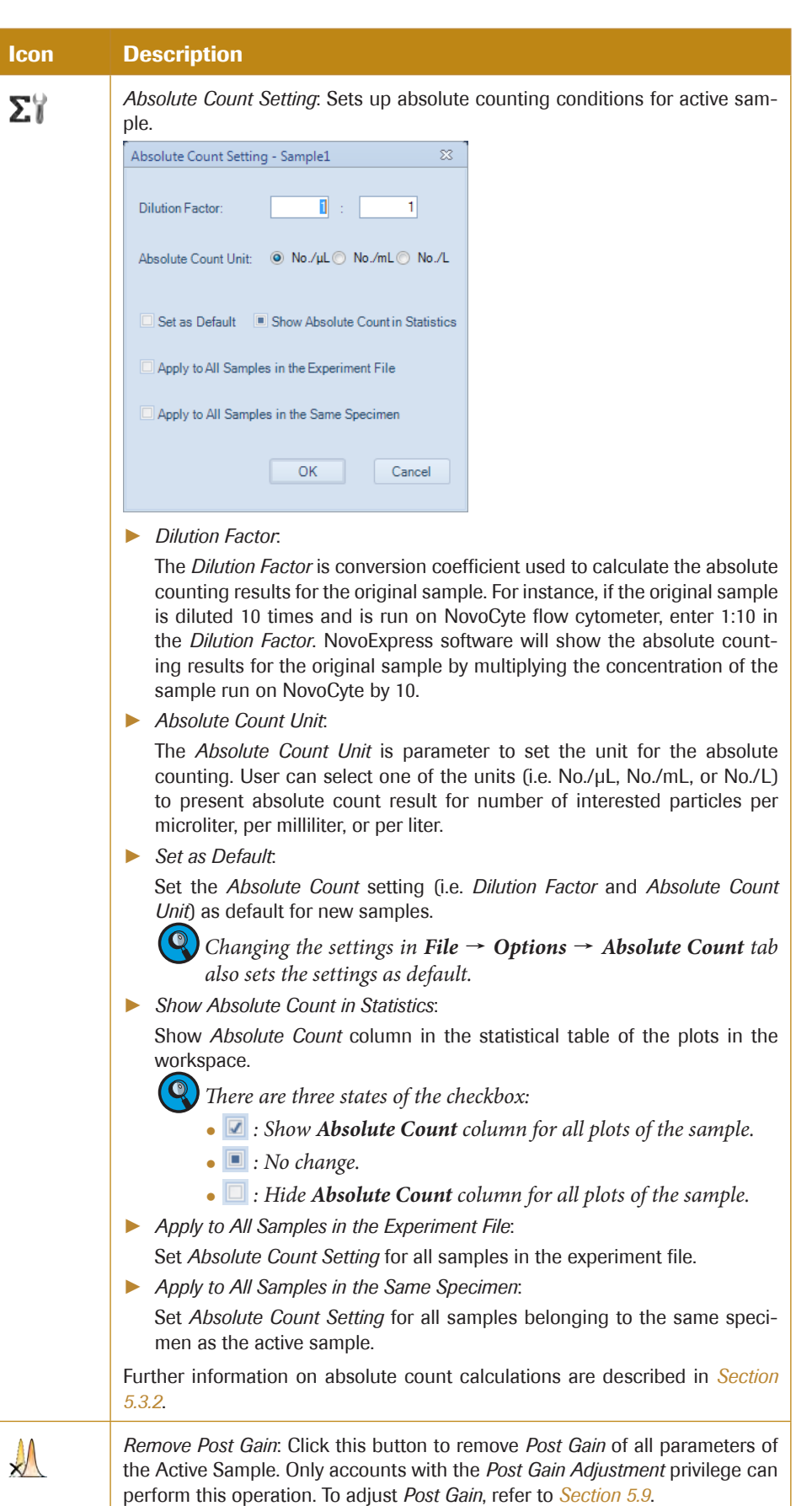

n
*3*

# 3.3.5 Plot

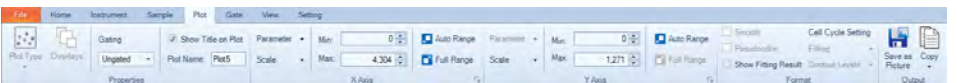

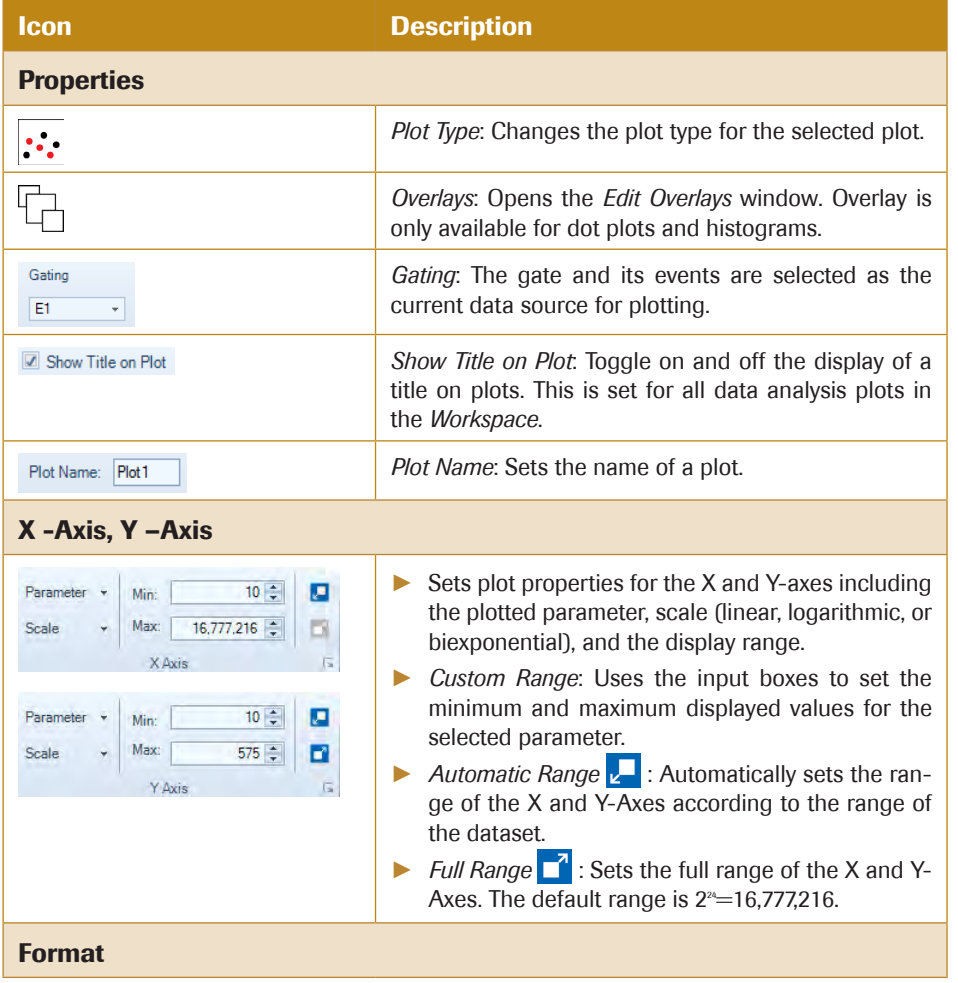

 $\blacktriangleright\blacktriangleright\blacktriangleright$ 

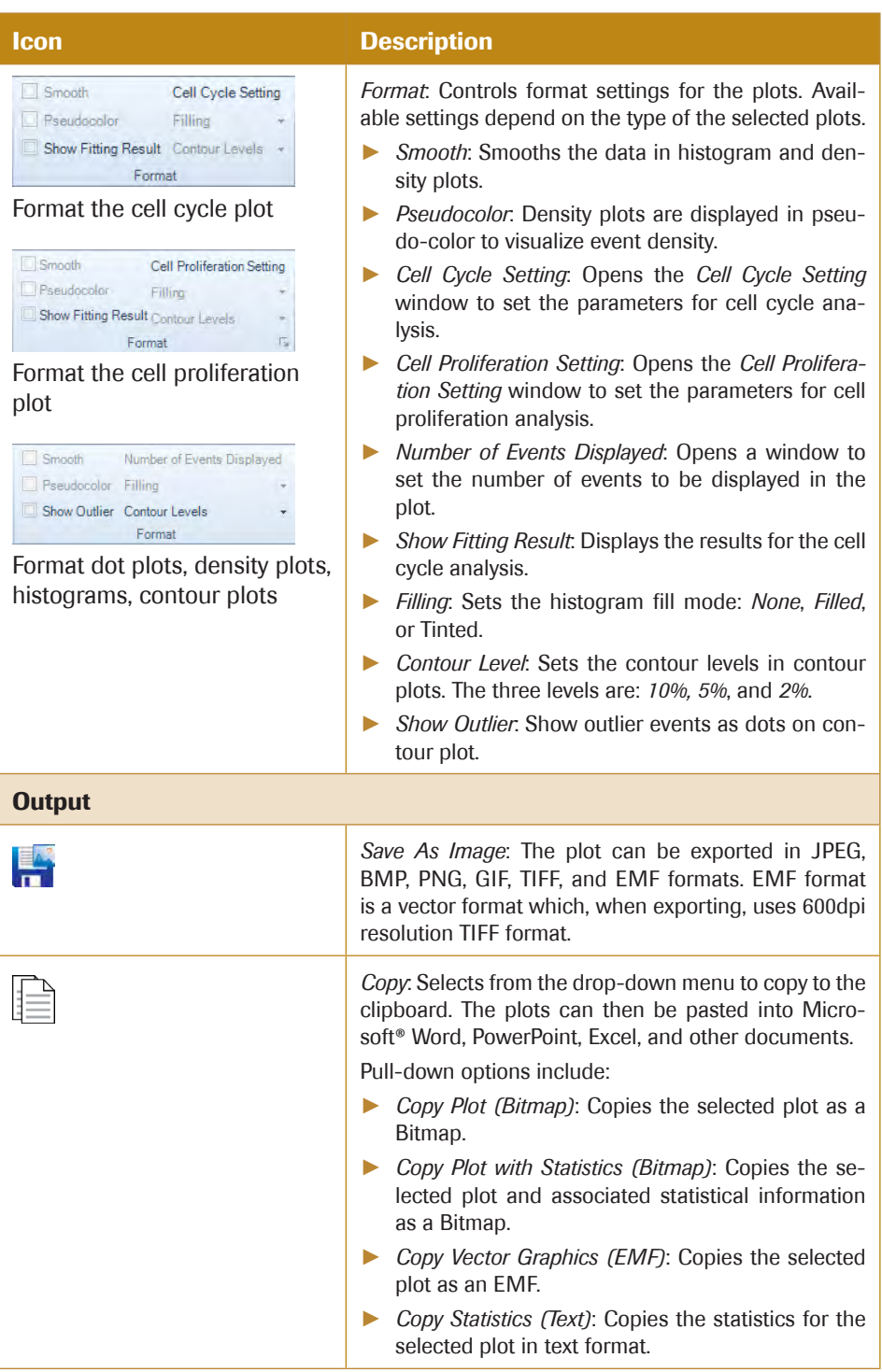

n

*3*

# 3.3.6 Gate

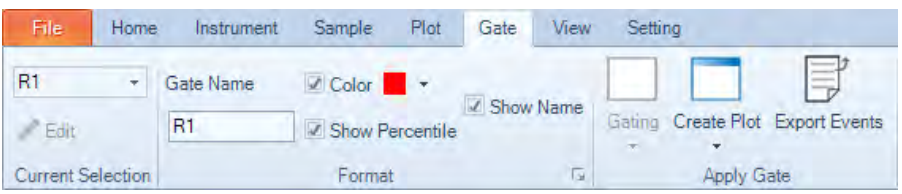

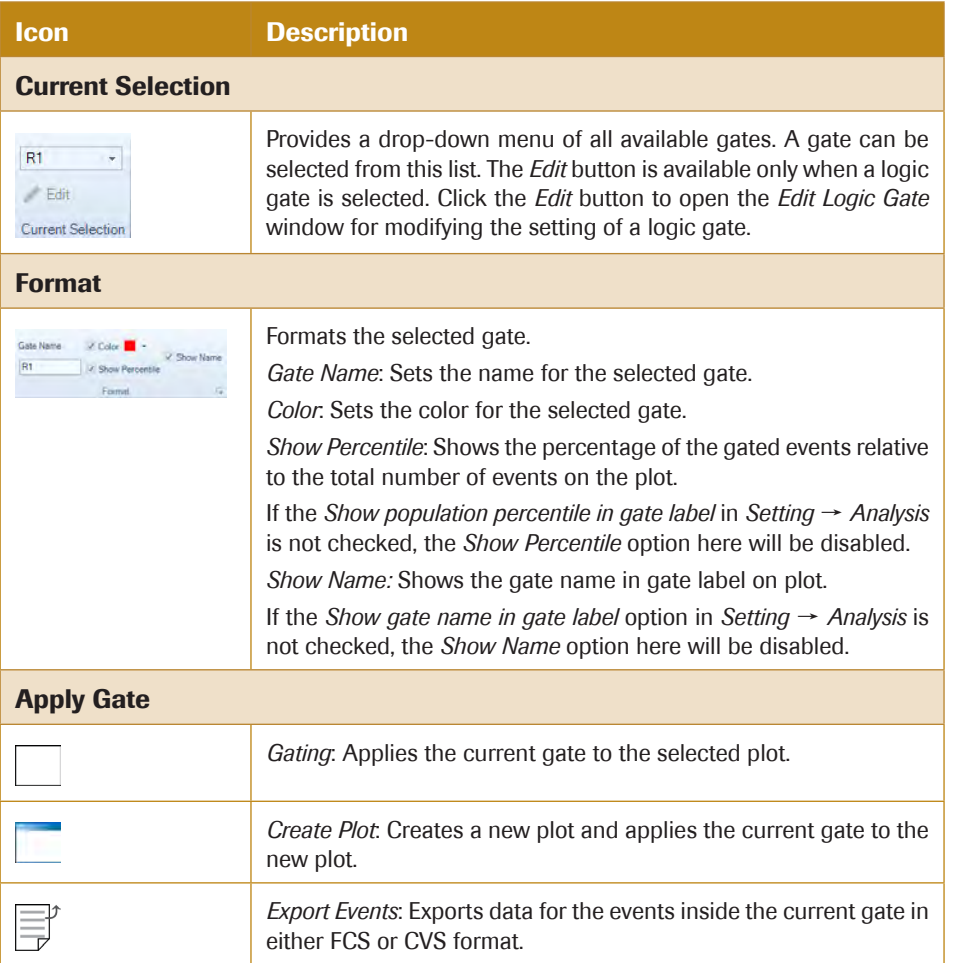

n

*3*

# 3.3.7 View

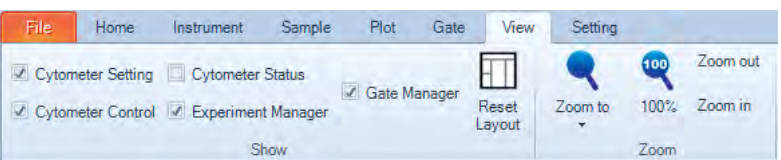

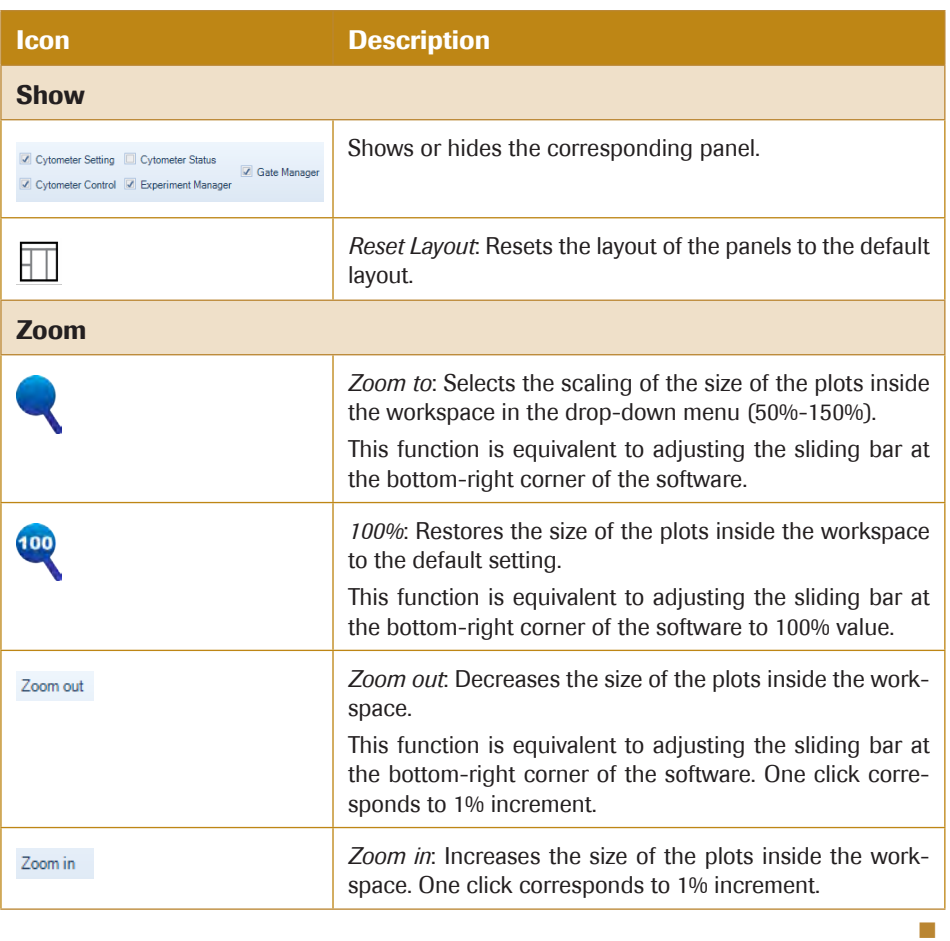

*3*

# 3.3.8 Setting

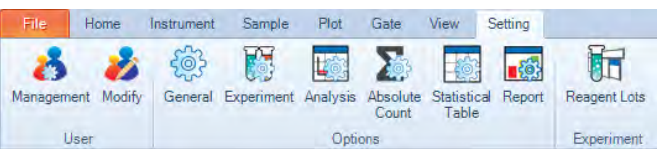

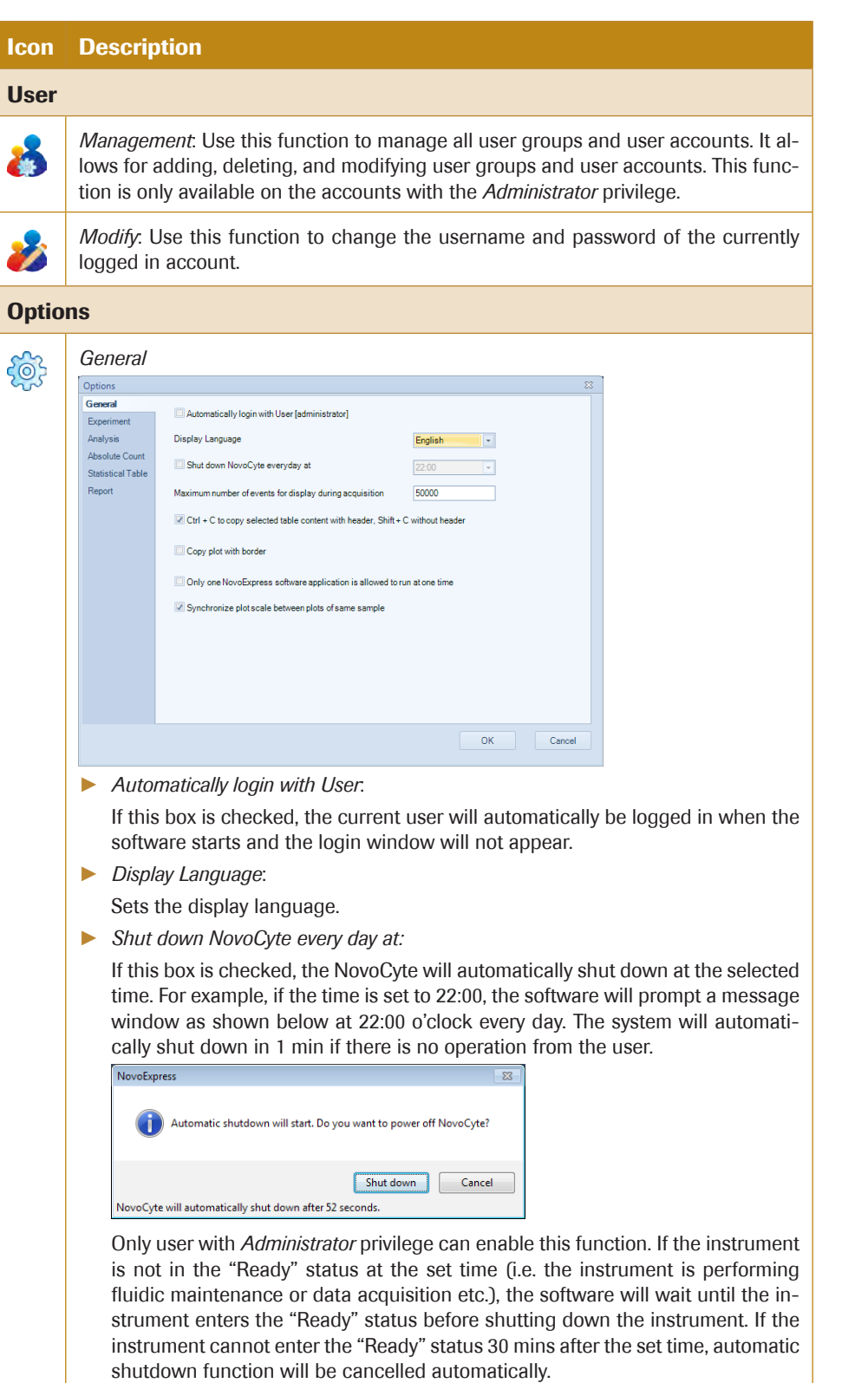

*3*

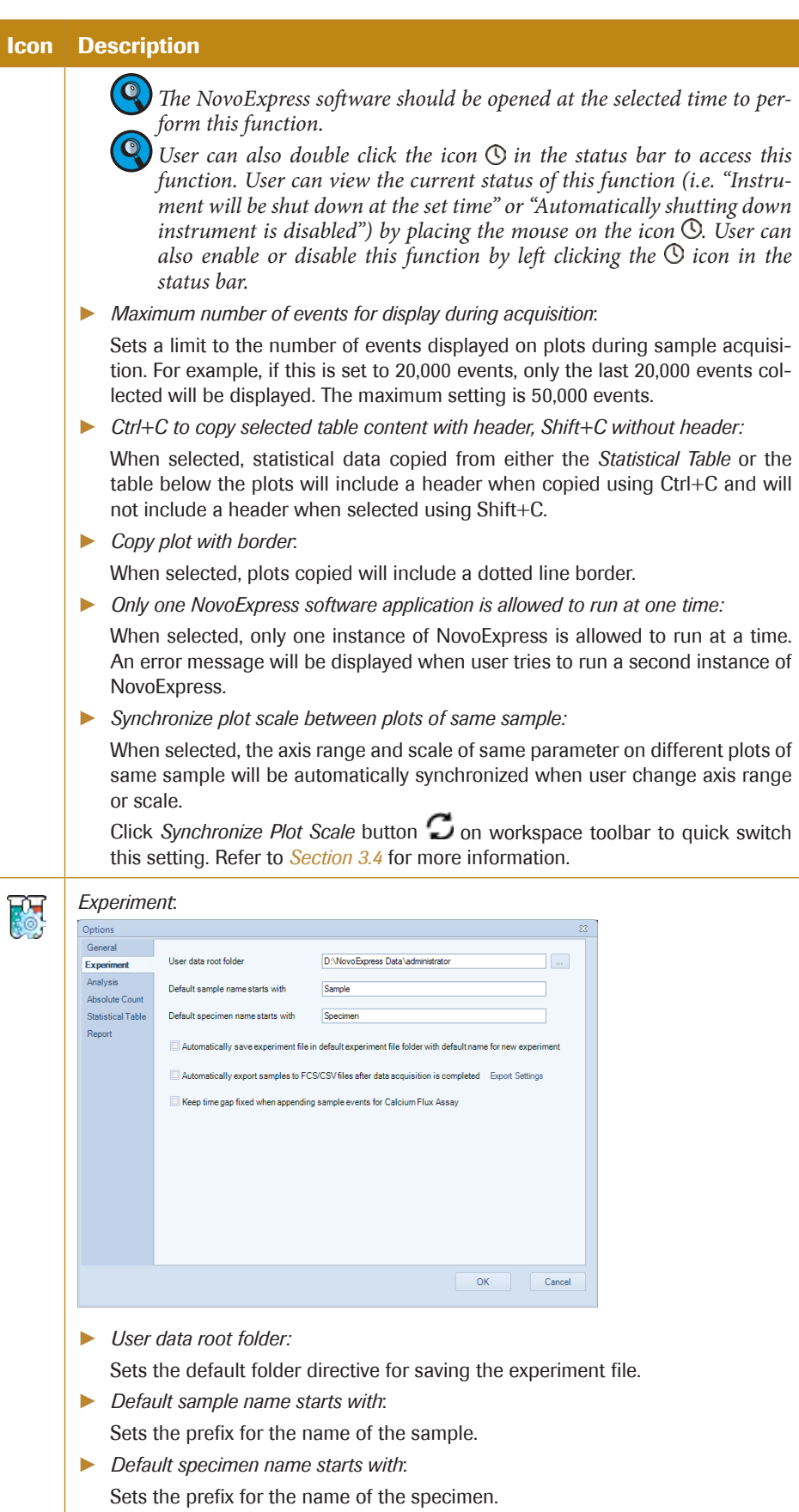

 $\blacktriangleright\blacktriangleright\blacktriangleright$ 

*Menu* 

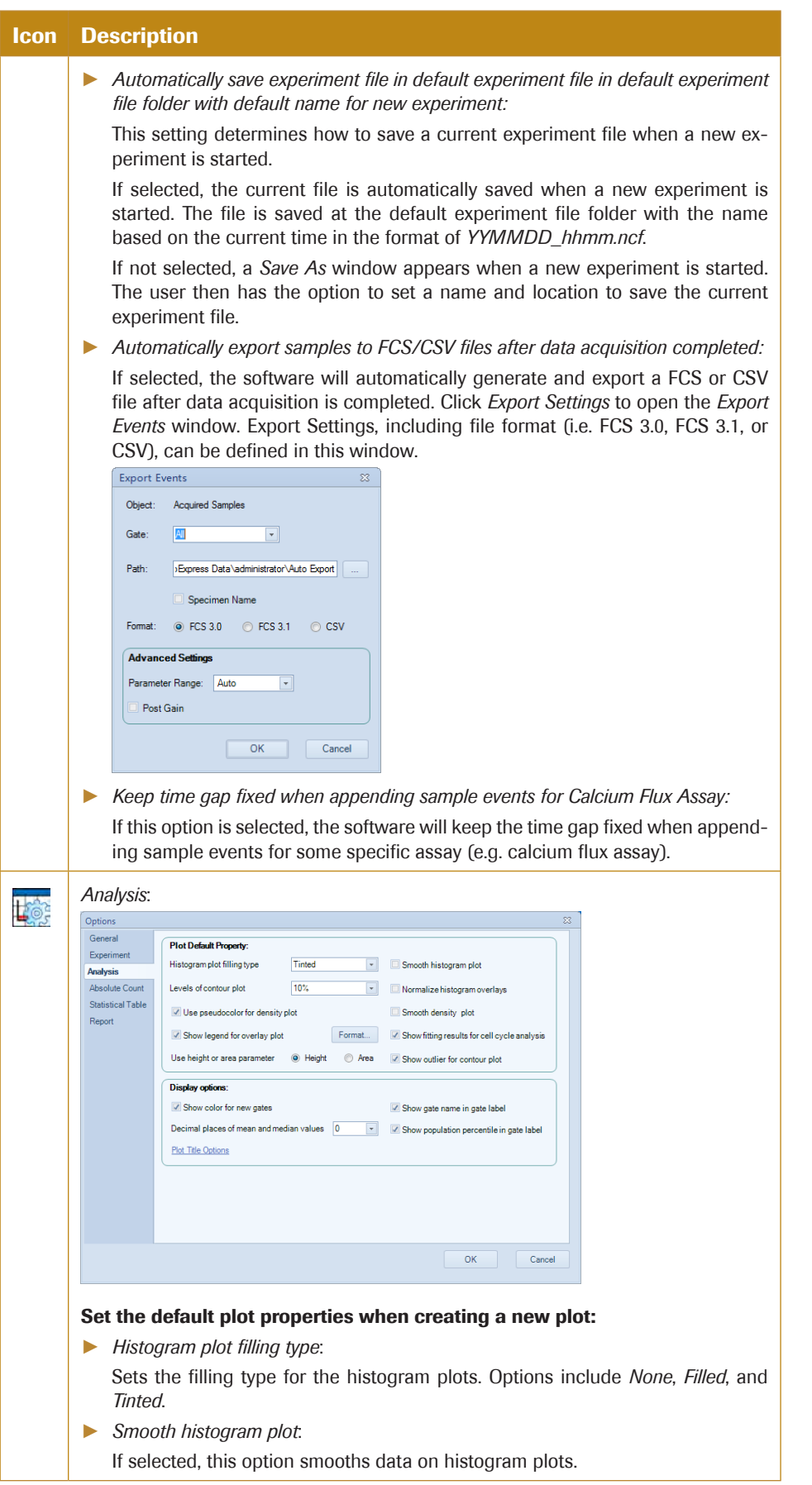

uuu

# *Using the NovoExpress Software*

# *Menu*

*3*

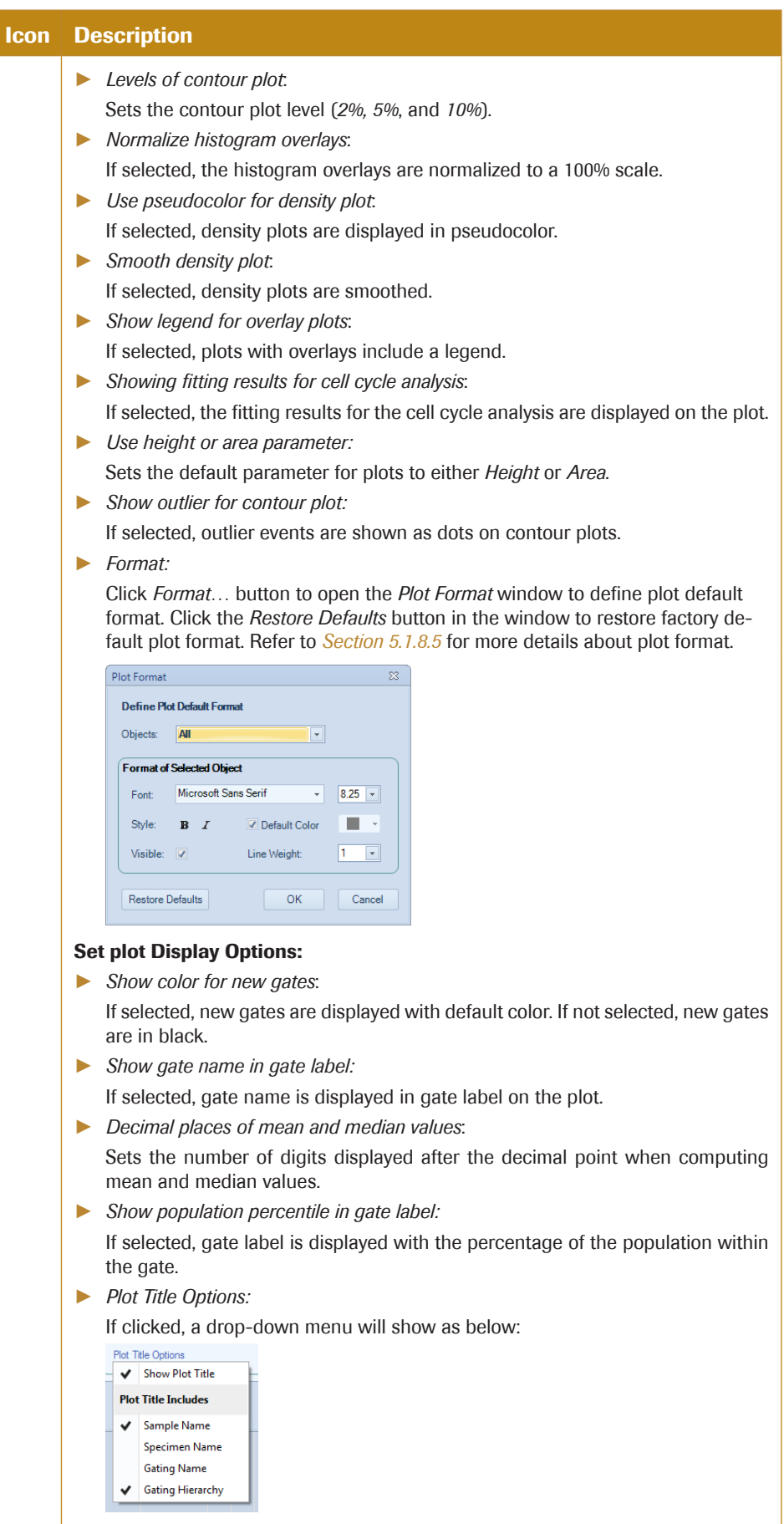

 $\blacktriangleright\blacktriangleright\blacktriangleright$ 

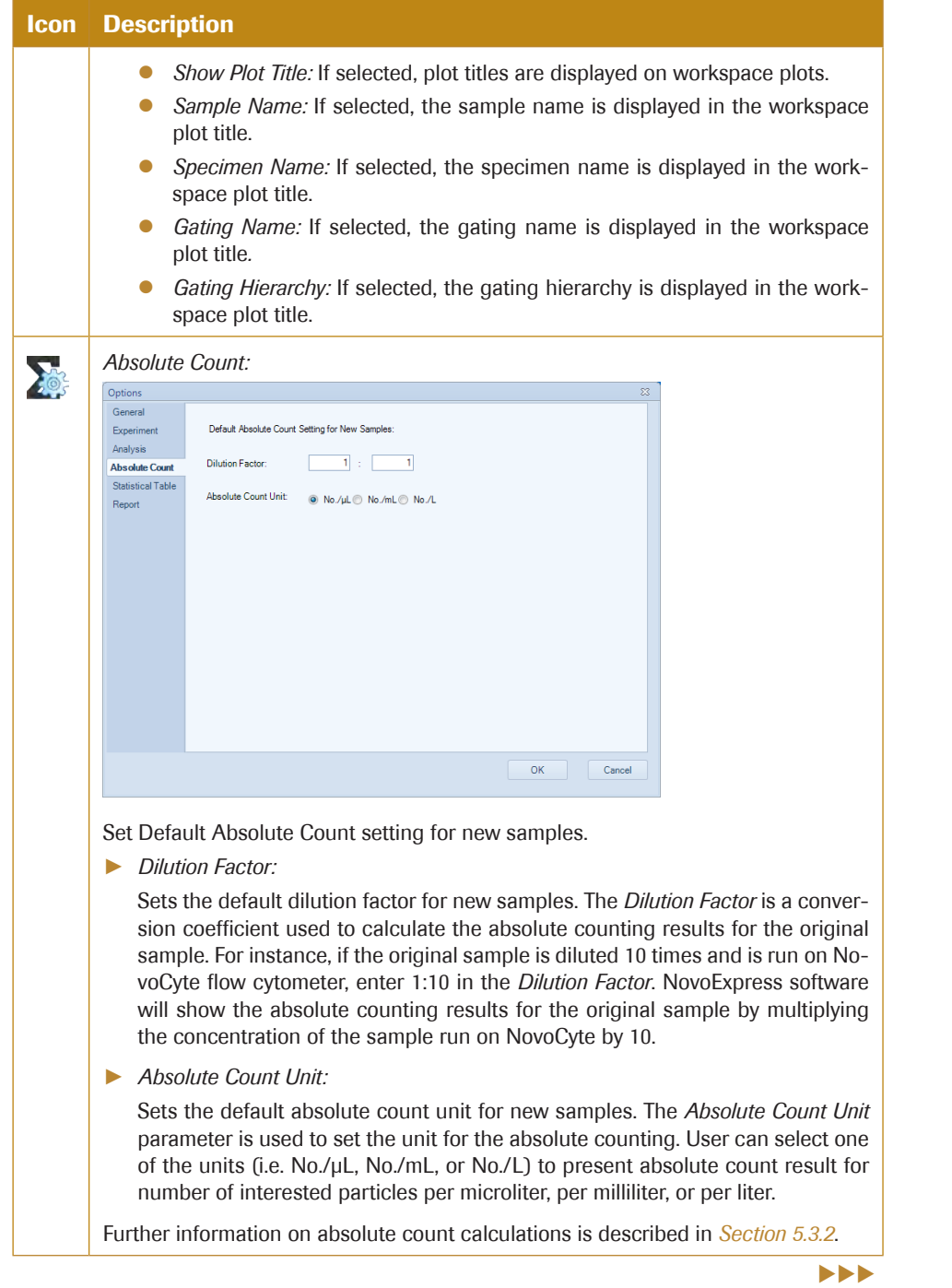

*3*

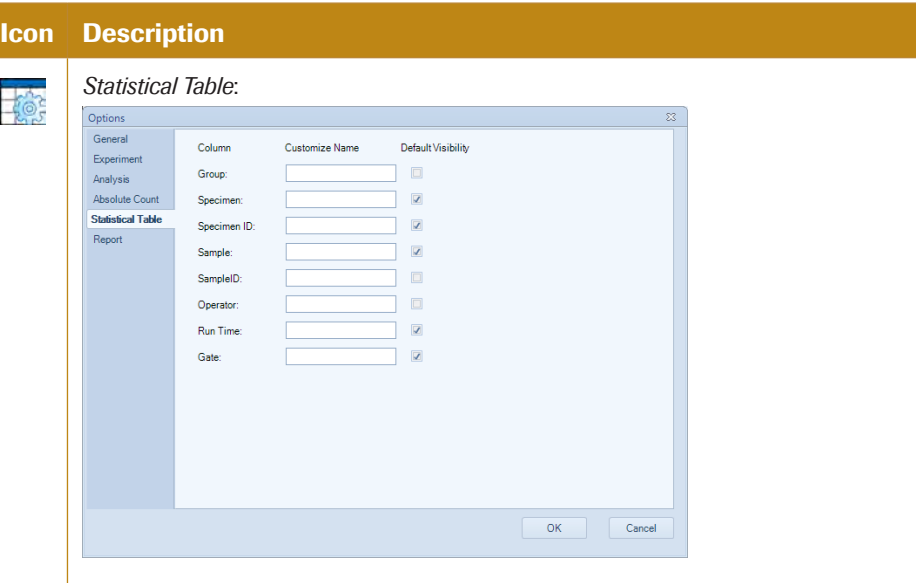

► *Group*

*Customize Name* allows the user to re-name the *Group* column header in the statistical table. If *Default Visibility* is selected, the *Group* column will appear in the statistical table by default.

► *Specimen ID:*

*Customize Name* allows the user to re-name the *Specimen ID* column header in the statistical table. If *Default Visibility* is selected, the *Specimen ID* column will appear in the statistical table by default.

► *Specimen:*

*Customize Name* allows the user to re-name the *Specimen* column header in the statistical table. If *Default Visibility* is selected, the *Specimen* column will appear in the statistical table by default.

► *Sample:*

*Customize Name* allows the user to re-name the *Sample* column header in the statistical table. If *Default Visibility* is selected, the *Sample* column will appear in the statistical table by default.

► *Sample ID:*

*Customize Name* allows the user to re-name the *Sample ID* column header in the statistical table. If *Default Visibility* is selected, the *Sample ID* column will appear in the statistical table by default.

► *Operator:*

*Customize Name* allows the user to re-name the *Operator* column header in the statistical table. If *Default Visibility* is selected, the *Operator* column will appear in the statistical table by default.

► *Run Time:*

*Customize Name* allows the user to re-name the *Run Time* column header in the statistical table. If *Default Visibility* is selected, the *Run Time* column will appear in the statistical table by default.

► *Gate:*

*Customize Name* allows the user to re-name the *Gate* column header in the statistical table. If *Default Visibility* is selected, the *Gate* column will appear in the statistical table by default.

 $>$ 

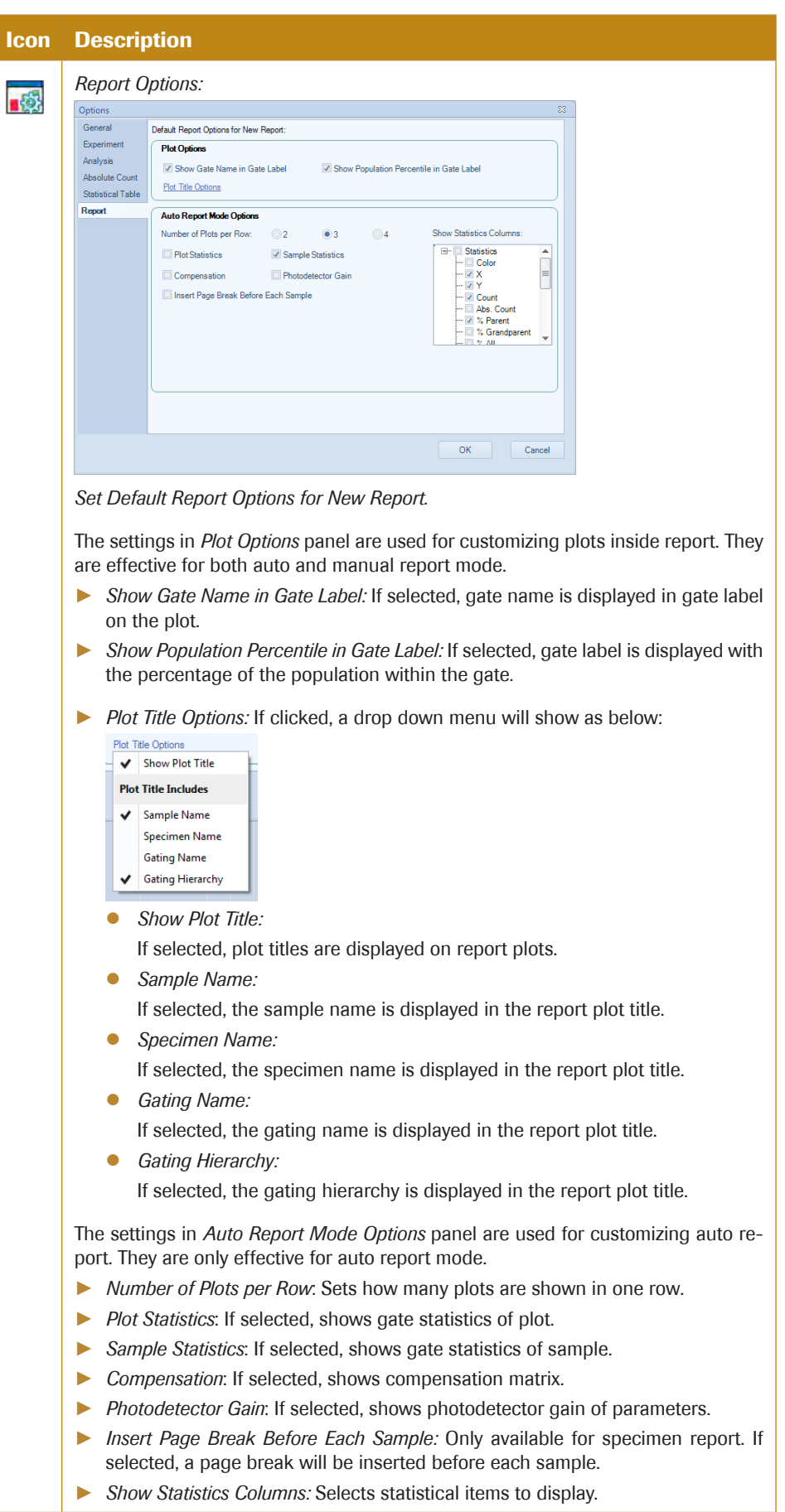

# *Using the NovoExpress Software*

*Workspace Toolbar*

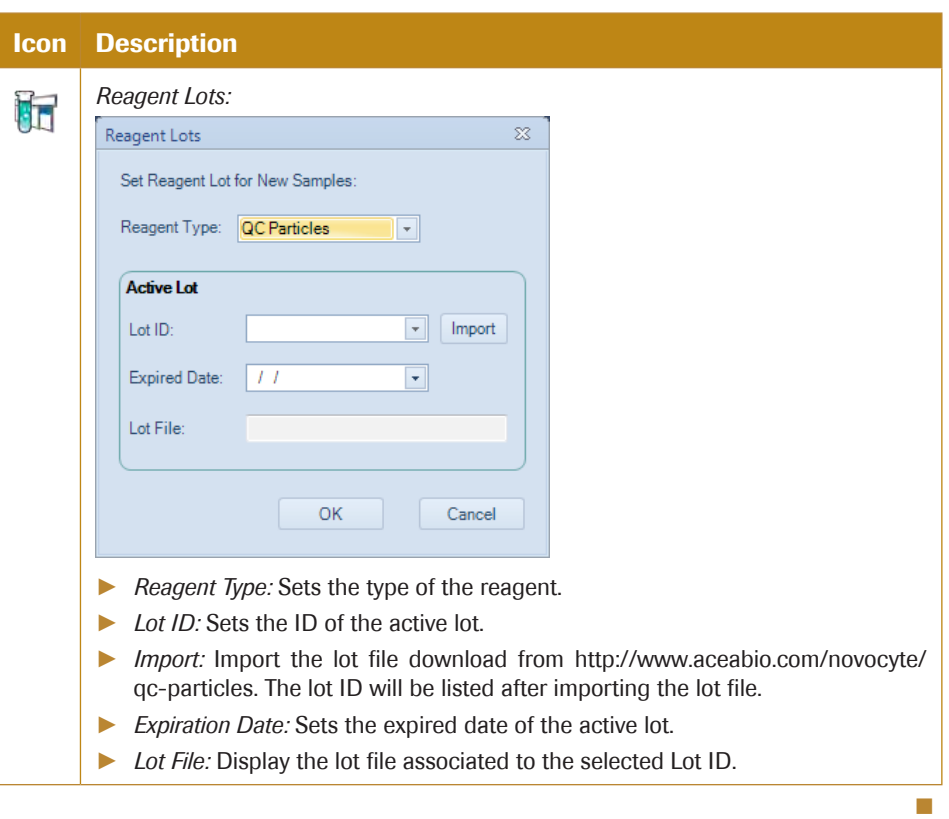

# 3.4 Workspace Toolbar

SZWØ<mark>r</mark>doofshier es a distribed of

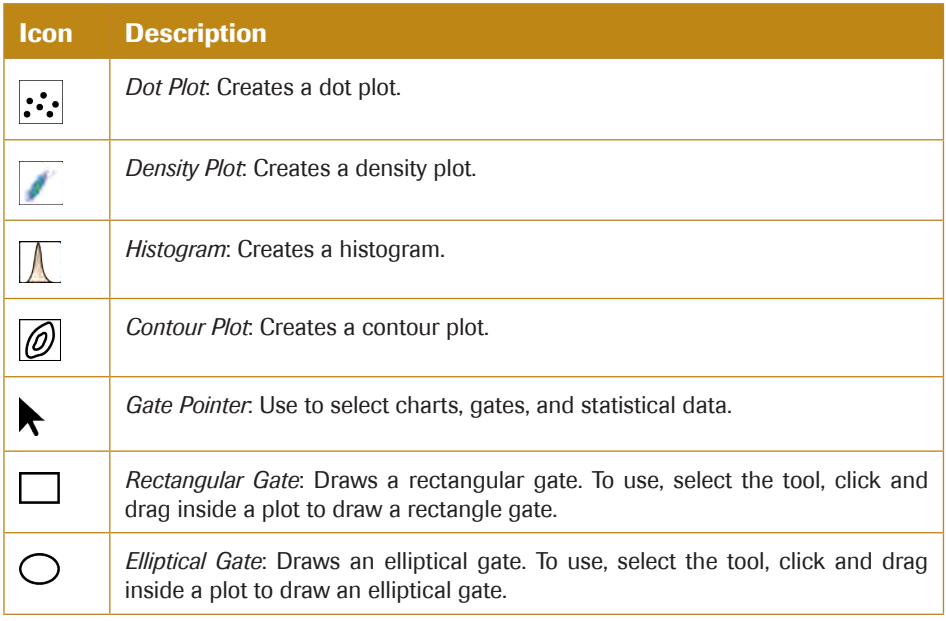

uuu

*Workspace Toolbar*

*3*

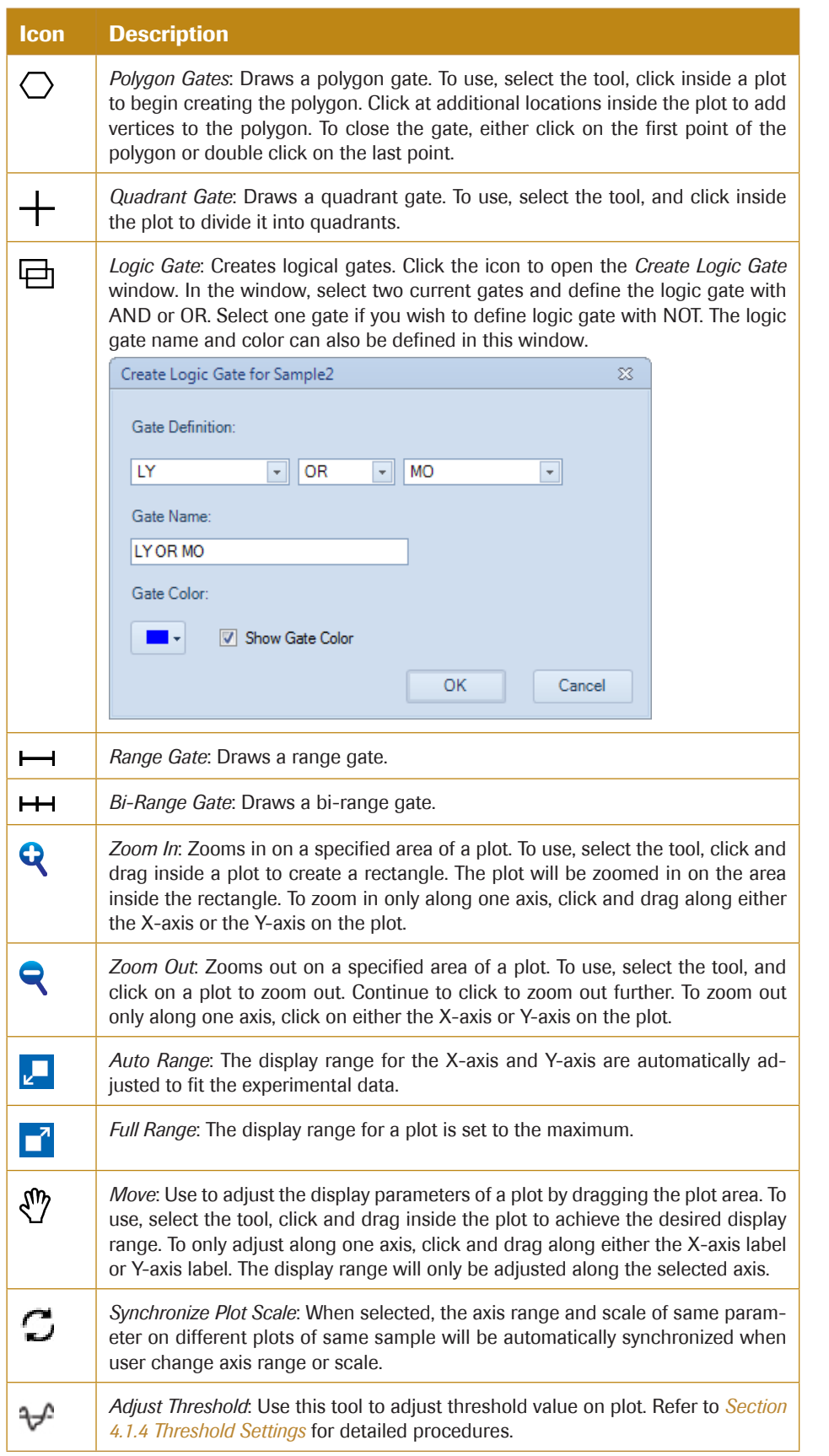

 $\blacktriangleright\blacktriangleright\blacktriangleright$ 

# *Using the NovoExpress Software*

*Cytometer Setting Panel*

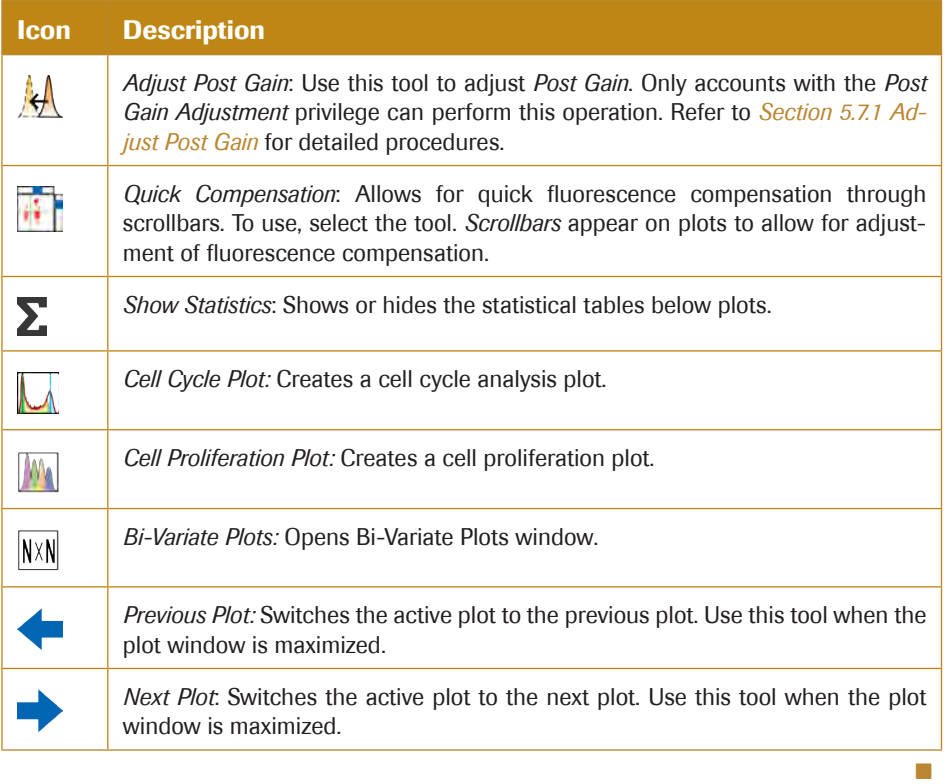

# 3.5 Cytometer Setting Panel

The *Cytometer Setting* panel sets the data collection parameters, stop conditions, flow rate, and threshold. Please refer to *Section 4.1* for cytometer settings.

*Cytometer Control Panel*

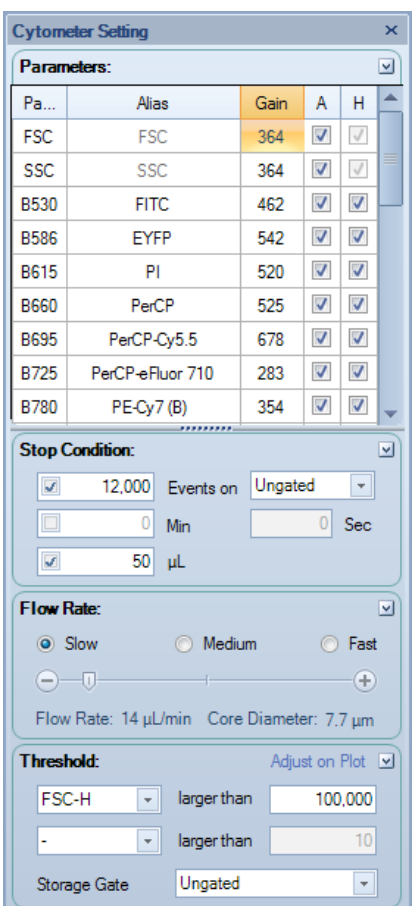

# 3.6 Cytometer Control Panel

The *Cytometer Control* panel contains the *Active Sample Information* and the *Experiment Control* panel. Please refer to *Section 4.3* for cytometer controls.

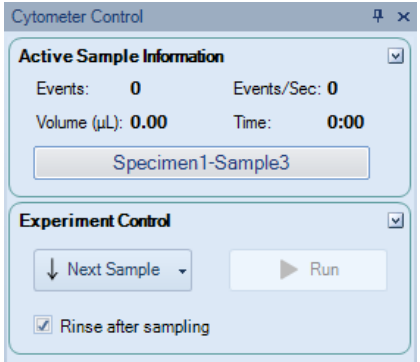

► Active Sample Information

The *Active Sample Information* panel provides information regarding sample collection during acquisition. Information includes the number of events collected, the number of events collected per second, the sample volume collected, and the sample collection time.

► Experiment Control

The *Experiment Control* panel contains the *Next Sample* and *Run* buttons and *Rinse* after sampling check box. Clicking *Next* Sample switches the active sample to the next

*Experiment Manager*

sample. If a next sample has not already been created, clicking *Next Sample* automatically creates a new sample. Clicking *Run* begins sample acquisition. The *Run* button changes to a *Stop* button after sample acquisition begins. Clicking the *Stop* button stops sample acquisition. Refer to *Section 4.3* for a detailed description of *Cytometer Control*.

# 3.7 Experiment Manager

The *Experiment Manager* contains the sample hierarchy structure and functions for copying, pasting templates, and importing and exporting sample data. Please refer to *Section 6*  for experiment management.

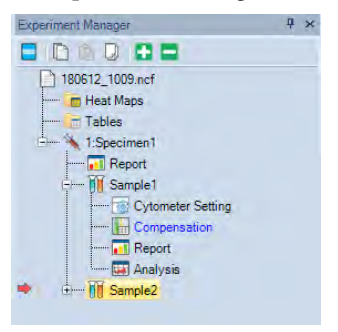

# 3.8 Cytometer Status Panel

The *Cytometer Status* panel displays the fluidic component status, photodetector gains, and laser powers. This panel is hidden by default. To show this panel, click on the *Cytometer Status* box in the *Show* group of the *View* tab.

#### 3.8.1 Cytometer Status Panel for NovoCyte Instrument

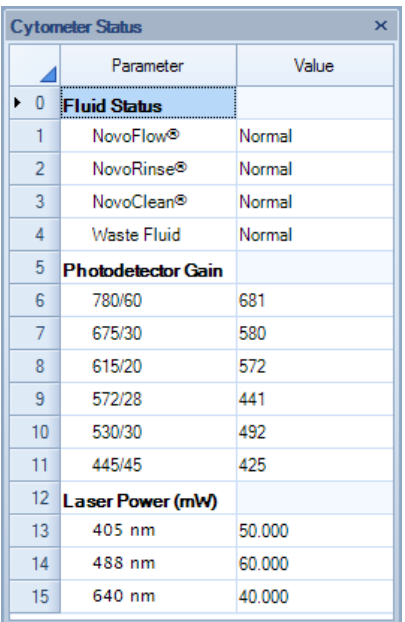

*Gate Manager Panel*

*3*

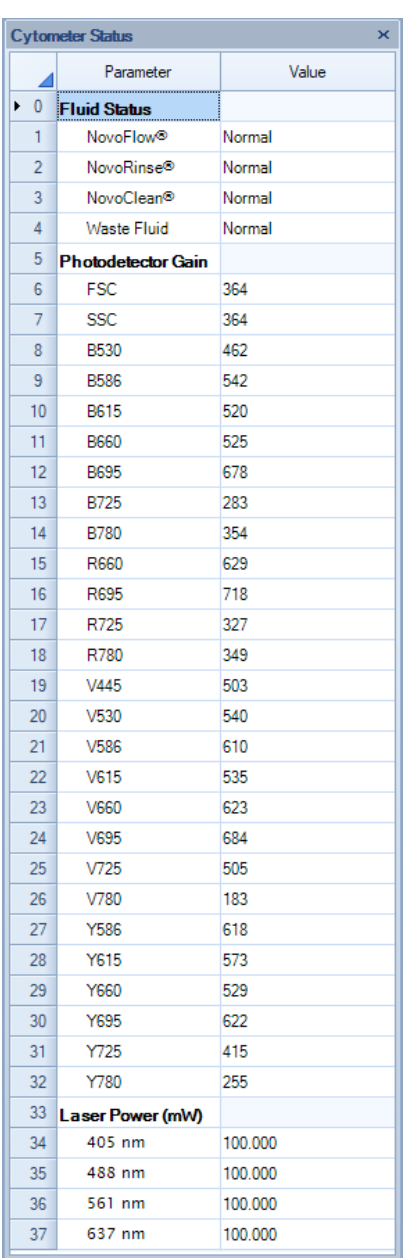

# 3.8.2 Cytometer Status Panel for NovoCyte Quanteon Instrument

# 3.9 Gate Manager Panel

The *Gate Manager* displays all gates of the active sample in list mode or tree mode. It provides user interface to modify gate name, color and color precedence and also shows gate hierarchy and gate statistics.

*Status Bar*

*3*

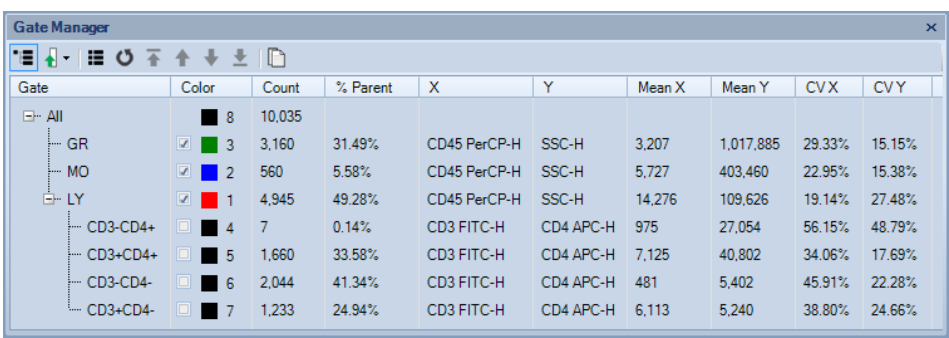

# 3.10 Status Bar

The status bar located at the bottom of the monitor displays the instrument's status through color indicators. If the instrument is connected, the indicator can be green, red, or yellow, indicating a normal condition, an error, or a warning, respectively. If the instrument is not connected to the computer, the indicator is black.

#### 3.10.1 Green Indicator

The indicator light is green if the instrument is connected and without warnings or errors.

The status bar will display *Ready* if the instrument has completed the initializing sequence and is ready for additional commands.

Ready

The status bar displays *Instrument initializing* after powering on the instrument. The initializing sequence flushes the fluidic lines in the instrument to prepare for sample acquisition.

Instrument initializing

The status bar displays *Instrument shutting down* after shutting down the instrument. The shutting down sequence flushes the fluidic lines and automatically powers off the instrument when complete.

```
Instrument shutting down (about 23 minutes left)
```
The status bar displays *Sample acquiring* during sample acquisition.

Sample acquiring

#### 3.10.2 Flashing Red Indicator

If an error occurs, the indicator flashes red. An error message is displayed with the cause and possible solutions. Please see *Section 9 Troubleshooting* for details.

Running out of NovoFlow. Message ID: 0x0002.

Clicking on the indicator displays the message box.

*Status Bar*

*3*

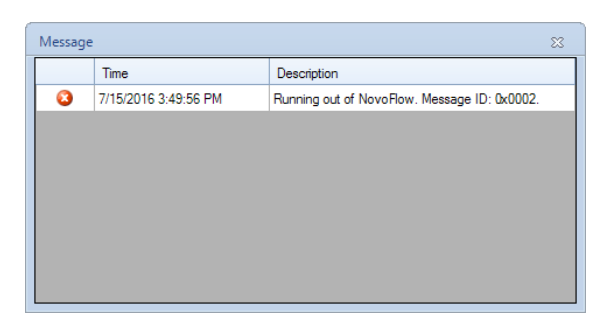

## 3.10.3 Flashing Yellow Indicator

If a warning occurs, the indicator flashes yellow. A warning message displays the cause of the problem and possible solutions. Please see *Section 9 Troubleshooting* for details.

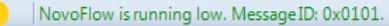

Clicking on the indicator displays the message box.

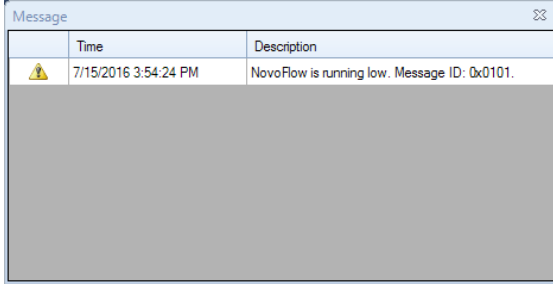

## 3.10.4 Black Indicator

If the instrument is not connected to the computer, the indicator is black. This may be due to the instrument being off or a problem with the USB connection between the computer and instrument. Also, if multiple instances of the NovoExpress Software are running, only the first instance of the software will connect to the instrument. The remaining instances will not connect to the instrument and the indicator light will be black.

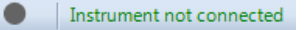

*Cytometer Setting*

# 4. Sample Acquisition

This chapter will cover how to set the sample acquisition conditions using the *Cytometer Setting* panel and *Work List*, how to begin sample acquisition, and how to monitor the sample acquisition status.

# 4.1 Cytometer Setting

The *Cytometer Setting* panel contains the *Parameters*, *Stop Condition*, *Flow Rate*, and *Threshold* controls. The panel displays the settings of the sample being acquired.

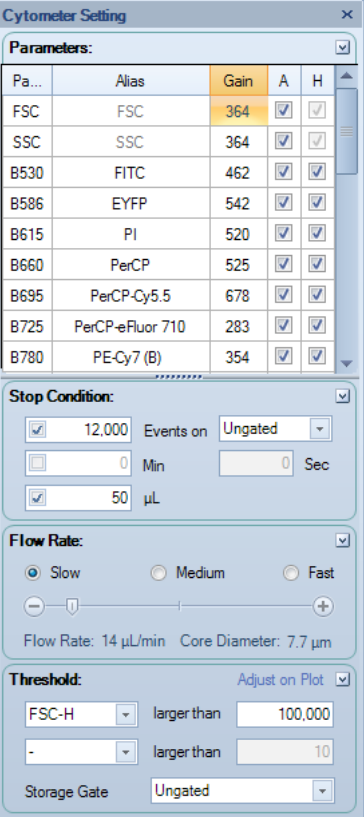

## 4.1.1 Parameters Settings

The parameters settings specify which parameters are collected during sample acquisition.

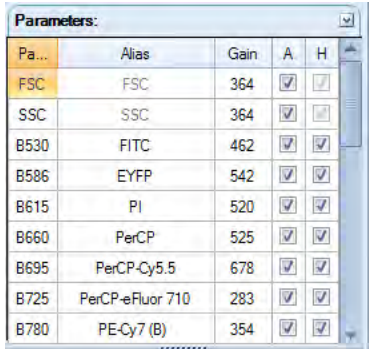

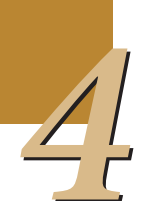

The list includes all of the parameters that the instrument is capable of collecting.Area and height measurements can be collected for each parameter. To enable data collection for specific parameters, check the corresponding check boxes under the A (area) and H (height) columns. The selection of parameters can no longer be modified once sample acquisition has started. The FSC height and SSC height parameters are required for data collection and cannot be unselected. Fluorescent parameters can be renamed by double clicking the name under the alias column.

To adjust photodetector gain of one parameter, double click the cell on the specified parameter row and Gain column, the photodetector gain adjustment tool will show as below:

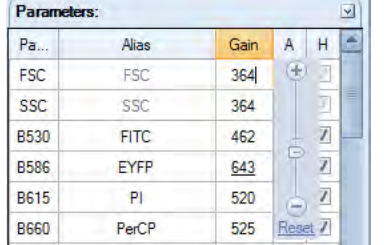

Drag the slider bar or directly enter the target value to change the photodetector gain. Click the *Reset* link button to set as default value. If currently logged in user does not have *photodetector Gain Adjustment* privilege, only *Reset* button will be available. To grant *photodetector Gain Adjustment* privilege, refer to *Section 2.6.2.3*.

Every channel has its default photodetector gain setting. An underlined photodetector gain value as shown above for the B586 channel means the photodetector gain has been modified and is not the default value. A non-underlined photodetector gain indicates that it is the default setting.

*Click the Gain column header and select the Reset All context menu item to reset the photodetector gains of all parameters to default value. When NovoExpress is restarted or new blank experiment file is created, the photodetector gains will be reset to default value too. Click the A or H column header to check or uncheck area or height check boxes for all parameters.*

*For NovoCyte instrument, different parameters may share the same photodetector, for example B675 and R675. If the photodetector gain of one parameter is changed, the other one will be changed too. For NovoCyte Quanteon instrument, the photodetector gain for each parameter can be changed independently.* 

**4**) The photodetector gain can be changed during sample acquisition. When changing *photodetector gain during acquisition, the plot will only display events after the gain adjustment. Please note the events are not deleted, and will be shown on the plots when the acquisition is completed. If previous events before photodetector gain adjustment are not wanted, click the Restart button to restart the acquisition. Refer to Section 4.3.2 for the Restart function. You can also delete the previous events after the acquisition is completed by using the Delete Events function (refer to Section 3.3.4).* 

*For NovoCyte instrument, the photodetector gain of FSC and SSC cannot be changed. For NovoCyte Quanteon instrument, the photodetector gain of FSC and SSC can be changed.*

*Cytometer Setting*

#### 4.1.2 Stop Condition Settings

The *Stop Condition* Settings are used to stop sample acquisition after a specific set of conditions has been met. The conditions may include: number of events collected, collection time, and / or collection volume. To enable a condition, check the box next to the condition.

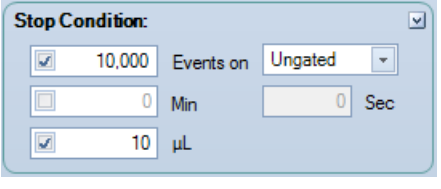

#### Stop Conditions

- ► *Events*: Used to specify the number of events to acquire. Acquisition stops when the set number of events has been collected. When the drop-down menu is set to Ungated, the acquisition stops after the total number of events reaches the set value. If the drop-down menu is set to a gate, the acquisition stops after the number of events in the gate reaches the set value. The number of events collected can range between 1~10,000,000.
- *Time*: Used to stop sample acquisition after a set sample collection time. The collection time can be set between 0 and 60 minutes and 0 to 59 seconds.
- Volume: Used to stop sample acquisition after a set sample volume has been analyzed. The sample volume can be set between 10 and 5000 µL for NovoCyte instrument, and between 5 and 5000 µL for NovoCyte Quanteon instrument.

Multiple stop conditions can be concurrently set.When multiple stop conditions are set, the sample acquisition stops after the first stop condition is met. If no stop conditions are set, the sample acquisition stops after one of the system's maximum limits for events, time, and volume as described is reached.

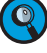

*After sample acquisition has started, stop conditions based on number of events can be modified but stop conditions based on time and volume cannot be changed.*

*The number of events displayed in a plot during sample acquisition can be set in Settings.See Section 3.3.8.The maximum number of events displayed is 50,000 events.*

*File size can be excessively large if you acquire a large number of events, i.e., 1,000,000 events. Therefore, it is always important to consider disabling unnecessary parameters (Section 4.1.1) before acquisition in order to reduce the file size. If events have already been acquired or collected, you can delete events (See Section 3.3.4) to discard parts of unnecessary events in the sample.*

#### 4.1.3 Flow Rate Settings

The three standard settings for flow rate include *Slow* (14 µL/min), *Medium* (35 µL/min), and *Fast* (66 µL/min). In addition, custom flow rates can be set using the slider bar. Sample flow rates can range between  $5 \sim 120 \mu L/min$ . The bottom of the panel includes information on the current sample's flow rate and the corresponding core diameter.

*Cytometer Setting*

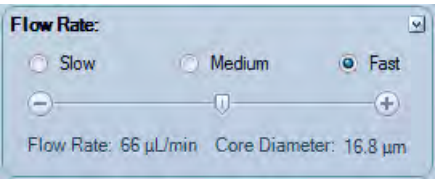

# 4.1.4 Threshold Settings

The threshold settings determine which events are recorded during sample acquisition. Only events that exceed the set threshold values are recorded.

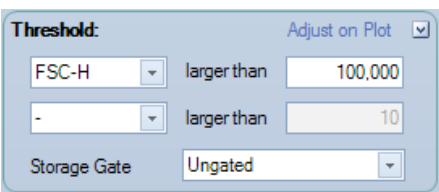

To set the threshold:

For sample acquisition, the primary threshold can be set on either FSC or SSC height, or a fluorescence signal height if firmware supports. If desired, a secondary threshold can also be set on the height of a second parameter. The *Storage Gate* is used to filter out events outside the gate. All events exceeding the primary and secondary threshold will be recorded when Storage Gate is set to Ungated. Threshold values can range from 10 to 500,000,000.

To adjust threshold value on plot, first click the *Adjust on Plot* link button in the *Threshold* window or the *Adjust Threshold* tool  $\forall$  in the workspace toolbar. Then move the cursor to the target position on a plot with either primary, secondary or both thresholds set as displayed axis parameter. As shown below, the right edge of the dark gray area is the current threshold value and the right edge of the light gray area is the target threshold value to be set. Left-clicking the cursor sets the threshold value to the new value which is shown on the lower left corner.

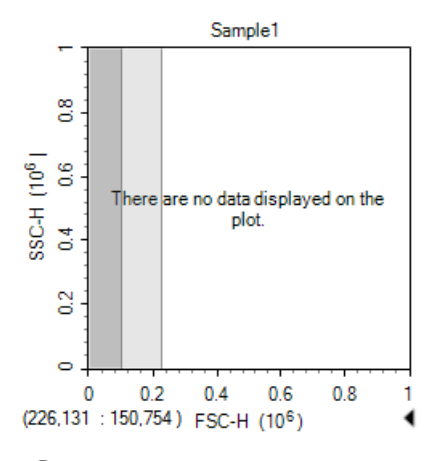

*Threshold channels cannot be changed after data acquisition begins. Threshold values and Storage Gate can be changed during acquisition, but the events already acquired*  will not be processed. When changing threshold values during acquisition, the plot will *only show events after threshold adjustment. Please note the events are not deleted, and will be shown when the acquisition is completed. If previous events are not wanted, click the Restart button to restart the acquisition. Refer to Section 4.3.2 for Restart function. You can also delete the previous events after the acquisition is completed by using the Delete Events function (refer to Section 3.3.4).*

*Work List*

# 4.2 Work List

Before starting the experiment, the *Work List* can be used to set up the sample list.The work list allows users to create new specimens and samples, import specimens or samples from a template, duplicate specimens or samples, import specimen information from a CSV file, and copy and paste sample information. Please see *Section 6 Experiment Manager* for additional details.

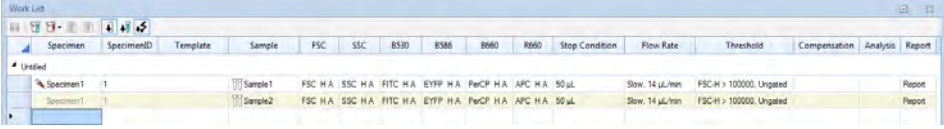

The *Work List* contains all specimens and samples listed in rows. The columns include the specimen name, specimen ID, template, sample name, acquisition parameters, stop conditions, threshold settings, compensation settings, and analysis and report information.

#### 4.2.1 Opening the Work List

The *Work List* can be opened using two methods:

► From the *Experiment Manager* panel, click the *Work List* icon at the top of the window.

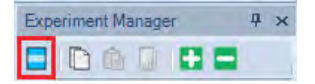

► From the *Home* tab in the menu bar, click on the *Work List* icon in the *Experiment* group.

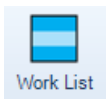

# 4.2.2 Work List Management

#### 4.2.2.1 Insert a New Specimen or Sample

To create a new specimen or sample, right click on the first column of a sample row or an empty row. Click *Insert Specimen* to create a new specimen, or click *Insert Sample* to create a new sample. The new sample will be placed in the selected row and under the corresponding specimen for that row.

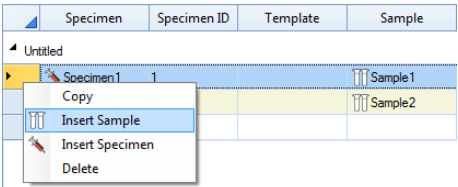

# 4.2.2.2 Copy and Insert the Copied Specimen or Sample

Pertaining to copying and inserting of specimens or samples:

n

n

*4*

To select the specimens or samples for copying, click and drag in the first column of the *Work List*.The selected rows become highlighted.

2 To copy the selected specimens or samples, right click and select *Copy* or use the keyboard shortcut Ctrl+C. A dash line borders the copied rows.

3 To insert the copied samples, right click and select *Insert Copied Samples*. The samples are inserted at the selected location. Select *Insert Copied Specimens* or use the keyboard shortcut Ctrl+V to insert the specimens at the selected location.

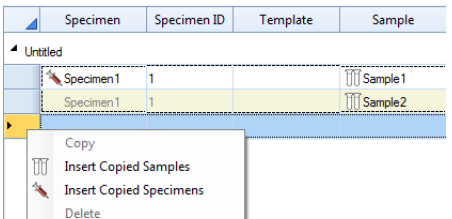

### 4.2.2.3 Delete Specimen or Sample

Pertaining to deleting of specimens or samples:

To select the specimens or samples for deleting, click and drag in the first column of the *Work List*. The selected rows become highlighted.

2 To delete the selected specimens or samples, right click and select *Delete* or press the *Delete* key on the keyboard.

#### 4.2.2.4 Importing a Specimen or Sample from a Template

To import a specimen from a template:

In the *Work List* window, click on the *Import Specimen from Template* icon  $\mathbb{U}$ , from the toolbar at the top of the window and select the template file to open. The template of the first specimen in the file gets imported to the work list.

To import a sample from a template:

In the *Work List* window, click on the *Import Sample from Template* icon  $\| \cdot \|$ , from the toolbar at the top of the window and select the template file to open. The template of the first sample in the file gets imported to the work list.

#### 4.2.2.5 Creating a Duplicate Specimen or Sample

To duplicate a specimen or sample:

1 To select the specimens or samples for duplicating, click and drag in the first column of the *Work List*. The selected rows become highlighted.

uuu

*Work List*

2 After selecting the samples, click the *Duplicate as Sample* icon **F**, to duplicate the samples and add them under the last specimen of the *Work List*. Or, after selecting the specimens, click the *Duplicate as Specimen* icon **6**, to duplicate the specimens and create them as new specimens. n

#### 4.2.3 Editing a Work List Cell

#### 4.2.3.1 Editing Specimen, Specimen ID and Sample Names

To modify a specimen, specimen ID or sample cell, double-click on the cell in the *Work List*. Enter the new value and press Enter key.

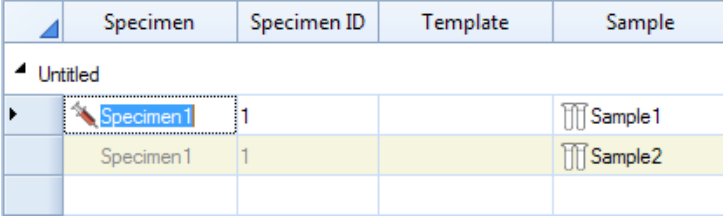

When a sample name is entered into an empty specimen, a new sample is created after Enter key is pressed.

When a specimen, specimen ID, or template is entered into in an empty row, a new specimen is created after the edit is done.

#### 4.2.3.2 Editing Template

To modify a template, double-click on the *Template* cell in the *Work List*. After a new template is selected, the template is applied into the current specimen. See *Section 6.3 Templates* for additional details.

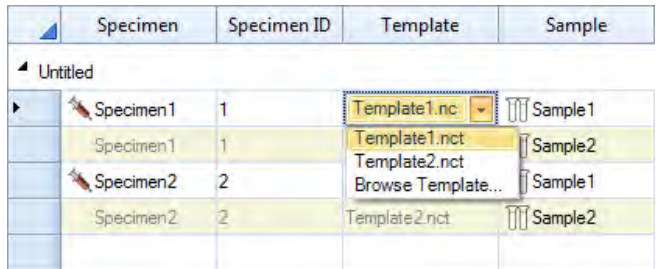

To edit template in an empty row, the template's first specimen would be imported into Work List after the edit is done.

#### 4.2.3.3 Editing Acquisition Parameters

To modify the acquisition parameters, double-click on the channel cell to enter edit mode. In this mode, the fluorescence parameter alias and photodetector gain can be modified, and the height and area measurements can be enabled or disabled.

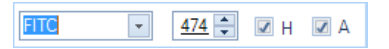

When in non-edit mode, the character  $*$  after photodetector gain text indicate the voltage is not default value. For more information about photodetector gain, refer to *Section 4.1.1*. FITC 474\* H A

# 4.2.3.4 Editing Stop Conditions, Sample Flow Rates, and Threshold Settings

To set the sample stop conditions, double-click the stop condition cell to enter edit mode.

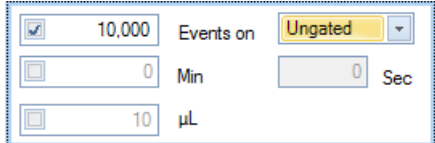

To set the sample flow rate, double-click the flow rate cell to enter edit mode.

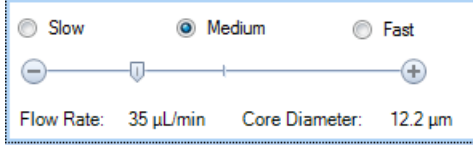

To set the sample threshold, double-click the threshold cell to enter edit mode.

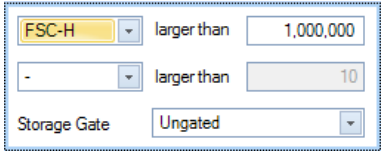

# 4.2.3.5 Copying and Pasting Cells

Pertaining to copying and pasting cells between samples:

1 To select the cells for copying, click and drag in the *Work List*. The selected cells become highlighted.

2 To copy the selected cells, right-click and select *Copy* or use the keyboard shortcut Ctrl+C. A dashed line borders the copied cells.

3 To paste the selected cells, select the target cells and right click and select *Paste* or use the keyboard shortcut Ctrl+V. The target cells location must have matching columns. After pasting, a green background in the cells indicates that the pasting was successful.

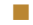

*Cytometer Control*

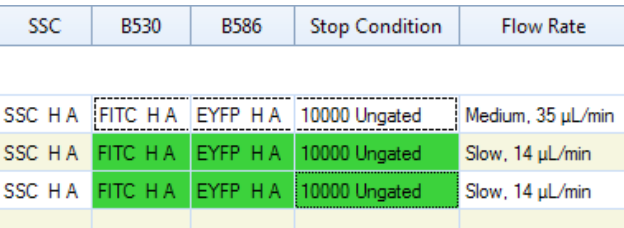

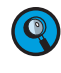

*You can copy sample names in a column from a spreadsheet program like Microsoft Excel, then select sample cells of multiple rows in Work List and press Ctrl+V to paste them into Work List.*

#### 4.2.4 Other Tools Buttons

The *Apply Modification* icon can be used to save the changes made to the *Work List*. After applying the modification, the *Experiment Manager* panel updates to reflect the changes.

The *Hide Disabled Parameters* icon  $\bigtriangledown$  is used to hide the acquisition parameters that are currently disabled.

The *Hide Samples Containing Events* icon  $\sqrt{\ }$  is used to hide the samples that contain events.

The *Hide Photodetector Gain* icon is used to hide the photodetector gain value in parameters columns.

# 4.3 Cytometer Control

The *Cytometer Control* panel contains the *Active Sample Information* and the *Experiment Control* panel.

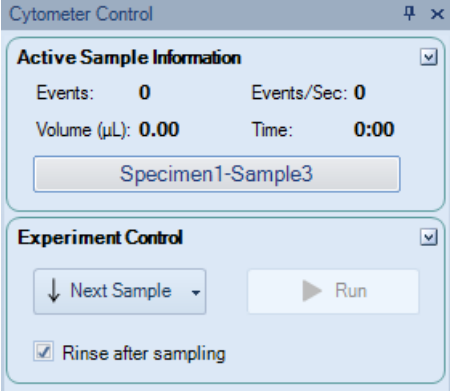

#### 4.3.1 Active Sample Information

In the *Experiment Manager* panel, the active sample is indicated by the red arrow.The active sample can be switched by double-clicking on a new sample or by using the keyboard

*Cytometer Control*

shortcuts Ctrl + and Ctrl – to switch to the next and previous sample, respectively.

In the *Active Sample Information* panel, the number of events collected, the average events collected per second, the collected volume, and the collection time are displayed.During sample acquisition, this information is updated in real-time.

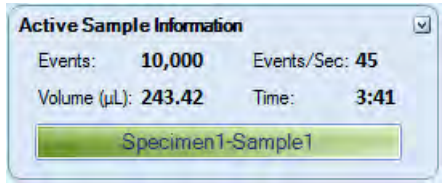

The current sample information box at the bottom of the panel displays the sample name of the current sample. To rename the sample from this box, double-click the name to enter edit mode. The specimen name cannot be edited from this box.

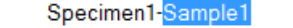

### 4.3.2 Experiment Control

The *Experiment Control* panel includes the *Next Sample* and the *Run* buttons.

► *Next Sample*

The *Next Sample* button can be used to switch the active sample to the next sample in the *Experiment Manager* panel. If the active sample is the last sample in the *Experiment Manager*, clicking the *Next Sample* button creates a new sample. The new sample has the same template as the previous sample with the same *Cytometer Setting*, *Compensation*, *Report* and *Analysis*.

V Next Sample

To create a new sample without the template settings, click on the arrow on the right side of the *Next Sample* button and select *Without Template*. The new sample contains the same cytometer settings as the previous samples, but analysis, report and compensation settings are not transferred.

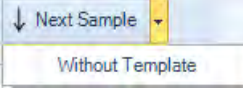

► *Run*

The *Run* button is used to begin sample acquisition.

If the active sample does not contain event data, the *Run* button appears with a solid green triangle.Click the *Run* button to begin sample acquisition.

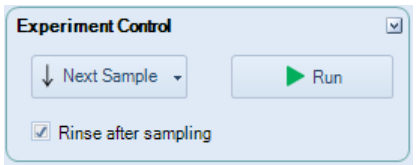

If the active sample already contains event data, the *Run* button appears with a striped green triangle.

*Cytometer Control*

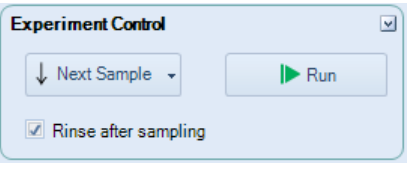

Clicking the *Run* button causes a dialog window to appear. Click *Append* to add additional events to the existing events. Click *Overwrite* to delete the existing events and collect new events. If the *"Keep fixed time gap when appending sample events for Calcium Flux Assay"* function is enabled in the *Experiment Setting* window, the check box in front of the *"Keep time gap fixed for Calcium Flux Assay"* will be automatically selected.

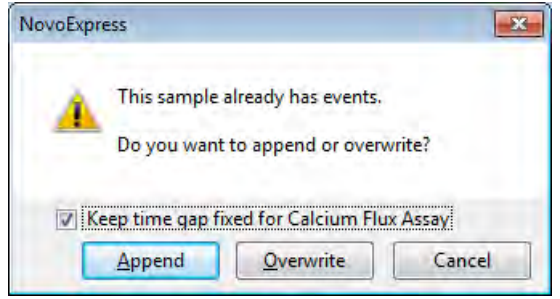

#### ► *Restart*

The *Restart* button is used to restart sample acquisition while sample acquisition is in process and the previously acquired events are desired to be deleted. *Restart* button is particularly useful when user wants to adjust the photodetector gain or threshold first to a proper value and then collect the data.

When *Restart* is clicked, the previously acquired events will be deleted and the acquisition status including sampling volume and sampling time will be reset to zero. Then the sample acquisition will restart until one of the defined stop conditions is met. The *Restart* button is only visible after acquisition has started.

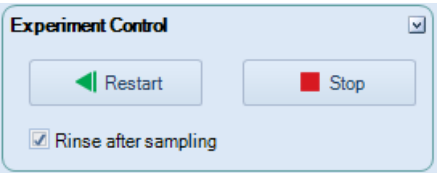

*The Run button is only available when the instrument status is Ready. The Run button is not available when the instrument is not connected, when the instrument is powered off, when there is an instrument error, or during the initialization, shutting down, and reagent maintenance sequences.*

During sample acquisition, the *Run* button switches into a *Stop* button. Click the *Stop* button to manually stop the acquisition.

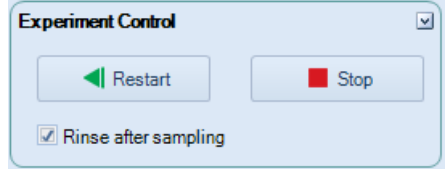

Checking the *Rinse after sampling* checkbox enables SIP rinse function after each sample acquisition.

# 4.4 Instrument Configuration

To open the *Instrument Configuration* window, click the *Configuration* icon from the *Instrument* tab of the *Menu Bar*. The user can view and modify the instrument configuration from this window.

NovoExpress Software automatically detects the fluorescence parameters, excitation lasers, and detection channels of a connected NovoCyte instrument or NovoCyte Quanteon instrument. The software also detects if the NovoSampler or NovoSampler Pro is connected while connecting NovoCyte instrument, and detects if the NovoSampler Q is connected while connecting NovoCyte Quanteon instrument. Users are allowed to switch to other optical configurations provided by the software or to customize user-defined optical configurations in this window.

If using the software while the instrument is powered off or not connected to the workstation, use the *Instrument Configuration* window to select the correct instrument and configuration to display the correct fluorescence parameters.

# 4.4.1 Instrument Configuration with the NovoCyte Connected

The *Instrument Configuration* window displays the instrument type, the name and schematic of the current optical configuration, parameter window, and status of NovoSampler (Pro). When the NovoCyte instrument is connected to the workstation and powered on, the software will detect the excitation laser and photodetectors connected to the system, and display the schematics of the compatible optical configurations. The schematic of each configuration shows the position and type of each bandpass filter, dichroic mirror, photodetectors and the excitation laser. User can switch to other available configurations provided by the software or define their own customized configuration in this window. Please refer to *Section 4.4.4* for more details on this function. The parameter window shows the *Parameter*, *Excitation Laser*, *Detection Channel* and the *Default Alias* for each fluorescence channel. The *Default Alias* can be modified by double-clicking.

The status of the NovoSampler (Pro) is displayed in the lower left corner of this window. When the workstation is connected to the NovoCyte instrument and the instrument is powered on, it can automatically detect the installed NovoSampler (Pro) and this box will be automatically checked.

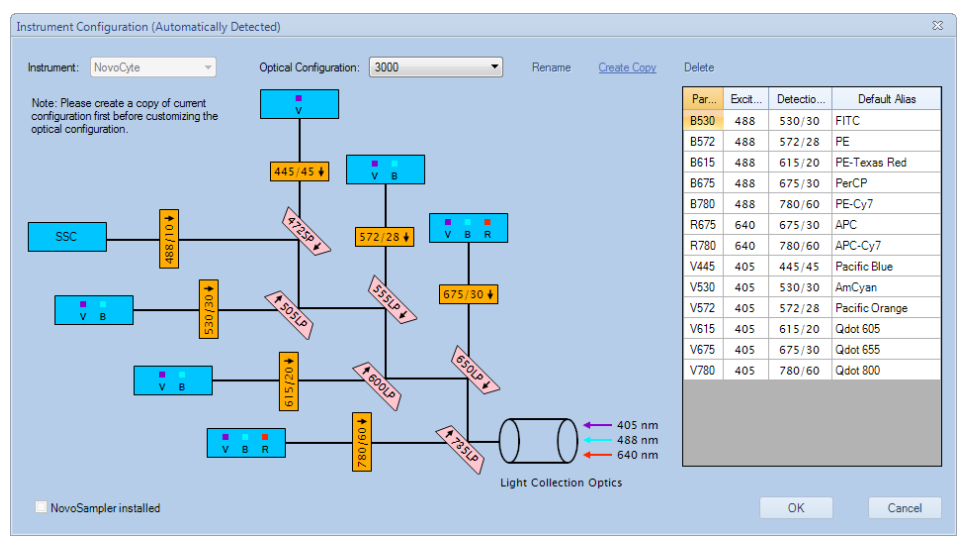

*Instrument Configuration*

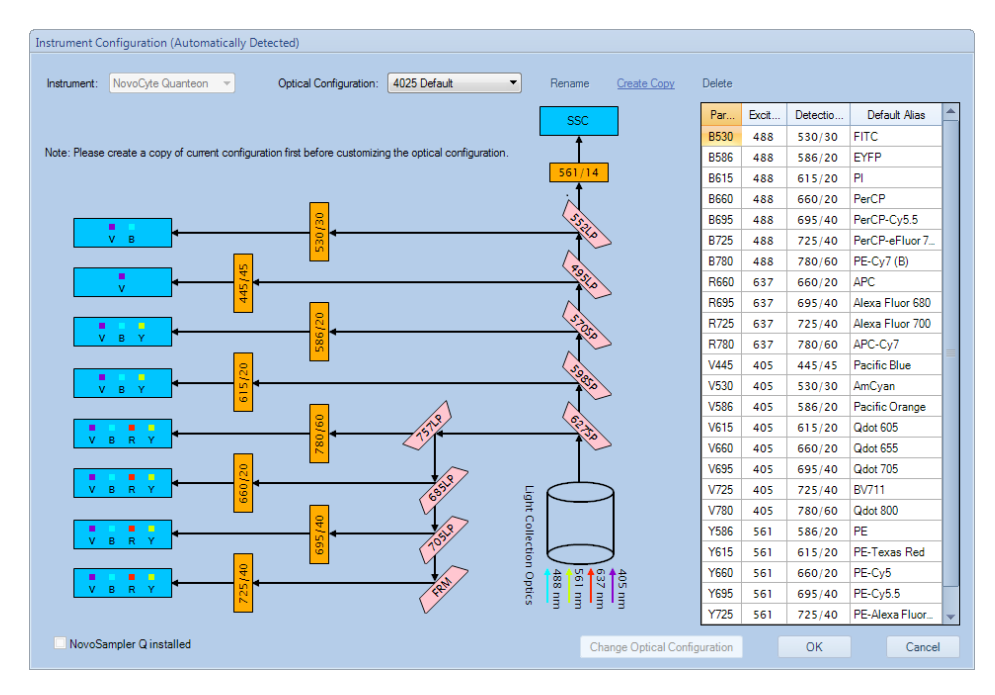

#### 4.4.2 Instrument Configuration with the NovoCyte Quanteon Connected

The *Instrument Configuration* window displays the instrument type, the name and schematic of the current optical configuration, parameter window, and status of NovoSampler Q. When the NovoCyte Quanteon instrument is connected to the workstation and powered on, the software will detect the excitation laser and photodetectors connected to the system, and display the schematics of the compatible optical configurations. The schematic of each configuration shows the position and type of each bandpass filter, dichroic mirror, and the excitation laser. User can define their own customized configuration in this window. Please refer to *Section 4.4.5* for more details on this function. The parameter window shows the *Parameter*, *Excitation Laser*, *Detection Channel* and the *Default Alias* for each fluorescence channel. The *Default Alias* can be modified by double-clicking.

The status of the NovoSampler Q is displayed in the lower left corner of this window. When the workstation is connected to the NovoCyte Quanteon instrument and the instrument is powered on, it can automatically detect the installed NovoSampler Q and this box will be automatically checked.

#### 4.4.3 Instrument Configuration with the NovoCyte (Quanteon) Disconnected

When there is no instrument connected to the workstation or the instrument is powered off, user can select NovoCyte or NovoCyte Quanteon instrument, and all the available optical configurations of the selected instrument will be displayed in the *Optical Configuration* field. User can select any one of the configurations and view the associated optical schematic. After selecting the optical configuration, click *OK*, and the software will restart. After restarting, the *Cytometer Setting* panel, the *Cytometer Control* panel, the *Experiment Manager* panel, and the *Work List* are all updated according to the new configuration settings. When the NovoCyte or NovoCyte Quanteon is connected to the workstation and powered on, the software will automatically detect the current hardware setting, and restore the correct optical configuration.

# 4.4.4 Modifying NovoCyte Instrument Optical Configuration

Users can modify the existing optical configuration to the alternative configurations provided by the software, or customize their own optical configuration. Users need to replace the appropriate optical filters and dichroic mirrors of the system and enter the changes into the *Instrument Configuration* window. To make the new optical configuration effective, a QC Test with automatic adjustment of photodetector gain will be performed to optimize instrument performance. This function provides user with more flexibility and convenience to match NovoCyte optical configuration with expanded fluorochrome panel.

To modify the instrument optical configuration:

 $\mathbf{Q}$ 

1 Ensure the instrument is properly connected and powered on. Click *Instrument* → *Configuration* to open the *Instrument Configuration* window.

2 Click the *Optical Configuration* field. Click and select the desired optical configuration, and click *OK* to continue.

> *By default, only the standard configurations (i.e. recommended by ACEA) will be displayed in this window. If configurations other than the ones listed in this window are needed, follow the instructions in Step 3.*

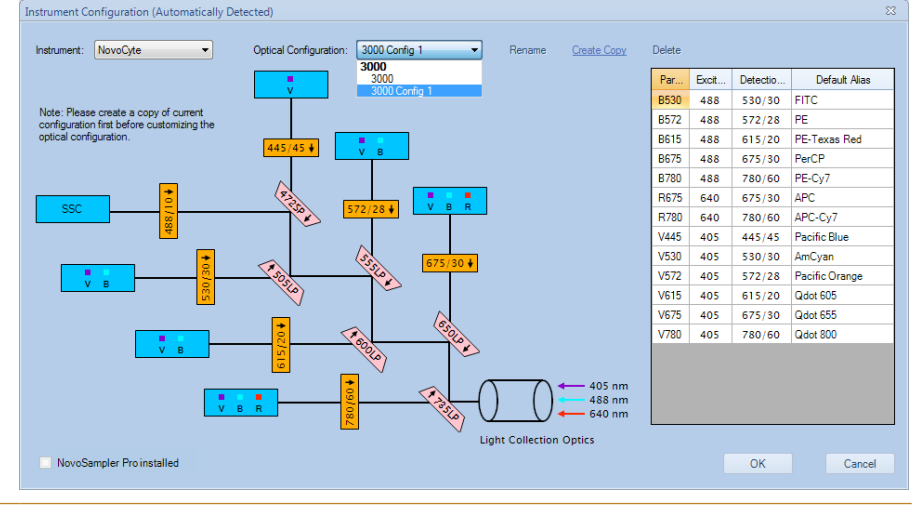

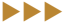

#### *Instrument Configuration*

3 If optical configurations other than the ones listed by the software are needed (i.e. users need create their own customized configuration), the *Customize Optical Configuration* in the *Access Privilege* window for the current user account needs to be enabled first as described in *Section 2.6.2.3* in *NovoExpress*® *Software Guide*. To make the customized optical configuration, click *Create Copy* in the *Instrument Configuration* window to generate an editable copy of the configuration. Click *Rename* to rename the configuration if needed. Click the bandpass filter or dichroic mirror to be replaced and select the appropriate filter or mirror from the pop-up list. Once all the filters and mirrors desired to be replaced have been edited, click *OK* to continue. A customized optical configuration can also be deleted by clicking *Delete*.

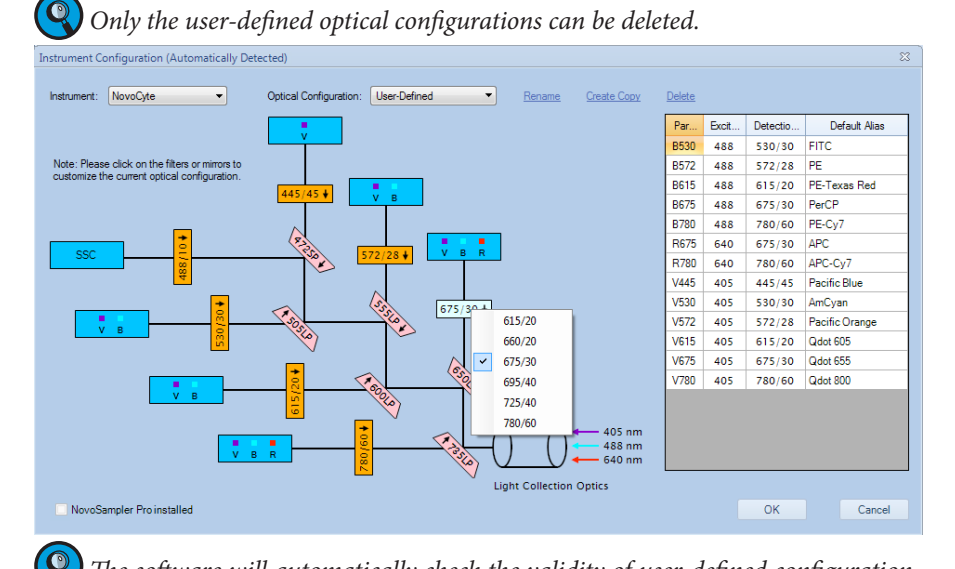

*The software will automatically check the validity of user-defined configuration. The following error message will pop up if the user-defined optical configuration is not valid.*

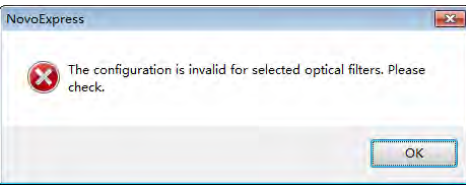

 $\blacktriangleright\blacktriangleright\blacktriangleright$ 

4 Ensure to read the instructions from the prompted window as below. To change the optical filters, press the power button on the front panel of NovoCyte to turn off the instrument first. Insert the NovoCyte key into the keyhole on the left side of the instrument to open the top cover of the instrument.

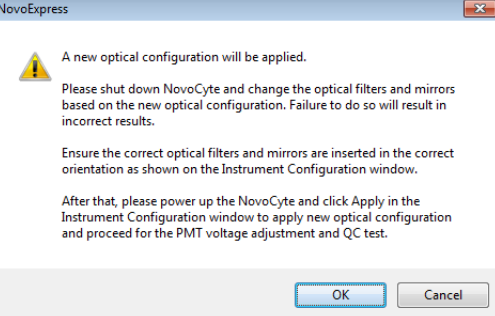

Remove the two mounting screws and open the cover of the filter module as shown below.

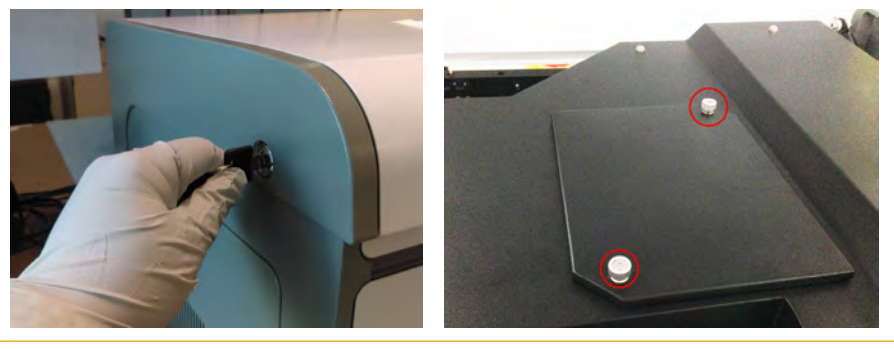

5 Gently hold the selected optical filter or dichroic mirror and pull it upward to remove it from the slot. Insert the new optical filter or dichroic mirror into the slot as shown in following figure. Record the position, wavelength and arrow direction for each optical filter and dichroic mirrors. Install the filter module cover by screwing in the two mounting screws. Close the top cover of the instrument. Press the power button on the front panel of NovoCyte to turn on the instrument.

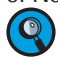

*Ensure all the new optical filters and mirrors are fully inserted in the correct filter slot and in the correct orientation as indicated by the arrows (i.e. the arrow of each optical filter and dichroic mirror should point away from the corresponding photodetector).*

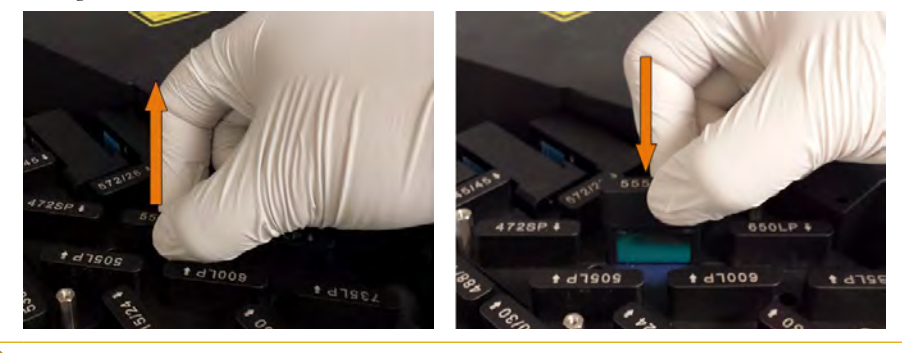

6 Wait until the instrument initialization process is completed. Click *OK* in the prompted window shown in step 4 to continue.

Ensure that the recorded optical configuration (i.e. the position, wavelength, and the orientation of each bandpass filter and dichroic mirror) matches the schematic of the selected optical configuration. Click *Apply* to continue.

**NEE** 

#### *Instrument Configuration*

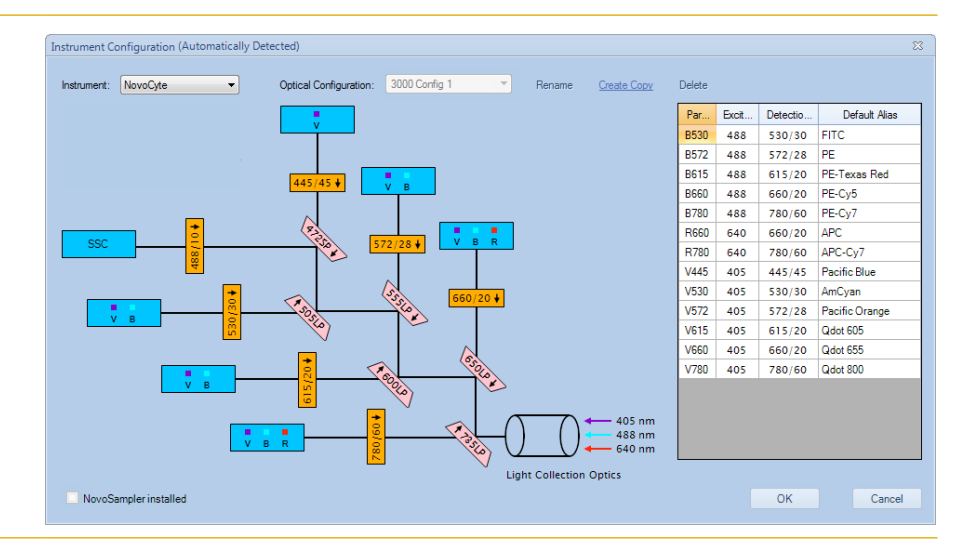

8 Click *Restart* in the next window to restart the software to apply the new optical configuration setting.

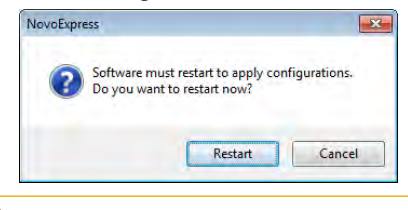

9 After NovoExpress is restarted, the following window will appear. Click *QC Test* to continue.

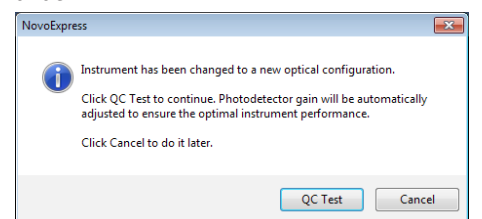

10 Properly prepare 1 mL ACEA QC particles sample as described in the *NovoCyte*® *Flow Cytometer Operator's Guide*. Place the sample tube in the tube holder or NovoSampler (Pro). Fill in the test information in the pop-up window. Click *Next* to continue.

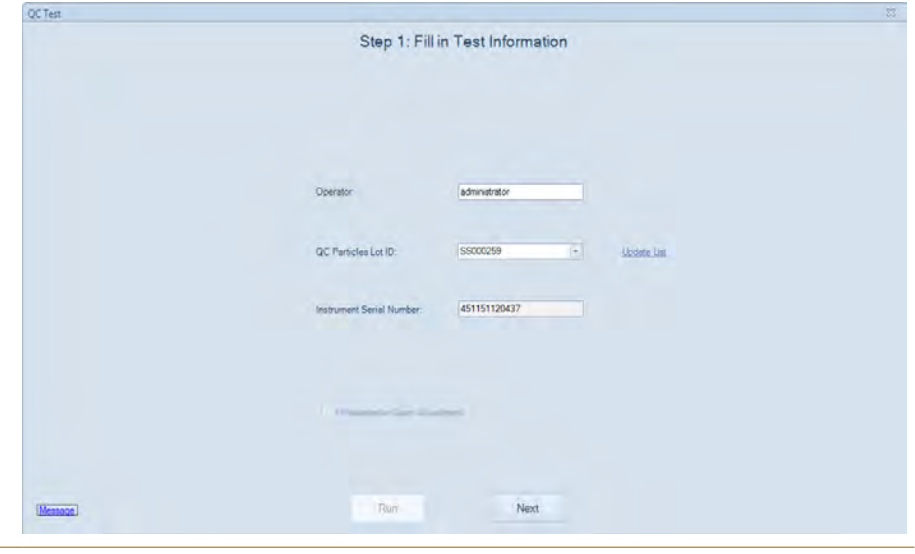

 $>$
**11** Ensure all the test information is correct and the sample tube is properly installed on the tube holder, click *Run* to start. The software will automatically adjust the photodetector gain by running the QC particles. When the adjustment is completed, the software will automatically perform the QC Test. Click *Report* when the QC test is completed.

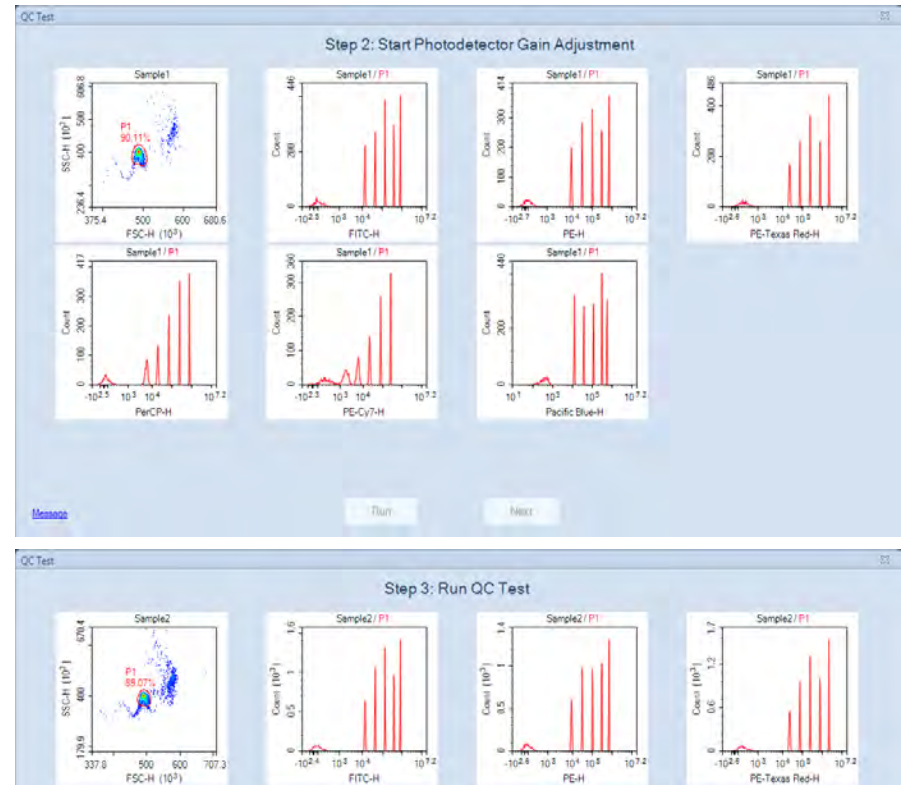

QC Test: Step 2 and Sep 3

Sample<sub>2</sub>/

 $\ddot{ }$ 

 $\frac{1}{15}$ 

 $\frac{1}{0.6}$ 

ċ

 $.10^{2.6}$ 10<sup>3</sup> 10<sup>4</sup> 10<sup>5</sup>

Report

Sample<sub>2</sub>/

10<sup>3</sup> 10<sup>4</sup> 10<sup>3</sup>

**Thur** 

 $10<sup>2</sup>$ 

 $\overline{c}$ 

 $110^{2}$ 

 $\frac{1}{0.5}$ 

Sample2/1

10<sup>3</sup> 10<sup>4</sup><br>PerCP-H

P.

 $10^{2}$ 

Court

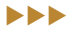

PE-Texas Red-H

Sample<sub>2</sub>/

 $\geq$ 

 $\frac{1}{15}$ 

 $\frac{3}{6}$  %  $\ddot{\phantom{a}}$ 

 $10^{-1}$ 103 10 Pacific Rhavill

 $0<sup>7</sup>$ 

*Instrument Configuration*

 $\mathbf{Q}$ 

12 Ensure the result shows *Pass* for all the channels. Click *Finish* to close the window and complete the optical configuration modification.

|                                                                                                    |                          |           |            |                                                                                                    | Step 4: Test Report |                          |        |  |
|----------------------------------------------------------------------------------------------------|--------------------------|-----------|------------|----------------------------------------------------------------------------------------------------|---------------------|--------------------------|--------|--|
|                                                                                                    |                          |           |            | QC Test Report                                                                                       |                     |                          |        |  |
| Operator: administrator<br>QC Particles Lot ID: SS000259<br>Instrument Serial Number: 451141011615 |                          |           |            | Testing Date: 7/3/2018 6.06:20 PM<br>Software Version: 1.3.0<br>Optical Configuration: 3000 Config 1 |                     |                          |        |  |
| Laser                                                                                              | Parameter                | <b>CV</b> | Linearity  | MFI                                                                                                  | MFI Target          | MFI Target<br>Difference | Result |  |
| 488nm                                                                                              | <b>FSC-H</b>             | 0.96%     | <b>N/A</b> | 490.788                                                                                              | z                   |                          | Pass   |  |
| 488nm                                                                                              | B530-H                   | 185%      | 1 0000     | 803,188                                                                                              | 805,000             | 0.23%                    | Pass   |  |
| 488nm                                                                                              | B572-H                   | 1.74%     | 1.0000     | 680.473                                                                                              | 682,500             | 0.30%                    | Pass   |  |
| 488nm                                                                                              | <b>B615-H</b>            |           |            | 2,170,995                                                                                            | 2,171,200           | 001%                     | Pass   |  |
| 488nm                                                                                              | B660-H                   | u         |            | 738.094                                                                                              | 736,020             | 0.28%                    | Pass   |  |
| 488nm                                                                                              | B780-H                   |           |            | 251,057                                                                                              | 250,000             | 0.42%                    | Pass   |  |
| 640nm                                                                                              | R660-H                   | 1.42%     | 1.0000     | 662.743                                                                                              |                     |                          | Pass   |  |
| 405nm                                                                                              | V445-H                   | 1.78%     | 1.0000     | 563.486                                                                                              | 564.000             | 0.09%                    | Pass   |  |
| Result: Pass                                                                                       | QC Particles Count 10688 |           |            |                                                                                                    |                     |                          |        |  |
|                                                                                                    |                          |           |            |                                                                                                    |                     |                          |        |  |

QC Test: Step 4

*If the result of certain detection channels shows Acceptable or Failed as below, make sure the optical filters configured in the hardware matches with the selected optical configuration in the software and the QC particles are properly prepared. Run the QC particles once again after the correct actions have been taken. Ensure there is at least 300 μL sample remaining in the sample tube. Click Repeat Test to repeat the QC test. The photodetector gain will be automatically re-adjusted.* 

*Please contact ACEA technical support if the QC test failed for three times in a row.* 

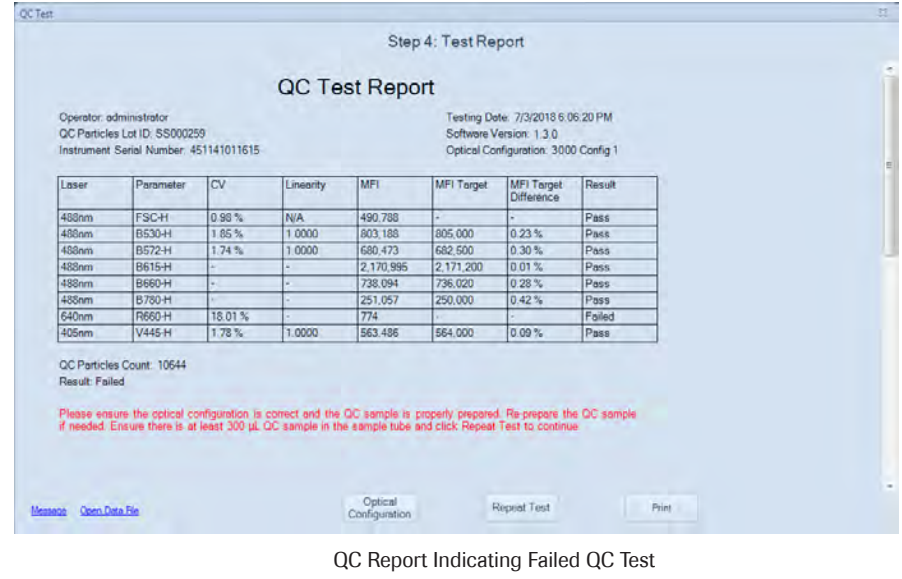

n

*Instrument Configuration*

## 4.4.5 Modifying NovoCyte Quanteon Instrument Optical Configuration

Users can customize the optical configuration on NovoCyte Quanteon. NovoCyte Quanteon has a sensor on each optical filter, and the instrument can directly read the information of each optical filter and automatically updates the optical configuration. A QC Test with automatic adjustment of photodetector gain will be conducted to optimize the instrument performance. This function on NovoCyte Quanteon provides a flexible and convenient way to reconfigure the optical detection channel to match a specific fluorochrome panel.

To modify the instrument optical configuration:

1 Ensure the instrument is properly connected and powered on. Click *Instrument* → *Configuration* to open the *Instrument Configuration* window.

2 The *Customize Optical Configuration* in the *Access Privilege* window for the current user account must be enabled first as described in *Section 2.6.2.3* in *NovoExpress® Software Guide*. To make the customized optical configuration, click *Create Copy* in the *Instrument Configuration* window to generate an editable copy of the configuration. Click *Rename* to rename the configuration if needed. Click *Change Optical Configuration* to continue. A customized optical configuration can also be deleted by clicking *Delete*.

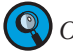

*Only the user-defined optical configurations can be deleted.*

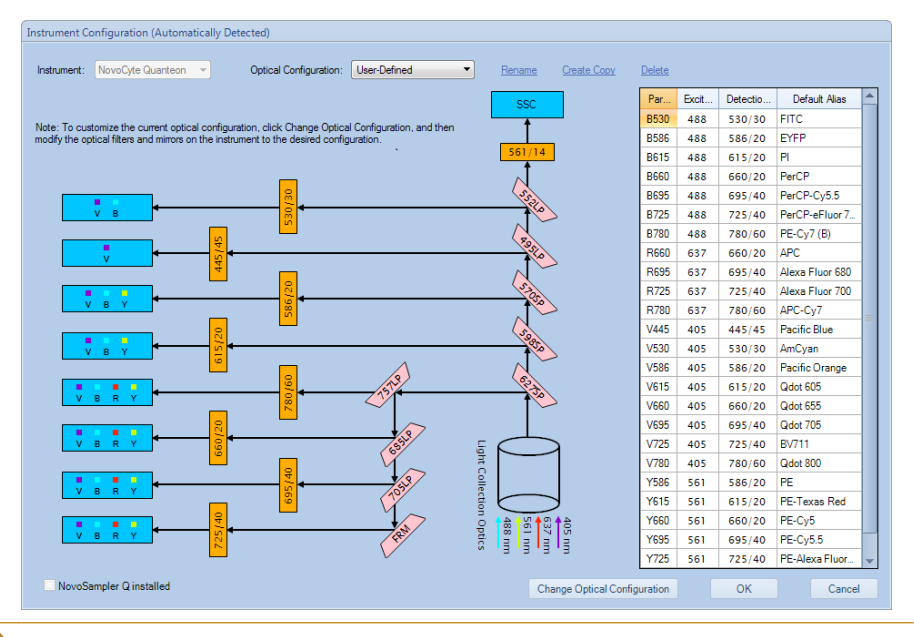

Open the top cover of the instrument. Insert one end of the Allen wrench through the hole. Gently hold the proper optical filter or dichroic mirror and pull it upward to remove it from the slot. Insert the new optical filter or dichroic mirror into the slot as shown in following figure. Close the top cover of the instrument.

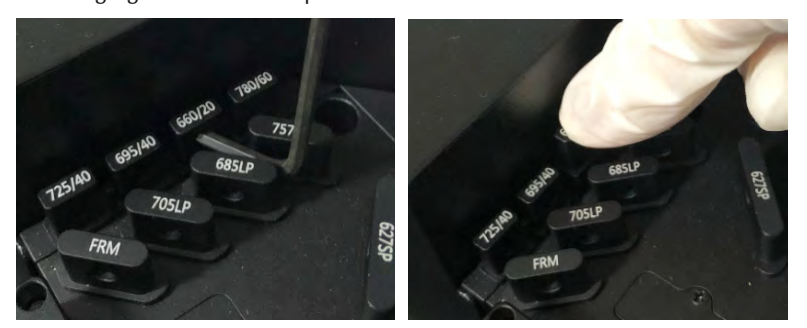

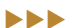

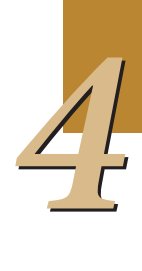

*Instrument Configuration*

4 Click *Complete* to read new optical configuration.

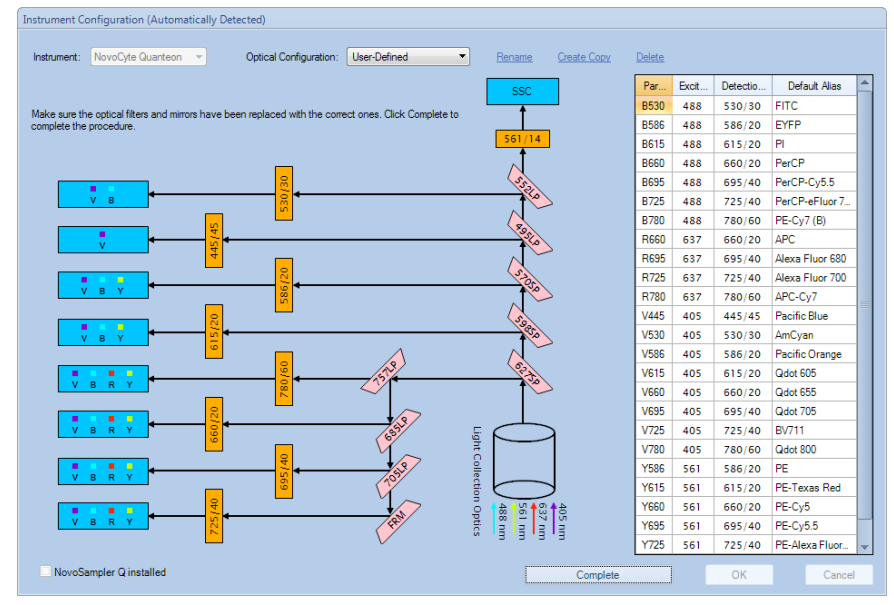

5 Click *OK* to confirm the new configuration.

Instrument Configuration (Automatically Detected)

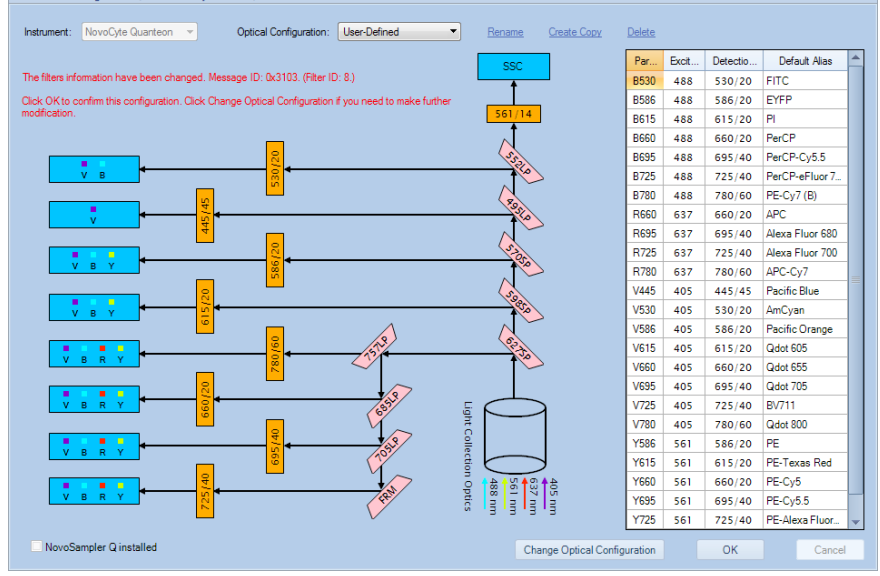

*If the new optical configuration is invalid, there will be message in Instrument Configuration window.*

 $\blacktriangleright\blacktriangleright\blacktriangleright$ 

## *Instrument Configuration*

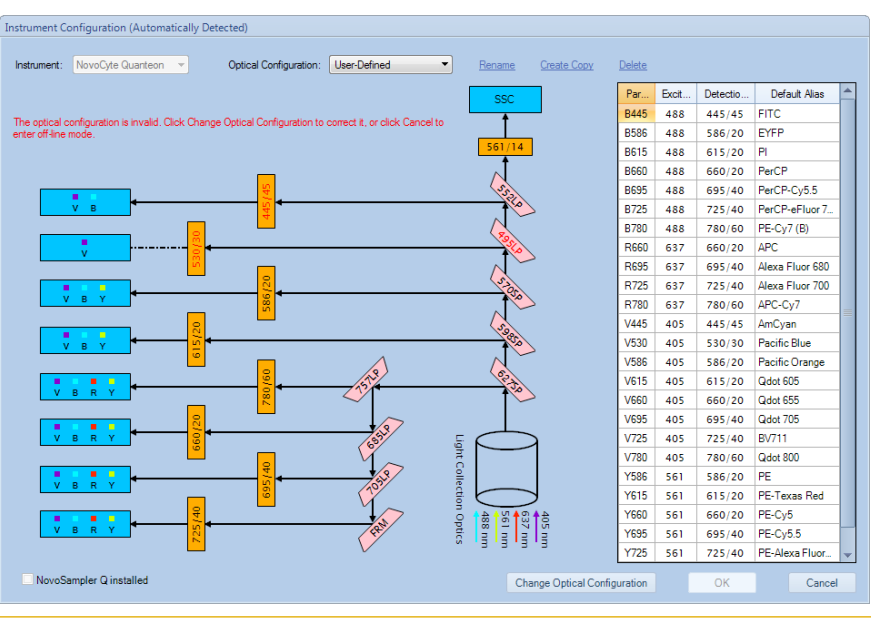

*4*

6 Click *Restart* in the next window to restart the software to apply the new optical configuration setting.

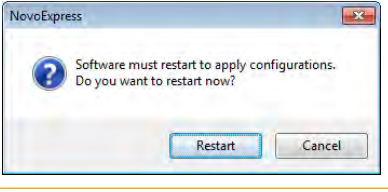

7 After NovoExpress is restarted, the following window will appear. Click *QC Test* to continue.

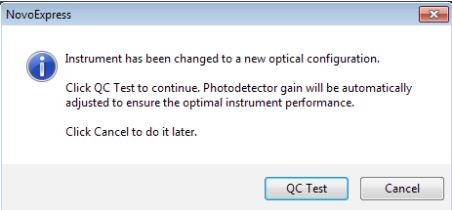

8 Properly prepare 1 mL ACEA QC particles sample as described in the *NovoCyte Quanteon<sup>™</sup> Flow Cytometer Operator's Guide*. Place the sample tube in the tube holder or NovoSampler Q. Fill in the test information in the pop-up window. Click *Next* to continue.

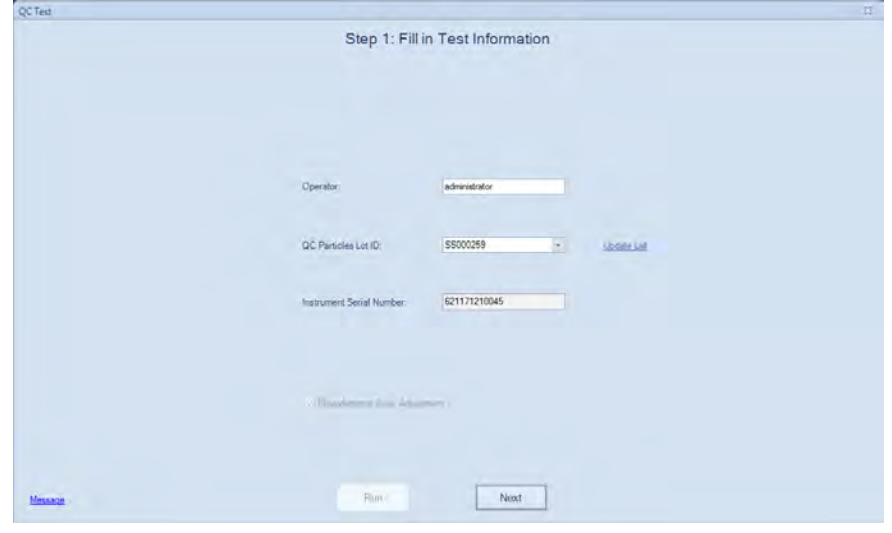

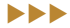

*Instrument Configuration*

9 Ensure all the test information is correct and the sample tube is properly installed on the tube holder, click *Run* to start. The software will automatically adjust the photodetector voltage by running the QC particles. When the adjustment is completed, the software will automatically conduct the QC Test. Click *Report* when the QC test is completed.

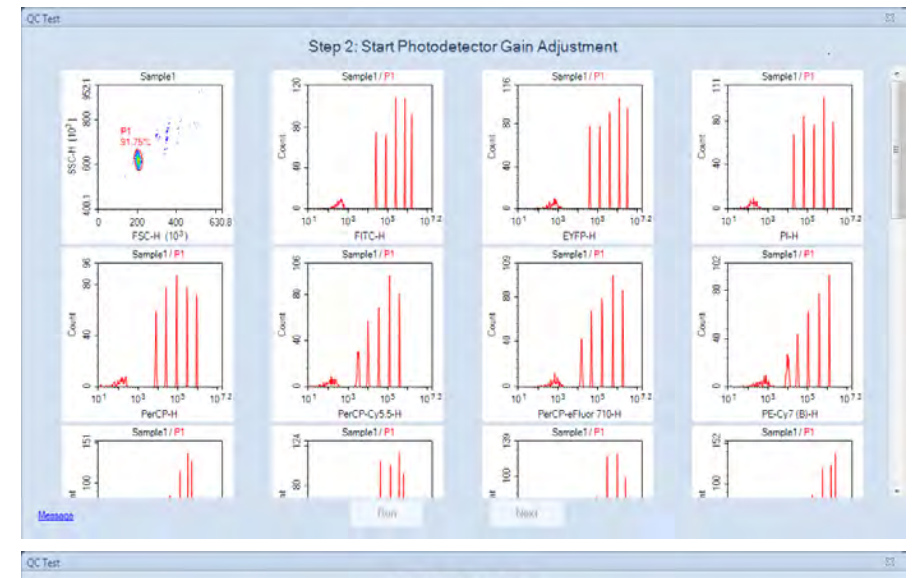

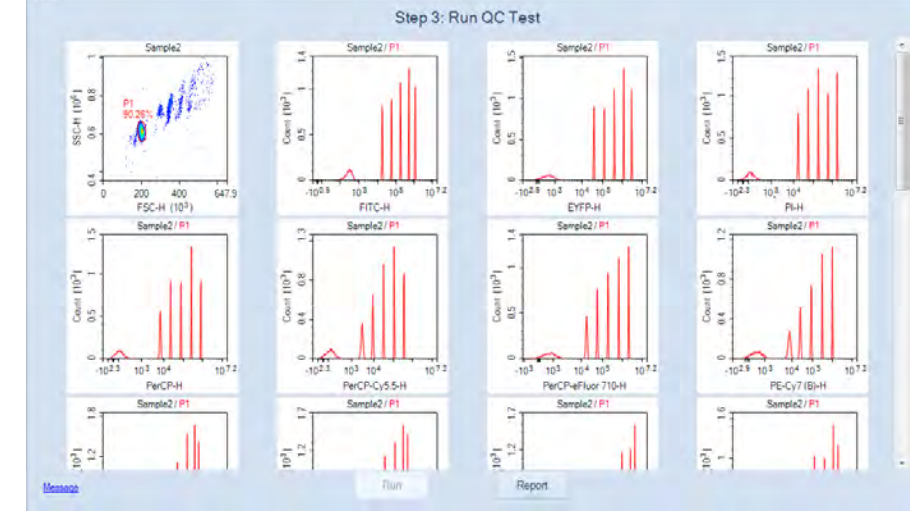

10 Ensure the result shows *Pass* for all the channels. Click *Finish* to close the window and complete the optical configuration modification.

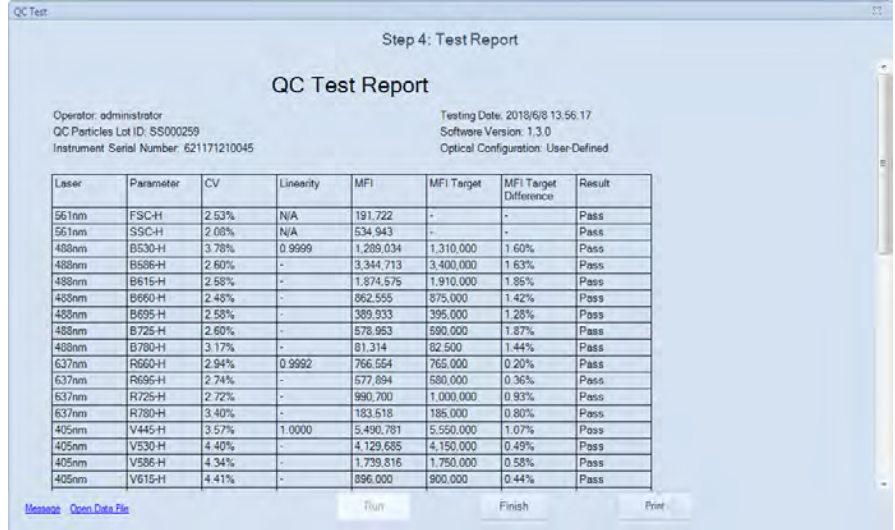

n

## *Instrument Configuration*

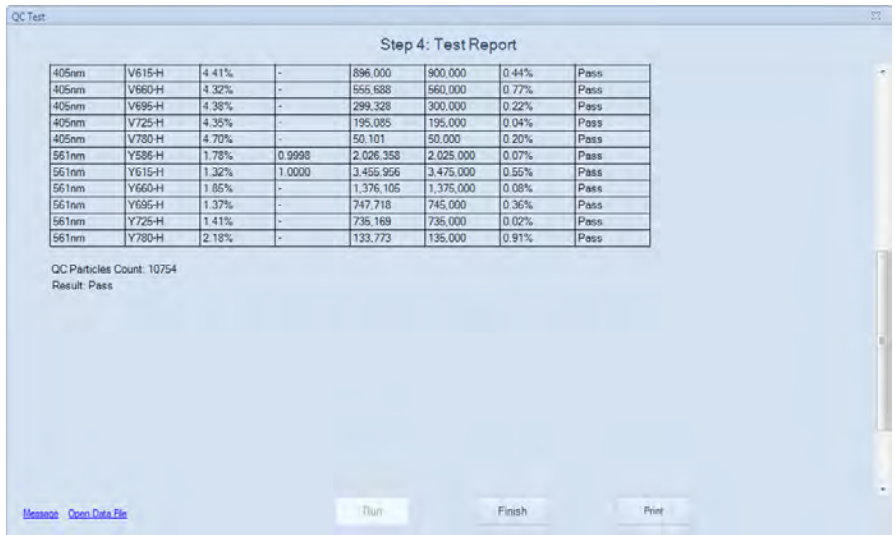

*If the result of certain detection channels shows Acceptable or Failed as below, make sure the QC particles are properly prepared. Run the QC particles once again after the correct action has been taken. Ensure there is at least 400 μL sample remaining in the sample tube. Click Repeat Test to repeat the QC test. The photodetector voltage will be automatically re-adjusted.* 

**Please contact ACEA technical support if the QC test failed for three times in a** *row.* 

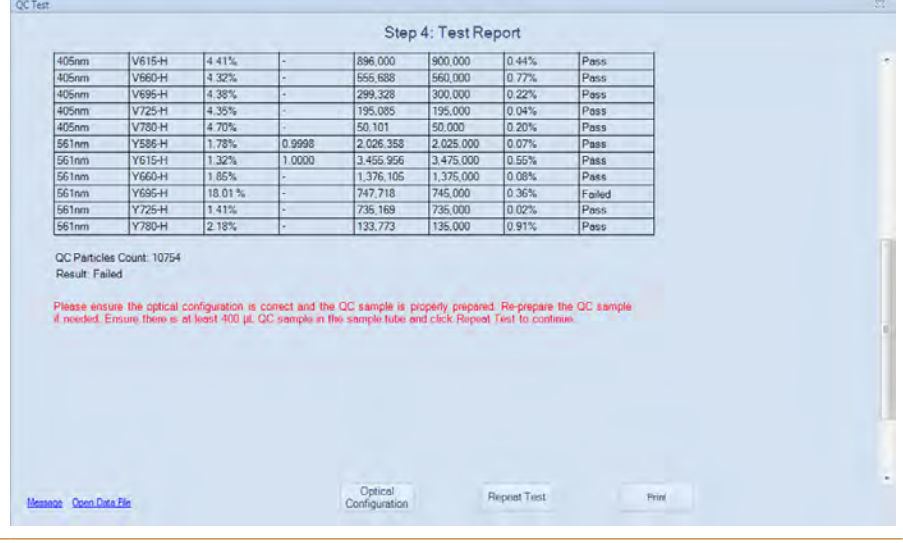

# 5. Data Analysis

Data analysis tools in the NovoExpress Software include plots, gates, and statistical analysis functions. The plots enable users to visualize events based on measured parameters, and gates allow for separation of subpopulations for further statistical analysis.

# 5.1 Plots

The NovoExpress Software includes dot plots, density plots, contour plots, histograms, and the option for cells cycle diagrams for cell cycle analysis.

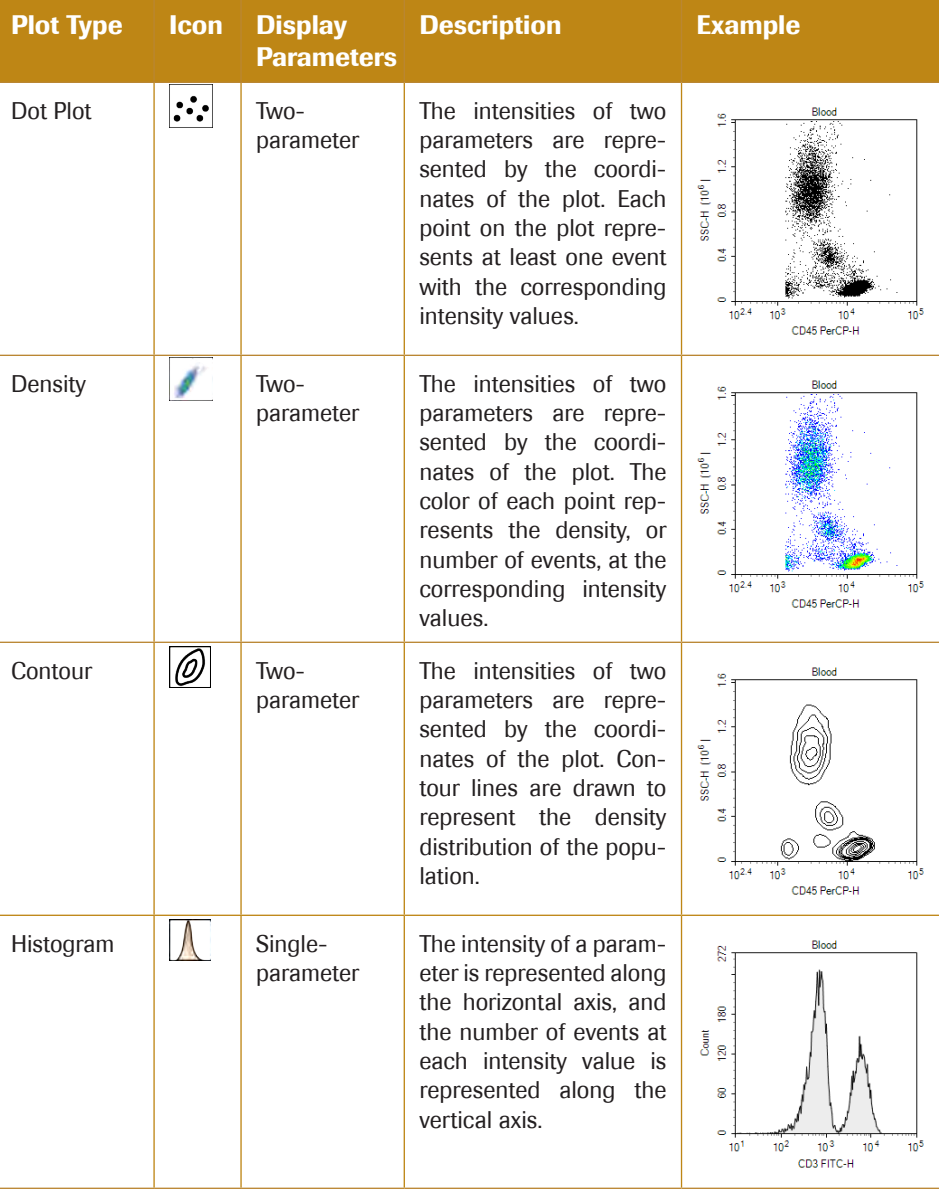

 $>$ 

#### *Data Analysis*

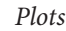

*5*

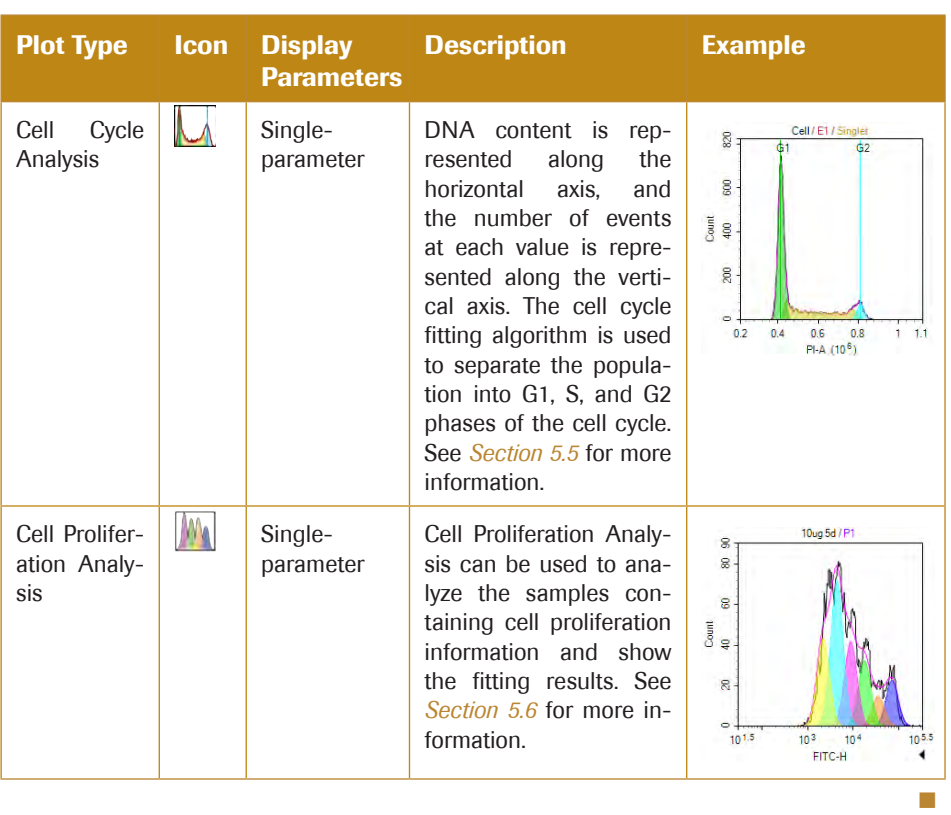

# 5.1.1 Creating a Plot

In the NovoExpress Software, plots can be created through the toolbar, the *Experiment Manager*, and the *Gate Manager*. In addition, plots can be duplicated in the *Workspace*, copied in the *Experiment Manager*, and imported from templates.

## 5.1.1.1 Creating a Plot with the Toolbar

Use the plot buttons in the *Workspace* toolbars to create new plots. The button will create a new plot for the active sample.

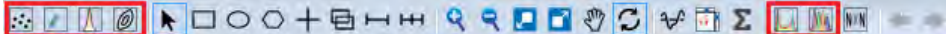

## 5.1.1.2 Creating a Plot with the Experiment Manager

In the *Experiment Manager* panel, right-click on either the sample or the *Analysis* node under the sample. Select *Create Plot* and select the plot type.

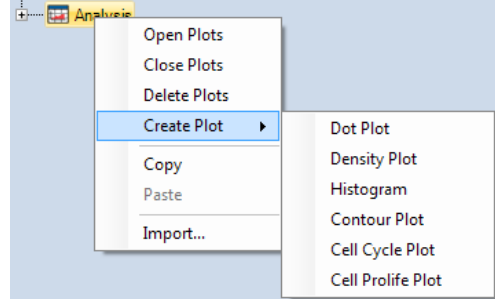

#### 5.1.1.3 Creating a Plot from a Gate

In the *Workspace*, new plots can be created using gates from previously created plots. New plots created through gates will only display events within the gate. There are multiple methods for creating a new plot through a gate:

► Double-Clicking a Gate

Double-clicking on a selected gate creates a new plot. The new plot has the same parameters and plot type as the plot containing the gate. The plot type and parameters can then be modified.

► Selecting a Gate within the *Workspace*

Click on a gate within a plot to select the gate. The gate label is italicized to indicate that it is selected. Right-click on the gate and select *Create Plot* and select the plot type. The new plot will have the same parameters as the plot containing the gate. The plot parameters can then be modified.

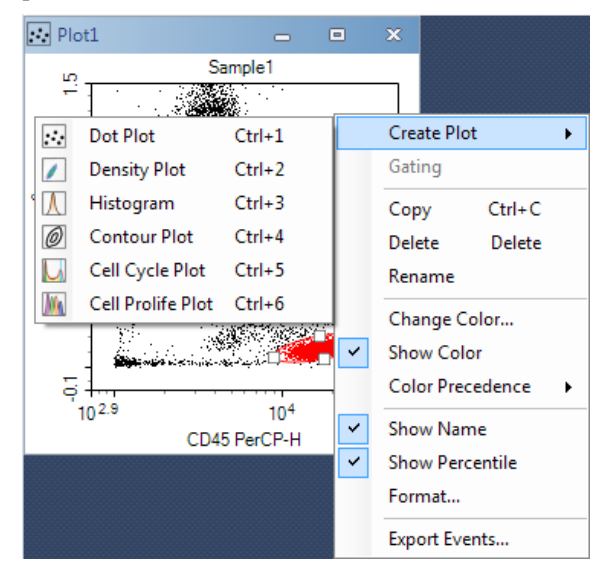

► Selecting a Gate using the *Menu Bar*

In the *Gate* tab of the *Menu Bar*, a gate can be selected from the drop-down menu in the *Current Selection* group. Click the *Create Plot* icon in the *Apply Gate* group to select a plot type.

► Selecting a Gate using the *Experiment Manager* or *Gate Manager*

In the *Experiment Manager* or *Gate Manager* panel, right click on a gate heading. Select *Create Plot* and select a plot type.

## 5.1.1.4 Creating a Duplicate Plot

Click a plot in the workspace to select it. To duplicate the selected plot, click the *Duplicate* icon in the *Home* tab of the *Menu Bar* or use the keyboard shortcut Ctrl+D.The plot type and parameters of the new plot will match the previous plot, but the gates will not be replicated.

#### 5.1.1.5 Copying and Pasting a Plot with the Experiment Manager

When using this method, the parameters of a plot from one sample can be applied to plot the data of a different sample. In the *Experiment Manager* panel, locate the initial plot by

*5*

expanding the *Analysis* node under the corresponding sample. Right-click the plot to be copied and click *Copy*. Select the *Analysis* node under the sample where the plot will be pasted. Right-click on this *Analysis* node and click *Paste*. The new plot uses parameters from the copied plot to plot data from the new sample. This can also be accomplished by doing a click and drag on the plot to be copied and dropping it into the desired sample.

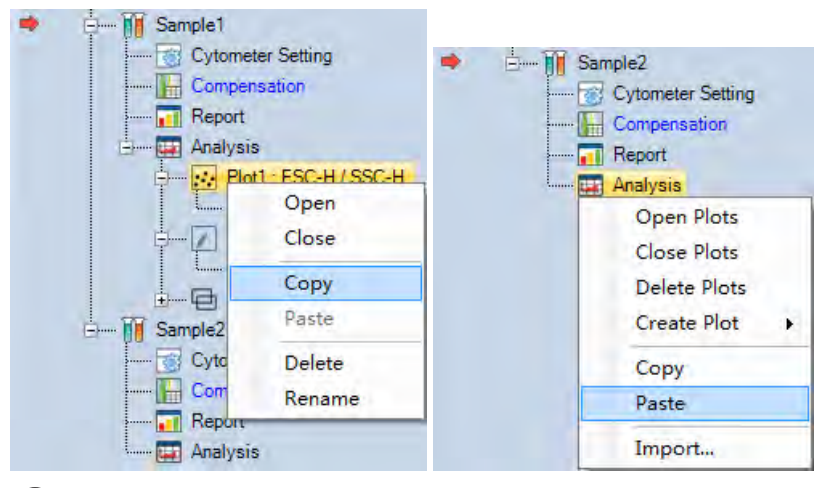

*If the Analysis node is copied, all of the plots for the sample are included. Pasting this to the Analysis node of a new sample replicates all of the plots. Any plots currently in the sample are replaced.*

*Pasting to a specimen node pastes to all of the samples under the specimen.*

# 5.1.1.6 Importing from a Template

In the *Experiment Manager* panel, select the *Analysis* node under the sample where the plots are to be imported. Right-click on the *Analysis* node and click *Import*…. Select the template file to open. Upon selecting, the plots from the first sample in the template file are imported into the selected sample.

# 5.1.2 Opening and Closing a Plot Window

There are multiple methods for opening and closing a plot window.

# To open a plot window:

- ► In the *Experiment Manager* panel, double-click on a plot node or right-click and select *Open* to open the plot.
- ► In the *Experiment Manager* panel, double-click on a gate node or right-click and select *Open* to open the plot containing the gate.
- ► In the *Experiment Manager* panel, right-click and select *Open Plots* on a sample to open all of the plots associated with the sample.
- ► In the *Experiment Manager* panel, right-click and select *Open Plots* on a specimen to open all of the plots associated with the specimen.
- ► In the *Experiment Manager* panel, right-click and select *Open Plots* on a group to open all of the plots associated with the group.

# To close a plot window:

► Click the *Minimize* button in the top right corner of a plot window to close the plot.

- ► In the *Experiment Manager* panel, right-click and select *Close Plots* on a plot to close the plot.
- ► In the *Experiment Manager* panel, right-click and select *Close Plots* on a sample to close all of the plots associated with the sample.
- ► In the *Experiment Manager* panel, right-click and select *Close Plots* on a specimen to close all of the plots associated with the specimen.
- ► In the *Experiment Manager* panel, right-click and select *Close Plots* on a group to close all of the plots associated with the group.

*Click the Close button*  $\overline{\mathbf{x}}$ *, in the top right corner of a plot window to delete the plot.* 

#### 5.1.3 Editing Plots

## 5.1.3.1 Plot Gating

To analyze subpopulations, plots can be set to only display events from within a specific gate.For this method, a gate from a previous plot will be applied to a newer plot. The new plot can then be used to analyze the subpopulation or to further gate for more specific populations.

If plots are gated, the gate will be displayed on the header of the plot as shown below.The header will display the sample name and the gate.In the example below, the sample name is *Blood* and the gate is *LY*.

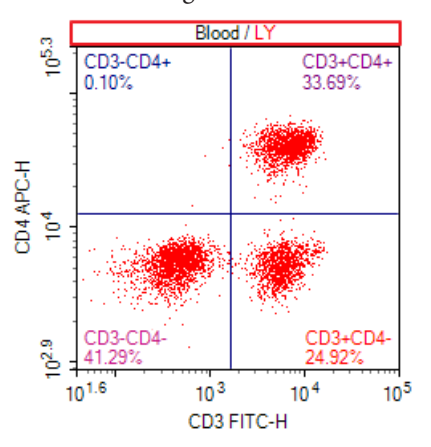

There are multiple methods for gating a plot. These methods include:

► In the plot header, right-click to display a drop-down menu. In the drop-down menu, select the gate. If *Ungated* is selected, the plot is not gated and all events are displayed in the plot.

*Data Analysis*

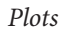

*5*

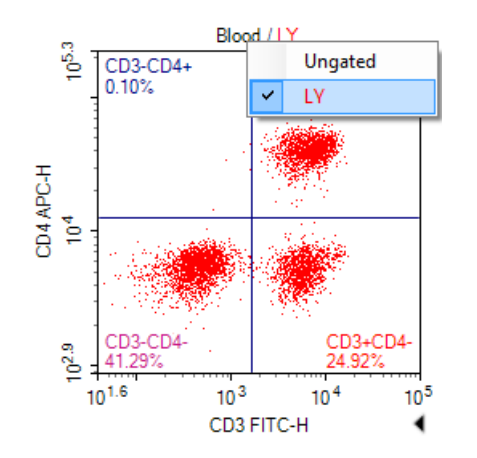

- ► Right-click in the plot, select *Gating* and select the gate. If *Ungated* is selected, the plot is not gated and all events are displayed in the plot.
- ► Click on the plot to be gated to select the plot. In the *Plot* tab of the *Menu Bar*, select the gate in the drop-down menu from the properties group. If *Ungated* is selected, the plot is not gated and all events are displayed in the plot.
- ► Select a gate in the *Gate* tab of the *Menu Bar*, and click *Gating*, select the plot to be gated. If *All following plots* is selected, all the plots listed will be gated.
- ► Select a gate in the workspace, and drag it into the title of the plot to be gated.

### 5.1.3.2 Parameter Plot Settings

As shown in the figure below, the plot parameters are labeled next to the axes.

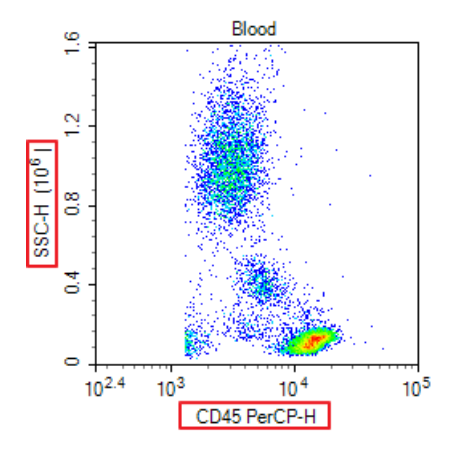

To change the plot parameters:

Right-click on the plot label and select the desired parameter. In the drop-down menu, the scatter and fluorescent parameters are separated in height and area measurements. Additional parameters include *Width*, the width of the individual event signal, *Time,* the time of the individual event signal, and *Count,* the number of events at a specific parameter.

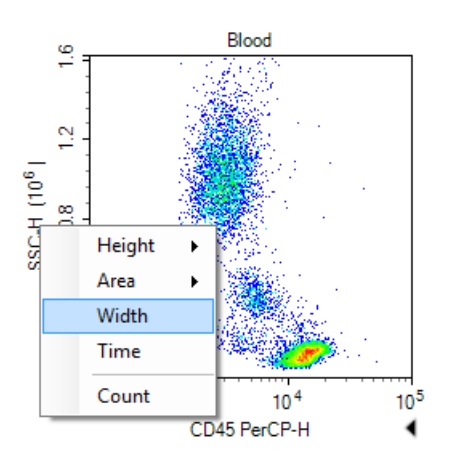

# 5.1.3.3 Setting Plot Types

There are two methods for setting or changing the plot type of a plot.

► Within a plot, right-click and select *Plot Type* and select the desired type of plot.

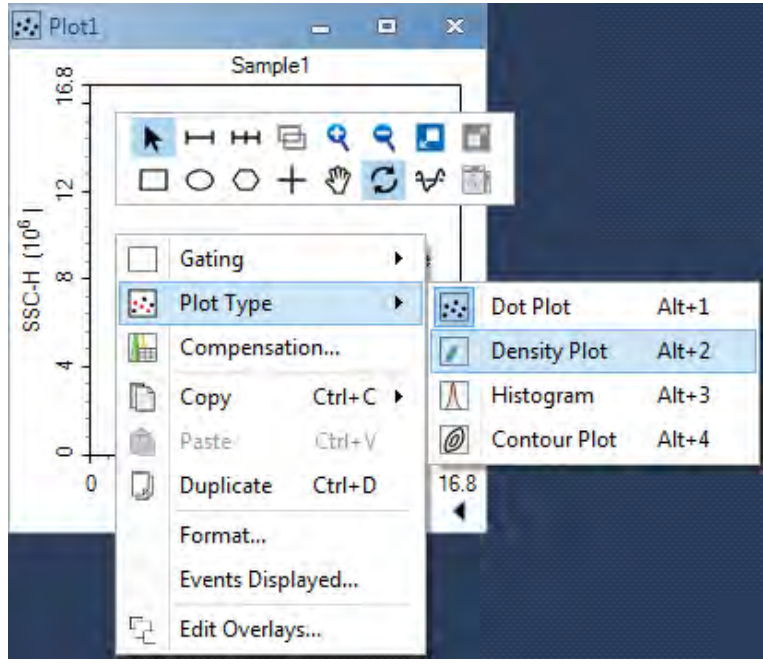

► Click on the plot to be modified to select the plot. In the Plot tab of the *Menu Bar*, click on the *Plot Type* icon and select the desired type of plot from the drop-down menu.

**Q** When the plot is switched from a two-parameter type (dot, density, or contour plot) *to a single-parameter plot (histogram), all two dimensional gates (rectangular, ellipse, polygon, and quadrant gates) are deleted.*

# 5.1.3.4 Renaming Plots

There are three methods for renaming a plot.

- ► Click on the plot to be renamed to select the plot. In the *Plot* tab of the *Menu Bar*, edit the plot name in the *Plot Name* box.
- ► In the *Experiment Manager* panel, right-click on the plot node and select *Rename* to

*5*

enter a new name.

In the *Experiment Manager* panel, click the plot node, and type a new name directly.

## 5.1.3.5 Deleting Plots

There are multiple methods for deleting a plot.

- ► Click the *Close* button in the top right corner of the plot window to delete the plot.
- ► In the *Experiment Manager* panel, right-click on the plot node and select *Delete* to delete the plot.
- ► In the *Experiment Manager* panel, right-click on the sample node or *Analysis* node and select *Delete Plots* to delete all of the plots associated with the sample.

#### 5.1.4 Setting the Coordinates of the Axis

As shown in the figure below, the coordinates of an axis are labeled next to the axis.The axis multiplier is labeled within parentheses in the axis label.

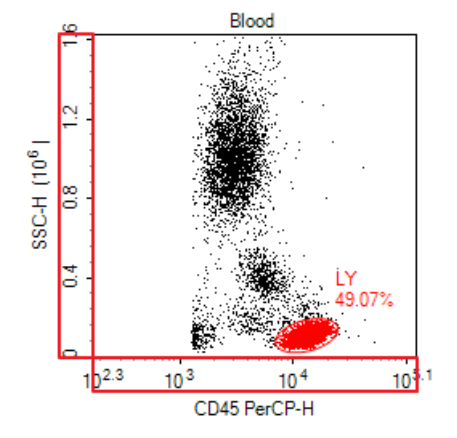

#### 5.1.4.1 Setting the Coordinate Range

By default, the coordinates for each parameter will be shown over a full range. During analysis, it may be necessary to reduce the display range to focus on a specific population.

There are multiple methods for changing the coordinate range including zooming, the auto range tool, the move tool, and manually entering the coordinate range. Select these tools either from workspace toolbar  $\mathbf{Q} \in \mathbf{Q}$  or plot right-click popup mini toolbar.

► *Pointer* : When the pointer is selected, maximum or minimum axis value can be directly adjusted on the plot.

Move the cursor to the maximum or minimum position of the X or Y coordinate. The cursor will change to  $\Leftrightarrow$  for X coordinate or  $\hat{\mathbb{I}}$  for Y coordinate. Click and move the cursor to change the maximum or minimum value of the corresponding value. Double clicking the arrow will set the axis to *Auto Range* on the corresponding coordinate.

*Zoom In*  $\mathbf Q$ : This tool enlarges the display by narrowing the coordinate range.

There are multiple methods to access this tool. This tool can be activated by clicking

on the icon in the *Workspace* toolbar, using the keyboard shortcut Ctrl++, or rightclicking on a plot and selecting *Zoom In*.

To use the tool, click and drag in a plot over the area to be enlarged.A rectangle is drawn, and the range of the rectangle becomes the range of the zoomed in plot.

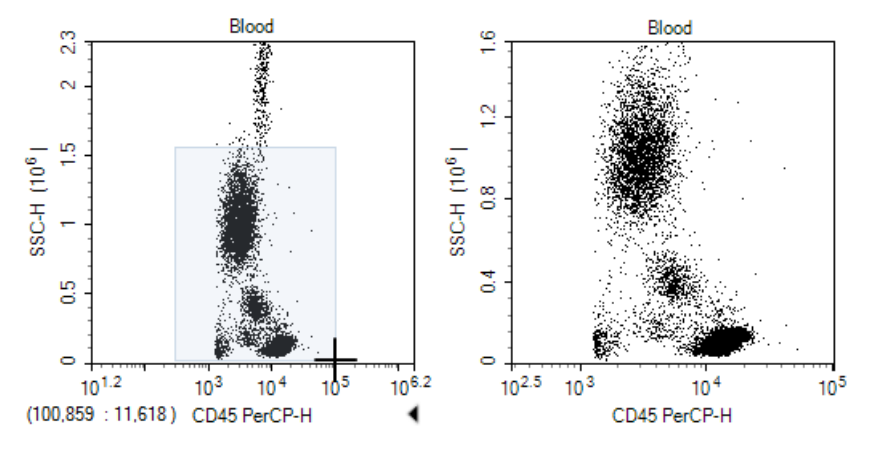

*To zoom in only along one parameter, click and drag along the parameter's coordinate label. This method zooms in on the selected parameter, while the second parameter's coordinate range remains unchanged.*

*Zoom Out* ₹ : This tool compresses the display by widening the coordinate range.

There are multiple methods to access this tool. This tool can be activated by clicking on the icon in the *Workspace* toolbar, using the keyboard shortcut Ctrl+-, or rightclicking on a plot and selecting *Zoom Out*.

To use the tool, click within a plot.The range increases by 20% of the current range. Click repeatedly until the desired range is reached.

*To zoom out only along one parameter, click on the parameter's coordinate label. This method zooms out on this parameter, while the second parameter's coordinate range remains unchanged.*

#### ► *Auto Range/Full Range*

*Auto Range* **.** This tool automatically sets the coordinate range based on the maximum and minimum values of the data set.

*Full Range*  $\Gamma$  : This tool automatically sets the coordinate range to the maximum and minimum values possible for the parameter.

There are multiple methods to access these tools.These tools can be activated by clicking on the icons in the *Workspace* toolbar, using the keyboard shortcuts Ctrl+A for *Auto Range* and Ctrl+F for *Full Range,* or right-clicking on a plot and selecting *Auto Range* or *Full Range.*

*Move*  $\mathcal{S}^{17}$ : This tool allows the user to pan the graph with the coordinate range automatically adjusting.

There are multiple methods to access this tool. This tool can be activated by clicking on the icon in the *Workspace* toolbar, using the keyboard shortcut Ctrl+M, or rightclicking on a plot and selecting *Move*.

To use this tool, click and drag in a plot to move the display region.The coordinate range then automatically adjusts.

*5*

*To pan the plot only along one parameter, click and drag along the parameter's coordinate label. This method causes the plot to pan along the selected parameter, while the second parameter's coordinate range will remain the same.*

► Manually Setting the Coordinate Range through the *Axis Setting* Window

To access the *Axis Setting* window, right-click on the coordinate label of a plot and select *Setting*.

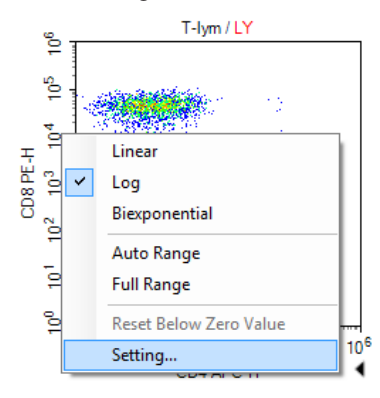

The *Axis Setting* window includes boxes to set the maximum and minimum value for both parameters.

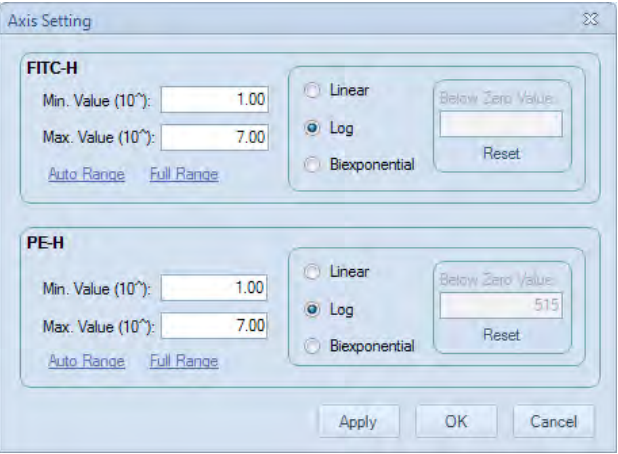

► Manually Setting the Coordinate Range in the *Plot* tab of menu bar.

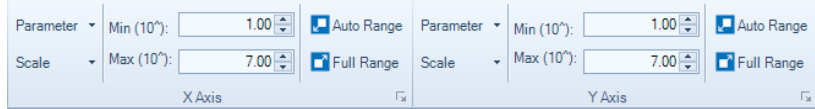

#### 5.1.4.2 Setting the Coordinate Scale

The available coordinate scaling types available in the NovoExpress Software include linear, logarithmic, and biexponential. In general, linear scaling is used for scatter channels, logarithmic scaling is used for the fluorescent channels, and biexponential scaling is used for fluorescent channels where fluorescence compensation has resulted in negative values.

To set the coordinate scaling, right-click on the coordinate label and select the axis scaling.

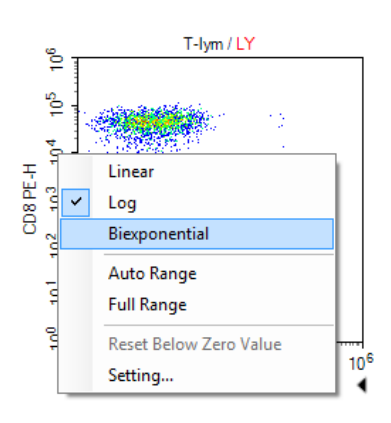

The axis scaling can also be set through the *Plot* tab of the *Menu Bar* using the *Scale* dropdown menu for each axis.

## 5.1.4.3 Displaying a Biexponential Plot

Biexponential display uses biexponential scale to transform data, especially for those where cells become piled up in the first decade at the axis. This is displayed as fluorescence values <0 even for uncompensated data. Biexponential transformation incorporates linear scaling for low values together with log scaling for high values. Biexponential scaling gets rid of cells being piled up at axes origins, allowing visualization of cells with negative or dim fluorescence.The plots below are the result of different scales, left side is with logarithmic scale and right is with biexponential scale.

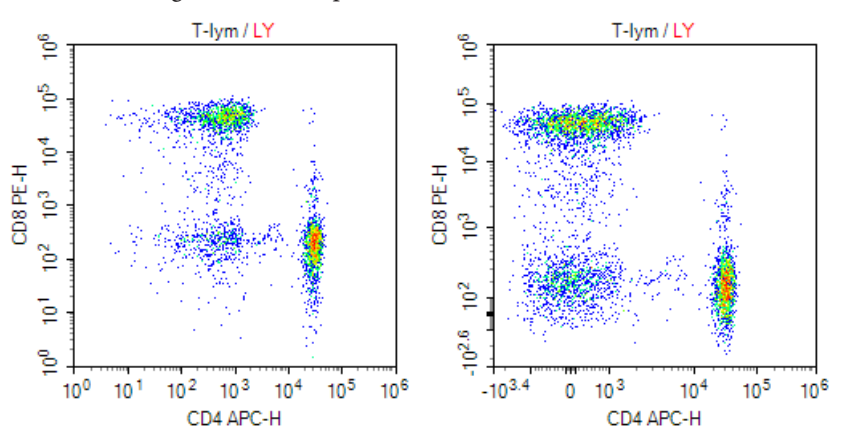

#### Below Zero Value of biexponential scale

Biexponential transformation can be seen as combination of near linear and near logarithmic scales. It goes smoothly from near linear within the reflection point to the near logarithmic within range further away from the reflection point. The width of near linear transformation interval can be changed, which is calculated by the Below Zero Value of biexponential scale in NovoExpress software.

Manually enter the Below Zero Value in *Axis Setting* dialog or click *Reset* button to let NovoExpress software calculate the value automatically. When resetting, software calculates the Below Zero Value according to the events data in current gating of plot. The minimum value of the axis will be automatically set by the linear minimum of biexponential scale, which is determined by the current Below Zero Value.

*Data Analysis*

*Plots*

*5*

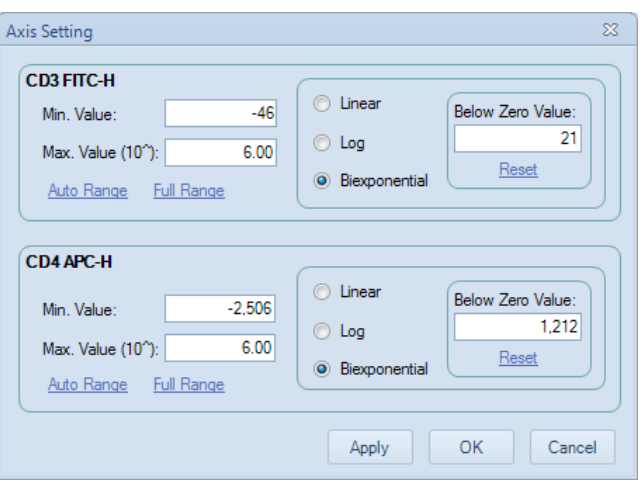

Another way to reset the Below Zero Value is to right-click on the coordinate label and select the *Reset Below Zero Value* menu item.

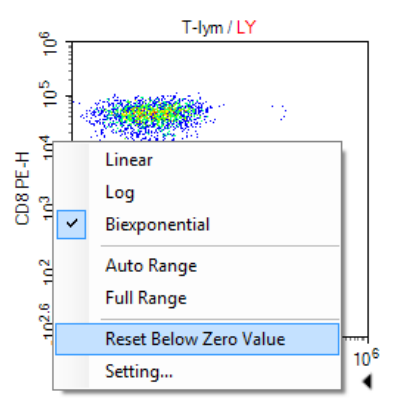

To adjust the Below Zero Value directly on plot, move the cursor to a coordinate axis with biexponential scale, a triangular symbol will appear on the position of below zero value. Click and drag the triangular symbol to adjust the Below Zero Value, and the plot will reflect the change dynamically while dragging the triangular symbol.

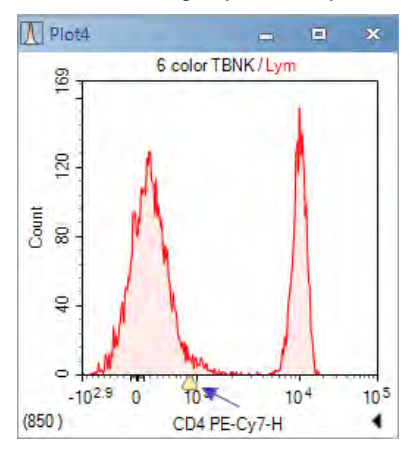

## 5.1.5 Adjusting the Size of Plots

► Maximizing and restoring a plot window

Plot windows can be maximized by clicking on the maximize button  $\Box$ , in the top right corner of the window or by double-clicking in the plot. To restore the plot after

maximizing it, either click on the restore button (as shown below) or double-click in the plot.

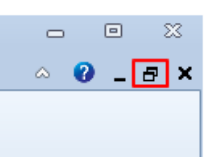

► Resizing all plot windows

To resize all of the plot windows, use the zoom slider on the right side of the *Status Bar*  (as shown below) or the *Zoom* tool in the *View* tab of the *Menu Bar*.

 $100\%$  +  $(-)$  $-\Pi$ G

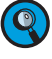

*Adjusting the size of the plot window does not affect the coordinate range of the plots. To adjust the coordinate ranges, see Section 5.1.4.1.*

## 5.1.6 Copy or Save Plots

Plots from the NovoExpress Software can be copied and saved.

► To copy a plot to the clipboard

Right-click in a plot. Select *Copy* and select the format to copy the plot. Plots can also be copied using the *Copy* button in the *Plot* tab of the *Menu Bar*.Using the keyboard shortcut Ctrl+C copies the selected plot in bitmap format.

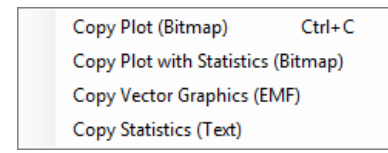

► To save a plot

Select a plot by clicking on it, and click the *Save as Image* button **for** from the *Plot* tab of the menu bar. The image format can be selected in the *Save Image* window.

## 5.1.7 Overlays

Multiple overlays can be included in dot plots or histogram plots. When a plot is created, it only contains the data from one sample. Overlays can display the data from multiple samples and gates in one plot with different colors. Below show the example of the dot and histogram plots with overlays from different samples.

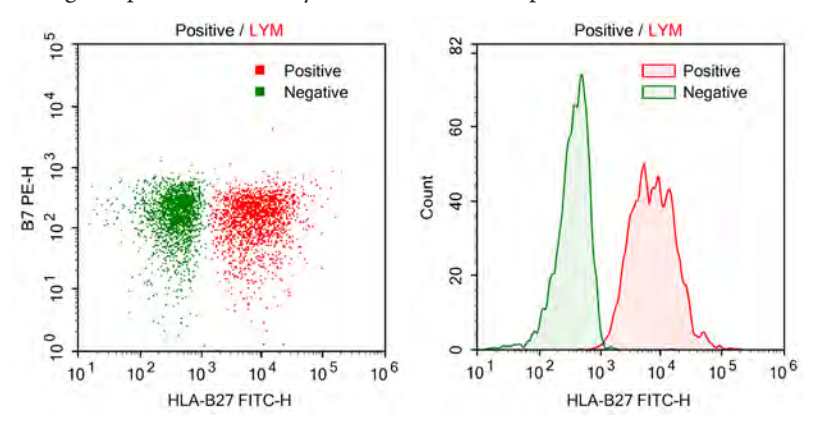

*5*

Add overlays by using the drag and drop method:

Hold down the Ctrl key on the keyboard, use the mouse to drag a sample or multiple samples to a plot from the *Experiment Manager*, and the new overlays are added to the plot. The gate of new overlay is from the sample of the overlay, it always take the same name as the gate of plot. It will be the *All* gate, if no gate with the name is found in the sample of the overlay.

► Edit overlays:

Right-click a plot to access the shortcut menu, select *Edit Overlays* to generate the *Edit Overlays* dialog window as shown below. In the dialog, all overlays of the plot are listed. One can select an overlay, set the overlay's sample, gate or color, and make a choice to show or hide the selected overlay on the plot. Adding new overlays or deleting overlays can also be done here. Click *Add* button to open the *Add Overlay* window, press Ctrl or Shift key while clicking the selected sample (s), click *Add* or *Add & Close*  in this window to add selected sample (s) to the *Edit Overlays* window. Click *Apply*  and *OK* to complete adding the new overlays to the current plot.

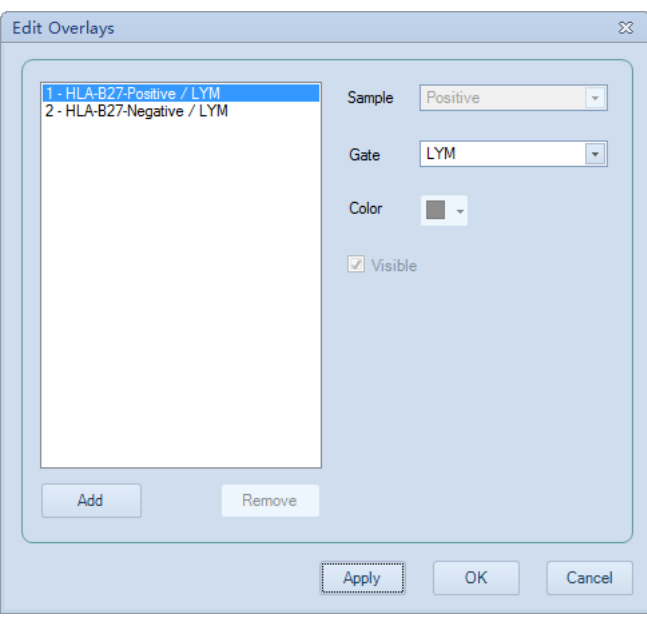

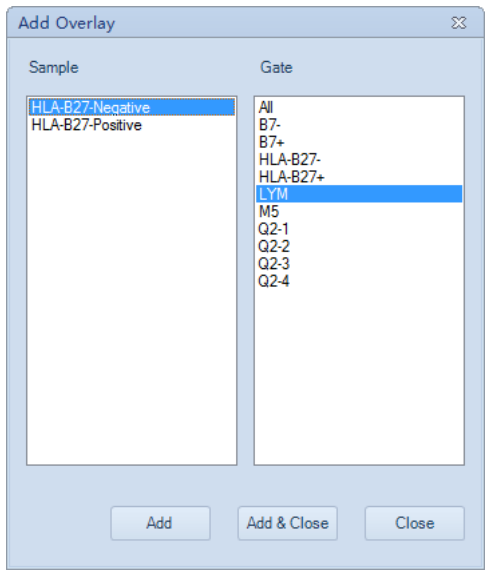

#### ► Display legend:

When the overlays are added, the legend will automatically appear on the overlay. User can move the legend to any location inside the plot by left-clicking and dragging the legend. To remove the legend from the plot, right-click the legend and uncheck the *Show legend* in the menu.

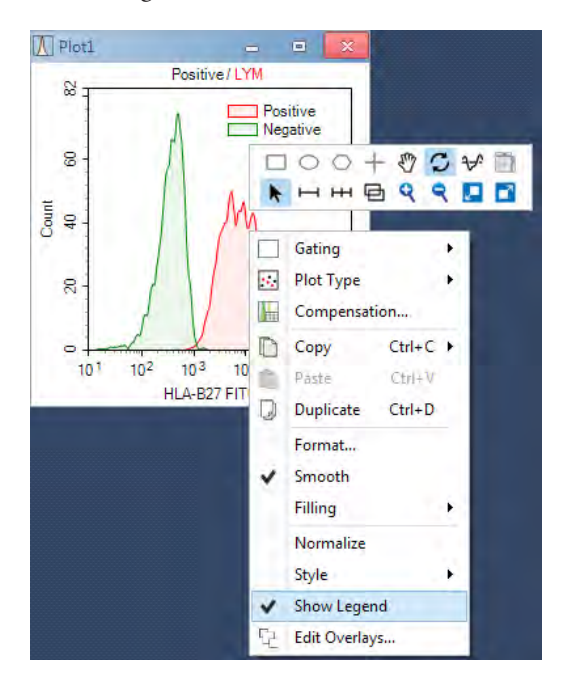

#### 5.1.8 Plot Formatting

Each plot type has different formatting and settings options.This section describes the formatting options associated with each plot type. To format a plot, right click on a plot window and select corresponding format menu item.

## 5.1.8.1 Dot Plot Formatting

With dot plots, there is an option to only display the most recently collected events. This option allows the user to set a number or percentage of the most recently collected events to display. To open the *Events Displayed* window, right click on the dot plot and select *Events Displayed…*.

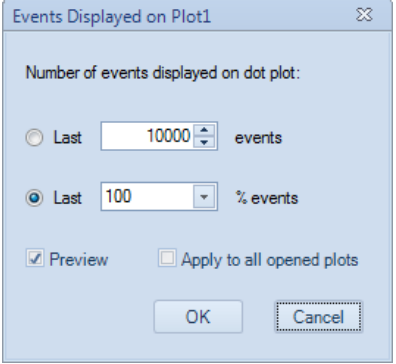

In the window, selecting *Preview* modifies the dot plot display as the user is changing the settings. Selecting *Apply* to all open plots applies the setting to all open dot plots.

*5*

#### 5.1.8.2 Density Plot Formatting

► Smooth density plot: In this view, the density plot data are smoothed. To use this view, right-click on the density plot and select *Smooth* or select *Smooth* from the *Plot* tab of the *Menu Bar*. A comparison of a standard pseudocolor density plot (left) and a smooth pseudocolor density plot (right) is shown below.

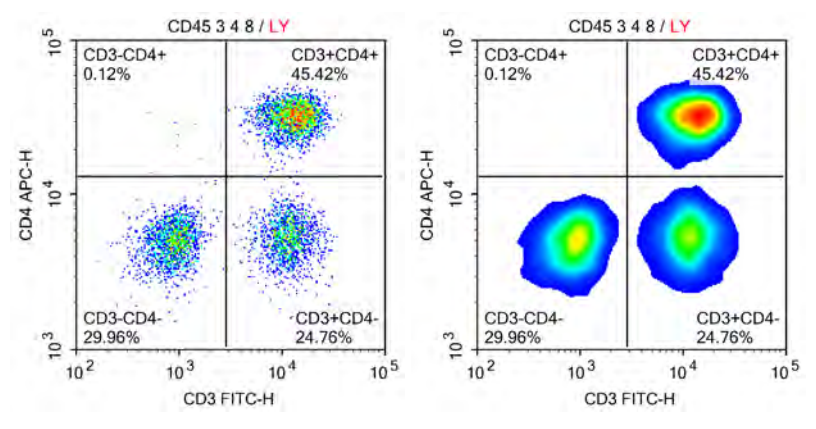

► Pseudocolor density plot: By default, density plots are displayed in pseudocolor. In this view, areas of the plot with a higher density of events are shown in warmer colors (colors toward the right of the color bar below) and areas of the plot with a lower density of events are shown in cooler colors (colors toward the left of the color bar below).

To switch from a pseudocolor to a gray-scale density plot, right-click on a density plot and unselect *Pseudocolor* or unselect *Pseudocolor* from the *Plot* tab of the *Menu Bar*. A comparison of a grayscale density plot (left) and a pseudocolor density plot (right) is shown below.

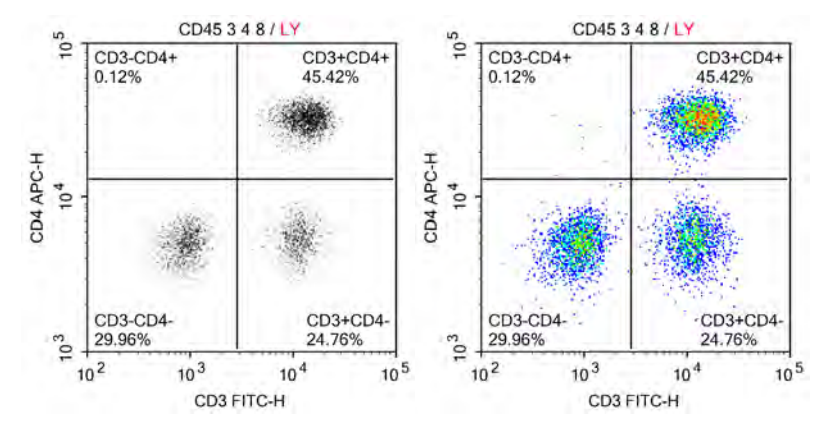

#### 5.1.8.3 Histogram Plot Formatting

► Smooth histogram: To smooth the edges of a histogram, right-click on a histogram plot and select *Smooth* or select *Smooth* from the *Plot* tab of the *Menu Bar*. A comparison of a standard histogram plot (left) and a smooth histogram plot (right) is shown below.

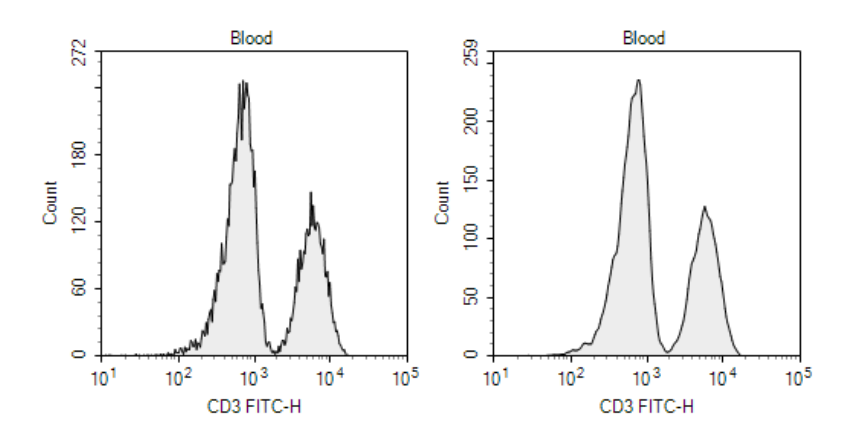

► Histogram fill type: Histogram plots can be viewed with different fill types. To select a fill type, right-click a histogram plot and select *Filling* and select the fill type, or select the fill type from the *Filling* drop-down menu in the *Plot* tab of the *Menu Bar*. A comparison of the filling types is shown below.The options include *None* (left), *Filled* (middle), and *Tinted* (right).

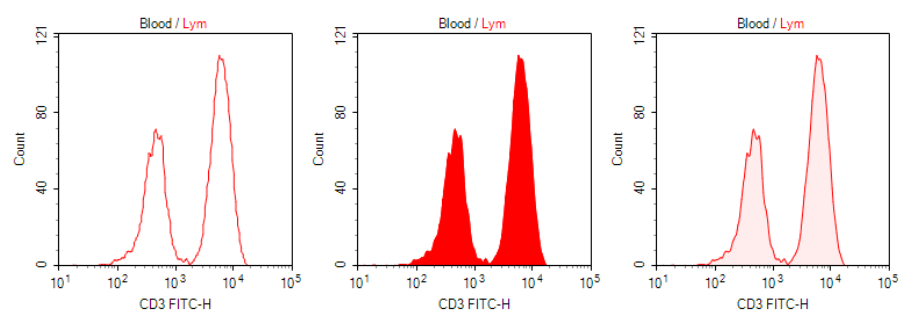

► Histogram layering: When overlaying histogram plots, different overlay styles can be selected. To select an overlay style, right-click in a histogram plot with layers and select *Style* to select the overlay style. The overlay style options, as shown below, include *Overlaid* (left), *Offset* (middle), and *Half Offset* (right).

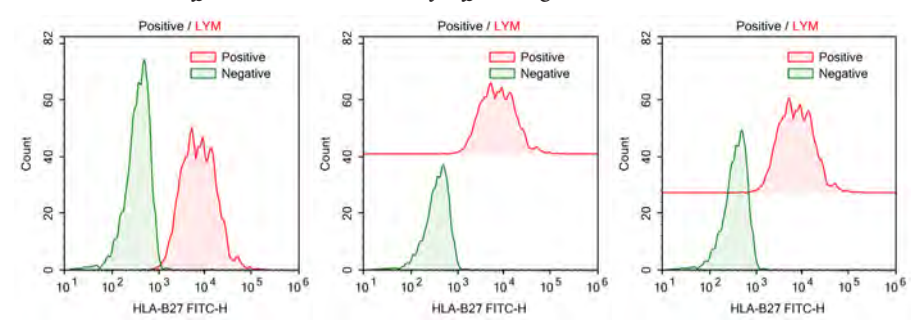

## 5.1.8.4 Contour Plot Formatting

Contour levels: Different contour levels are available for contour plots. Higher contour levels indicate a larger density interval in between contour lines on the plot. The available contour levels include *10%, 5%*, and *2%*. A contour plot is shown below with a 10% contour level (left) and a 5% contour level (right).

#### *Data Analysis*

*Plots*

*5*

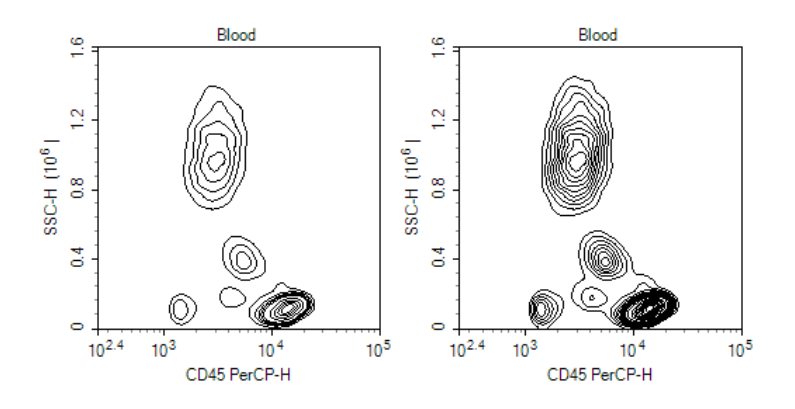

Show Outlier: If selected, outlier events are shown as dots on contour plots. A contour plot is shown below with *Show Outlier* selected.

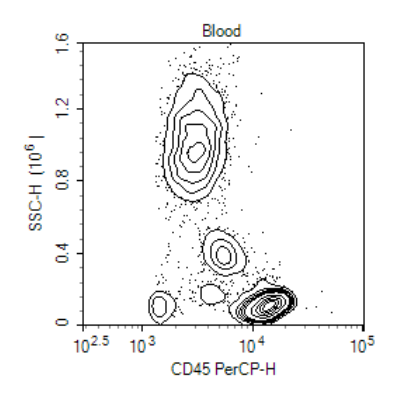

## 5.1.8.5 Plot Format

The *Plot Format* defines plot appearance. The font, size, style, color, line weight, and visibility can be customized. To open the *Plot Format* window, right click inside plot area and select the *Format...* menu item in the popup menu.

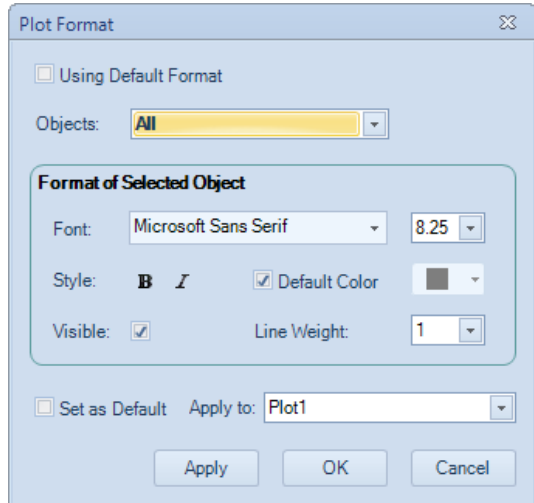

► *Using Default Format:*

Check this box to set plot using system default format.

► *Objects*:

Select objects that the format is applied to. The objects are listed in tree mode. Select parent node will apply to all its child nodes.

► *Font*:

Set font name and font size for the selected objects.

► *Style*:

Set font style for the selected objects. Check button *B* for bold, button *I* for italic.

► *Default Color:*

Set color for the selected objects. Check *Default Color* box if the software default color is to be used. For gate label on plot or plot title, the default color is the color of the gate. For the other objects, the default color is black.

► *Visible*:

Check this box to set the object visible.

► *Line Weight*:

Select line weight of selected objects.

► *Set as Default*:

Check this box to set the format settings as the default when *Apply* or *OK* button is clicked.

► *Apply to:*

Select which plot(s) to apply the format settings.

► *Apply*:

Click to apply changes and keep this window open.

► *OK*:

Click to apply changes and close this window.

► *Cancel*:

Click to close this window without applying any changes.

## 5.1.8.6 Default Plot Settings

To change the default settings for plots, go to *File* → *Options* and select the *Analysis* tab. See *Section 3.3.8 Setting* for details.

*5*

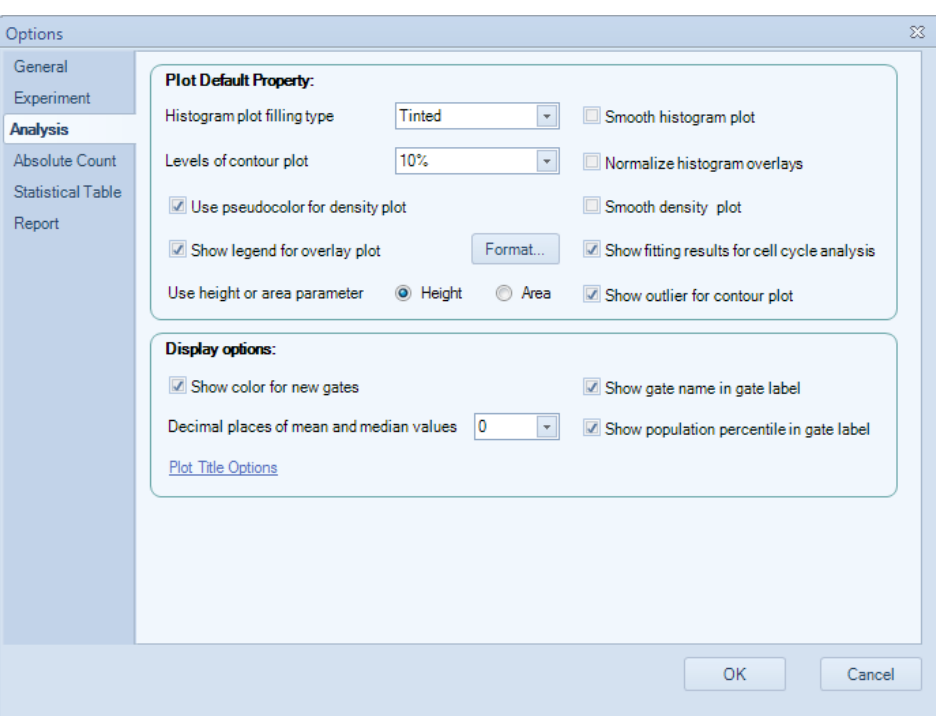

## 5.1.9 Bi-Variate Plots

*Bi-Variate Plots* window can be used to create a matrix of plots with selected parameters plotted against each other. To create bi-variate plots, click  $\mathbb{N}\mathbb{N}$  icon in the workspace toolbar to open *Bi-Variate Plots* window.

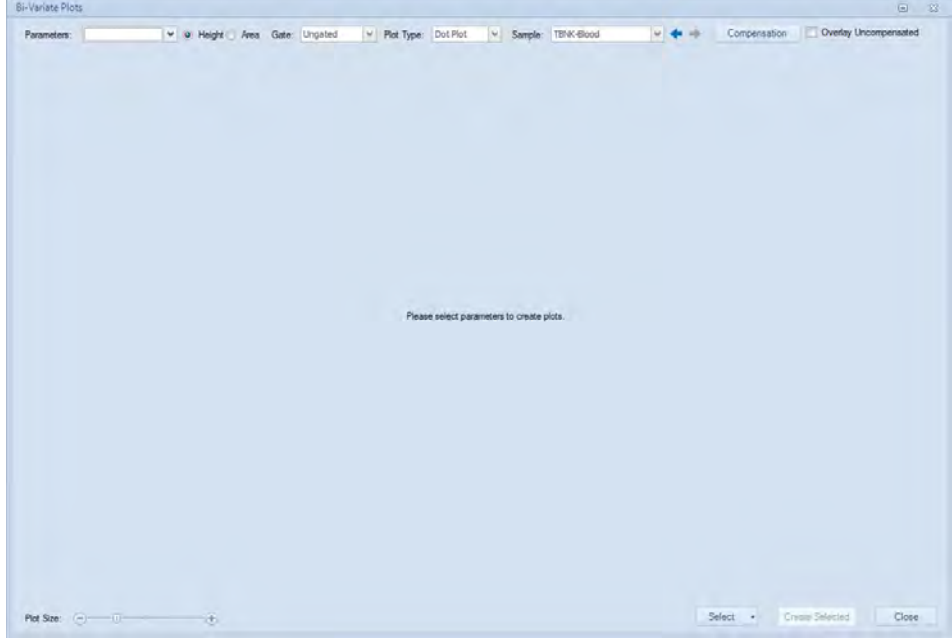

► *Parameters:* 

List all the parameters of the selected sample in the *Sample* drop-down box. Clicking the *OK* button after selecting the parameters in the drop-down list will create the N×N plots of the selected parameters. Check *Select All Parameters* to check all the parameters.

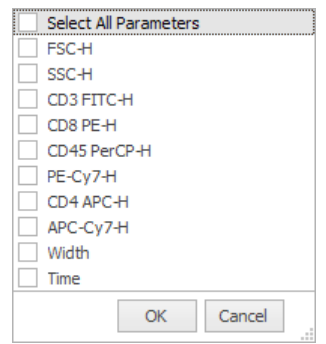

#### ► *Height:*

Select to set the parameter of the plots to *Height*.

► *Area:*

Select to set the parameter of the plots to *Area*.

► *Gate:* 

List all the gates of the selected sample in the *Sample* drop-down box. The first item is *Ungated*. When select a gate, only the data in the gate will be displayed on the plots.

► *Plot Type:* 

Select plot type for the created bi-variate plots, including *Dot Plot, Density Plot,* and *Contour Plot*.

► *Sample:* 

Select which sample in the experiment file to be plotted. Be default, the current active sample will be selected when the window is opened. Used  $\blacklozenge$  icon to switch samples forward and backward.

#### ► *Compensation:*

Click to open *Compensation* window to change the compensation settings. The created plots will be refreshed according to the modified compensation settings. For details of the fluorescence compensation setting, refer to *Section 5.4.2* for detailed description.

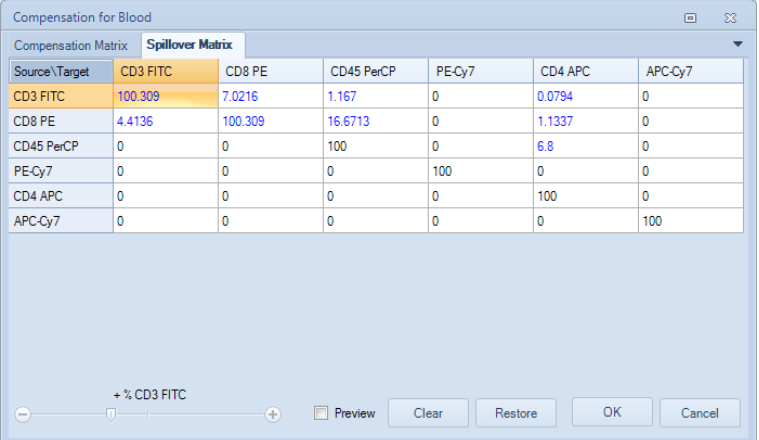

#### ► *Overlay Uncompensated:*

Select to overlay uncompensated data on the created bi-variate plots.

#### *Data Analysis*

*Gates*

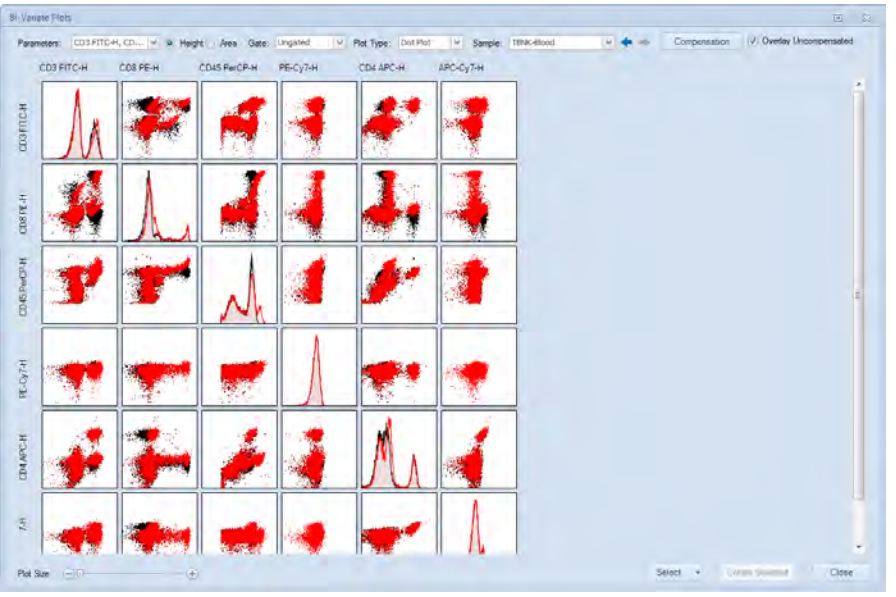

► *Plot Size:* 

Move the slider can change the size of the plots.

► *Select:* 

Click on the pop-up selection menu to select different section of the bi-variate plots (Bottom Left Plots, Top Right Plots, and Histograms) or unselect all plots. The plot can also be selected by clicking individual plot. To select a group of plots, pressing the left mouse button and drag an area across all the plots to be selected. Once selected, a red border will show on the plot. Clicking on the selected plot one more time will cancel the selection. Selected plots can be added into the workspace by clicking *Create Selected* button.

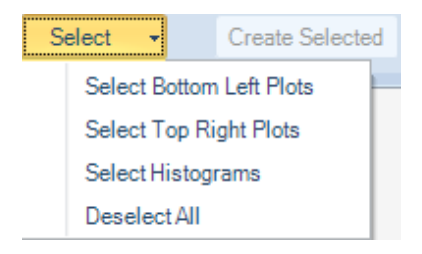

► *Create Selected:* 

Click to create the selected plots in the workspace.

► *Close:* 

Click to close *Bi-Variate Plots* window.

# 5.2 Gates

Gates allow for the analysis of subpopulations from the total population collected. As described in *Section 5.1.3.1* gates can be applied to subsequent plots to focus in on a specific population. These plots can then be further gated and new plot created to focus on a more specific population.

The *Workspace Toolbar* includes icons for creating rectangular gates **, elliptical gates** 

*Gates*

 $\bigcirc$ , polygonal gates  $\bigcirc$ , quadrant gates  $+$ , logic gates  $\Box$ , range gates  $-$ , and bi-range gates  $H$ .

 $\bullet$  000 + 0 - +

The gating tools can be also selected from theright-click popup mini toolbar on plots.

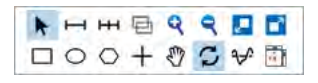

All gate types can be created on dot plots and density plots. Range gates and bi-range gates can be created on histograms. Gates can also be combined to create a logic gate.

## 5.2.1 Creating Gates

- ► To create a rectangular gate: Click the rectangular gate icon **■**, in the *Workspace Toolbar*. Click and drag in the plot to enclose the target population within the rectangle. Release the mouse button to create the gate.
- ► To create an elliptical  $\bigcirc$ , range  $\bigcirc$ , or bi-range gate  $\bigcirc$  Follow similar procedures as for creating the rectangular gate.
- ▶ To create a polygonal gate: Click the polygonal gate icon  $\bigcirc$ , in the *Workspace Toolbar*. Left click in the plot to create the first vertex of the polygon. Click in a new location to create the second vertex of the polygon. Continue moving around the target population and creating vertices until the target population is enclosed. On the last vertex, double-click to complete the polygon and create the gate.

The following figures include a rectangular gate *GR*, an elliptical gate *MO*, a polygonal gate *LY*, a range gate *M1*, and a bi-range gate separating *CD3*- and *CD3*+.

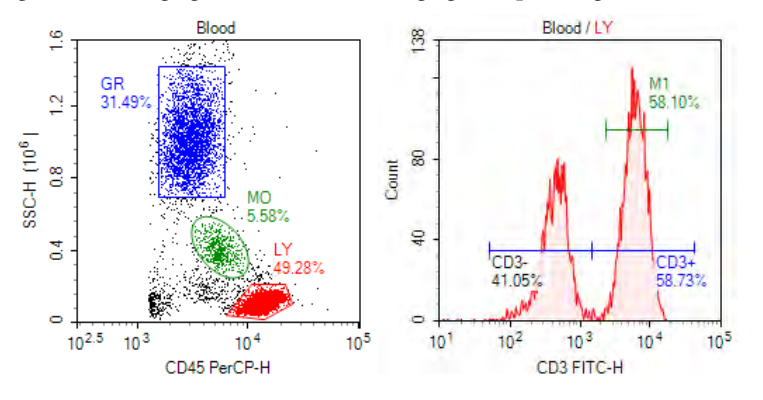

► To create a quadrant gate: Click the quadrant gate icon  $+$ , in the *Workspace Toolbar*. Click in the plot to create the center of the quadrants and create the gate. As shown below, the center, endpoints, and lines of the quadrant gate can be moved to enclose the correct populations.

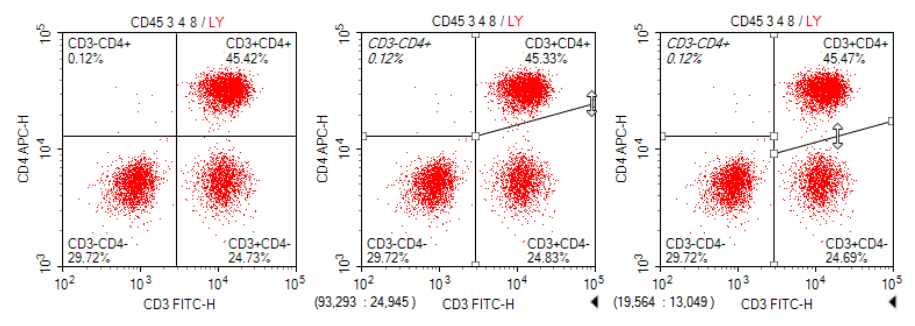

To create a logic gate: Click the logic gate icon **□**, in the *Workspace Toolbar* to open the *Create Logic Gate* window. In this window, the user can create a logic gate for the sample in the selected plot.

There are three types of logic gates: *AND* gates, *OR* gates, and *NOT* gates. In the window, a drop-down menu includes the three logic gate types.

When *AND* or *OR* is selected from the drop-down menu, there are two additional drop-down menus to select gates. With an *AND* gate, the new gate includes events that are included in both of the selected gates. With an *OR* gate, the new gate includes events that are included in either one of the selected gates.

When *NOT* is selected from the drop-down menu, there is one additional drop-down menu to select a gate. With a *NOT* gate, the new gate includes all of the events excluded from the selected gate.

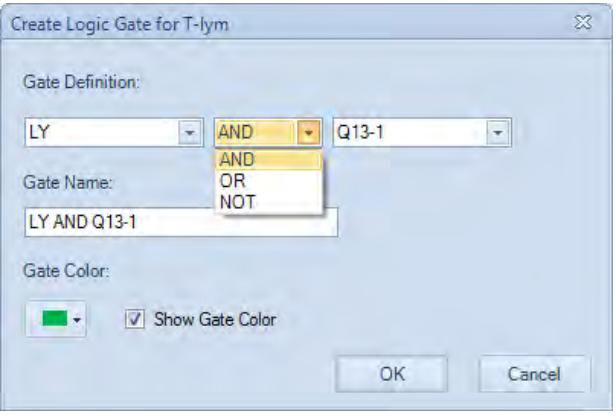

In the *Experiment Manager* panel, logic gates can be found under the sample's *Analysis* node.

*If you want to create multiple gates of the same type, double click the gate icon (a blue outer line will show on the gate icon). The gating tool will then remain active and you can create multiple gates of the selected type. Once completed, press the Esc key on the keyboard to exit.* 

## 5.2.2 Editing Gates

All gates can be moved and resized after being created. If a gate is edited, all gate statistics and subsequent plots dependent on the gates are updated to reflect the changes.

There are multiple methods to select a gate for editing. Options include:

- ► Click the pointer icon , in the *Workspace Toolbar* to activate the cursor. Select the gate by clicking on a vertex or edge of the gate.
- ► Click on the gate label.
- ► From the *Gate* tab of the *Menu Bar*, select the gate from the drop-down menu in the *Current Selection* group.
- Double-click on an area within the gate. This does not work for quadrant gates.

After the gate is selected, the gate's control points are displayed (as white boxes). To change

 $\mathbf Q$ 

*Gates*

the size of a gate, click and drag the control points to modify the gate.

*Extra grey control points are displayed when a polygon gate is selected, which can be used to scale the gate as a whole.*

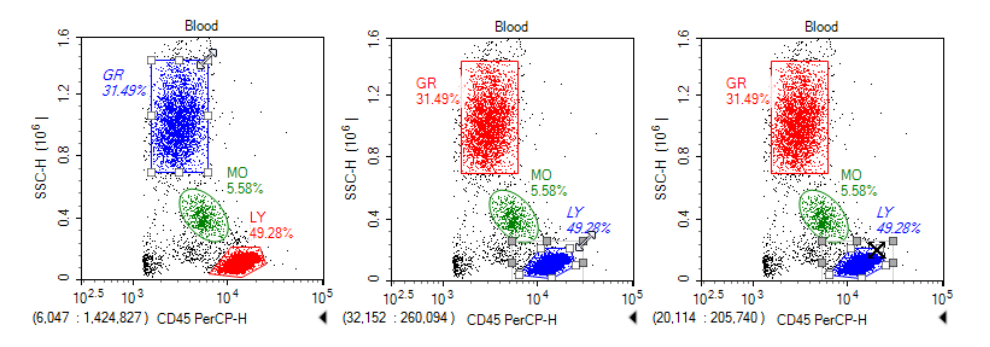

To move the gate, select the gate as described above and drag within the gate or press keyboard arrows. While moving, the cursor should change into the crossed arrow symbol 邻.

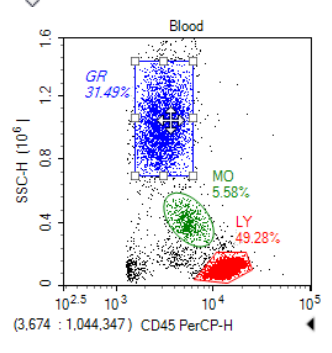

After editing is complete, click outside of the gate to unselect the gate.

To delete a gate, select the gate as described above and press the Delete key on the keyboard. When a gate is deleted, the subsequent gates and plots that depend on it are reset.

#### 5.2.3 Gate Display Format

The NovoExpress Software allows users to format the color and labels of gates. Gate color determines the color of events displayed on the dot plot, as well as the color of the histogram when the gate is applied to a histogram.

## 5.2.3.1 Set the Color of the Gate

The color of each gate can be set. In dot plots, the events included in the gates are displayed in the chosen color. If additional dot plots are created, these events are displayed in the same color for easy identification.

To remove the color from gates, select the gate and right-click on the gate and unselect *Show Color* or select the gate and unselect *Color* from the *Gate* tab of the *Menu Bar*.

The plots shown below have a gate with the color unselected.

#### *Data Analysis*

*Gates*

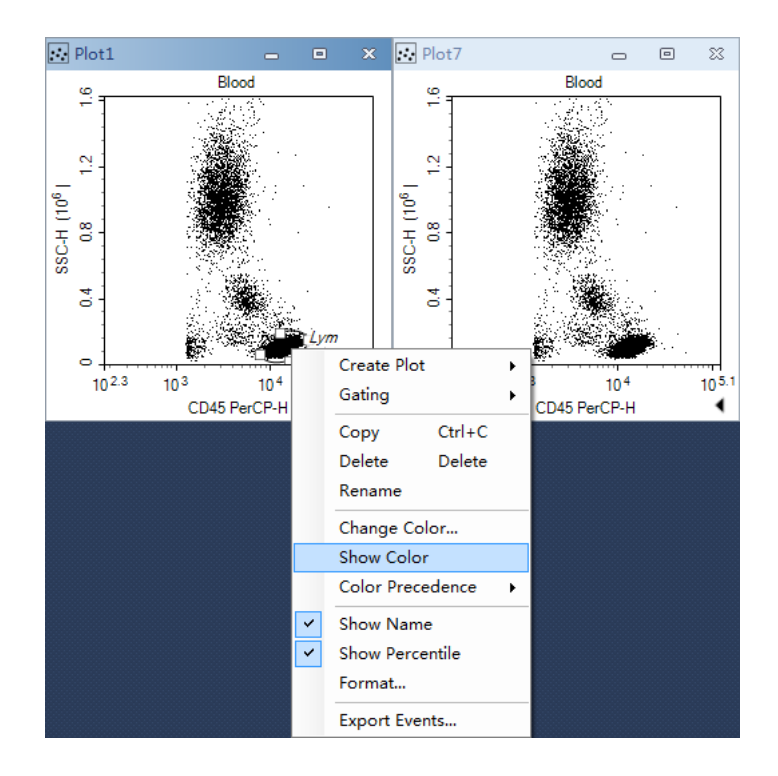

The plots below have a gate with the color selected.

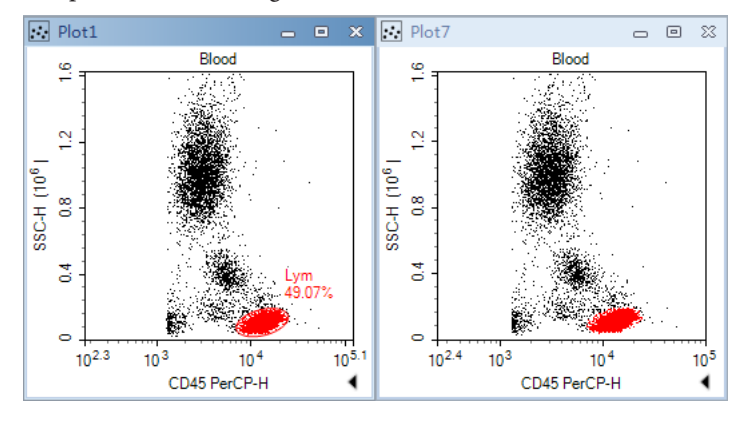

To change the color of a gate, select the gate, right-click and select *Change Color…* or select the gate and change the color from the drop-down menu next to *Color* in the *Gate* tab of the *Menu Bar*. Gate color can also be changed via color column of Gate Manager.

When an event is inside more than one gate, its color on dot plot is determined by the color precedence of the gates. The plots below show that gate *CD3+CD4+* has higher color precedence than does gate *Lym*. To view or modify color precedence of gate, refer to *Section 5.2.7*.

*Gates*

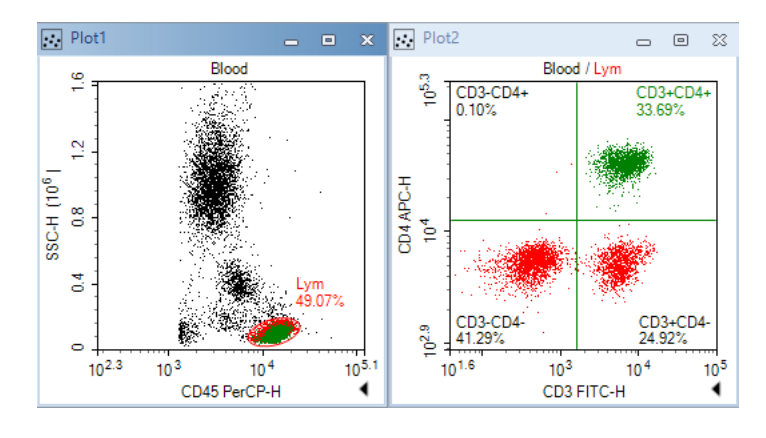

## 5.2.3.2 Gate Labels

Gate labels are displayed near the gates and include the gate name and the percentage of the events included in the gate relative to the total number of events displayed on the plot.

To change the name of a gate, select the gate and click on the gate name to edit or select the gate and edit it from the *Gate Name* box of the *Gate* tab in the *Menu Bar*.

To hide the population percentage, unselect *Show Value* from the *Gate* tab of the *Menu Bar*, or unselect *Show population percentile* in the gate label in the *Analysis* Tab of *Options*.

If the alias of a parameter is labeled in the *Parameters* panel as a *CD* (Cluster of Differentiation) marker, quadrant and bi-range gates can be used to easily label positive and negative populations. To use this setting, the parameter's alias must be labeled as *CD* and a number. Right-click on the quadrant or bi-range gate and select *Name with CD* to rename the gates according to the *CD* markers.

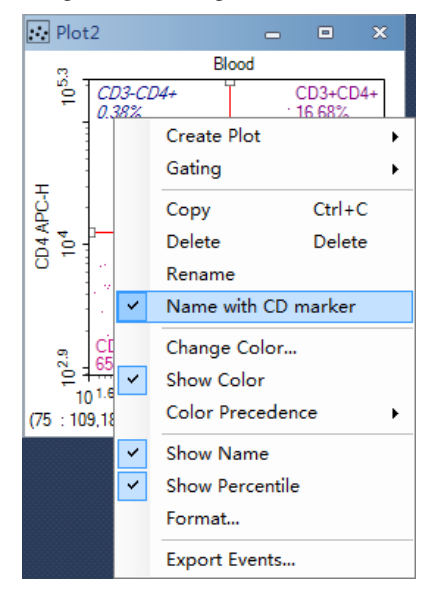

#### 5.2.4 Applying a Gate to a Plot

There are multiple methods for applying a gate to a plot.When gates are applied to plots, the plots only display events included within the specified gate.Gates can be applied to a plot if the creation of the gate is not dependent on the plot.

To apply a gate to a plot:

- ► Within the workspace, hold down the keyboard Ctrl key while dragging the gate to the plot.The dragged gate is applied to the plot where it was dropped.
- ► Select a gate in the workspace, and drag it to the title of the plot to be gated.
- Select the gate and right-click on the gate. Select *Gating* and select the plots to have the gate applied.
- ► Select the gate from the *Gate* tab of the *Menu Bar*, select the *Gating* button and select the plots to have the gate applied.

#### 5.2.5 Copying and Pasting Gates

There are multiple methods to copy and paste a gate:

- ► Select the gate and use the keyboard shortcut Ctrl+C to copy the gate. Select a plot and use the keyboard shortcut Ctrl+V to paste the gate into the selected plot.
- ► Select a gate. Drag and drop the gate into a different plot. The dragged gates are pasted into the plot where it was dropped.
- To duplicate a gate within the same plot, select a gate and use the keyboard shortcut Ctrl+D or select the gate and use the *Duplicate* button from the *Home* tab of the *Menu Bar*. The duplicate plot appears at the same location as the original gate.

#### 5.2.6 Export Gate Events

The data from a gate can be exported in either CSV or FCS file format. To export:

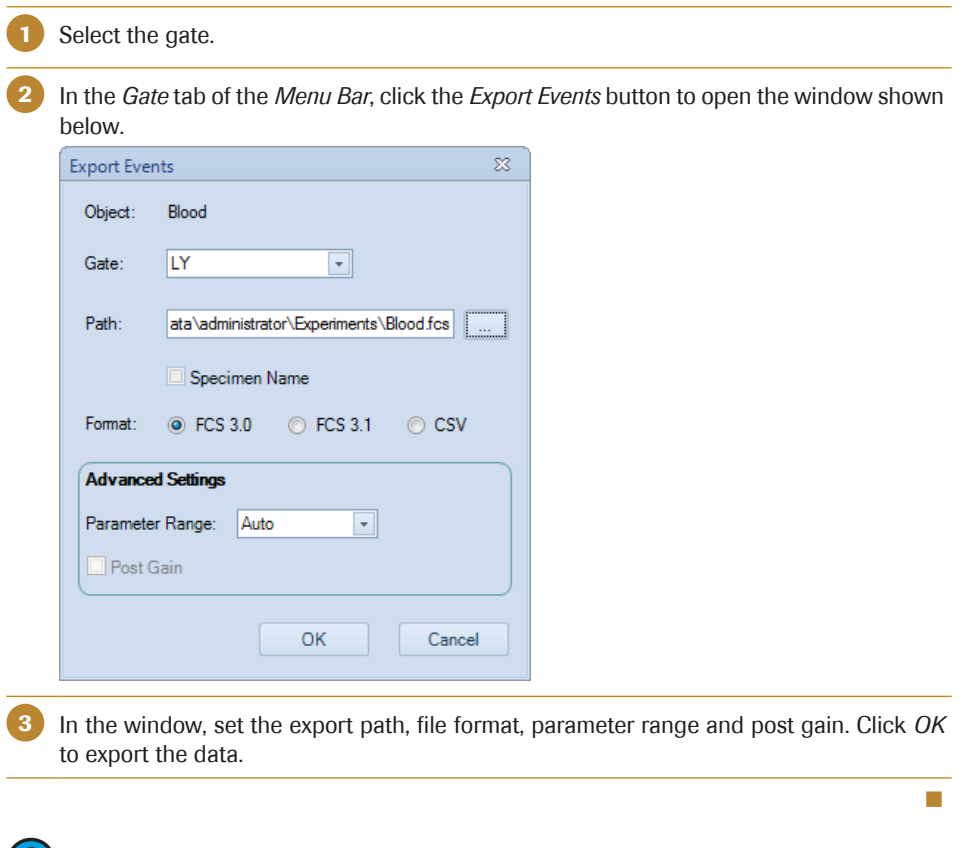

*For more information regarding this window, see Section 6.4.2.*

*Gates*

## 5.2.7 Gate Manager

The gate manager displays all gates of the active sample in list mode or tree mode. It provides user interface to modify gate name, color and color precedence and also shows gate hierarchy and gate statistics.

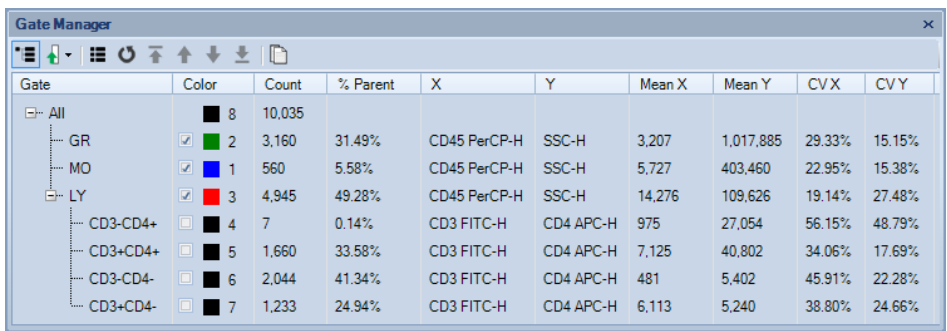

## 5.2.7.1 Toolbar of Gate Manager

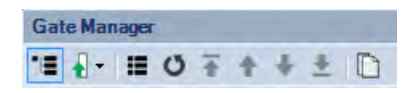

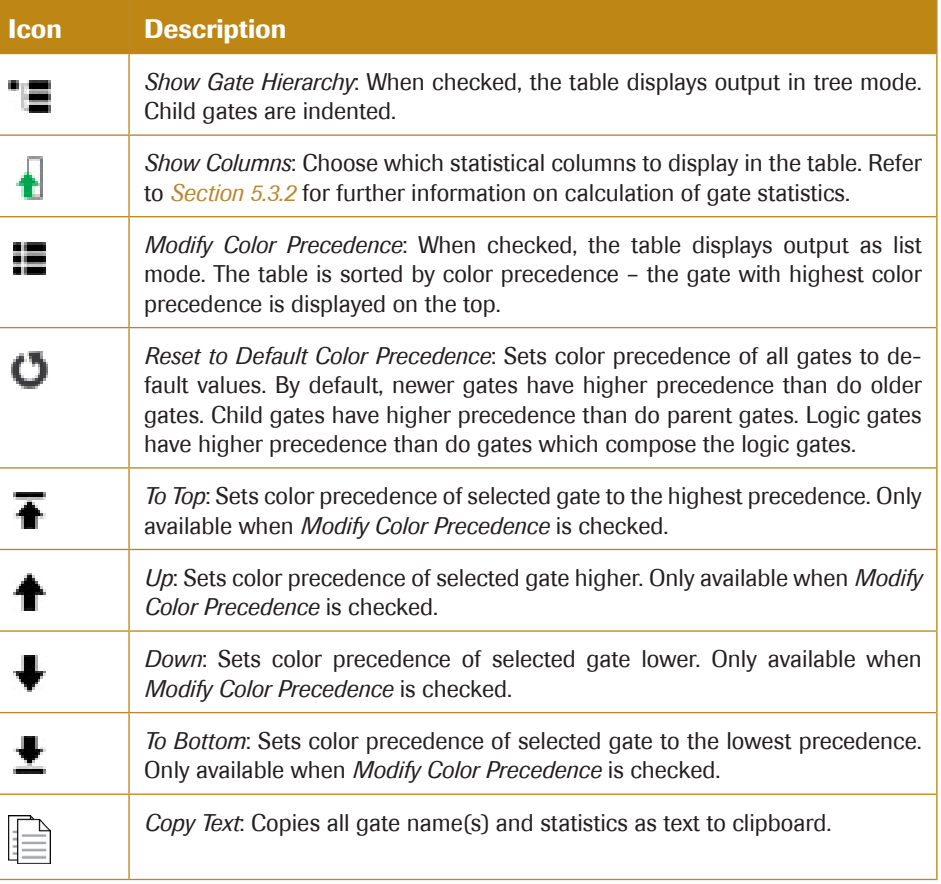

## 5.2.7.2 Modify Gate Color and Color Precedence

A gate can be set with a color, and the color will be used to draw the gate label. On dot plots, events inside a gate are shown as colored dots defined by the gate color. When an

n
event is inside more than one gate, its color on a dot plot is determined by the color precedence of the gates. To understand more about gate color and color precedence, refer to *Section 5.2.3.1*.

To modify gate color precedence, check the *Modify Color Precedence* tool in the toolbar. The color column in *Gate Manager* is shown below:

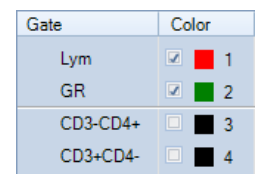

The number in the *Color* column is the gate color precedence. Number 1 indicates highest color precedence. The gate rows are sorted by color precedence. To change the color precedence of a gate, drag the gate row and drop it to desired position. Click the check box to set whether to show gate color (black color indicates no color is shown). Click the color square box to change gate color in a pop up tool window.

#### 5.2.7.3 Context menu

The context menu is shown below for right clicking on only one gate.

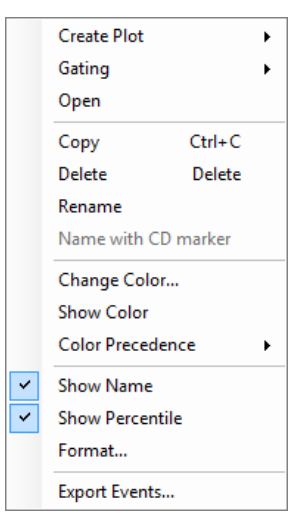

*Create Plot:* Creates a new plot including the events from the selected gate.

*Gating:* Selects plots to apply the gate.

*Open*: Opens the plot containing the gate.

*Copy*: Copies the gate.

*Delete*: Deletes the gate.

*Rename*: Renames the gate.

*Name with CD Marker*: If a fluorescence parameter is labeled as a CD (Cluster of Differentiation) marker in the *Parameter* panel by setting the *Alias* as CD and a number, this labels the gate using the CD marker(s) specified.

*Change Color*: Modifies the color of the gate.

*Statistics*

*Show Color*: Sets whether to display the gate in color.

*Color Precedence*: Modifies color precedence of the gate.

*Show Name:* Shows the gate name in gate label on plot. If the *Show gate name in gate label* option in *Setting* → *Analysis* is not checked, the *Show Name* menu item here will be disabled.

*Show Percentile*: Shows the percentage of the gated events relative to the total number of events on the plot. If the *Show population percentile in gate label* option in *Setting* → *Analysis* is not checked, the *Show Percentile* menu item here will be disabled.

*Format:* Opens *Plot Format* dialog to define gate format.

*Export Events*: Exports data for the events inside the current gate in either FCS or CVS format.

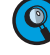

*When multiple gates are selected in Gate Manager, only Delete, Show Color, Color Precedence, Show Name and Show Percentile are available.*

# 5.3 Statistics

In the NovoExpress Software, a table of statistical information can be found under plots.

## 5.3.1 Display Statistical Information

In the following figure, the statistical information chart is displayed below the plot.

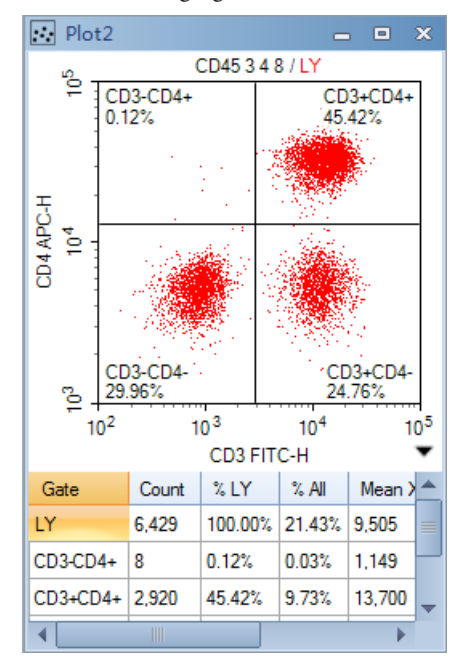

#### 5.3.1.1 Open the Statistics Chart

There are two methods to open the statistical information chart.

From the plot, click the button on the lower right corner to expand the plot and display the statistics chart.

*Statistics*

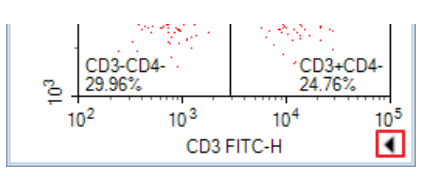

From the *Workspace Toolbar*, click the *Show Statistics* button ≥, to show/hide the statistics chart of a plot.

### 5.3.1.2 Statistics Layout

In the statistics chart, the first column is the *Gate* column, and the remaining columns list the statistical parameters. As labeled by the *Gate* column, the first row of the chart contains statistical information for all events, and the remaining rows contain statistical information for individual gates.

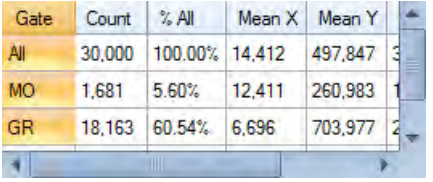

To hide or show individual statistical parameters in the chart, right-click within the chart and select the parameters to hide or display. Check *Set as Default* to set the current setting as the default setting of new plot. And click *Apply to All* to hide or show individual statistical parameters to all plots of current sample.

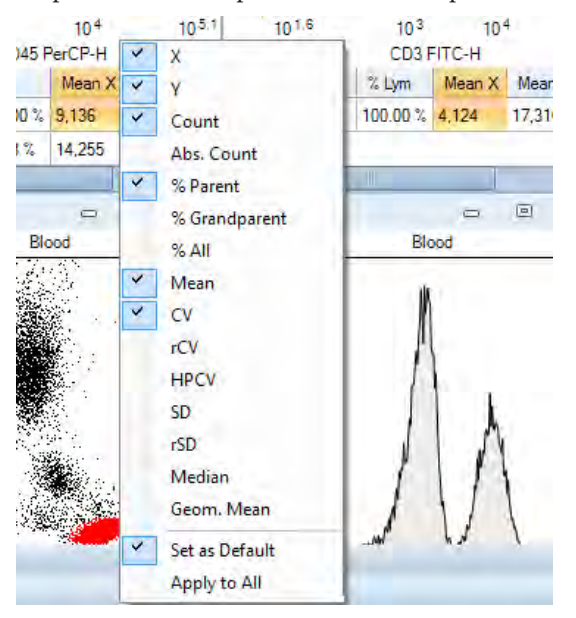

# 5.3.1.3 Copy Statistical Information to Clipboard

Data from the statistics chart can be copied to the clipboard. The copied data can by pasted to a spreadsheet program, such as Microsoft Excel, for further analysis.

There are two methods to copy statistical information to the clipboard:

► Select the statistical information from the chart by clicking and dragging or by using the keyboard shortcut Ctrl+A to select all. Use the keyboard shortcut Ctrl+C or Shift+C to copy the selected information. With Ctrl+C and Shift+C, one may copy the information with the column header and one may copy the information without the

*Statistics*

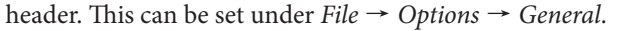

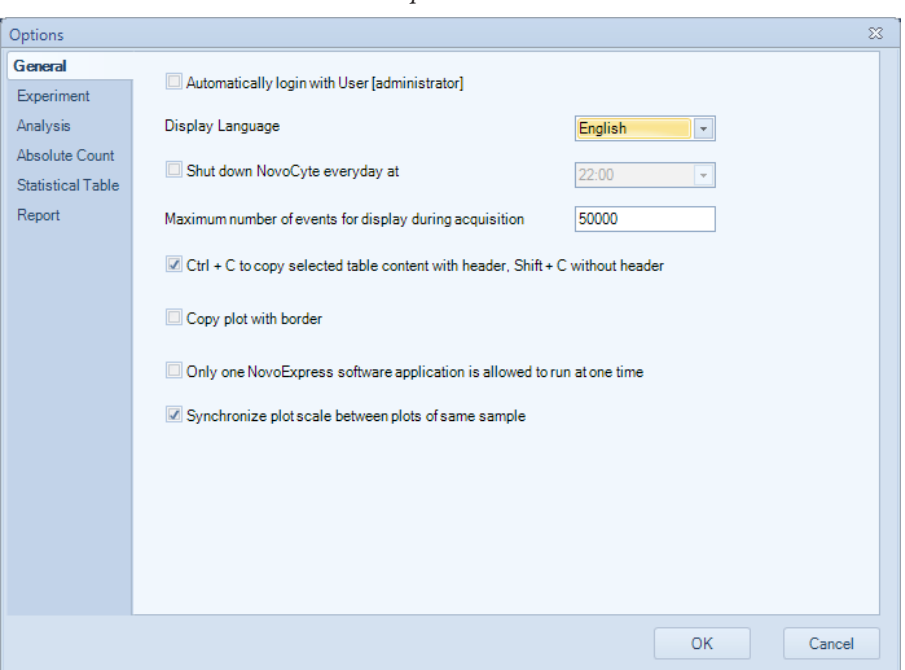

► Right-click in the plot, select *Copy*, and select *Copy Statistics (Text)*.

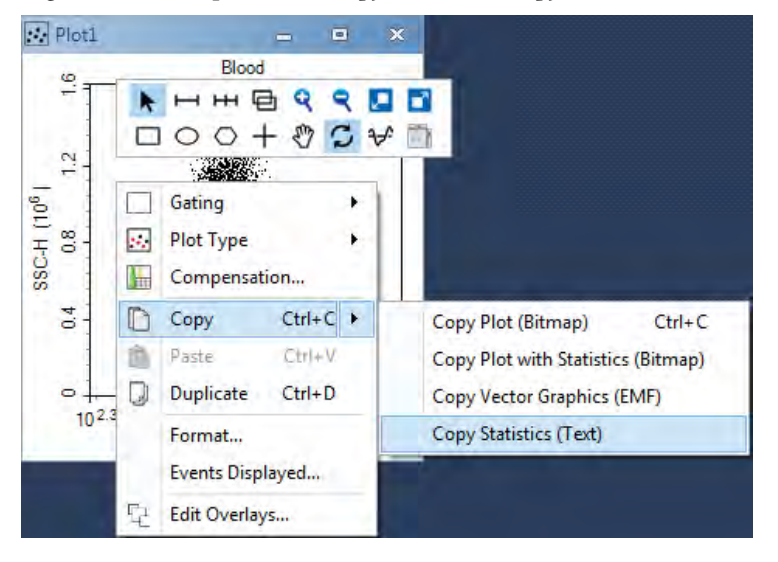

### 5.3.1.4 Statistic Layers

For plots with multiple layers, the statistical table includes additional columns. The first column, #, indicates the layer on the plot. The second column, *Sample*, indicates the sample plotted in the layer. The third column, *Gate*, indicates the gate. The remaining columns describe the statistical parameters.

If a gate belongs to a sample which is different from the first layer's sample, an asterisk appears next to the gate name to indicate such situation. In the figure below, the statistics of the second row is for gate *LYM* which applies to the sample named *Negative* as indicated by the asterisk next to the gate name to distinguish it from the *LYM* gate which applies to the sample named Positive.

*Data Analysis*

*Statistics*

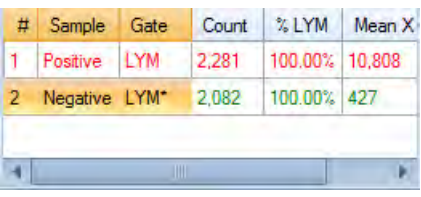

For gates in a layered plot, the statistical information is displayed for all layers. In the figure below, statistical information for Gate M3 is displayed for both the layer corresponding to the *Positive* sample and the layer corresponding to the *Negative* sample. The statistic in the last row is for gate *M3* which belongs to the sample named *Positive*; since this is the same as the first layer, no asterisk shows next to the gate name.

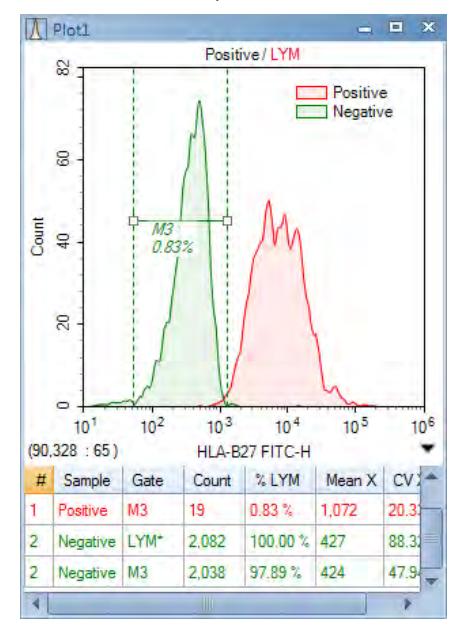

# 5.3.2 Calculation of Statistics

In calculating the statistics, linear scale data are used regardless of the coordinate scale displayed by the plot. The calculation also takes into account any fluorescence compensation applied to the data.

In addition, the calculations update automatically if the data set, gates, fluorescence compensation, or plot parameters are modified.

The statistics include the total number of events, absolute count, percentage gated, mean, coefficient of variation, half-peak coefficient of variation, median, and geometric mean.

► Count

The number of events collected in the specified gate.

Absolute Count

The abbreviation of Absolute Count. The concentration of events defined as:

Absolute Count = *Count / Ve / DF / Absolute Count Unit*

Where Count is the number of events in the gate, *Ve* is the sample acquisition volume, *DF* is the dilution factor, and *Absolute Count Unit* is the absolute number of units. To set the dilution factor and the absolute number of units, click on *Absolute Count Setting* from the *Sample* tab of the *Menu Bar*.

*Statistics*

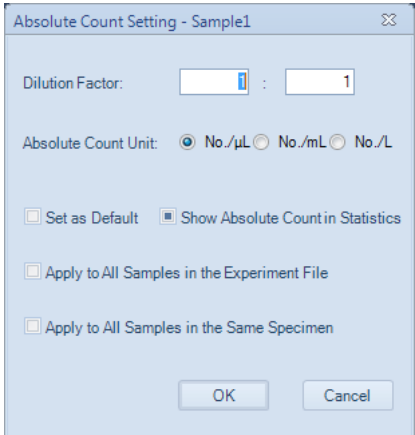

#### ► %Parent

Percentage of events included within the gate relative to the number of events within parent gate.

#### ► % Grandparent

Percentage of events included within the gate relative to the number of events within grandparent gate.

► % All

Percentage of events included within the gate relative to the total number of events collected.

► Mean

The mean is defined as 1  $\bar{X} = \frac{1}{n} \sum_{i=1}^{n} X_i$ 

Where  $n$  is the number of events and  $X_i$  is the parameter value of the number  $i$  event.

► SD

The standard deviation indicates the variation in the data set and is defined as

$$
SD = \sqrt{\frac{1}{n-1} \sum_{i=1}^{n} (X_i - \overline{X})^2}
$$

Where n is the number of events,  $X_i$  is the parameter value of the number  $i$  event, and  $\overline{X}$  is the mean of the set.

► rSD (Robust SD)

The robust SD is relatively insensitive to outliers comparing to the classical standard deviation. It is equal to 0.75 multiplied by the interquartile range (IQR). The interquartile range is the 75th percentile channel minus the 25th percentile channel.

The RSD is defined as

 $RSD = 0.75 \times IOR = 0.75 \times (0.3 - 0.75)$ 

Where Q1 is the 25th percentile channel and Q3 is the 75th percentile channel.

► CV

The coefficient of variation indicates the variation of the data set expressed as a percentage and is defined as

 $CV = (SD / \overline{X}) \times 100\%$ 

Where *SD* is the standard deviation and  $\overline{X}$  is the mean.

► rCV (Robust CV)

Robust CV is calculated by Robust SD divided by population median.

 $RCV = RSD/Median$ 

► HPCV

The half-peak coefficient of variation is expressed as a percentage and is defined as

 $HPCV = FWHM / (2.36\overline{X}) \times 100\%$ 

Where *FWHM* is the full width at half maximum of the peak and  $\overline{X}$  is the mean of the set.

► Median

The median value separates the data set so that number of events larger and the number of events smaller than the median are equal.

Geom. Mean

The geometric mean is defined as

$$
\overline{X}_{geo} = 10^{\frac{1}{n}\sum_{i=1}^{n}\log X_i}
$$

*n*

Where,  $n$  is the number of events and  $X_i$  is the parameter value of the number  $i$  event. Note that the geometric mean cannot be calculated for events with negative values. If you include the geometric mean for populations with negative values, the resulting statistics will be invalid.

► Stain Index

The Stain Index is a normalized functional measure of the reagent brightness, defined as

 $Stain$  *\_Index* =  $(MFI_1 - MFI_2) / (2 \times SD_2)$ 

Where  $MFI_1$  is the Mean Fluorescence Intensity of the positive population,  $MFI_2$  is the Mean Fluorescence Intensity of the negative population and  $SD<sub>2</sub>$  is the standard deviation for the negative population. The Stain Index function is only available in statistical table but not statistics chart below the plot.

# 5.4 Fluorescence Compensation

In multicolor flow cytometry, where a sample is stained with a combination of different fluorophores, each of the different fluorophores has a unique emission spectrum, and in many cases, the different emission spectra overlap. If the overlap occurs within a specific fluorophore's channel, fluorescence compensation can be used to correct for the overlap by removing the signal from the fluorophores that do not correspond to the channel.

The NovoExpress Software provides three methods for the user to adjust fluorescence compensation. These methods include an automatic method, a compensation matrix adjustment method, and a quick compensation method.

#### 5.4.1 Automatic Compensation

The automatic compensation method automatically calculates the compensation matrix and also allows for the compensation matrix to be applied to additional samples. Automatic Compensation matrix can be generated from samples acquired on NovoCyte instrument and from samples imported with FCS files. *Section 5.4.1.5* describes the details on how to generate automatic compensation matrix using imported FCS files.

## 5.4.1.1 Set Automatic Compensation

In the *Home* tab of the *Menu Bar*, click the *Auto Compensation* button, or in the *Experiment Manager* panel, right click on the file name or a group and select *New Auto Compensation….* The *New Auto Compensation* window appears.

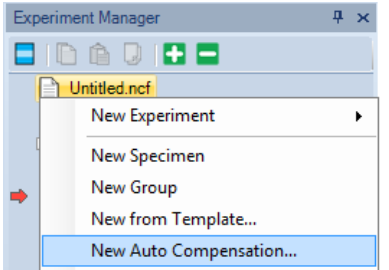

In the *New Auto Compensation* window, the user can select the channels for compensation, whether to compensate using area or height measurements, and whether to calculate compensation based on the measured mean or median.

To set up the automatic compensation:

Select the channels to compensate: Use the checkboxes to select the channels to compensate. If an unstained sample is to be used to assist in compensation, select the *Unstained* box.

2 Choose to compensate either using the *Area* or *Height* measurements.

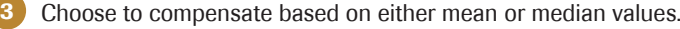

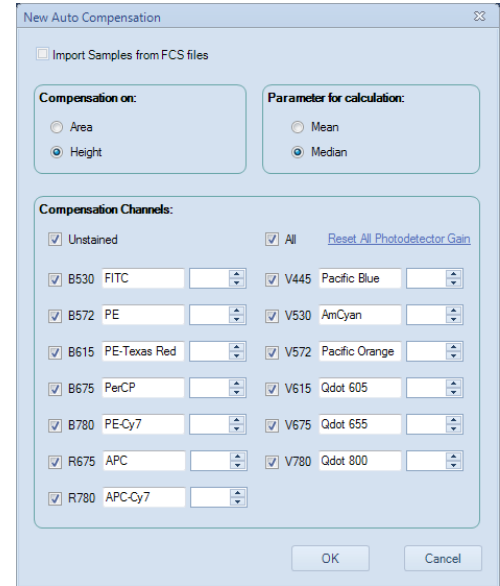

*New Auto Compensation* window for NovoCyte instrument

n

*Fluorescence Compensation*

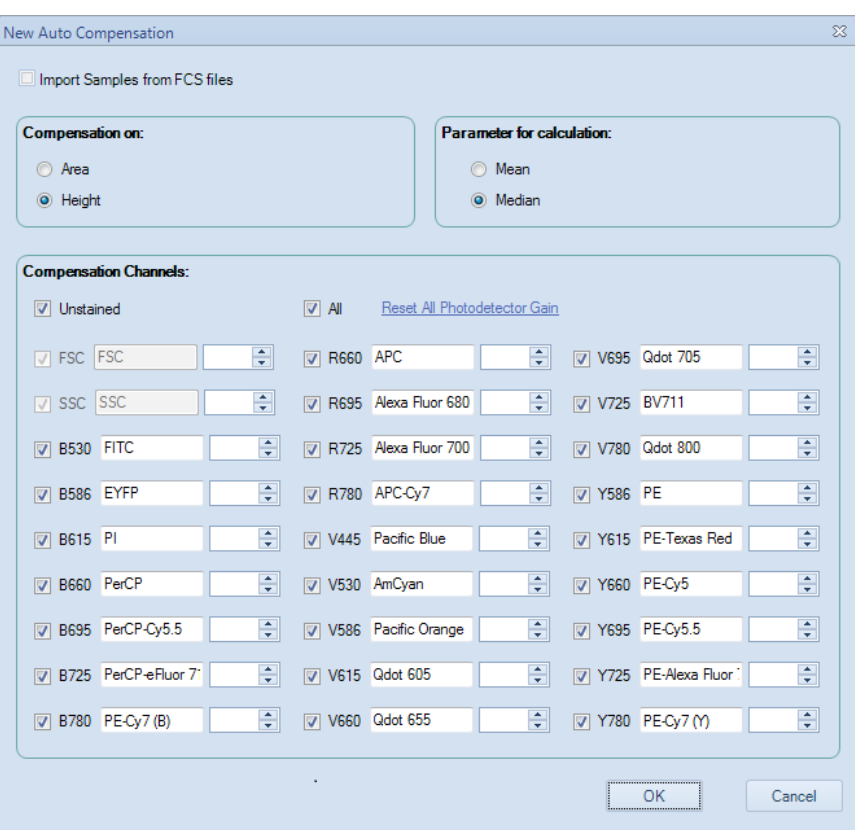

*New Auto Compensation* window for NovoCyte Quanteon instrument

4 Edit photodetector gain of each channel. Click *Reset All photodetector Gain* to reset photodetector gains of all channels to default values. Every NovoCyte instrument has the default photodetector gain setting. An underlined photodetector gain text as shown above for the B530 channel indicates it has been modified and is not the default value. A non-underlined photodetector gain indicates that it is the default setting.

5 Click *OK*. In the *Experiment Manager* panel, a *Compensation Specimen* node gets created with blank control samples created for the compensation calculation. The samples include the channels selected in the *New Auto Compensation* window.

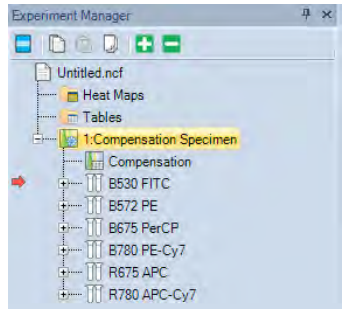

To modify the automatic compensation settings, right-click on the *Compensation Specimen* node in the *Experiment Manager* panel. Select *Auto Compensation Setup…*. The *Auto Compensation Setup* window appears. Modifications to the automatic compensation settings can be made in this window. Click *OK* to save the modifications.

#### 5.4.1.2 Preparing Samples for Automatic Compensation

To calculate the compensation, experimental data will need to be collected for each of the control samples in the compensation specimen node. For the unstained sample, the sample should be prepared without any fluorophores added. For the other control samples in the compensation specimen node, the samples should be stained with only the corresponding stain. For example, a *FITC* control sample should be stained with only FITC.

In addition, control samples can also be copied and pasted or imported from a FCS file into the sample, but for the compensation to be correct, the user must ensure that the samples meet the correct staining conditions and photodetector gain settings.

## 5.4.1.3 Automatic Calculation of the Compensation Matrix

#### Automatic Gating

After the acquisition of a compensation control sample, the sample data are automatically compensated. For each of the compensation specimens, the software automatically gates the main population in a density plot. In addition, the positive and negative groups are identified and gated on a histogram plot.

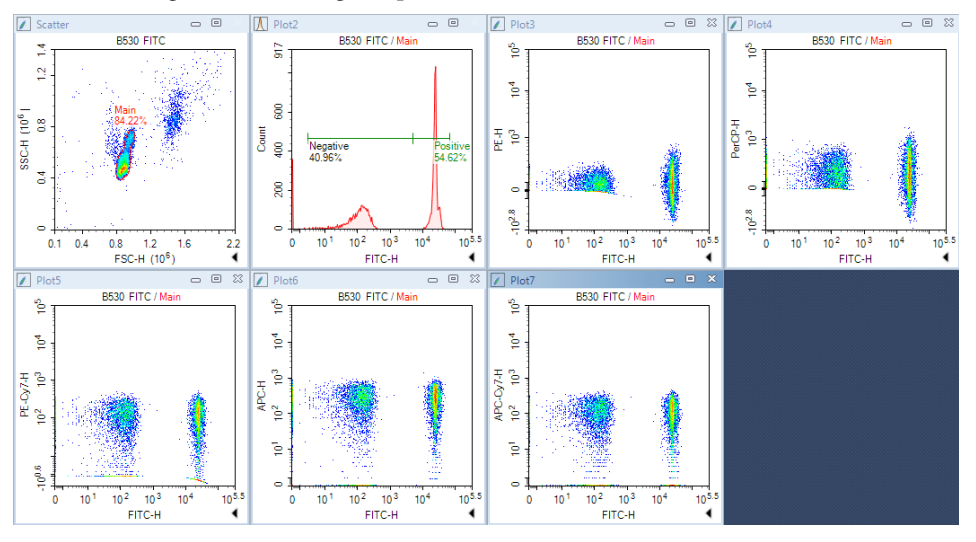

 $\left( 0\right)$ *If an unstained sample is used, the Main gate in the unstained sample is used as the negative group for the control samples in calculating compensation.*

In most cases, the automatic gating finds the appropriate populations, but if necessary, the user can also adjust the gates using the following method:

- ▶ Open the scatter plot for the sample and modify the position or size of the polygonal *Main* gate to enclose the correct main population.
- ▶ Another option is to create a new gate in the scatter plot to enclose the correct main population, and then apply the new gate to the histogram containing the *Positive* and *Negative* gates. See *Section 5.2.4* for more information on applying a gate to a plot.
- ► Adjust the *Positive* and *Negative* gates in the histogram to enclose the correct population.

*It is possible to remove the Main gate, but the Positive and Negative gates cannot be*  deleted. If the Main gate is removed, it has to be recreated manually on the unstained *sample.*

*After modifying the gates, if the user would like to restore the gate to the default position, in the Experiment Manager panel, select the sample, right-click, and select Reset Plots.*

#### Automatic Calculation of the Spillover Values

After the acquisition of the compensation specimen is completed, the fluorescence spillover of each dye is automatically calculated and displayed in the spillover matrix. In the matrix, the fluorophore is listed in the row and the spillover channel is listed in the column.

In an example of calculating spillover, the spillover of FITC into the PE channel using median or mean height measurements is shown below. The values below are measured from the single stained *FITC* sample.

$$
Spillover\ of\ FITC\ into\ PE = \frac{(X_{PE,positive}-X_{PE,negative})}{(X_{FITC,positive}-X_{FITC,negative})}
$$

Where,  $X_{PE, positive}$  is the median or mean in the PE-H channel of the positive FITC population, and so on.

If median is used for calculation, the above spillover value will be adjusted slightly so that after compensation, the median in PE-H channel of the negative FITC population and the median in the PE-H channel of the positive FITC population are closely aligned.

#### Automatic Calculation of the Spillover Matrix

In the following figure, the spillover of the single stained *FITC* sample is automatically calculated. In the matrix, the fluorophore is listed in the row and the spillover channel is listed in the column. In this figure, the FITC fluorophore spillover is 9.4007% into PE, 2.2213% into PerCP, 0.0067% into PE-Cy7 and 0.0025% into APC.

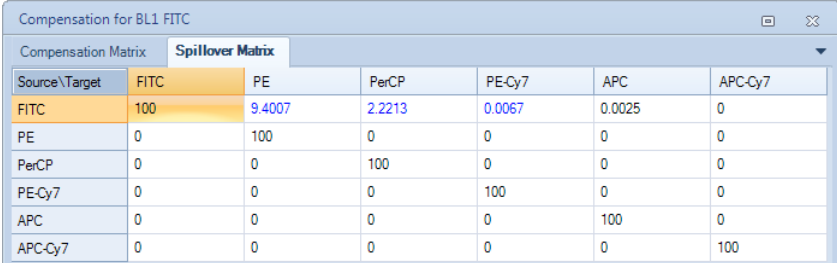

Following figure shows the entire spillover matrix automatically calculated. To open this, double click the *Compensation* node of *Compensation Specimen* in the *Experiment Manager* Panel. The spillover values of this matrix are from all single stained samples' spillover matrices.

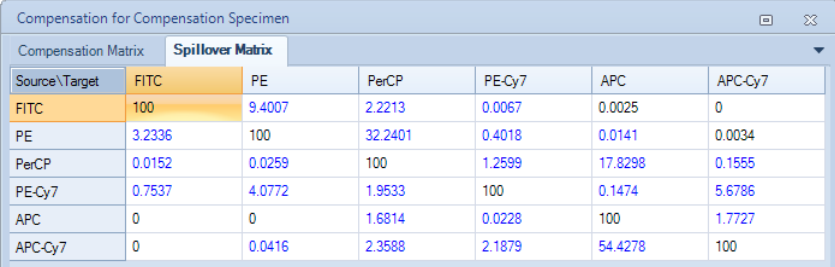

# 5.4.1.4 Application of Automatic Compensation Results

To apply the compensation matrix to experimental samples, in the *Experiment Manager* panel copy the compensation matrix under the *Compensation Specimen* and paste it to the *Compensation* node under the desired sample.

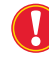

*The compensation matrix is calculated at specified photodetector gains. It should only be applied to samples that were acquired with the same photodetector gains.*

### 5.4.1.5 Conduct Automatic Compensation from Imported FCS Files

To perform auto-compensation directly from the imported FCS file:

1 Click *Home* → *Auto Compensation* to open the *New Auto Compensation* window. Select the *Import Samples from FCS files*.

 $\overline{\mathbf{Q}}$ *This window can also be accessed by right clicking the experiment file and selecting New Auto Compensation in the Experiment Manager window.*

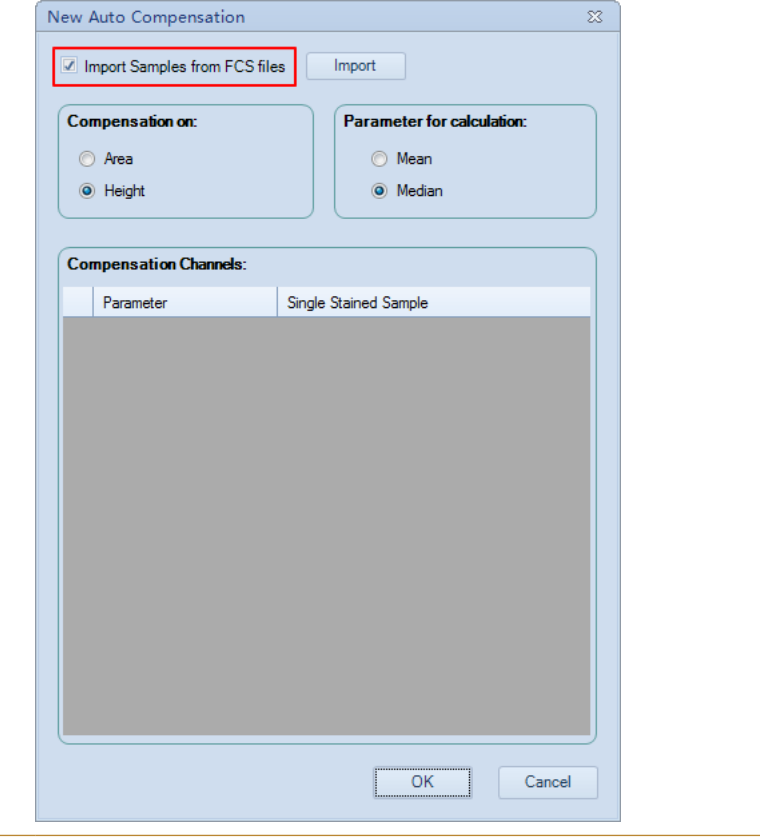

**NEE** 

2 Select the single file or multiple files while pressing the *Shift* key in the keyboard. Click *Open* to import the selected file(s) to the software.

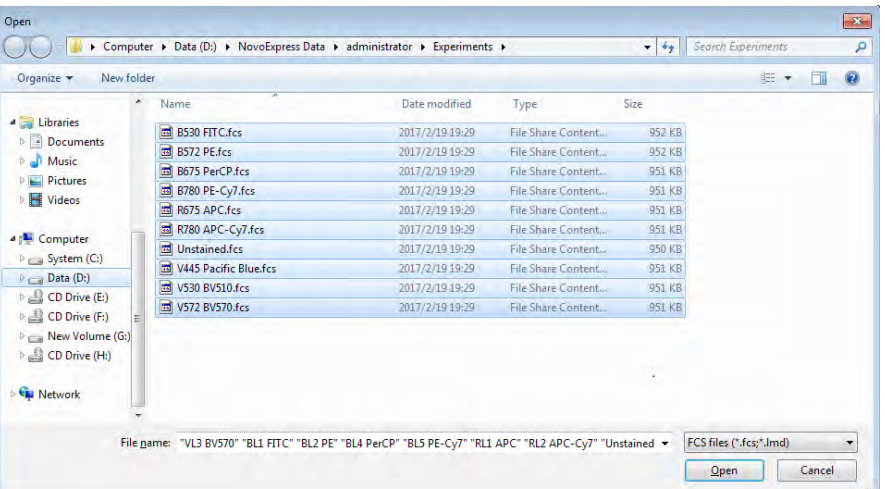

3 Ensure all the selected FCS files are successfully imported to the software. Click OK to continue.

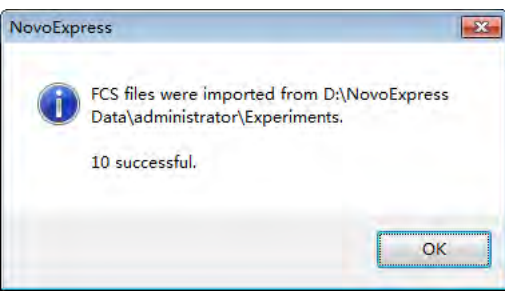

Ц

4 Set the compensation parameters in the *New Auto Compensation* window (i.e. *Area* or *Height*, *Median* or *Mean*). Ensure the selected channel parameter for each single stained sample is correct. To select different single stained sample file, click the file name, select the desired file from the pull-down menu. If a channel parameter does not need to be included for the compensation, click the blank area in the pull-down menu. The check box in front of the corresponding channel parameter will be automatically unselected.

*The software will automatically associate the imported FCS file with the selected channel parameter based on the keyword of the file name(e.g. B530). Users need to verify and select the correct FCS file for each fluorescence detection channel.*

**NEE** 

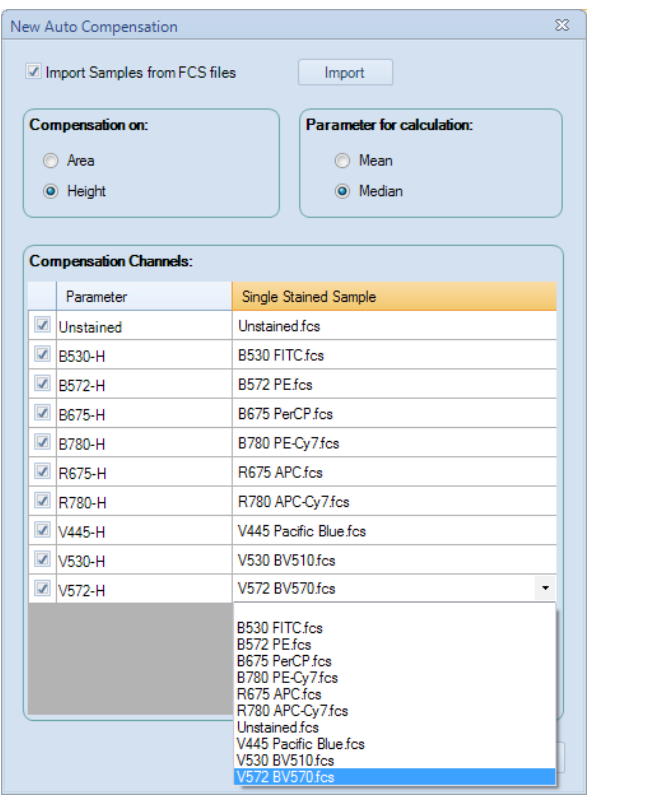

5 Click *OK* and NovoExpress will automatically calculate the compensation matrix based on the samples imported. Once generated, the compensation matrix can be applied to other experiment samples.

n

#### 5.4.2 Active Compensation

The compensation matrix for each sample can be set to correct for fluorescence spillover in each channel. To open the compensation matrix for a specific sample, in the *Experiment Manager* panel, double-click on *Compensation* under the sample.

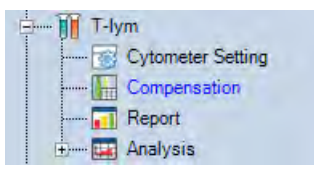

*The text of the compensation node in the Experiment Manager panel will be blue when the matrix is filled and black with the compensation matrix is empty.*

In the compensation and spillover matrix, the fluorescent probe is listed as rows and the spillover channel is listed as columns.

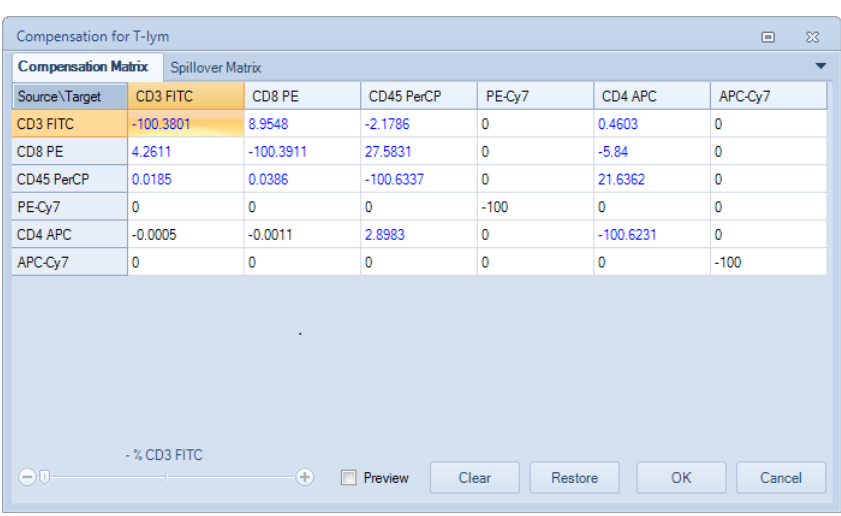

### 5.4.2.1 Relationship between the Spillover and Compensation Matrix

The spillover matrix and the compensation matrix are inversely related. When the spillover matrix is modified, the software automatically updates the compensation matrix.

## 5.4.2.2 Editing the Spillover Matrix

The NovoExpress Software has two methods for editing the spillover matrix.

- ► The spillover matrix elements can be manually entered. To manually enter values, select the cell in the matrix to edit and directly enter the value. Values can range between 0 and 300 when entered manually.
- The spillover matrix elements can be modified using the slider bar. To use the slider bar, select the cell in the matrix and user the slider bar to modify the value. Values can range between 0 and 300 when using the slider bar.

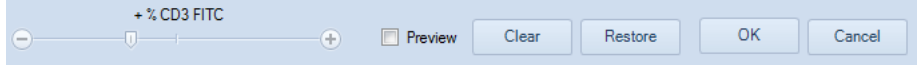

Additional options in the Matrix Window:

► *Preview*:

If the *Preview* box is checked, the plots will be continually updated in real time without exiting out of the matrix window as adjustments are made to the compensation and spillover matrices.

► *Clear*:

Click the *Clear* button to reset the compensation and spillover matrices. The matrix elements will be reset to zero.

► *Restore*:

Click the *Restore* button to restore the matrix to the last saved matrix.

## 5.4.3 Quick Compensation Adjustment

The NovoExpress Software's quick compensation method gives users the option to use a slider bar for quick and intuitive adjustment of fluorescence compensation.

### 5.4.3.1 Opening the Quick Compensation Adjustment

From the *Home* tab of the *Menu Bar*, click the *Quick Compensation* button **.** Scrollbars appear on any two parameters plots with fluorescent parameters opened on the workspace. Quickly adjust compensation by adjusting the scrollbar.

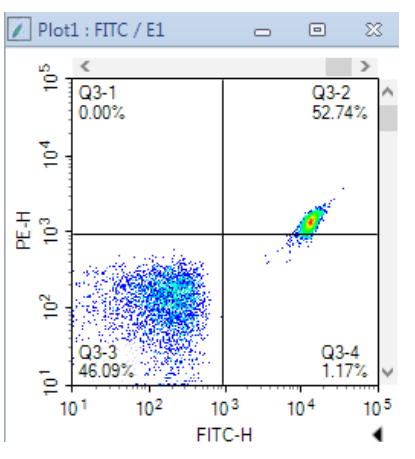

To hide the quick compensation scrollbars, click again on the *Quick Compensation* button.

### 5.4.3.2 Using the Quick Compensation Adjustment

To use the quick compensation:

1 For a single-stained sample, create a density plot. Set the X-axis parameter as the sample's single-stained fluorophore channel. Set the Y-axis as the spillover channel to correct. For example, to correct for the spillover of FITC-H into PE-H, analyze a sample stained only with FITC and use a plot with the X-axis set to FITC-H and the Y-axis set to PE-H.

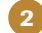

2 Create a quadrant gate to gate the positive and negative populations as shown below.

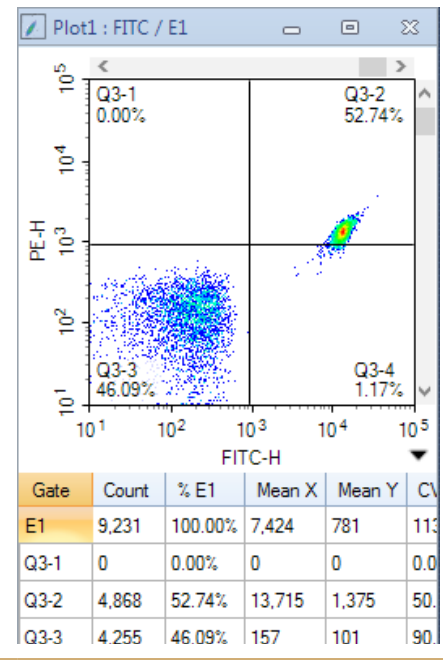

*Cell Cycle Analysis*

n

**3** Drag the vertical scrollbar to adjust compensation. When the Y-axis parameter mean or median in the positive and negative populations are approximately equal, the sample is properly compensated.

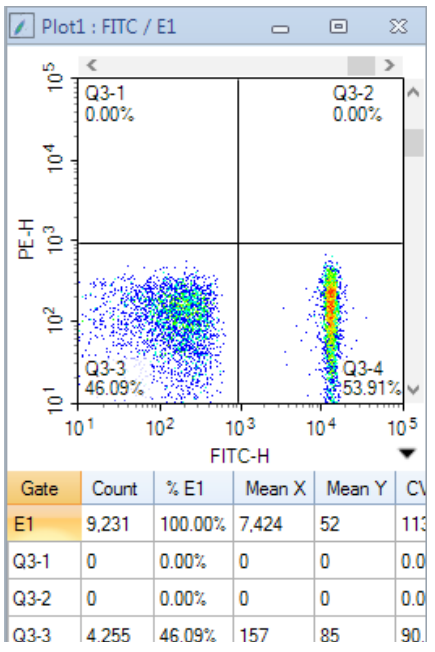

*Clicking on the blank area of the scrollbar adjusts the compensation by 0.1% increments, and clicking on the arrows of the scrollbar adjusts the compensation by 0.01% increments.*

 $\mathbf Q$ *When using quick compensation on bi-exponential plots, the display may be slow to update.*

# 5.5 Cell Cycle Analysis

The NovoExpress Software includes a cell cycle analysis feature that allows for the quantification of cells in each phase of the cell cycle based on DNA content.

# 5.5.1 Automated Cell Cycle Analysis

► Gating Single Cell Population

After collecting the DNA stained cells, use a FSC-H /SSC-H density plot to get the target population and exclude cell debris. From the target population, create a Height versus Area density plot on the fluorescent channel corresponding to the DNA stain, and gate for the single cell population and exclude cell aggregates. This is shown in the figure below.

*Cell Cycle Analysis*

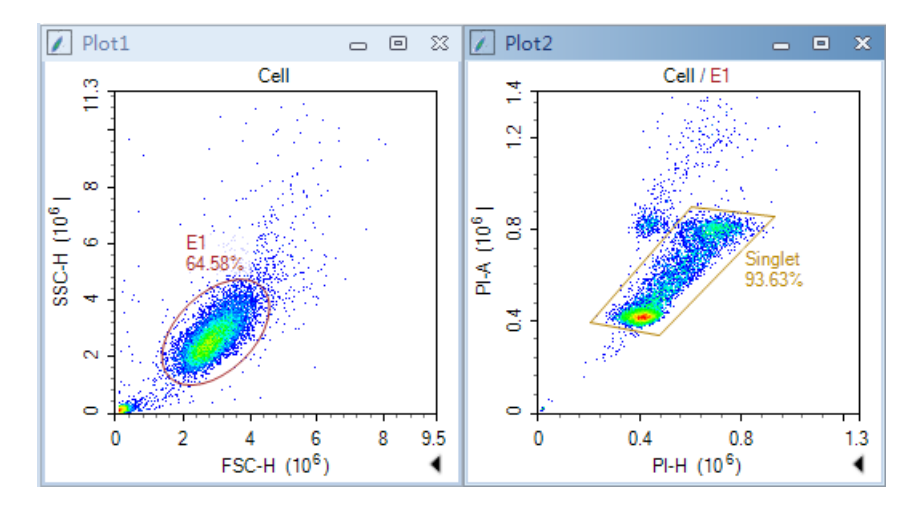

► Cell Cycle Analysis

Click on the *Cell Cycle Plot* button in the *Workspace Toolbar* to create a cell cycle plot. Set the X-axis of the plot to a channel for the DNA content stain, such as PI-A. Apply the previously created single cell gate to the plot and make sure all events inside the single cell gate is on plot scale. The software automatically attempts to fit the data and if successful, the results are calculated. To display the statistics, right click on the resulting cell cycle histogram and select *Show Fitting Result*.

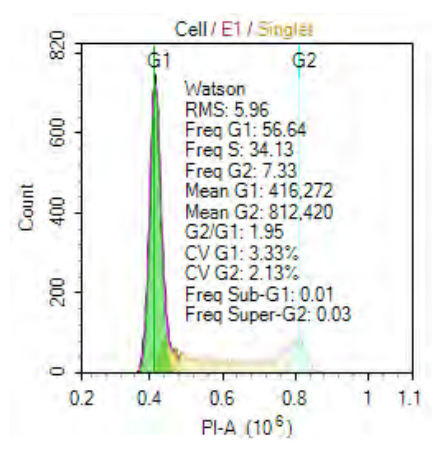

### Fitting results:

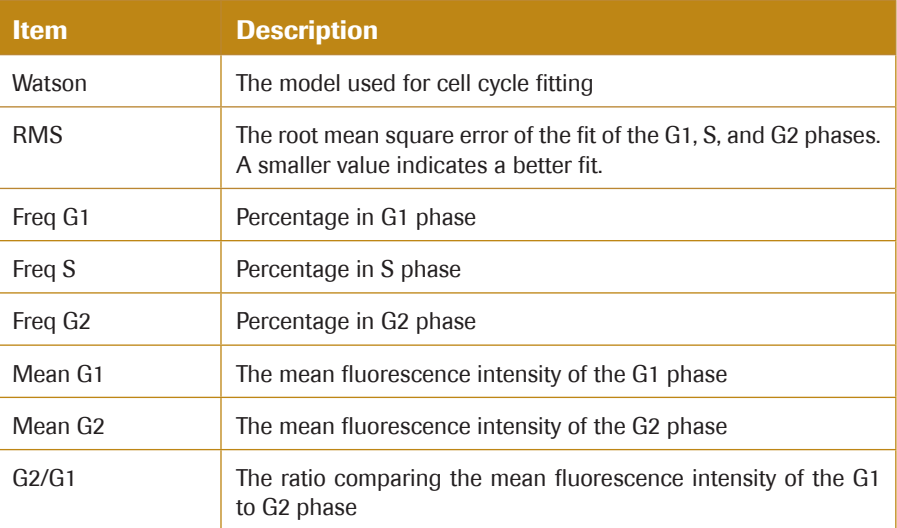

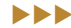

*Cell Cycle Analysis*

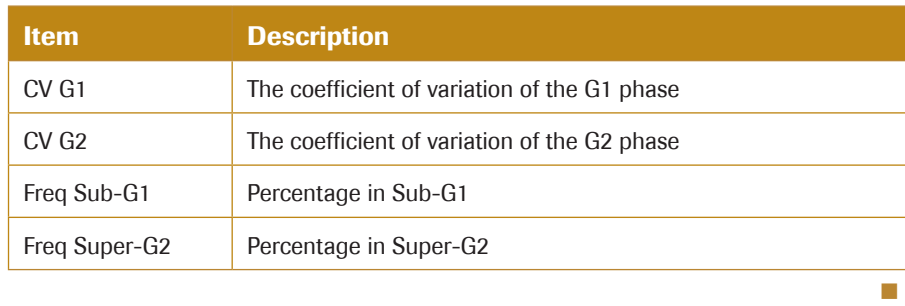

# 5.5.2 Manual Cell Cycle Analysis

In some cases, the automatic fitting is not successful or additional constraints need to be applied to increase the accuracy of the fitting.

► Constrain G1 and G2 peaks

To modify the G1 or G2 peaks, click on the peak. Black boxes appear on the left, center, and right of the peak. Dragging the boxes adjusts the mean and CV used in the fitting. After the modification, the cell-cycle results update automatically.

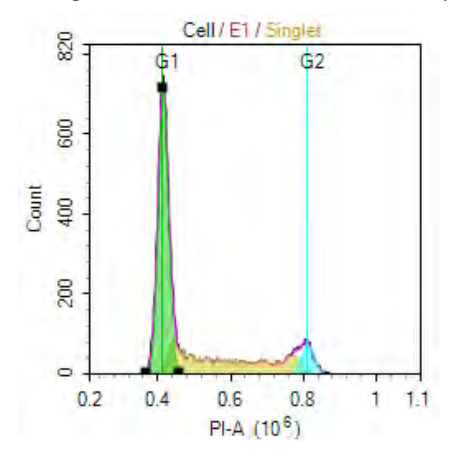

► Cell Cycle Setting Window

Right-click on the cell cycle plot and select *Cell Cycle Setting* to open the *Cell Cycle Setting* window.

*Cell Cycle Analysis*

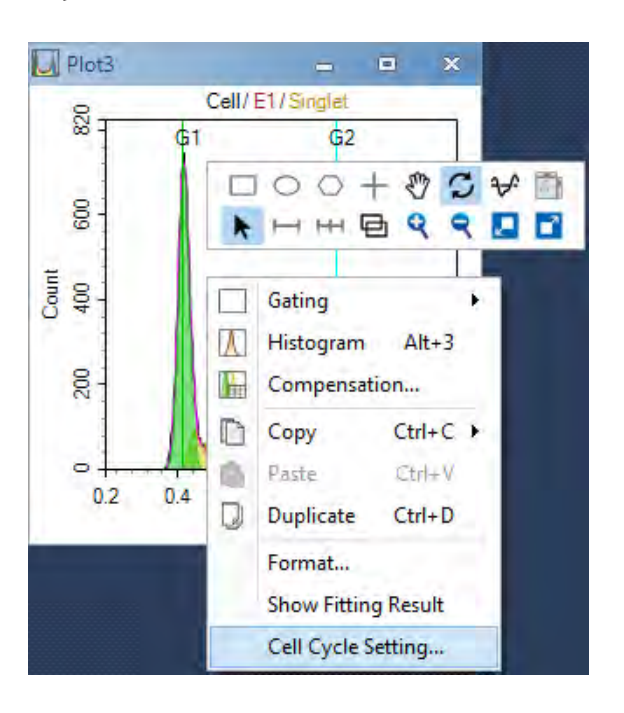

In the *Cell Cycle Setting* window, there are two mathematical models can be selected, the *Watson* model and the *Dean-Jett-Fox* model. For *Dean-Jett-Fox* model, the *S Phase Shape* can be fitted with three options: *Rectangle*, *Trapezoid*, and *Polynomial*. Normally, select *Rectangle* if the S phase looks relatively flat, select *Trapezoid* if the S phase is inclined, and select *Polynomial* if the S phase presents the middle low and the sides are high. When analyzing the experimental data for cell cycle S phase synchronization, *Synchronous S Phase* should be enabled. Constraints on the fitting can be applied including the mean of G1 and G2 peaks, the CV of G1 and G2 peaks, and the ratio between the mean of G1 and G2 peaks. In addition, the color of the fitting curves can be set for better visualization of the fitting results.

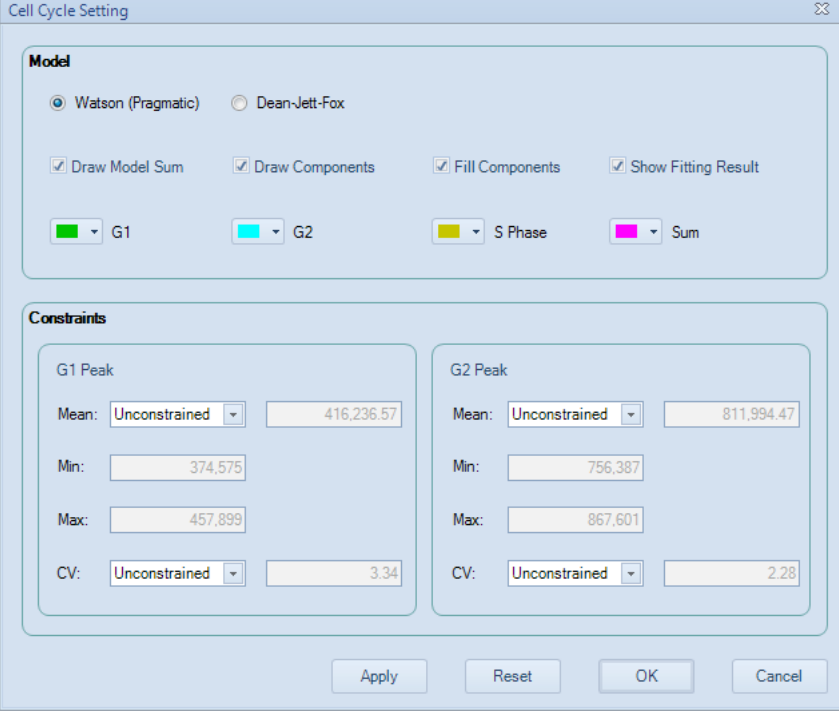

*Cell Proliferation Analysis*

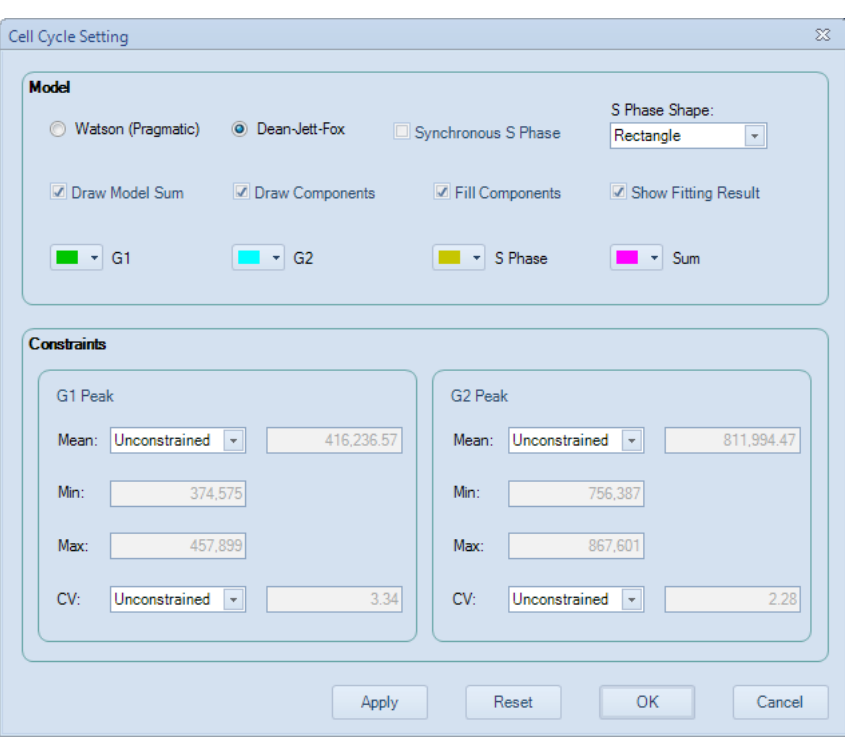

# 5.6 Cell Proliferation Analysis

# 5.6.1 Automated Cell Proliferation Analysis

► Gating Target Cell Population

On the density plot of FSC-H/SSC-H, create a gate which includes the target cell population you are interested in, for example P1 as show below.

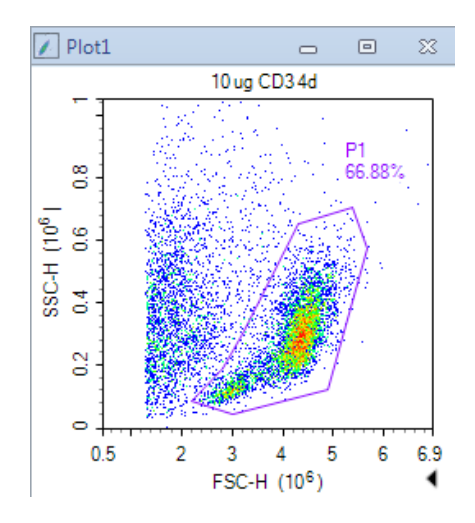

► Cell Proliferation Analysis

Click on the Cell Proliferation Plot **M** icon in the *Workspace Toolbar* to create a cell Proliferation plot. Set the X-axis of the plot to a detection channel that relates to the proliferation staining dye, such as CFSE-H. Apply the previously created cell gate to the plot and make sure all the events inside this gate is within the plot scale. The

*Cell Proliferation Analysis*

software automatically attempts to fit the data using the modeling algorithm and calculates the results. To display the statistics, right click the resulting cell proliferation histogram and select *Show Fitting Result*.

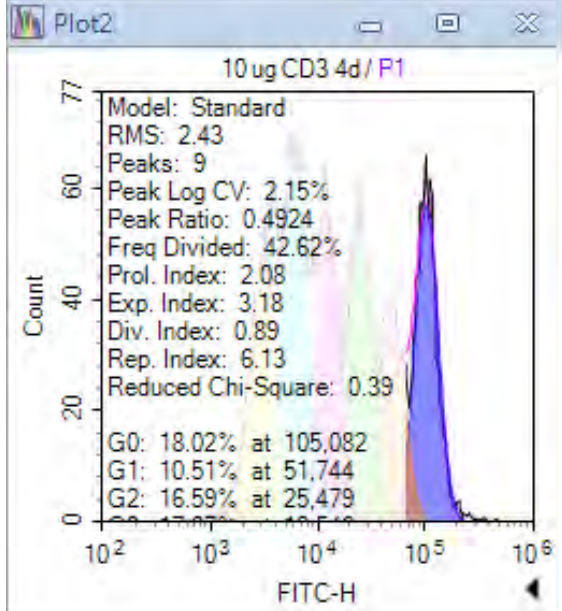

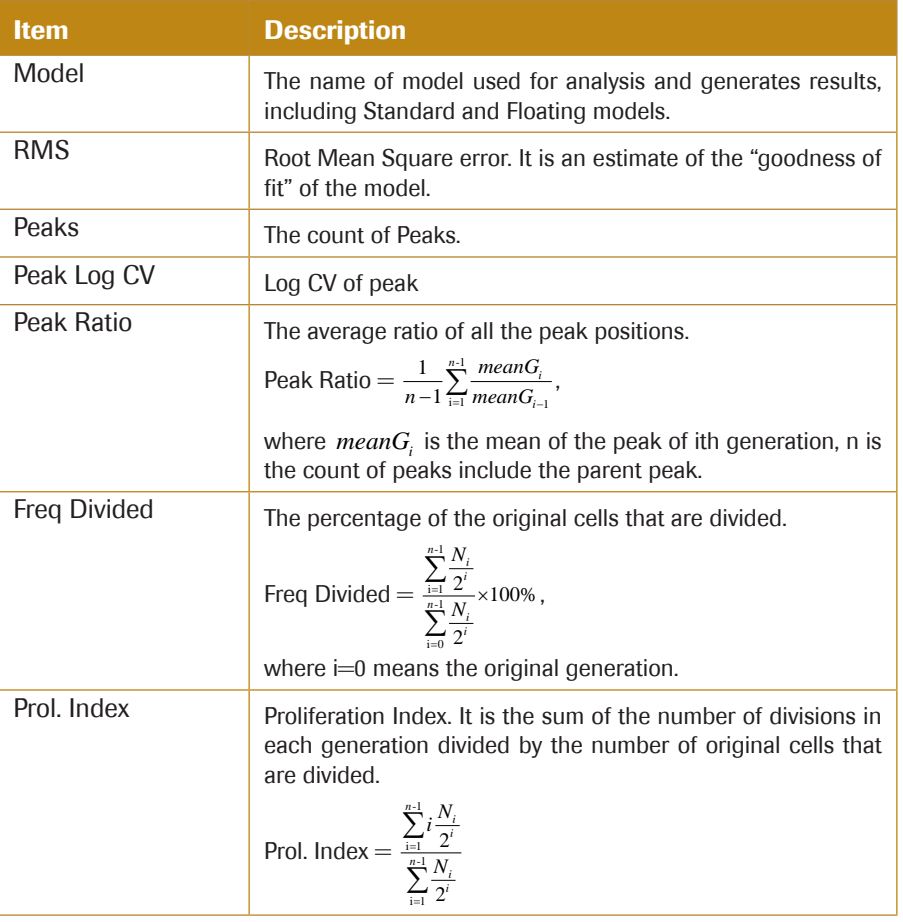

 $\blacktriangleright\blacktriangleright\blacktriangleright$ 

n

*Cell Proliferation Analysis*

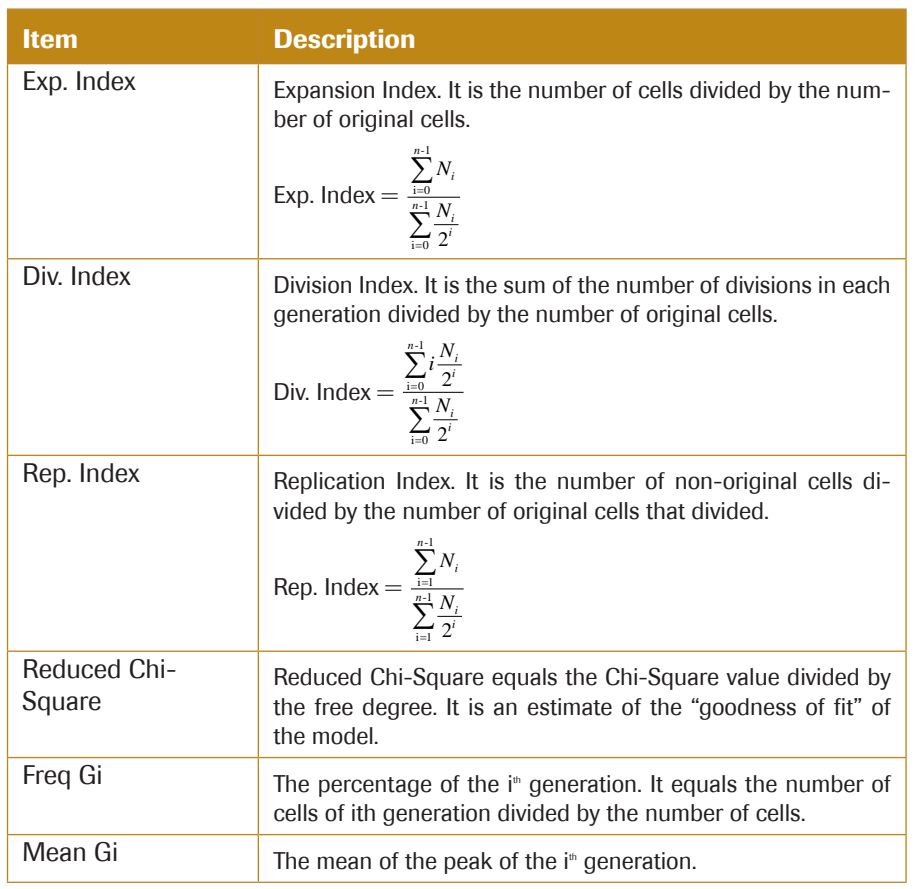

# 5.6.2 Cell Proliferation Setting

You can select model to fit the data, format to display the results, and set constraints for analyzing cell proliferation data. On a generated Cell Proliferation analysis plot, right click and select Cell Proliferation Setting to open the Cell Proliferation Setting window as shown below.

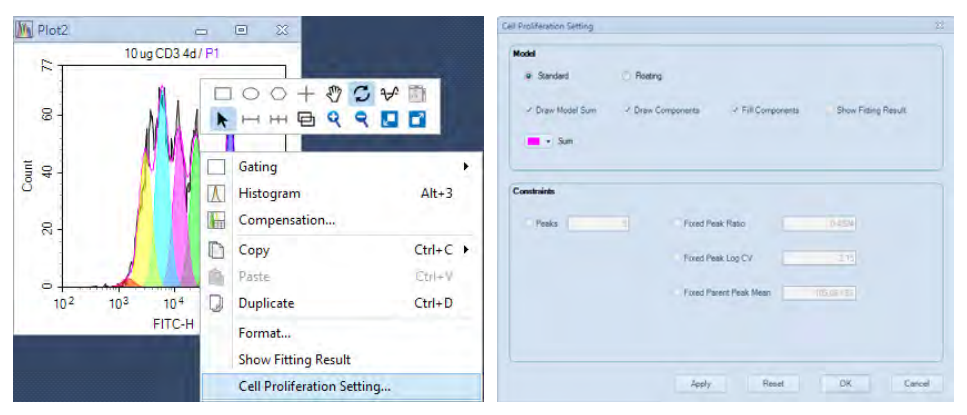

► Select Cell Proliferation Model

The default cell proliferation model is *Standard* model, which is suitable for the case that there are overlaps between peaks of generations. The peak ratios between generations are the same. *Floating* model is only suitable for the case that peaks of generations are distinct, and almost no overlap between them. The peak ratios between generations are distinct.

► Format the Modeling Display Results

Select *Draw Model Sum, Draw Components*, and *Fill Components* to format the cell proliferation modeling results displayed on the plot. Select *Show Fitting Results* to enable the statistical results shown on the plot.

► Set Cell Proliferation Constraints

In the *Cell Proliferation Setting* window, Constraints on the fitting can be applied including *Peak Count, Peak Ratio, Peak Log CV*, and mean value of the parent peak.

# 5.7 Statistical Tables

The statistical tables provide a summary from multiple samples, gates, and parameters enabling batch analysis and data comparison.

Many of the features of the statistical table can be accessed through the toolbar in the *Statistical Table* window.

JIVOJI E = E +

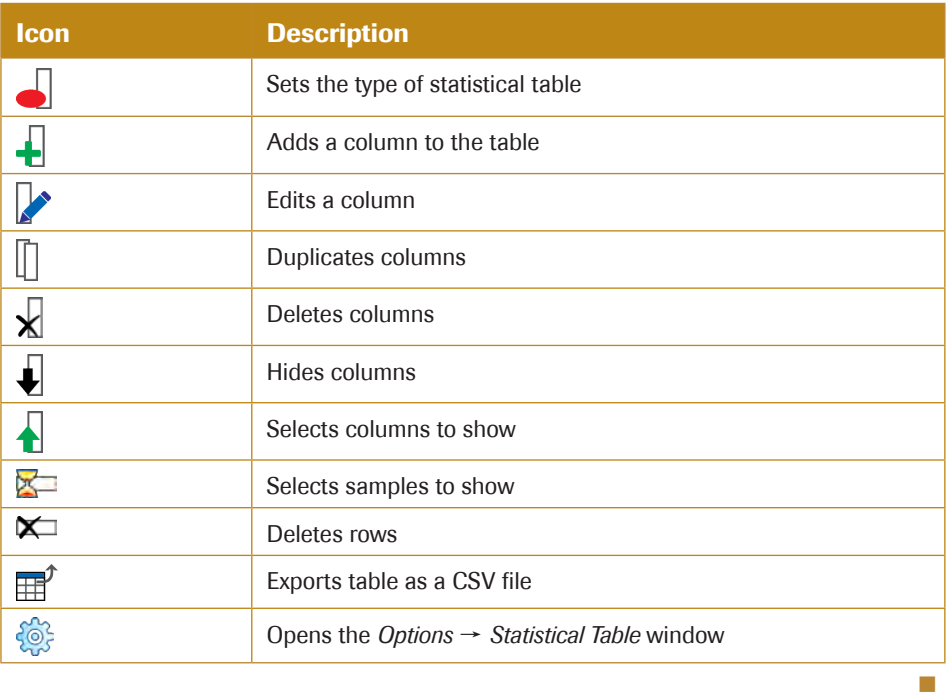

#### 5.7.1 Creating Different Types of Statistical Tables

Use the following method to create and format a new statistical table.

► Creating a New Statistical Table

In the *Experiment Manager* panel, under the experiment file name, right-click on the *Tables* node and select *Create*. A new table is created.

*Data Analysis*

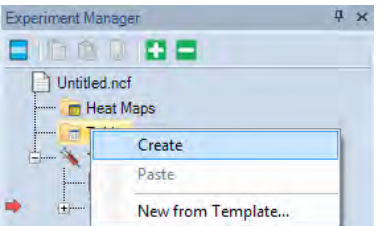

Alternatively, click on the *Statistical Table* button  $\frac{1}{\sqrt{11}}$ , in the *Home* tab of the *Menu Bar*. This also creates a new statistical table.

The new statistical table will contain Specimen ID, *Specimen*, *Sample*, and *Run Time* columns, and lists all of the samples in the experiment file.

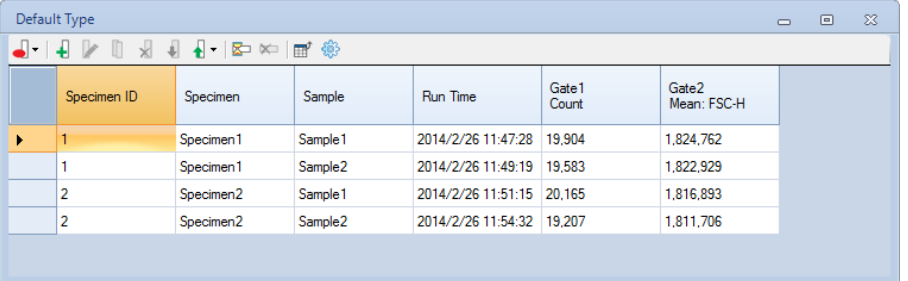

► Creating a New Statistical Table from Template

In the *Experiment Manager* panel, under the experiment filename, right-click on the Tables node and select *New from Template*, a new table is created.

Selecting the Type of Statistical Table

There are five types of statistical tables to choose from: *Default Type*, a table *With Gate as Column*, a table *With Cell Cycle Analysis Results as Column*, a table *With Cell Proliferation Analysis Results* as Column and a table *Specimen as Column*.

New tables are created as *The Default Type*. To change the table type, click the *Table Type* button **f** from the toolbar and select the new table type from the drop-down menu.

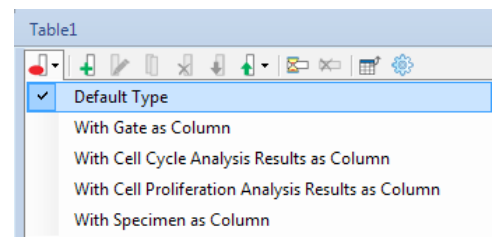

Shown below is an example for a table *With Gate as Column*.

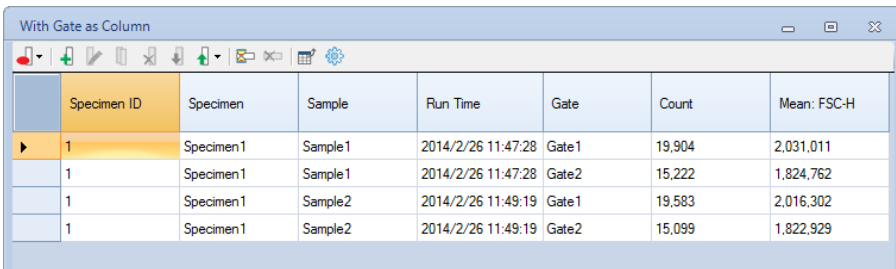

Shown below is an example for a table *With Cell Cycle Analysis Results as Column*.

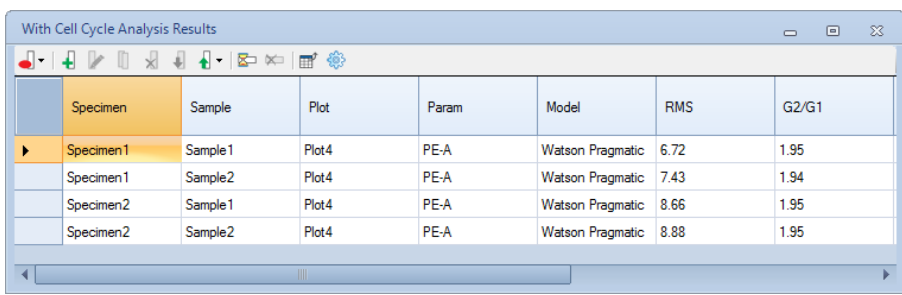

Shown below is an example for a table *With Cell Proliferation Analysis Results as Column*.

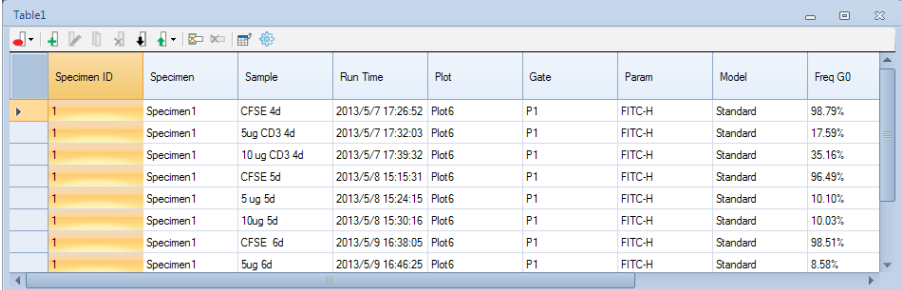

Shown below is an example for a table *With Specimen as Column*. Each specimen takes up one row in the table

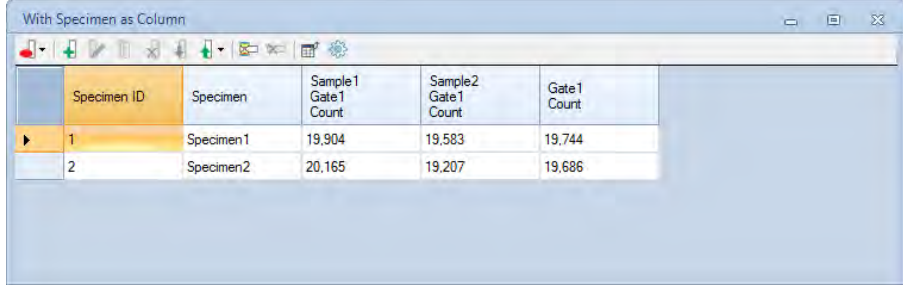

- ► Add columns and rows to the table and close the window.
- ► Rename the statistical table by selecting it from the *Experiment Manager* panel. Rightclick and select *Rename* to rename the table.

*If columns or rows are not added to the table before closing the window, the table will not be saved.*

# 5.7.2 Statistical Table Columns

Two types of columns can be added to the statistical table. These include statistical columns and formula columns. Formula columns are new parameters based on statistical parameters and user-defined formulas.

After columns are created, they can be edited, deleted, duplicated, hidden, moved, and sorted.

# 5.7.2.1 Add and Edit Columns

► Drag and Drop to Add Columns

For the *Default* statistical table type, dragging and dropping a gate into the statistical table creates a percent population column for the gate. For this method, select a gate from a plot in the *Workspace* and drag and drop it into the statistical table window. A percent population column is created. Gates can also be selected from the *Experiment Manager* panel and dragged and dropped into the statistical table window to create the percent population column.

► Add Column Window

Click on the *Add Column* button in the toolbar  $\downarrow$ . The *Add Column* window will appear. Select the statistical value, the gate, and the parameter. Click the *Add* button to add the column to the table.

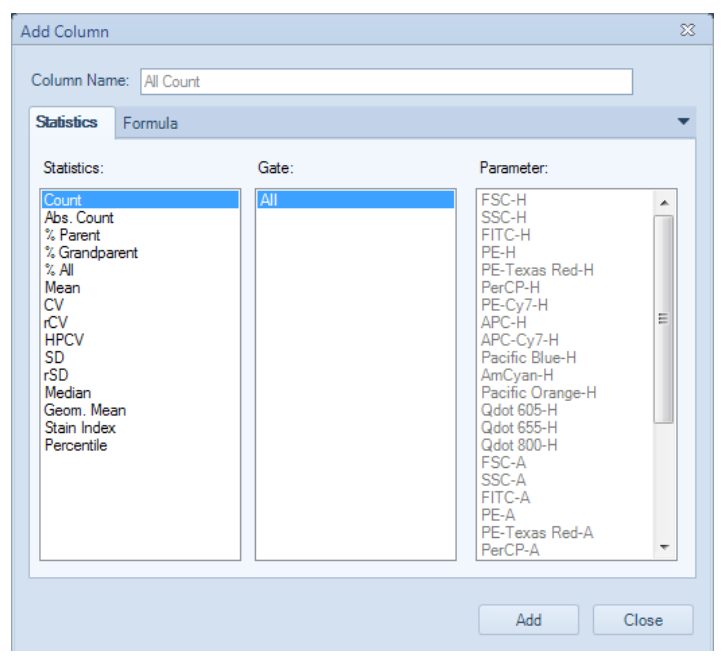

*For a table with Specimen as Column, the Sample Name should be specified when adding columns. If selecting "All" in the sample list box, the statistical results will be the average of all samples in each specimen. For Absolute Count calculation, if Absolute Count Unit defined for samples in the specimen is different, the Absolute Count result will be empty.*

*To calculate the Stain Index, you need to select two gates. The gate with smaller MFI will be used as negative population gate while the gate with larger MFI is used as positive population gate. Refer to Section 5.3.2 for detailed description of Stain Index.*

*To add Percentile statistics, click on Percentile, enter the Percentile value in the Add Percentile window, such as 10 for calculating the 10th percentile. Then click OK and 10th Percentile item will be added in the statistics column.*

*Statistical Tables*

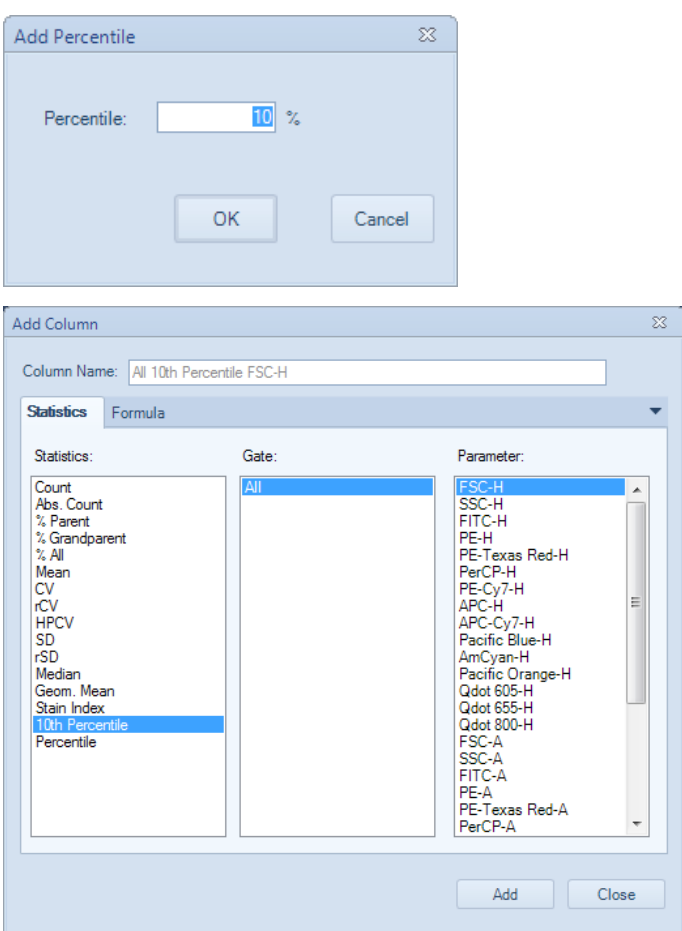

► Edit a Column

Select the column in the statistical table window and click the *Edit Column* button in the toolbar. The *Edit Column* window opens. Select the modifications and click *OK* to edit the column.

By default, the column name is automatically generated. The name can be modified by the *Column Name* box at the top of the *Edit Column* window.

### 5.7.2.2 Formula Columns

In the *Add Column* and the *Edit Column* windows, click the *Formula* tab to enter a userdefined formula. The formula can be defined using existing column values and basic arithmetic operations. Click *Add* or *OK* to define the formula and create a new column.

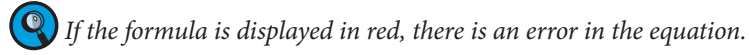

*Statistical Tables*

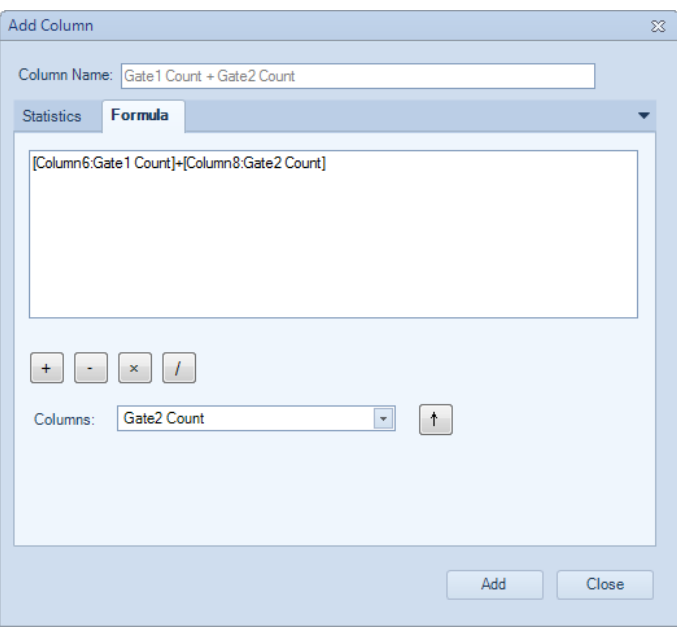

# 5.7.2.3 Select Multiple Columns

In the header row of the table, click and drag in the top half of the cell to select multiple columns.

*Click and drag in the lower half of the cell to move the column.* **O** 

# 5.7.2.4 Duplicate Columns

Select the column, and click the *Duplicate Column* button  $\left[\right]$ , in the toolbar to duplicate the selected column.

### 5.7.2.5 Delete Columns

Select the column, and click the *Delete Column* button  $\sqrt{\ }$ , in the toolbar to delete the selected column.

# 5.7.2.6 Show and hide Columns

Select the column, and click the *Hide Column* button  $\Box$ , in the toolbar to hide the selected column.

To show the column again, click the *Show Columns* button  $\left\{ \right\}$ , and select the column to show from the drop-down menu.

# 5.7.2.7 Move Columns

In the header row of the table, click and drag in the lower half of the cell to move columns.

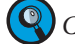

*Click and drag in the upper half of the cell to select multiple columns.*

# 5.7.2.8 Sort by Columns

In the header row of the table, double-click on a column header. The rows of the table are sorted in ascending order based on the selected column. Double-click on the header again to sort in descending order.

# 5.7.3 Statistical Table Rows

In the statistical table, the rows list separate populations for analysis.

#### 5.7.3.1 Add Rows

► Filter Rows Window

In the toolbar, click the *Filter Rows* button  $\mathbb{X}$ . The *Filter Rows* window will appear. Check the boxes to be used as rows to the table. Unchecked boxes will be excluded from the table. Click *OK* to recreate or delete the rows in the table.

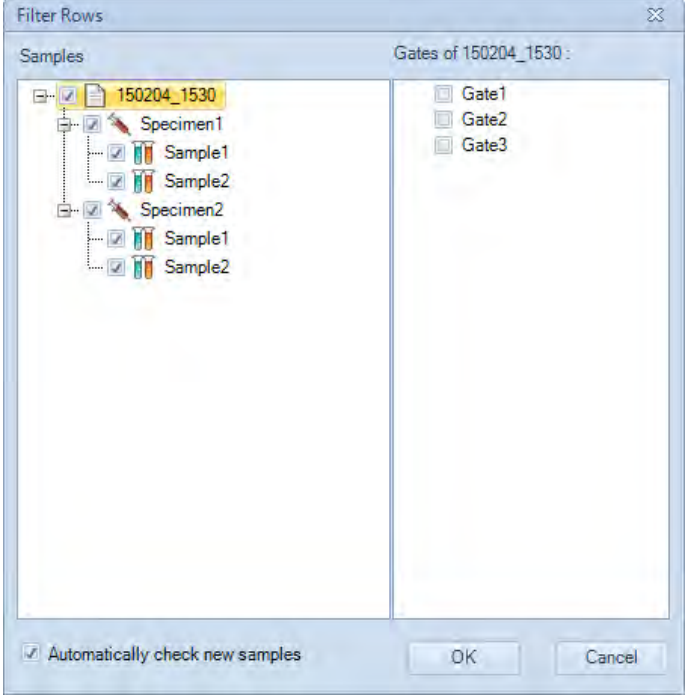

If *Automatically check new samples* is selected, the samples created later will be added into the statistical table automatically. For *with Specimen as Column* statistical table type, if *Automatically check new specimens* is selected, the specimens created later will be added into the statistical table automatically.

► Drag and Drop to Add Rows

Drag and drop a sample, a specimen, or a group from the *Experiment Manager* panel into the statistical table window can create new rows for each added sample.

For the *With Gate as Column* statistical table type, drag and drop a gate from the *Experiment Manager* panel or plot in the workspace into the statistical table window to create rows for the selected gate. If multiple samples contain a gate with the same name as the dropped gate, a row is created in the table for each of those samples' gates.

For the *With Cell Cycle Analysis Results as Columns* statistical table type, drag and drop a cell cycle analysis plot from the *Experiment Manager* panel or workspace into the statistical table window to create a row for the sample. If multiple samples have

a cell cycle analysis plot with the same name, a row is added to the table for each of those samples.

### 5.7.3.2 Select Multiple Rows

Click and drag in the column to the left of the Sample row to select multiple rows. Alternatively, hold down Ctrl and click in the column to the left to the Sample row to select multiple noncontiguous rows.

## 5.7.3.3 Delete Row

Select the row, and click the *Delete Rows* button  $\mathbf{X}$ , in the toolbar to delete the selected row. Alternatively, select the row and press the keyboard Delete key.

# 5.7.4 Statistical Tables Export or Copy Text

Statistical table results can be exported to CSV file or copied to clipboard as text.

# 5.7.4.1 Exporting Statistical Tables as CSV File

In the *Sample* tab toolbar, click the *Export CSV File* button  $\mathbb{H}^{\uparrow}$ . Enter the file path and click *Save* to export the file.

### 5.7.4.2 Copying Statistical Table as Text to the Clipboard

Select the cells to be copied by clicking and dragging with the mouse, or select all using the keyboard shortcut Ctrl+A. Use the keyboard shortcut Ctrl+C to copy the selected cells to the clipboard. The copied table can be pasted to a program, such as Microsoft Excel, for further analysis.

### 5.7.5 Statistical Table Options

In the toolbar, click the *Statistical Table Options* button  $\mathbb{S}$  to open the *Statistical Table* tab of *Options* window, set *Customize Name* and *Default Visibility* of *Specimen*, *Sample*, *Run Time* and *Gate* columns.

*Heat Maps*

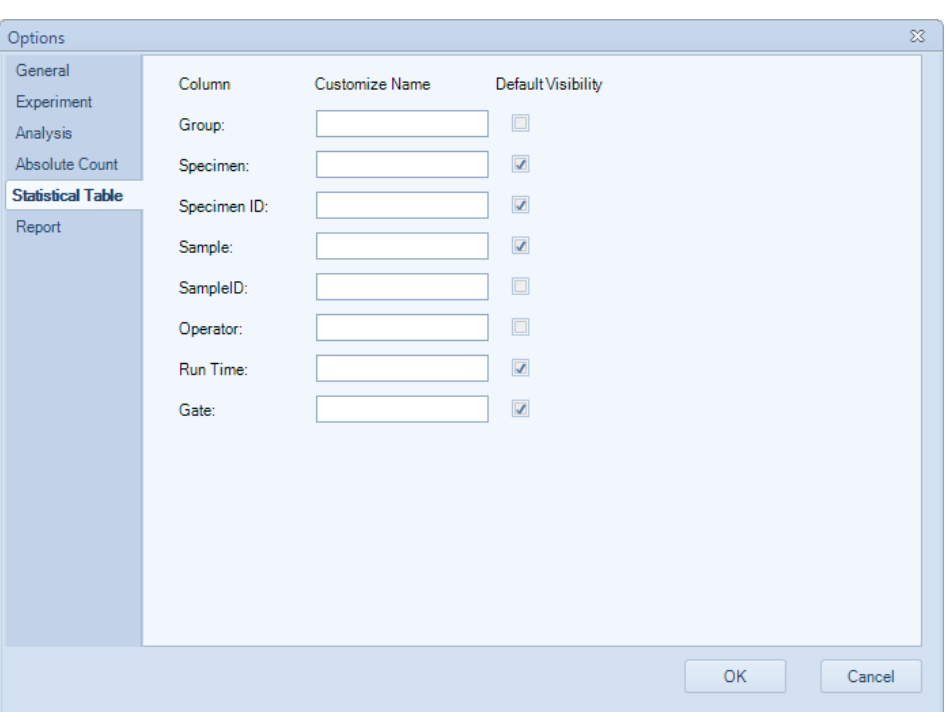

### 5.7.6 Statistical Table Management

Statistical tables can be managed in the *Experiment Manager* panel under the *Tables* node.

► Copy and Paste Statistical Tables

In the *Experiment Manager* panel, dragging a statistical table and dropping it into the *Tables* node will create a new table with identical information. Alternatively, a statistical table can be copied and then pasted into the *Tables* node to also create a new table with identical information.

► Delete Statistical Tables

In the *Experiment Manager* panel, select the table. Right-click and select *Delete* to delete the table. Alternatively, select the table and press the Delete key on the keyboard.

► Rename Statistical Tables

In the *Experiment Manager* panel, select the table. Right-click and select *Rename*. Enter the new name to rename the table.

► Export Statistical Table as Template

In the *Experiment Manager* panel, select the table. Right-click and select *Export Template..*. Enter the name for the template in the prompted window and click *Save* to create a template. The template will be saved as a \*.nst file.

# 5.8 Heat Maps

The heat map can be used to visualize the data in a well plate format. It uses different color to display the result of a specified statistical parameter. The color is determined by the color scale set for the statistical parameter to be analyzed. Multiple heat maps can be opened at the same time, and one heat map supports up to four statistical items.

*Heat Maps*

# 5.8.1 Creating a New Heat Map

In the *Experiment Manager* panel, under the experiment file name, right-click on the *Heat Maps* node and select *Create*.

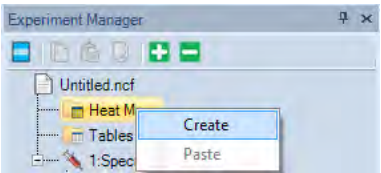

Alternatively, click on the *Heat Map* icon in the *Home* tab of the *Menu Bar*. The *Heat Map* window will show up.

# 5.8.2 Heat Map Window

The heat map window contains heat map and legends. The well plate ID, plate type, and whether to show the sample name and statistics can be changed, and the heat map statistics can be edited. In addition, the heat map and legend can be copied and saved as image.

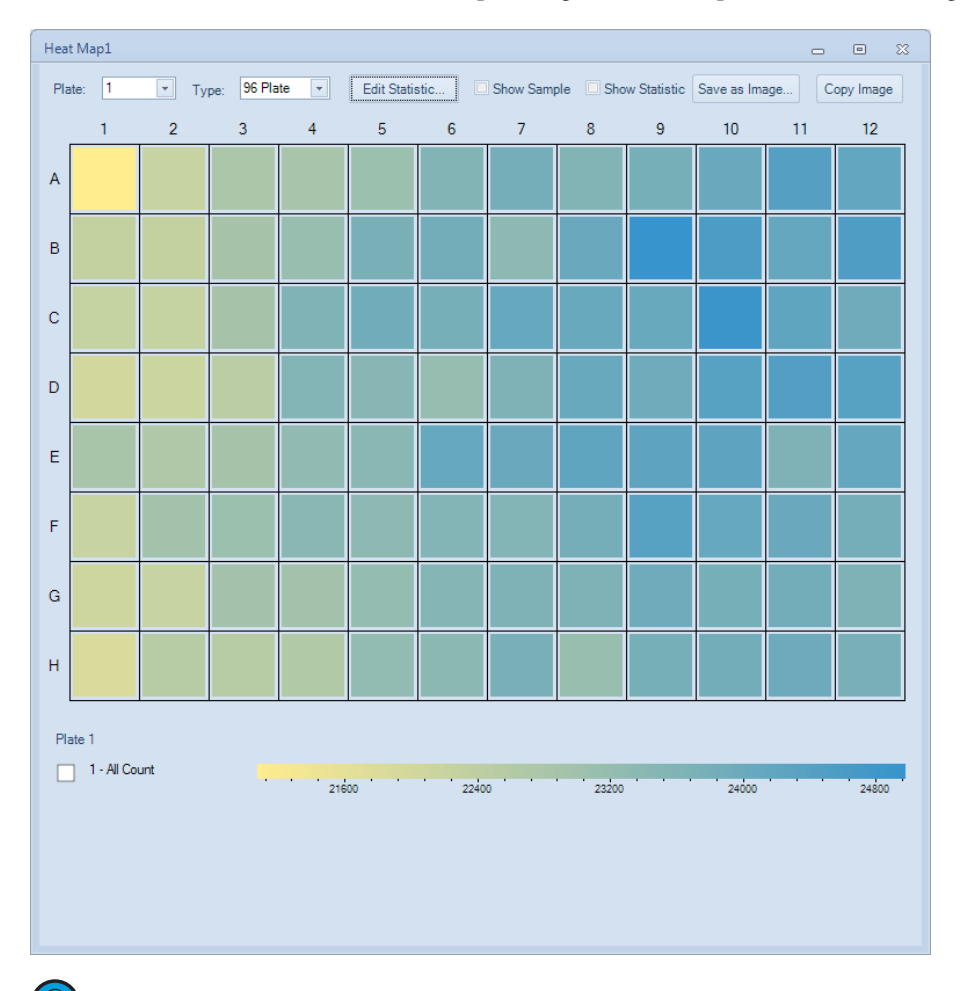

*If there are multiple samples in the same well, only the first sample will be used to generate the heat map.*

*If there are samples outside the current plate type, "\*" will be displayed in the upper left corner of the heat map.*

*Heat Maps*

# 5.8.2.1 Heat Map Grid

A heat map can be generated for up to four statistic parameters. Each parameter will be displayed in a heat map with a corresponding section as illustrated below, based on the number of parameters to be displayed together.

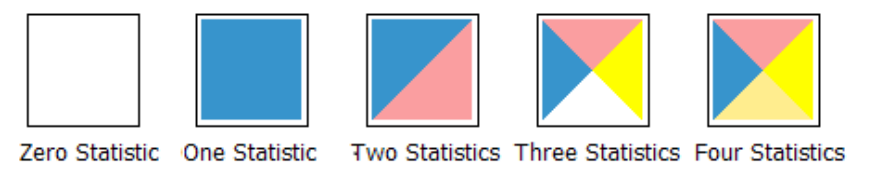

# 5.8.2.2 Heat Map for Multiple Statistics

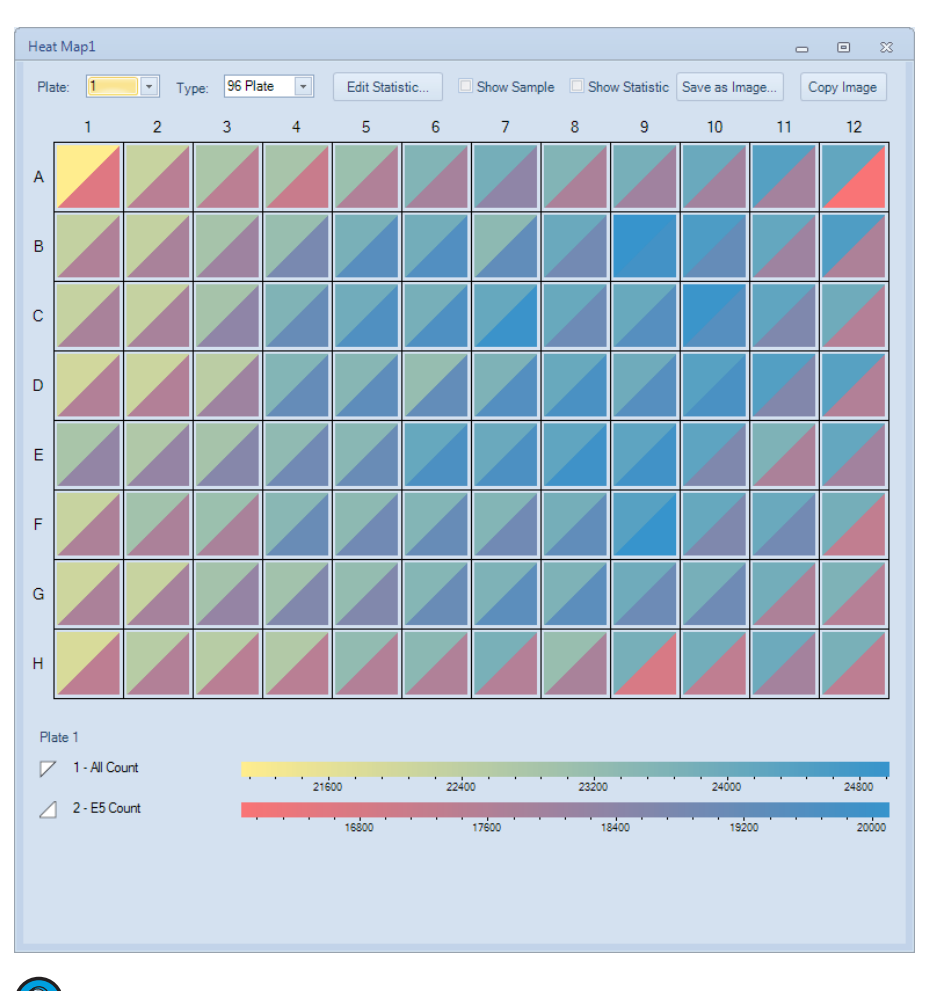

The following figure shows a heat map with two statistics.

 $\left( \begin{matrix} 0 \\ 0 \end{matrix} \right)$ *The gate, color scale, and color scale range of each statistic parameter can be set separately.* 

## 5.8.2.3 Add Statistic

► Drag and Drop to Add Statistic Parameter

Directly dragging and dropping a gate into the heat map will add the Count parameter from the selected into the heat map. To do so, select a gate from a plot in the *Workspace*, drag and drop it into the created heat map. If there is no statistic param-

eter defined in the heat map, this action will add the Count statistics of the selected into the heat map. Otherwise, the current statistic parameter will be replaced by the Count statistics of the selected gate. To add the Count of a gate as a new statistic parameter, press the Ctrl key while drag and drop a gate. You can also select the gate from the *Experiment Manager* panel and drag and drop it into the heat map to add Count statistics of the gate.

### 5.8.3 Edit Heat Map Statistic Window

You can add, edit, and remove statistics in *Edit Heat Map Statistic* window. To do so, click the *Edit Statistic*… button in the heat map. The *Edit Heat Map Statistic* window will appear.

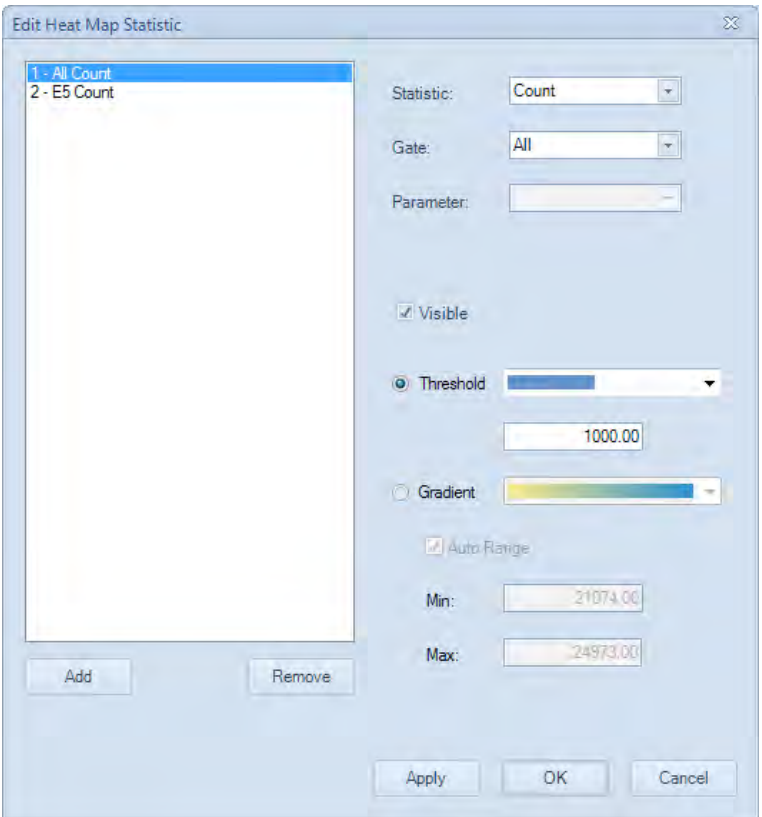

- ► *Add:* Click to add a new statistic to the list. Up to 4 statistic parameters can be added into the list.
- ► *Remove:* Click to delete the selected statistic parameter.
- ► *Edit Statistics properties:* When select a statistic, you can select the statistic type, gate, parameter for the statistic, and set whether the statistic is visible in the heat map or not.
- Select color scale and range: There are two color scale displaying patterns you can choose for each statistic in the heat map, *Threshold* mode and *Gradient* mode.

Threshold pattern defines the statistic parameter with two colors, depending on if the result is larger or smaller than the defined threshold. Select different color scheme from the drop-down list in the Threshold option and enter the Threshold into the text box below.

Gradient pattern shows the statistic parameter in a color gradient. Select different color scheme from the drop-down list in the Gradient option. The scale of the statistic parameter can be defined as Auto Range (software identifies the minimum and maxi-

*Post Gain*

mum value and calculate the range automatically) or you can manually define the range by entering the minimum value in the Min. text box and the maximum value in the Max. text box.

# 5.8.4 Update Heat Map

When the statistics of a sample are changed in value or in scale, the heat map will be automatically updated in real time.

#### 5.8.5 Heat Maps Management

Heat maps can be managed in the Experiment Manager panel under the Heat Maps node.

► Copy and Paste Heat Map

In the *Experiment Manager* panel, drag a heat map and drop it into the *Heat Maps* node will create a new heat map identical to the original one. Alternatively, a heat map can be copied and then pasted into the *Heat Maps* node to create a new heat map identical to the original one.

► Duplicate Heat Map

In the *Experiment Manager* panel, select a heat map. Right-click and select *Duplicate* to create a new heat map identical to the original one.

► Delete Heat Map

In the *Experiment Manager* panel, select a heat map. Right-click and select *Delete* to delete the selected heat map. Alternatively, select the heat map and press the *Delete* key on the keyboard.

#### ► Rename Heat Map

In the *Experiment Manager* panel, select a heat map. Right-click and select *Rename*. Enter the new name to rename the heat map.

# 5.9 Post Gain

In certain situations, user may want to align a particular peak on different samples on the same plot. *Post Gain* function in NovoExpress software allows such adjustment to be done after data acquisition.

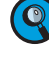

**Q**) Post Gain does not affect data acquisition. The threshold value entered in the Cytom*eter Setting panel is based on event data value before Post Gain.* 

*Only accounts with the Post Gain Adjustment privilege can adjust Post Gain.*

#### 5.9.1 Adjust Post Gain

You can adjust the post gain value for each parameter of a sample.

First create a histogram of the desired parameter and click *Adjust Post Gain* button  $\mathcal{A}$ , on the workspace toolbar. Move mouse to the histogram plot area, hold down the left button
of the mouse and drag the histogram curve, then drag and drop the peak of interest to the target location. In the example below the left plot is prior to the post gain adjustment and the right plot is after the post gain adjustment.

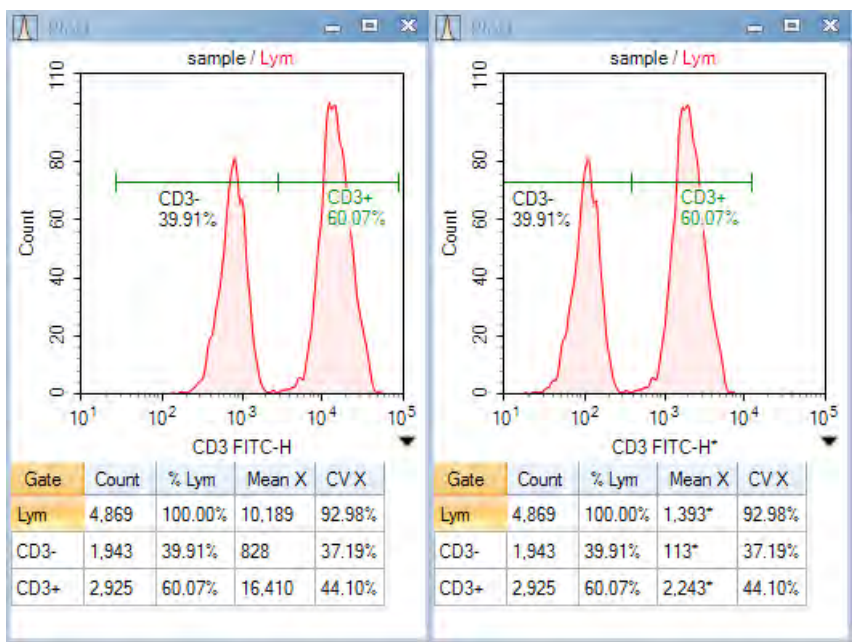

If you want to align peaks of different samples, first create a histogram plot of the parameter with multiple overlays of these samples. Set the style of the histogram plot as offset, and then use the mouse to drag each histogram curve to align them. In the examples below the left plot is prior to alignment and the right plot after alignment using the post gain function.

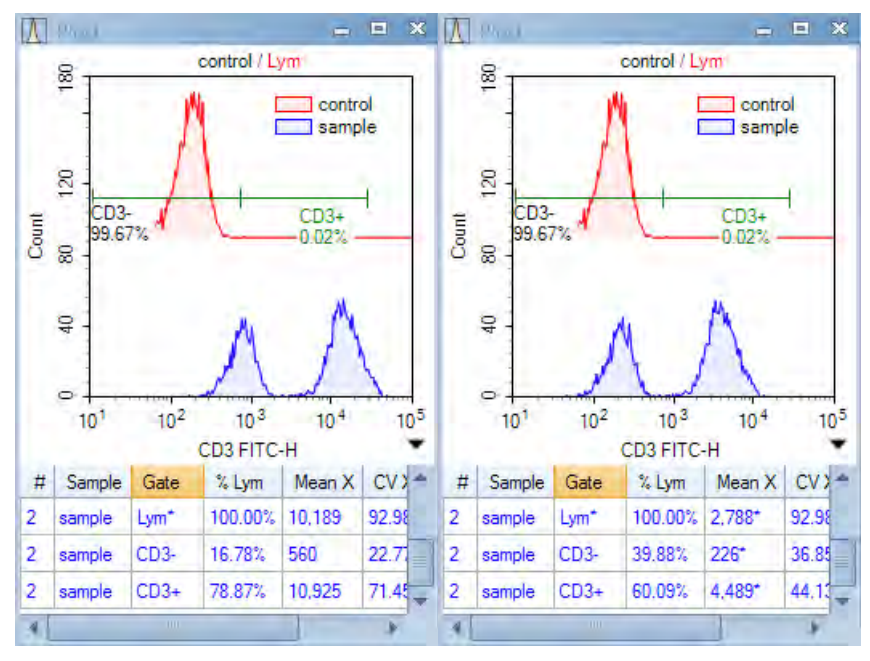

After a parameter is set using post gain, a \* mark will be shown with parameter name in the statistics information of a plot or in the analysis table, and the value of any statistic with post gain will be shown with a  $*$  mark.

*Post gain will have no effect on the calculation of compensation, such that, compensated data will be calculated from the original data first, and the post gain will then be applied to the data. Control samples in an auto compensation specimen cannot be set using post gain.*

*Post Gain*

#### 5.9.2 Clear Post Gain

If you want to clear the post gain of a parameter, on area of axis parameter of any plot which contains the parameter, click the *Clear Post Gain* in the shortcut menu. If the menu item is not in the menu, it means that no post gain is set to the parameter.

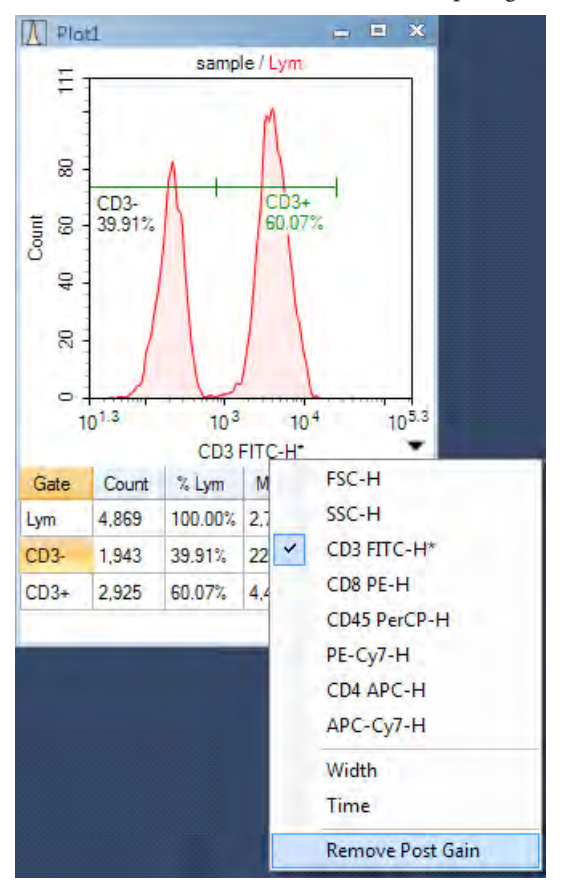

If you want to clear post gain of all parameters of a sample, click *Clear Post Gain* menu under the main menu Sample, the post gain of active sample will be clear. If the menu item is gray, it means that no post gain is set to the parameters of the active sample.

#### 5.9.3 Apply Post Gain

When pasting an analysis node of a sample to other sample on the experiment management tree, post gain will be pasted to the target sample too.

When exporting a sample to an .nct template file in the experiment management tree, post gain is contained in that template file too. When importing a template file to an analysis node of a sample, post gain will also be imported and applied to the target sample.

### 5.9.4 Export Post Gained Data

In *Export Events* dialog, check the *Post Gain* option to enable exporting post gained data to FCS or CSV file. If the *Post Gain* option is unchecked, data without post gain will be exported.

*Data Analysis*

*Post Gain*

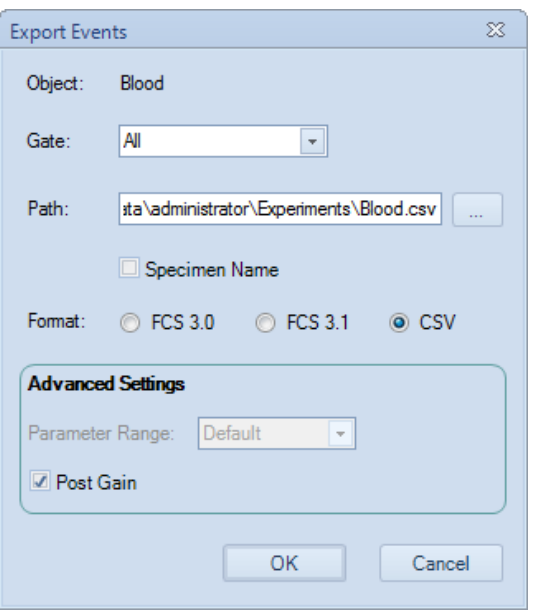

If *Post Gain* option is checked, the sample data exported to FCS file are post gained data, and if there is compensation matrix in the sample, the data are first compensated and then post gained. If the FCS file is again imported in NovoExpress, post gain can be readjusted or cleared, as well as the compensation matrix. If the FCS file is imported into a third party software, the third party software will treat the data like an original data, and does not know about the original compensation matrix and *Post Gain* information.

When export post gained data to CSV file, the name of parameters with post gain will be followed with a \* mark.

*Experiment Manager Toolbar*

# 6. Experiment Manager

The NovoExpress Software uses a hierarchy structure including groups, specimen, and samples to organize and manage experimental data. This section describes how the *Experiment Manager* panel sets up a hierarchy structure to organize the samples, the use of templates, and importing and exporting data.

# 6.1 Experiment Manager Toolbar

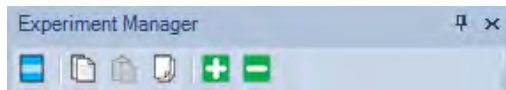

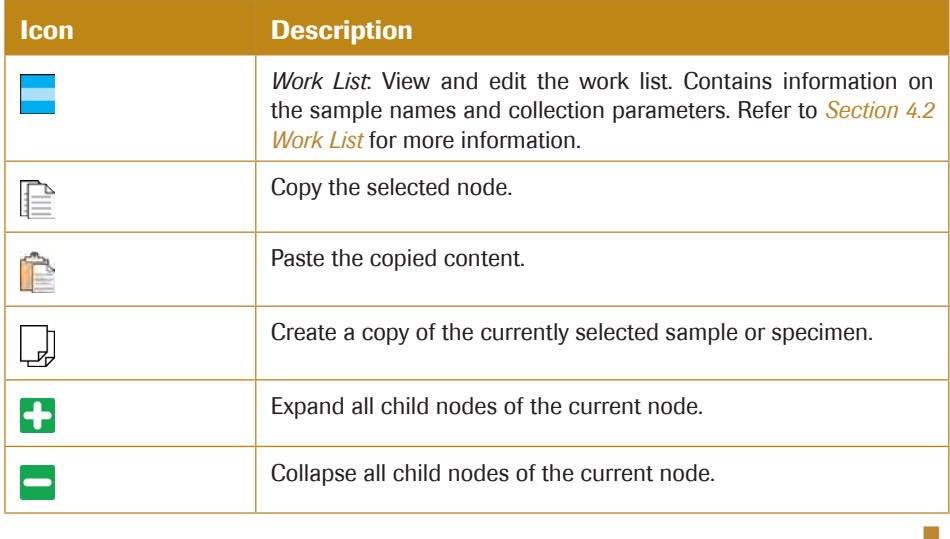

# 6.2 Hierarchy

### 6.2.1 Description

In the NovoExpress Software, the hierarchy structure from high to low is groups, specimen, and samples.

*Hierarchy*

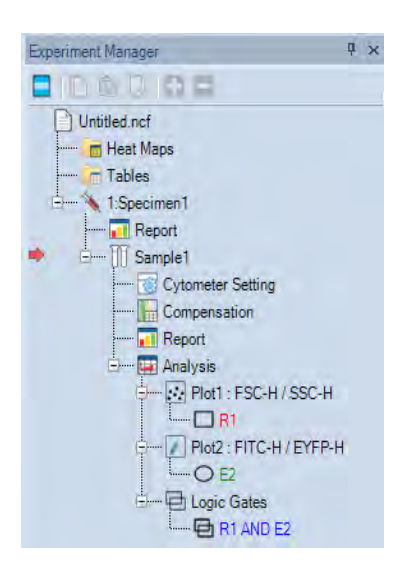

In the figure above, the red arrow indicates the active sample. In the NovoExpress Software, the active sample collection parameters are displayed in the *Cytometer Setting* and *Cytometer Control* panels. In the *Experiment Manager* panel, double-clicking on a sample node will make it the active sample. When switching to a new active sample, the *Cytometer Setting* and *Cytometer Control* panels will update with the new active samples information, and the plots in the *Workspace* will be replaced with the new active sample's plots.

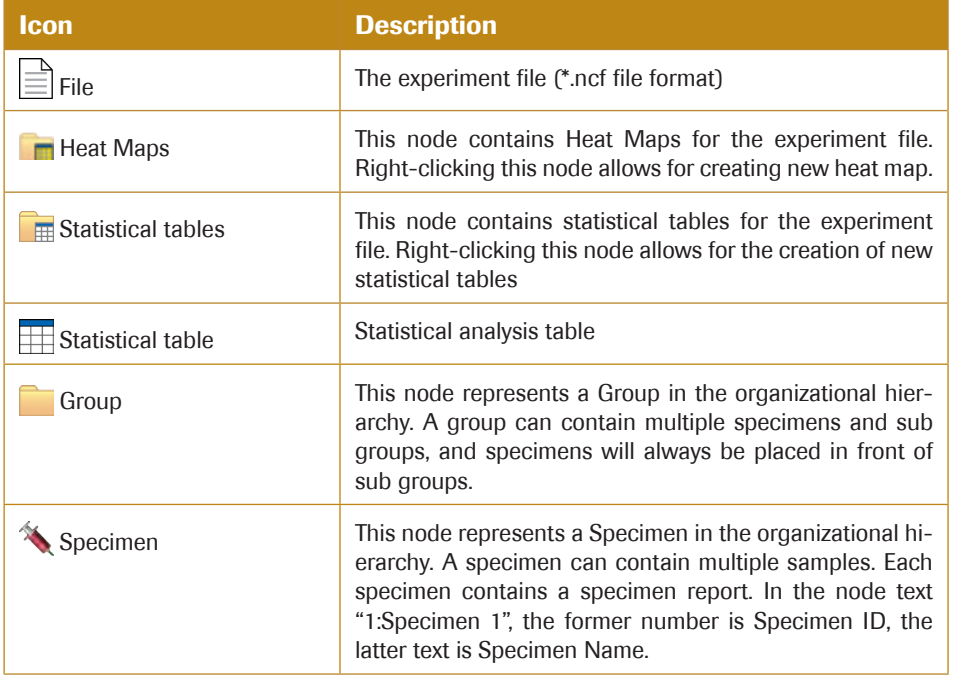

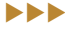

*Hierarchy*

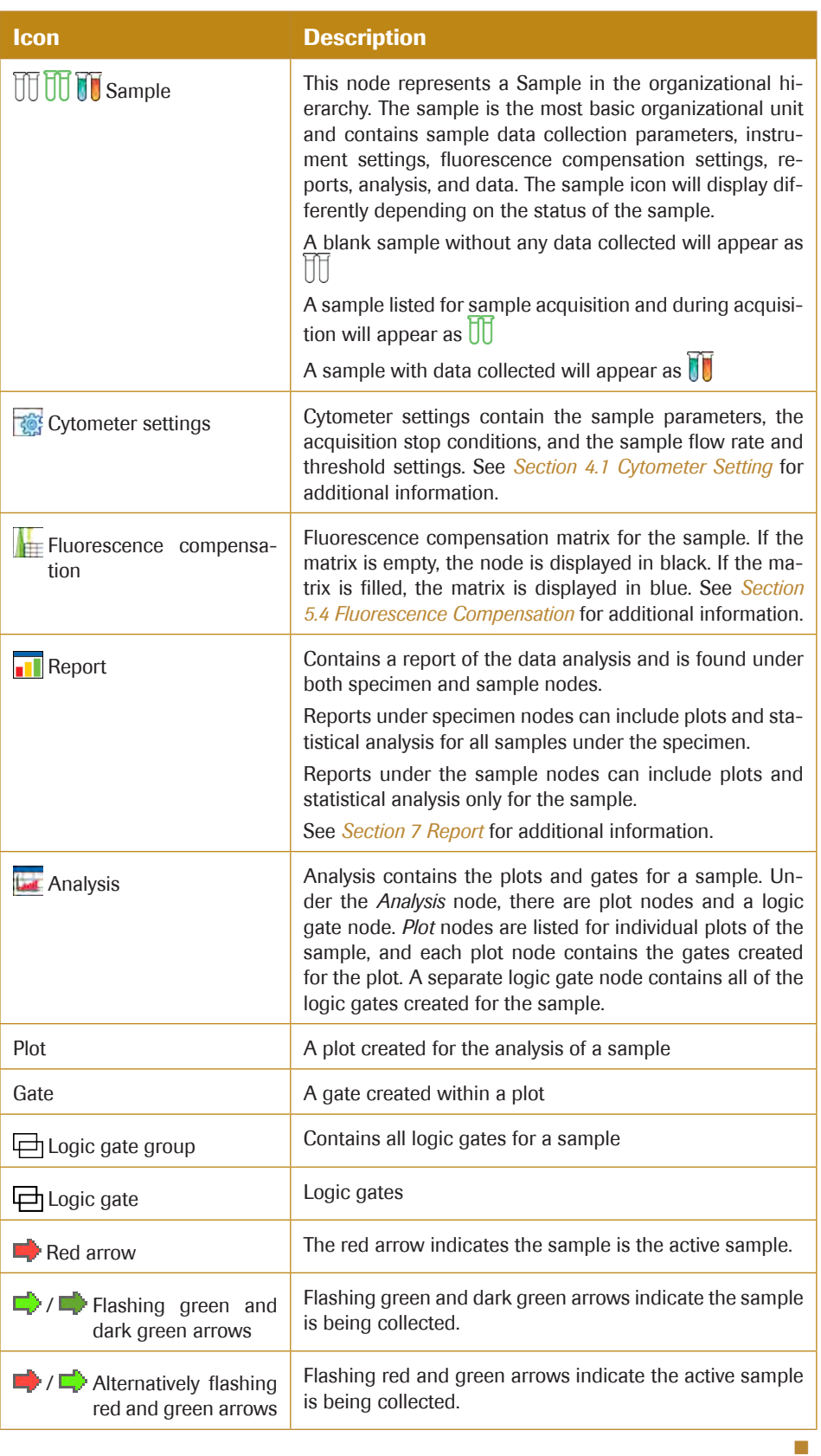

# 6.2.2 Right-Click Menu

From the *Experiment Manager* panel, right-clicking each node will bring up a menu of functions. The table below lists the specific functions available by right-clicking each node type.

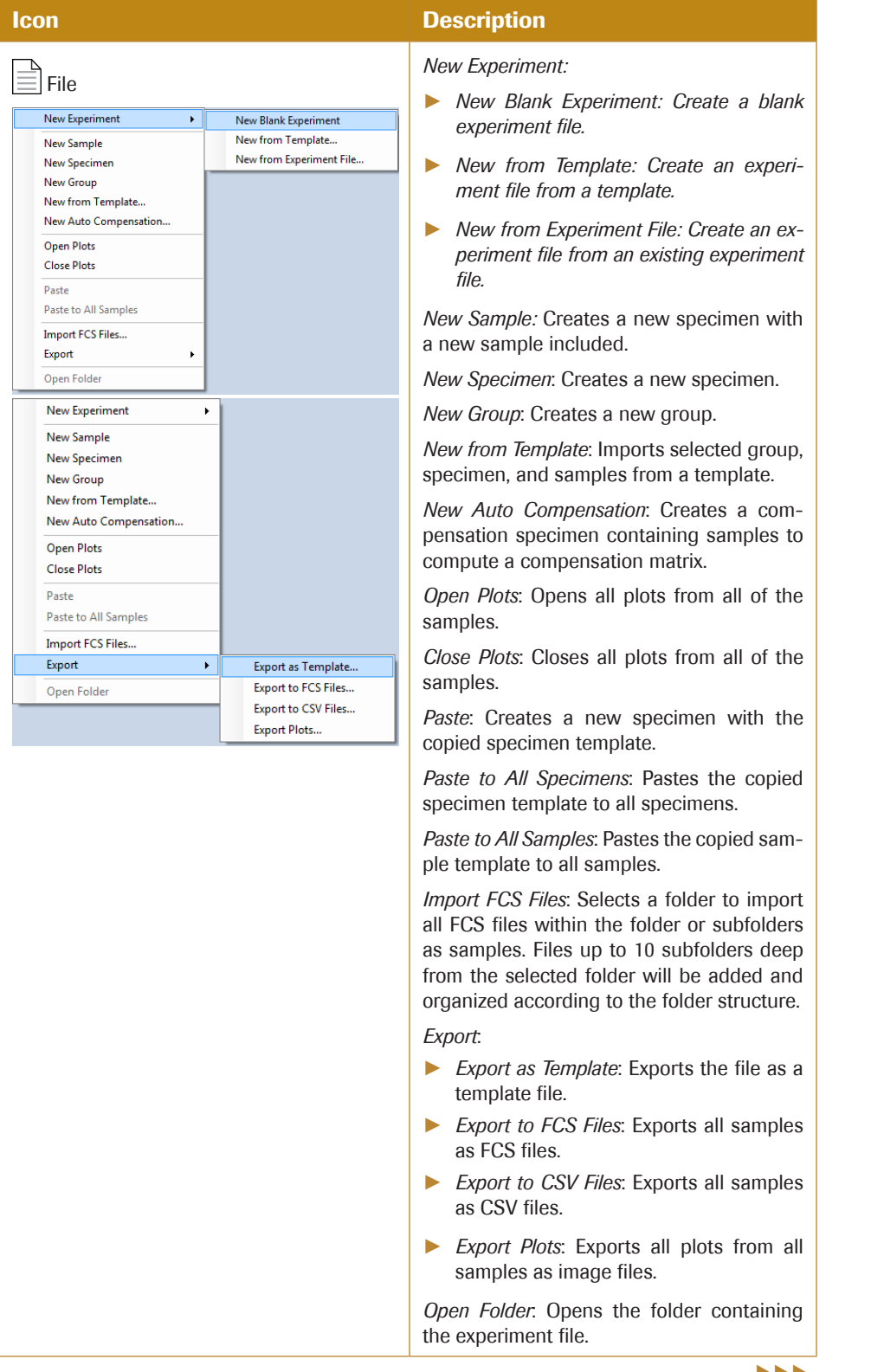

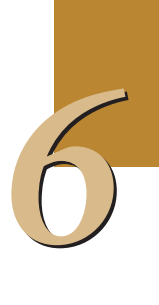

*Hierarchy*

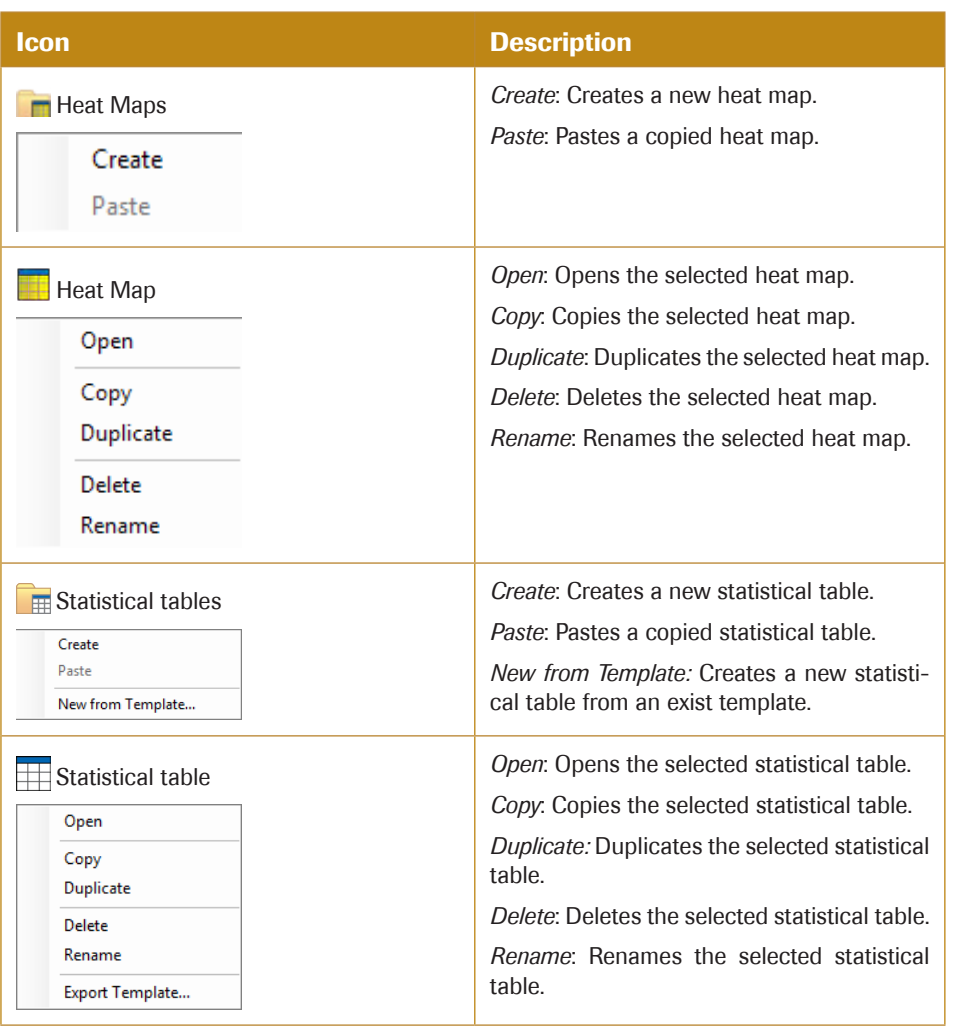

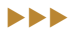

# *Hierarchy*

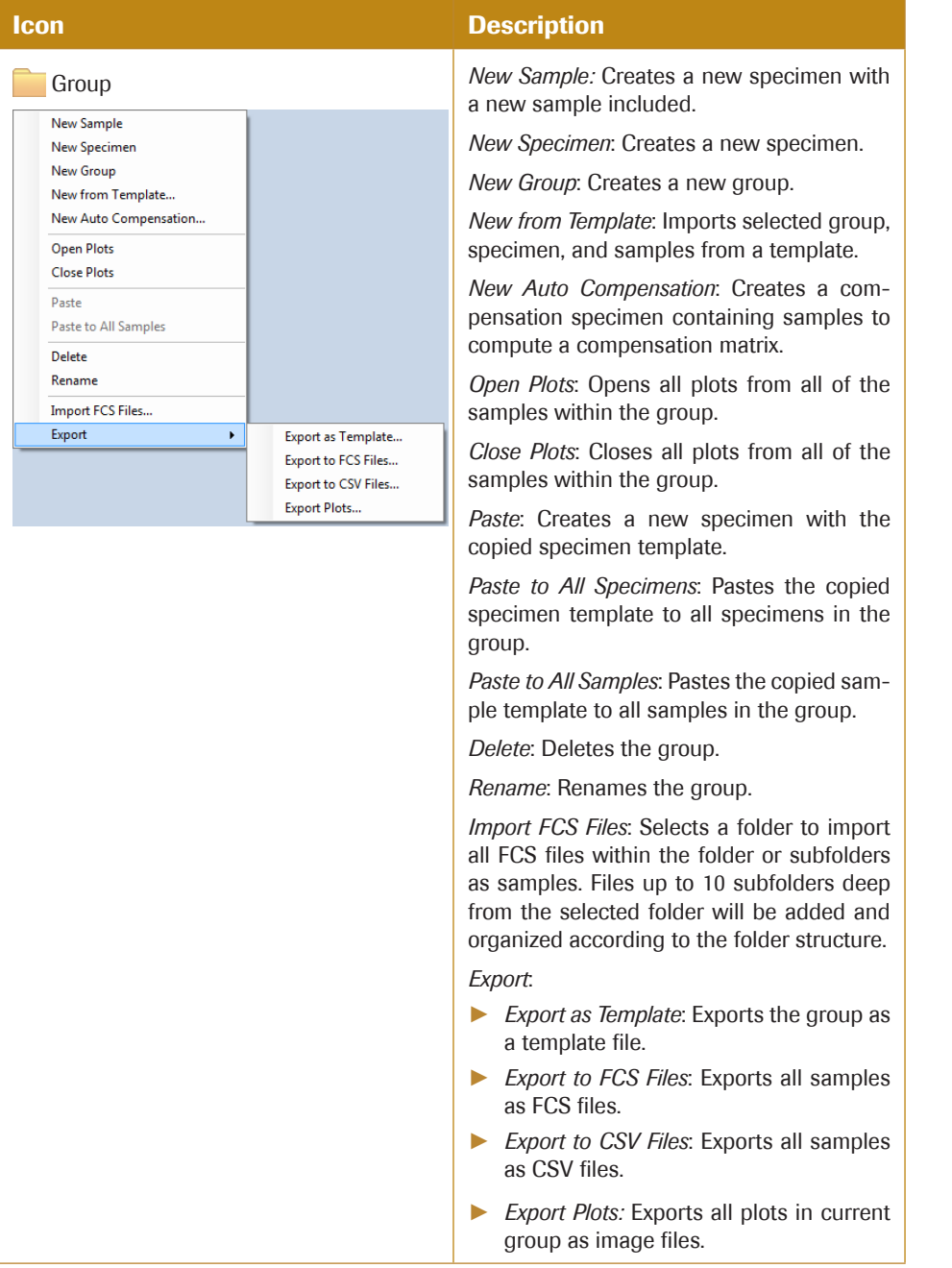

 $\blacktriangleright\blacktriangleright\blacktriangleright$ 

# *Hierarchy*

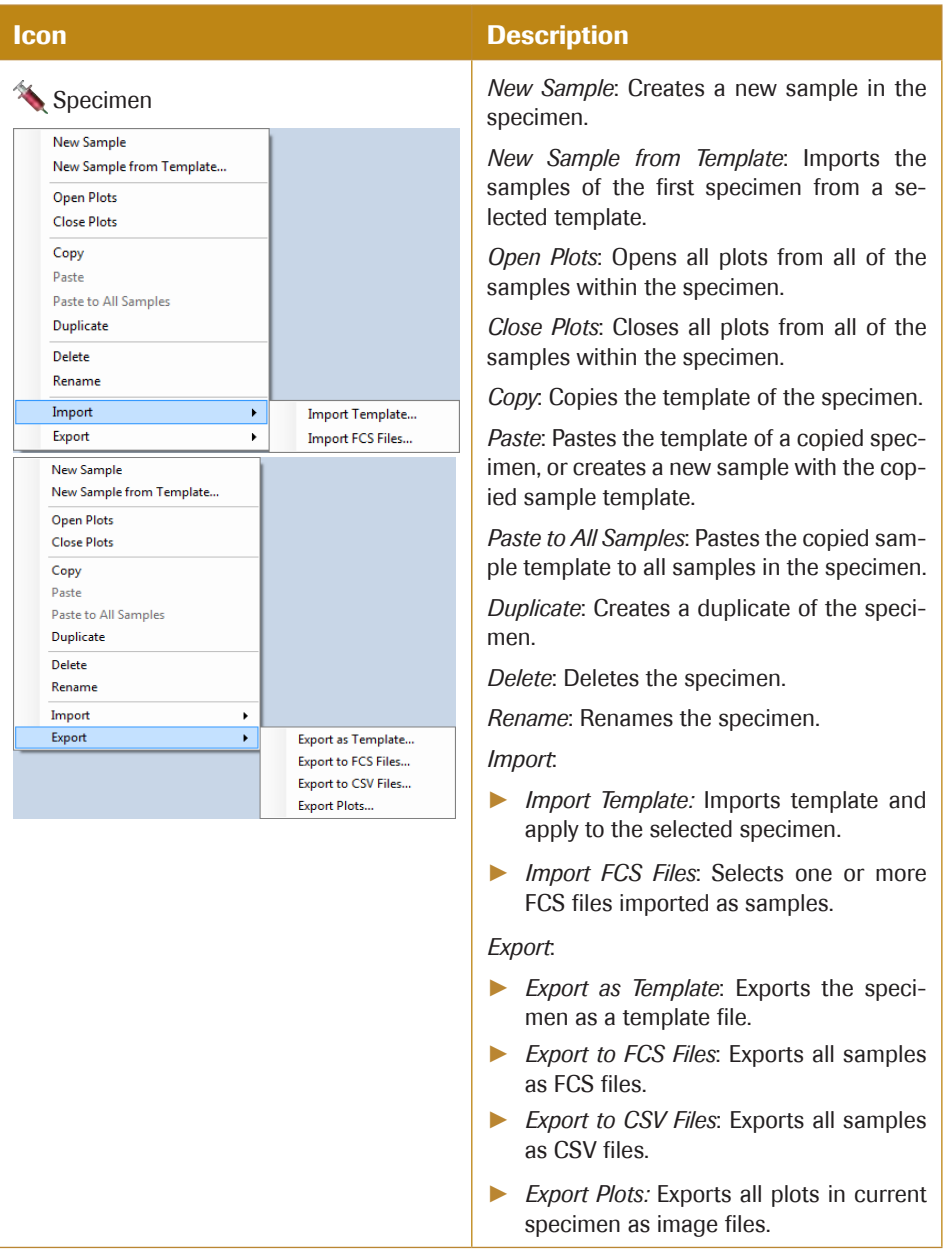

 $\blacktriangleright \blacktriangleright \blacktriangleright$ 

# *Hierarchy*

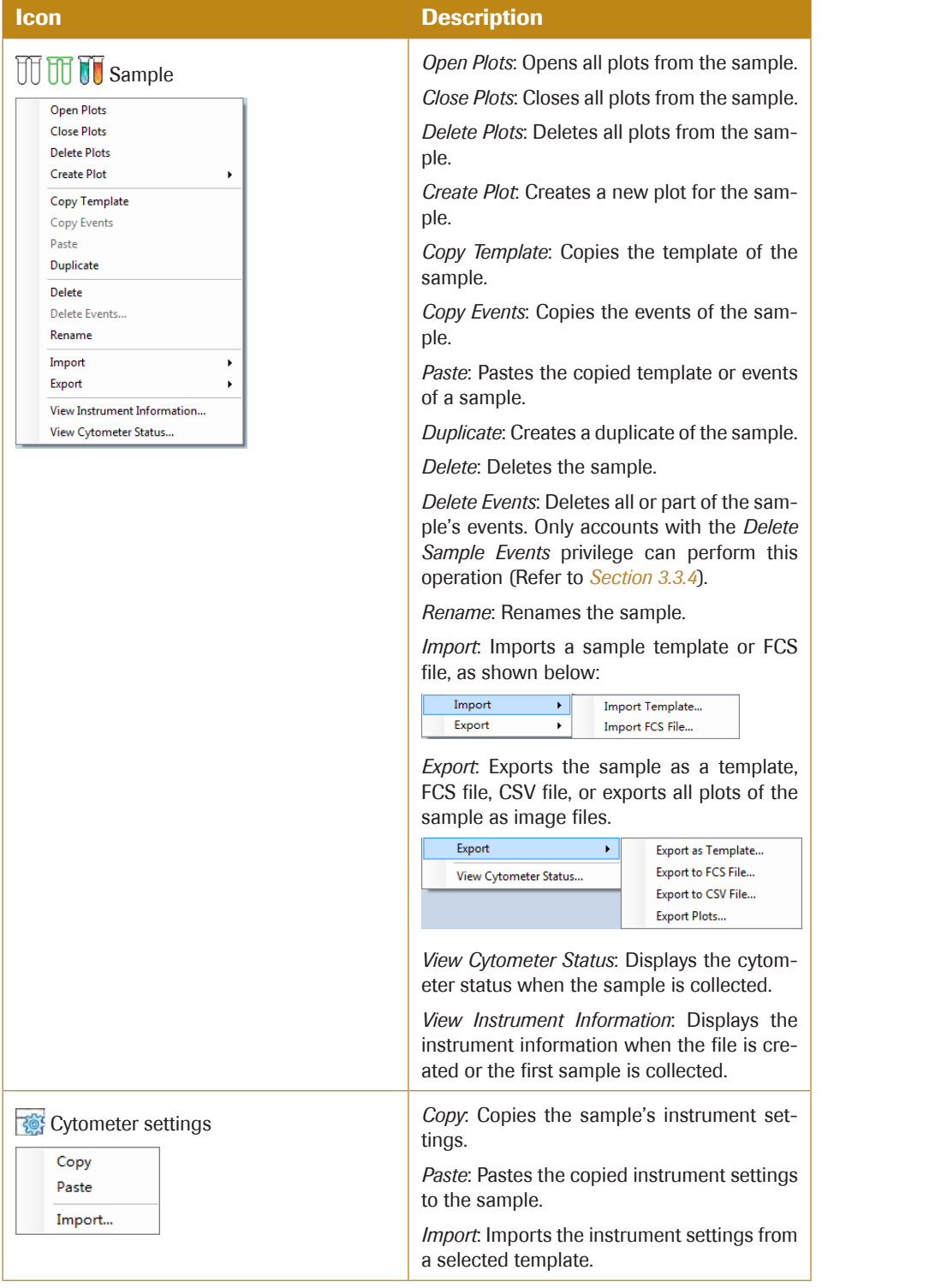

 $\blacktriangleright\blacktriangleright\blacktriangleright$ 

*Hierarchy*

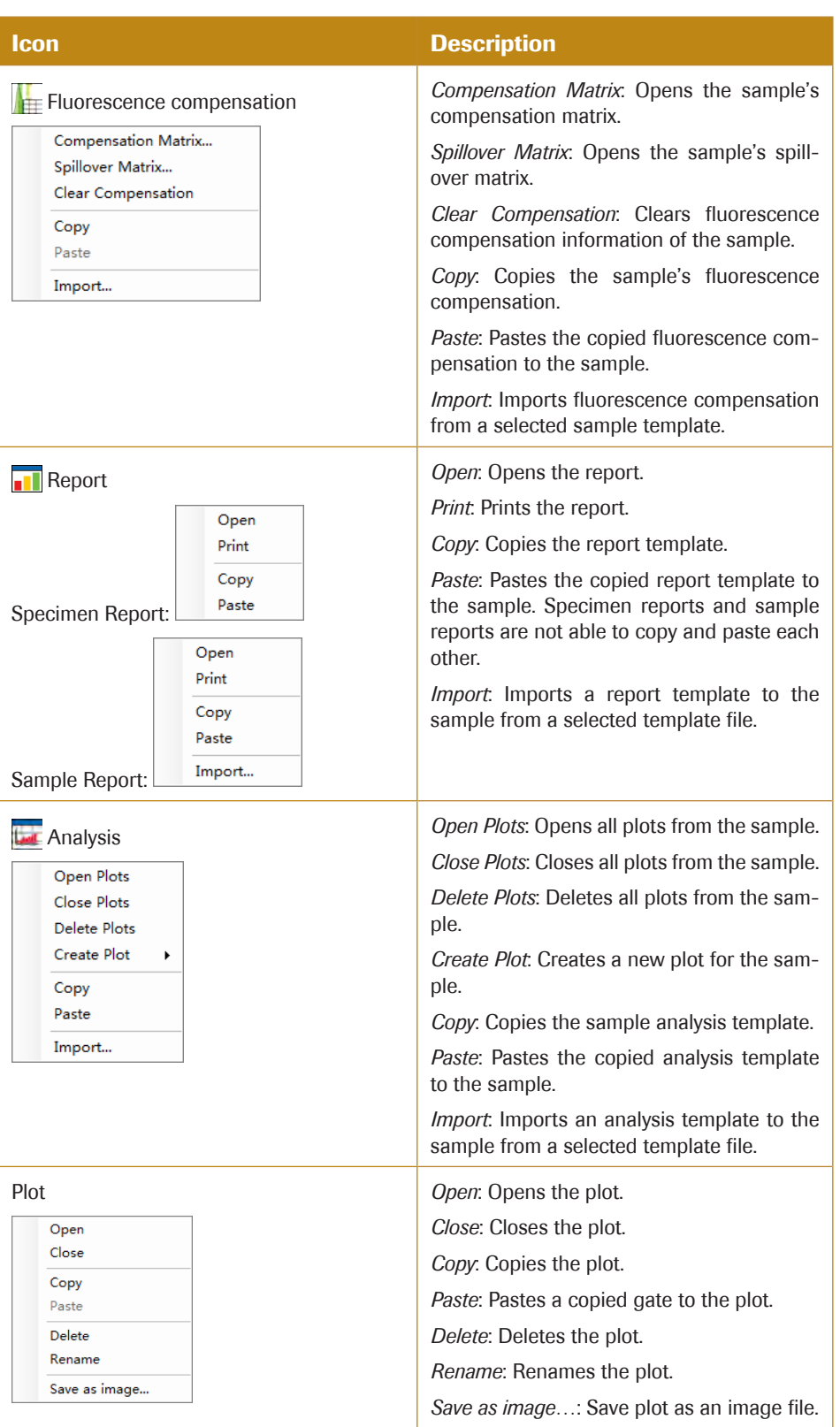

 $\blacktriangleright\blacktriangleright\blacktriangleright$ 

# *Hierarchy*

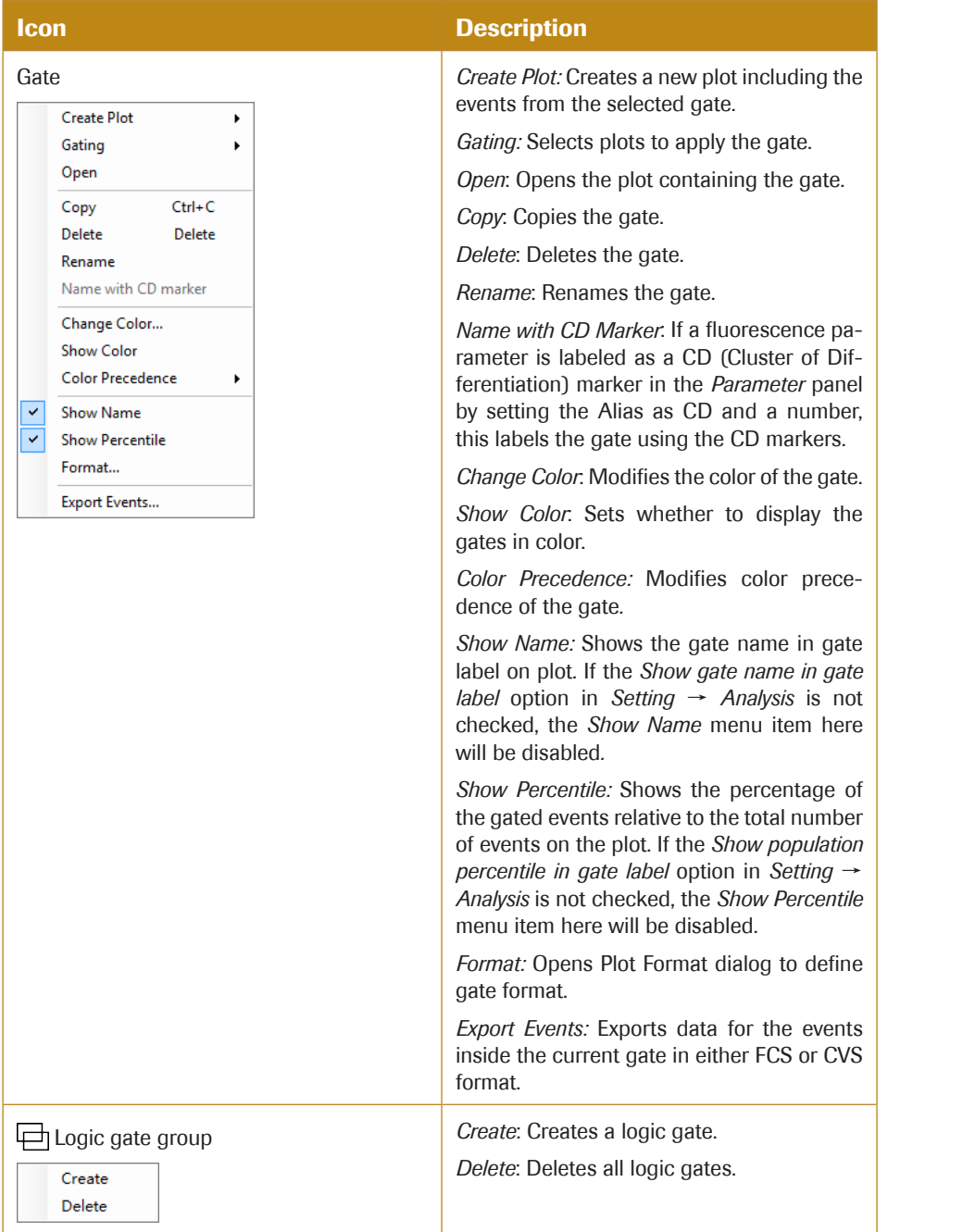

uuu

*Hierarchy*

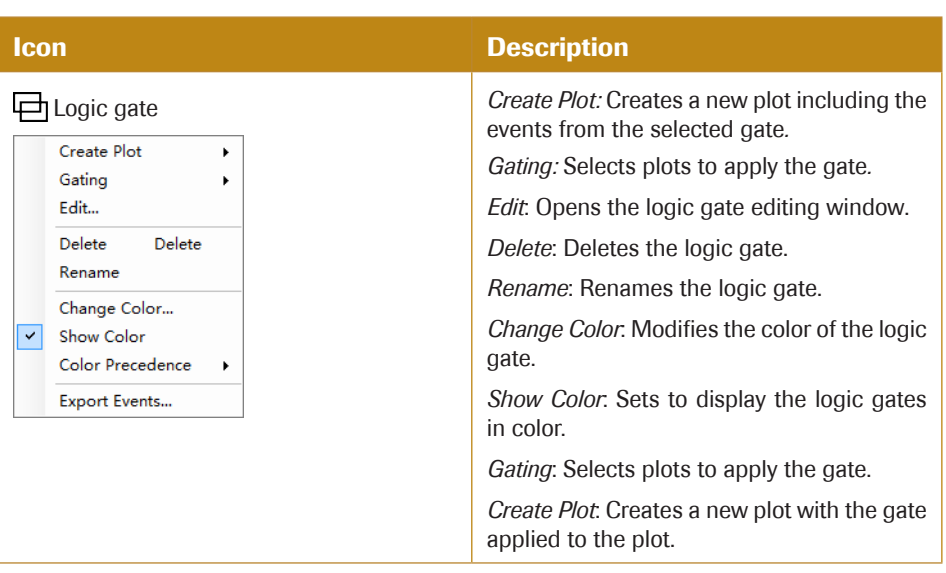

n

#### 6.2.3 Move Items

Items in the Experiment Manager can be easily re-organized by drag and drop action. Select the item using the left key of the mouse. Move the mouse while holding the left key to drag the item. When the mouse cursor turns like  $\mathbb{R}$ , one may move the item to the position indicated by the blue line. When the mouse cursor turns like  $\mathbb{Z}_2$ , one may apply the analysis as the template to another item. For more information, see *Section 6.3.2 Drag and Drop the Template*.

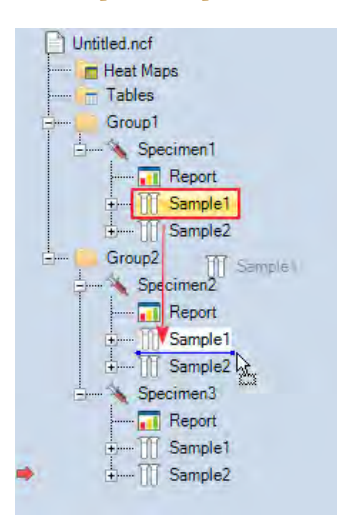

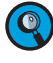

*During the drag, press the ESC key to cancel the drag operation.*

*Experiment Manager supports making multiple selections within tree node to allow batch operation of multiple objects. Use Shift key to select continuous nodes on the tree and use Ctrl key to select discontinuous nodes on the tree, just like selecting multiple files on Windows Explorer. Only nodes of same type can be selected simultaneously. The selection menu may have less items available when in multiple selection mode.*

# 6.3 Templates

The NovoExpress Software allows for the use of templates to quickly set up experiment settings. These files can contain the settings for groups, specimens, or samples. There are multiple methods for a template to be applied including: copying and pasting, dragging and dropping, adding through the toolbar, and importing and exporting templates.

### 6.3.1 Copy and Paste the Template

In the *Experiment Manager* panel, select a specimen, right-click, and select *Copy* to copy the template of the specimen. To copy the template of a sample, select the sample, rightclick, and select *Copy Template* to copy the template of the sample.

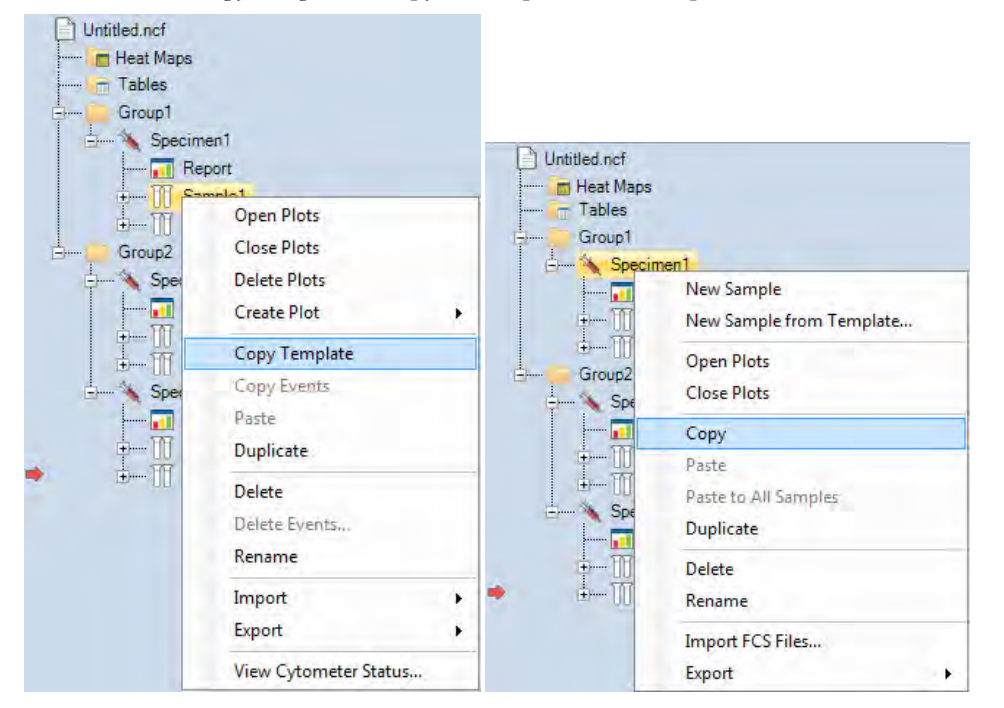

To paste, right-click on the target node and select *Paste* or *Paste to All Samples* or *Paste to All Specimens* to apply the template, as shown below:

#### *Templates*

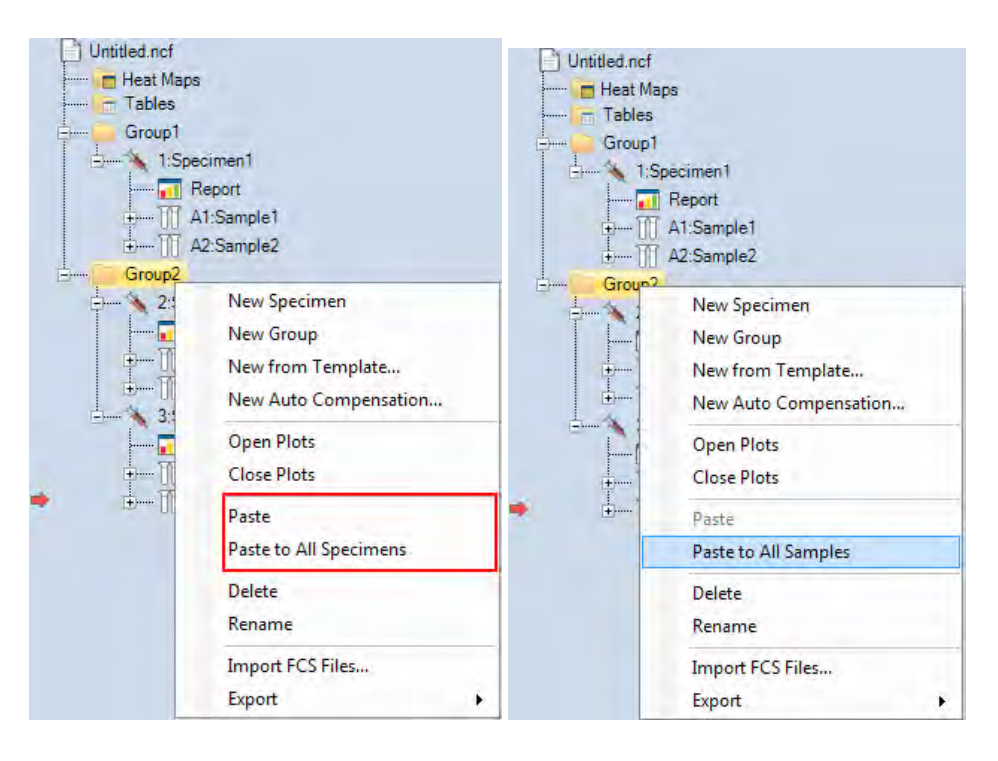

The following table lists template information transferred when copying from a source node type and pasting to a target node type. In addition to copying and pasting, the table below also applies to dragging and dropping (*Section 6.3.2*) and using the toolbar (*Section 6.3.3*) except for one exception described in *Section 6.3.2*.

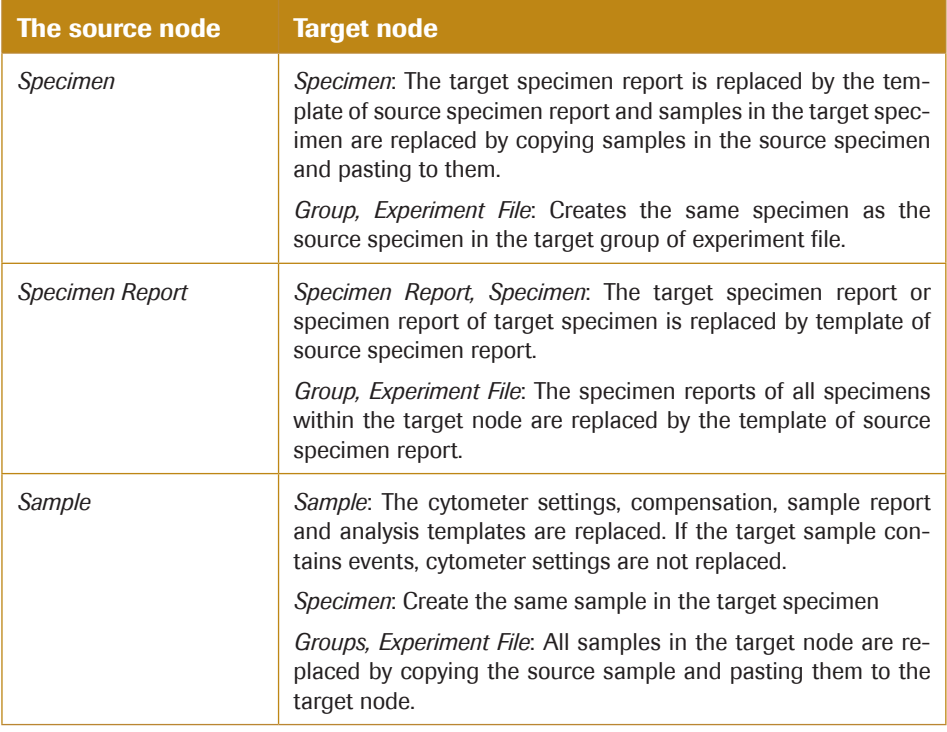

 $\blacktriangleright\blacktriangleright\blacktriangleright$ 

*Templates*

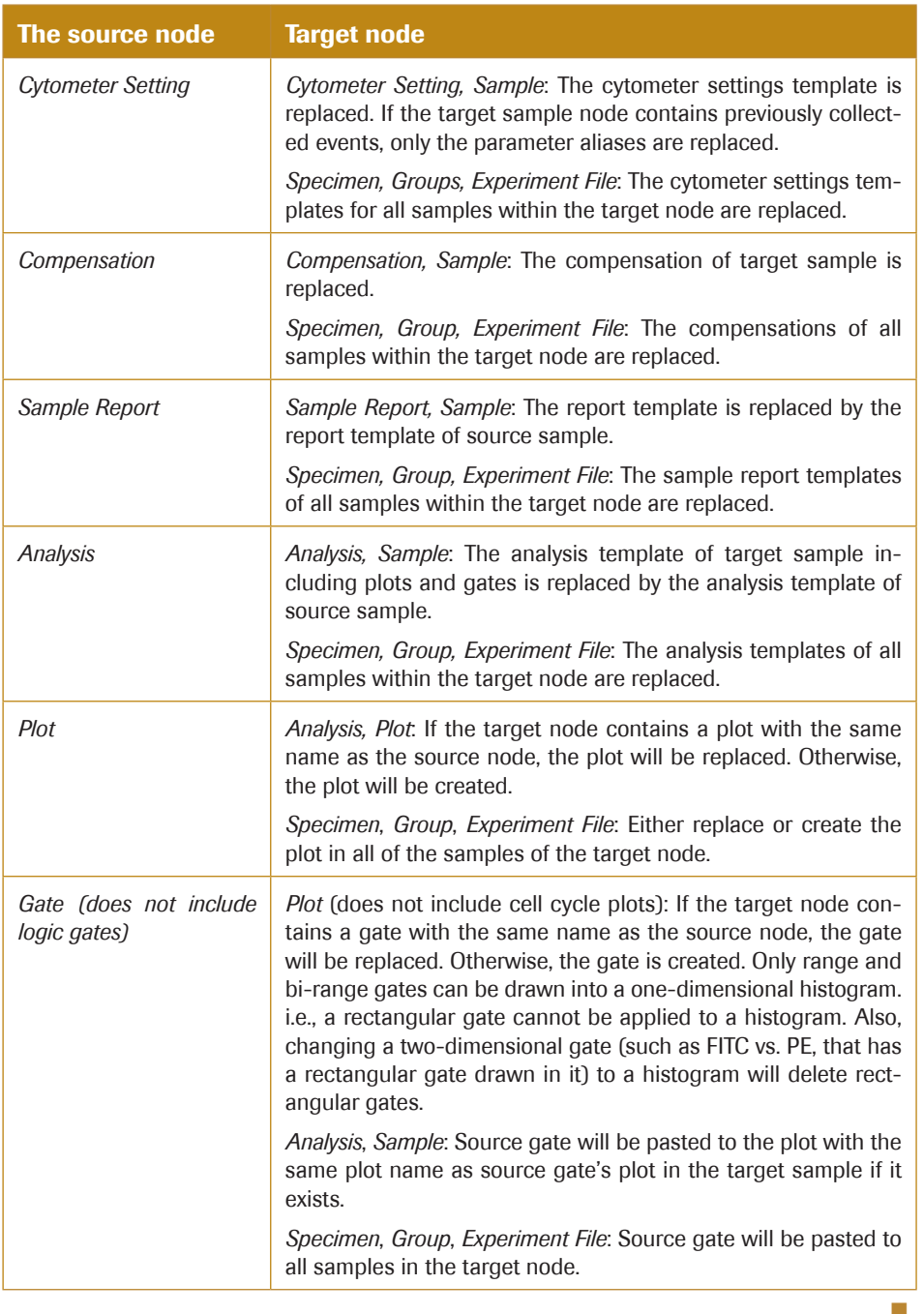

*Specimen reports and sample reports cannot copy and paste each other.*

# 6.3.2 Drag and Drop the Templates

The template from source nodes can also be applied to target nodes by dragging and dropping, as shown below:

*Templates*

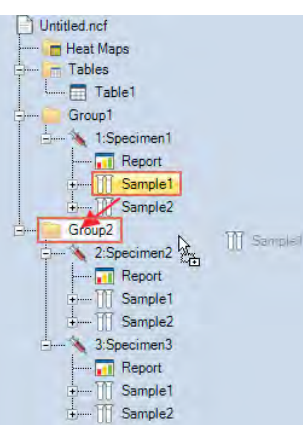

When dragging a node over another, if the mouse turns to  $\mathbb{R}$ , dropping will apply template. If the mouse turns to  $\mathbb{R}^2$ , dropping will move and reposition the selected item. For more details for moving objects, see *Section 6.2.3 Move Items*.

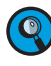

*Drag a sample node to a specimen node, a pop-up dialog box will ask you to create new sample or paste a template to all samples of that specimen; drag a specimen node to a group node, a pop-up dialog box will ask you whether create new specimen or paste a template to all specimen of that group.*

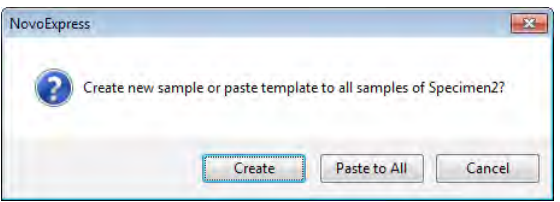

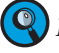

*During the drag, press the ESC key to cancel the drag operation.*

*Drag a sample node to the workspace (empty area or inside plot window) will apply the data analysis template of the current Active Sample to the dragged sample and display the data from the dragged sample. In another word, it will keep current analysis template and switch the Active Sample to the dragged sample.*

#### 6.3.3 Using the Toolbar

In the *Experiment Manager* panel, select the source node to be copied. The node will be highlighted in yellow (*e.g.* **\\ Specimen1**). To copy the selected node, click the *Copy* button  $\left| \equiv \right|$ , from the *Experiment Manager* panel toolbar. To paste the copied node, select the target node in the *Experiment Manager* panel, and click the *Paste* button  $\Box$ , from the toolbar.

#### 6.3.4 Import and Export Templates

#### Export Template

In the *Experiment Manager* panel, select the sample, specimen, group, or experiment file to export. Right-click the selected node and select *Export* → *Export as Template…*. The template will be exported as a \*.nct template file.

*Templates*

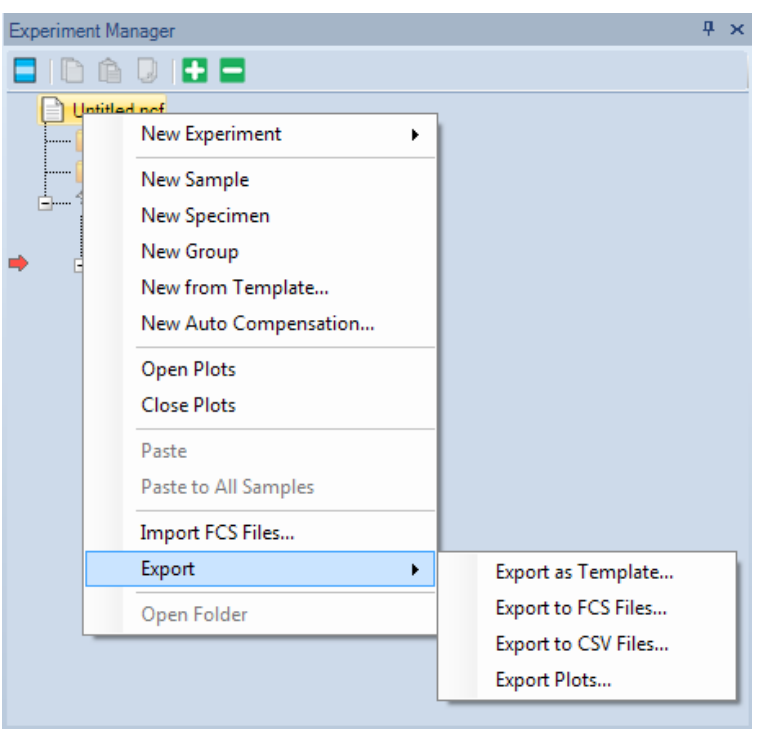

## Import Template

► Import to Experiment File

If importing to an experiment file, right-click the experiment file node and select *New from Template….*

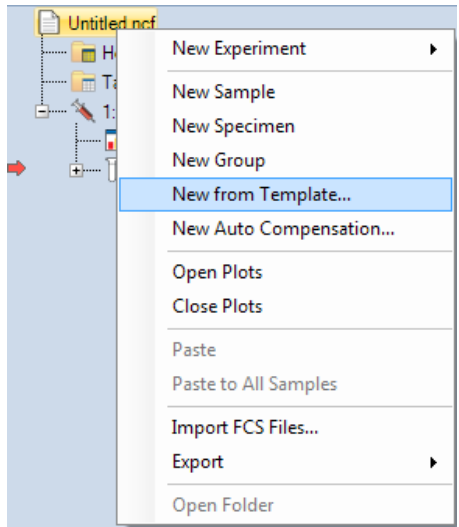

## ► Import to Specimen

If importing to a specimen, right-click the specimen node and select *New Sample from Template….*

*Importing and Exporting Data*

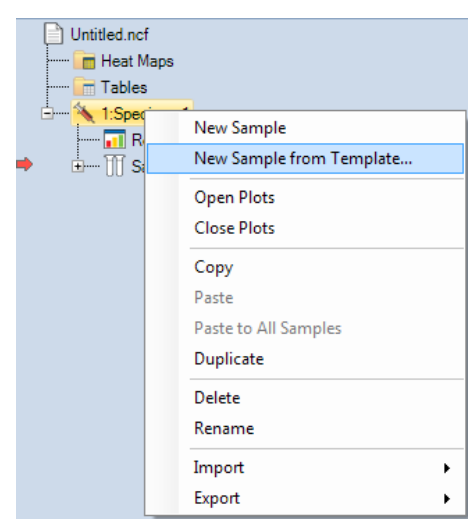

► Import to Sample

If importing to a sample, right-click the sample node and select Import, then *Import Template….*

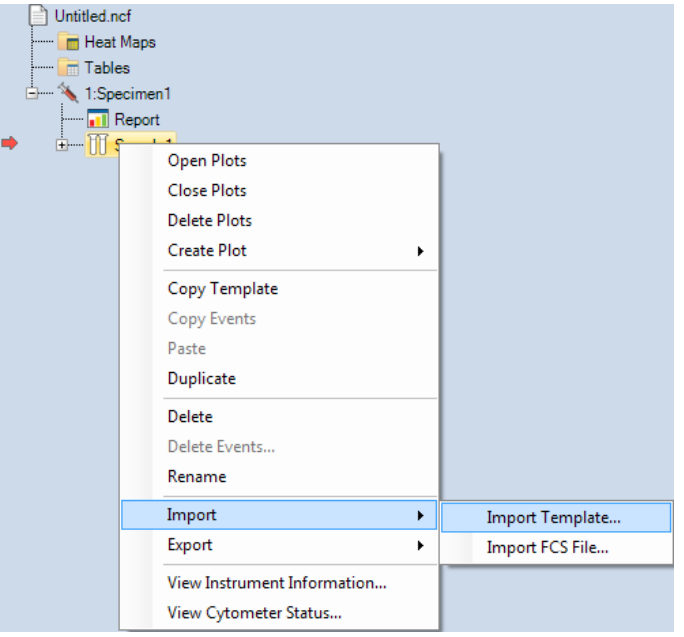

► Import to *Cytometer Setting*, *Compensation*, *Report*, or *Analysis*

If importing to *Cytometer Setting*, *Compensation*, *Report*, or *Analysis*, right-click the target node and select *Import*…

# 6.4 Importing and Exporting Data

The NovoExpress Software is capable of importing FCS 2.0, 3.0 and 3.1 formatted files for data analysis, and it is able to export FCS 3.0, FCS 3.1, and CSV formatted files.

*Importing and Exporting Data*

#### 6.4.1 Importing Data

There are multiple methods for importing FCS files through the *Experiment Manager* panel:

- ► Select the experiment file node or a group node. Right-click and select *Import FCS Files….* Select a folder containing the FCS files to import. All FCS files within the folder will be imported. Files up to 10 subfolders deep will be imported and organized according to the folder structure.
- ► Select a specimen node. Right-click and select *Import FCS Files…*. Select FCS files to import as samples under the specimen node.

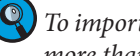

*To import multiple samples, hold down the Ctrl key while selecting samples to select more than one sample.*

► Select a blank sample node. Right-click and select *Import*, then *Import FCS File…* . Select the FCS file, and data from the file will be imported to the blank sample. It is not possible to import data to a sample already containing collected data. To import data to a sample already containing data, first clear the sample of any events by rightclicking the sample and selecting *Delete Events*.

#### 6.4.2 Exporting Data

Select the sample, specimen, group, or experiment file node with data to be exported. Right-click the node and select *Export* →*Export to FCS Files…* or *Export to CSV Files….* The *Export Events* window will open.

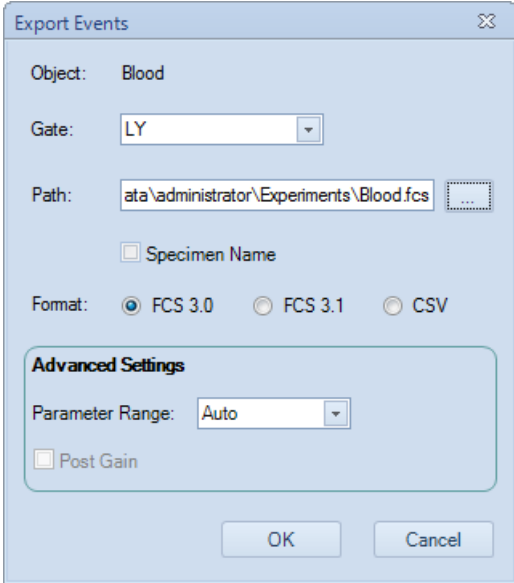

The *Export Events* window has the following settings:

- ► *Object:* This is the node to be exported. If the object is a sample, only the sample will be exported. If the object is a specimen, group, or experiment file, all samples within the object will be exported.
- ► *Gate:* The default gate setting is All. In this setting, all events are exported for each of the exported samples. A specific gate can be selected using the drop-down menu. When a gate is selected, only events within the gate are exported. If an exported sample does not contain the selected gate, all events within the sample are exported. Also, if an exported sample contains the gate but the gate does not include any events, all of

*Importing and Exporting Data*

the sample's events are exported.

- ► *Path:* The path specifies the location to save the exported files. The user can type in the textbox or use the button  $\cdots$ , to change the path. When the object is a single sample, the exported data file is saved directly at the path. When the object is a specimen, group, or experiment file, the exported data files is saved in subfolders representative of the sample hierarchy organization in the experiment manager.
- ► *Specimen Name:* Check this box to include specimen name in the name of the exported file.
- ► *Format*: This specifies the exported data file format. The default setting depends on whether the window was opened using  $Export \rightarrow Export$  to *FCS Files...* or *Export*  $\rightarrow$ *Export to CSV Files*…. However, the format can be changed post selection using this setting. If you want to import the FCS files to FlowJo with version below v10, please select FCS 3.0.
- Parameter Range: When exporting as a FCS formatted files, there is the option to set the recommends visualization parameter range. The three options are *Default, Auto*, and *Plots*. When *Default* is selected, the parameter range is the full range of the Novo-Cyte System (10 to 2<sup>24</sup>). When *Auto* is selected, the software automatically calculates the best range based on the distribution of the sample data. When *Plots* is selected, the parameter range is determined from parameter ranges used in plots.
- ► *Post Gain*: This option is enabled only when the samples specified to export have *Post Gain* defined. When checked, exported event value is the value after *Post Gain* adjusted.

After setting the above options, click *OK* to begin exporting the data.

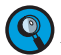

**Q**) Parameter range of options does not affect the number of events exported. No matter *what choice was made it will export all the events within specified gate. Export FCS file with Auto or Plots parameter range could help third-party software to select the appropriate range when showing plots.*

#### 6.4.3 Copy and Paste Events

In the *Experiment Manager* panel, data of collected events can be copied and pasted to blank samples.

- ► Select the sample containing the events to be copied. Right-click and select *Copy Events*.
- ► Select the empty sample. Right-click and select *Paste*, or select the *Paste* button, from the toolbar. Data from all of the collected events in the original sample is pasted into the blank sample. Note that only events and cytometer settings are pasted. To copy and paste *Analysis*, select the sample containing the *Analysis* to be copied. Right click and select *Copy* Template. Select the sample to paste the *Analysis* into. Right click and select *Paste*. Alternatively, dragging and dropping *Analysis* from one sample to another will also copy and paste the *Analysis*. Similarly, this can be performed with *Compensation* and *Report*.

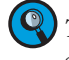

*This is useful when using the Auto Compensation feature during analysis to apply single stained compensation controls to the generated Auto Compensation samples.*

# 7. Reports

The NovoExpress Software's *Report* function enables the user to quickly generate customizable summaries of analyzed data. This section describes the creation and editing of reports using the NovoExpress Software.

Reports can be created using an Auto mode and a manual mode. In the Auto mode, the software generates the report using a fixed format to include user created plots, statistics (*Gate, Count, % of Parent, Mean X* and *Mean Y*), and basic information (*Sample Name, Run Time, Cytometer,* and *Software*). In the manual mode, the user is able to add or remove elements and adjust formatting.

 $\bullet$ 

*Real-time changes made to a plot within the Report are also applied to sample's Analysis back in the main interface. Statistics are automatically adjusted.*

From the *Experiment Manager* panel, the report can either be a sample report or a specimen report. A sample report can contain plots, statistical information, compensation matrices, and collection information for the sample. A specimen report contains such information for all of its samples and basic information of its own. Double clicking on *Report* in the *Experiment Manager* allows the user to view the report interface window.

After the reports are created, a batch print function (*Section 7.6*) can be used to generate PDF files.

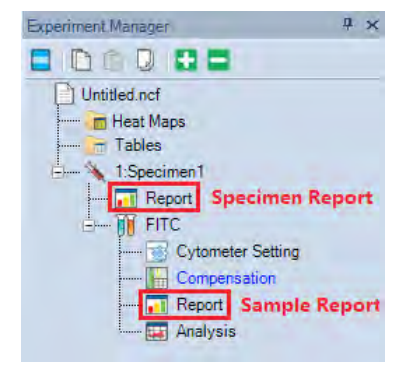

*Report Interface*

# 7.1 Report Interface

The report interface window is shown below. It can be opened by double-clicking on the report node in the *Experiment Manager* panel.

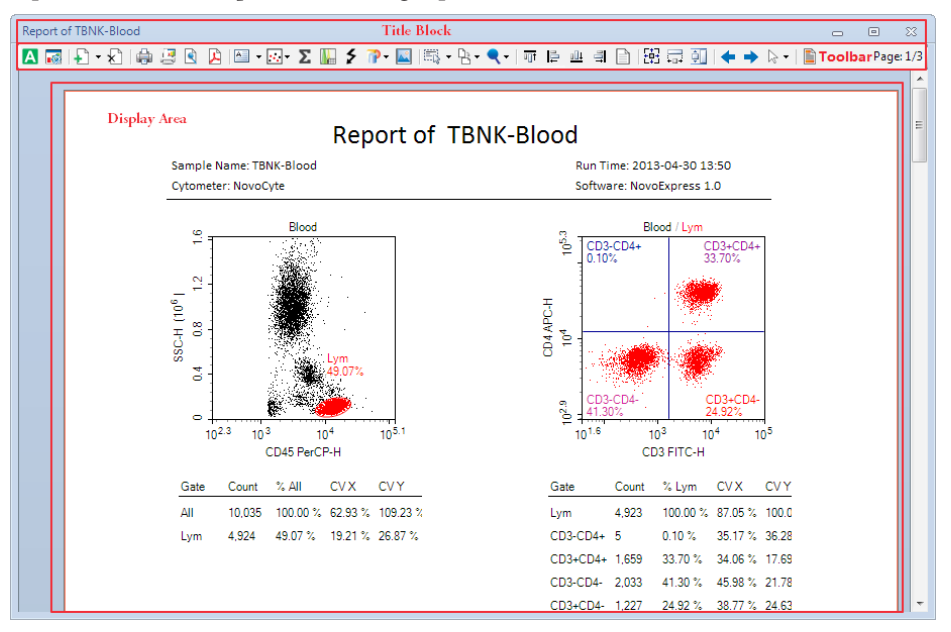

The interface window is divided into three main sections: *Title Block, Toolbar*, and *Display Area*.

The title bar contains the name of the current report in the window.

The toolbar contains the functions available to generate and edit the report.

The display area is the main area of the window. Using this area, the user is able to edit the objects displayed and add and delete pages. The objects here forth are referred to as report items and include text, graphics, statistical information, fluorescence compensation, and plots.

The toolbar functions are described below:

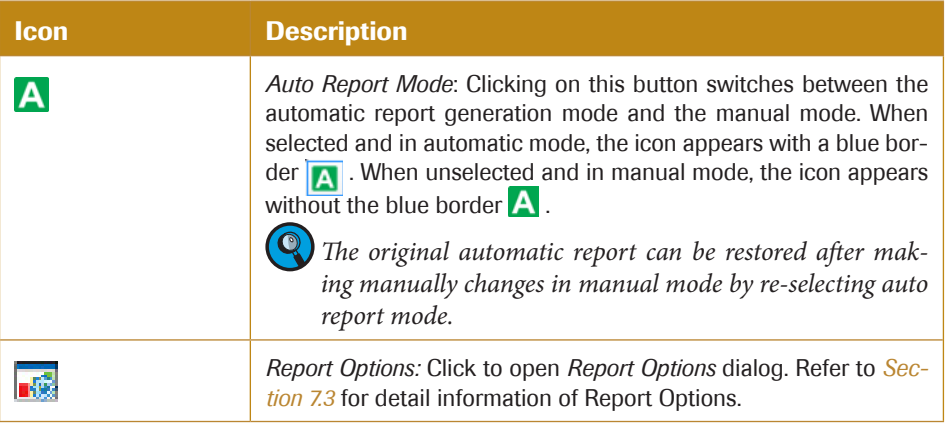

 $\blacktriangleright\blacktriangleright\blacktriangleright$ 

*Report Interface*

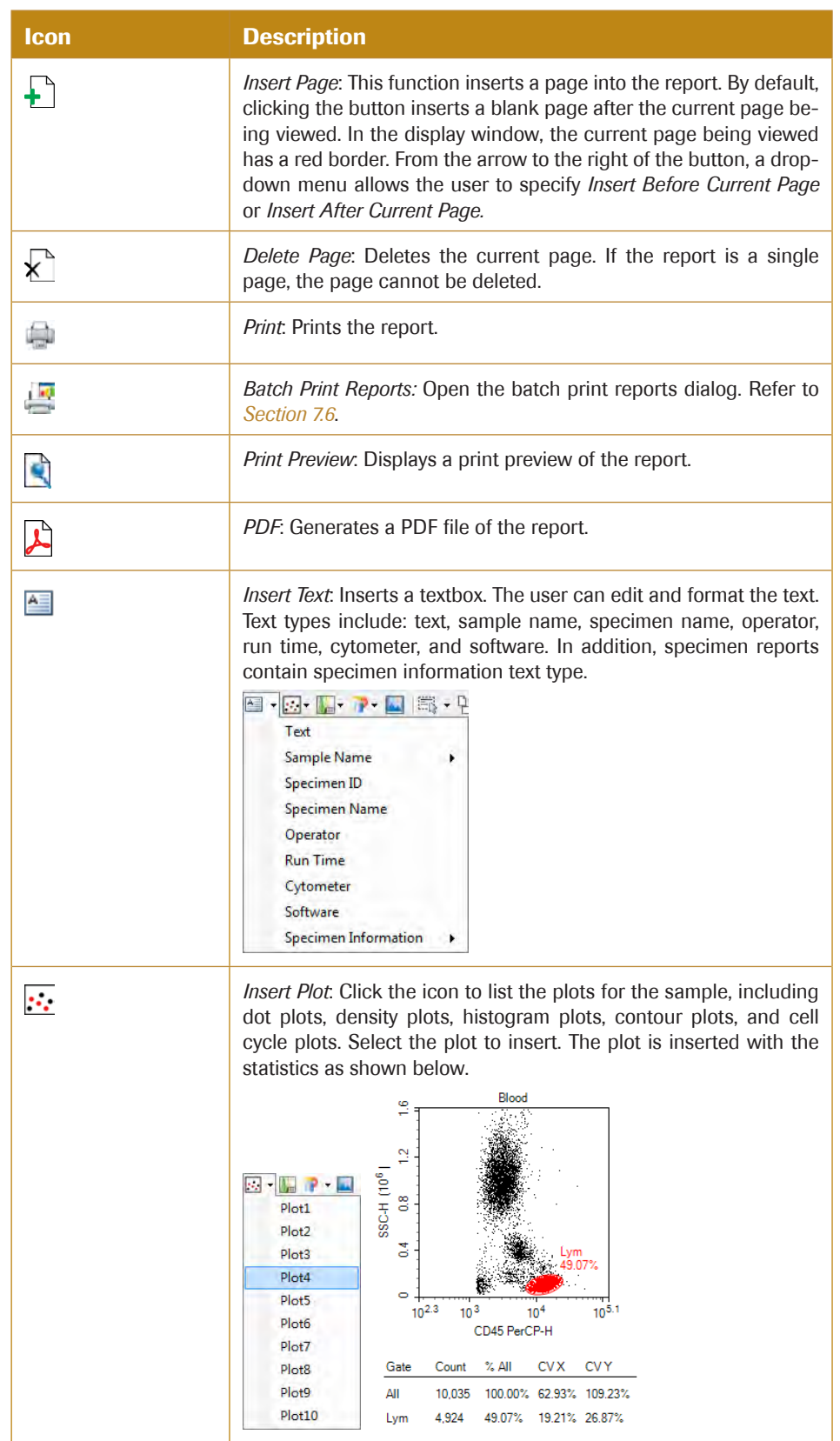

uuu

*Report Interface*

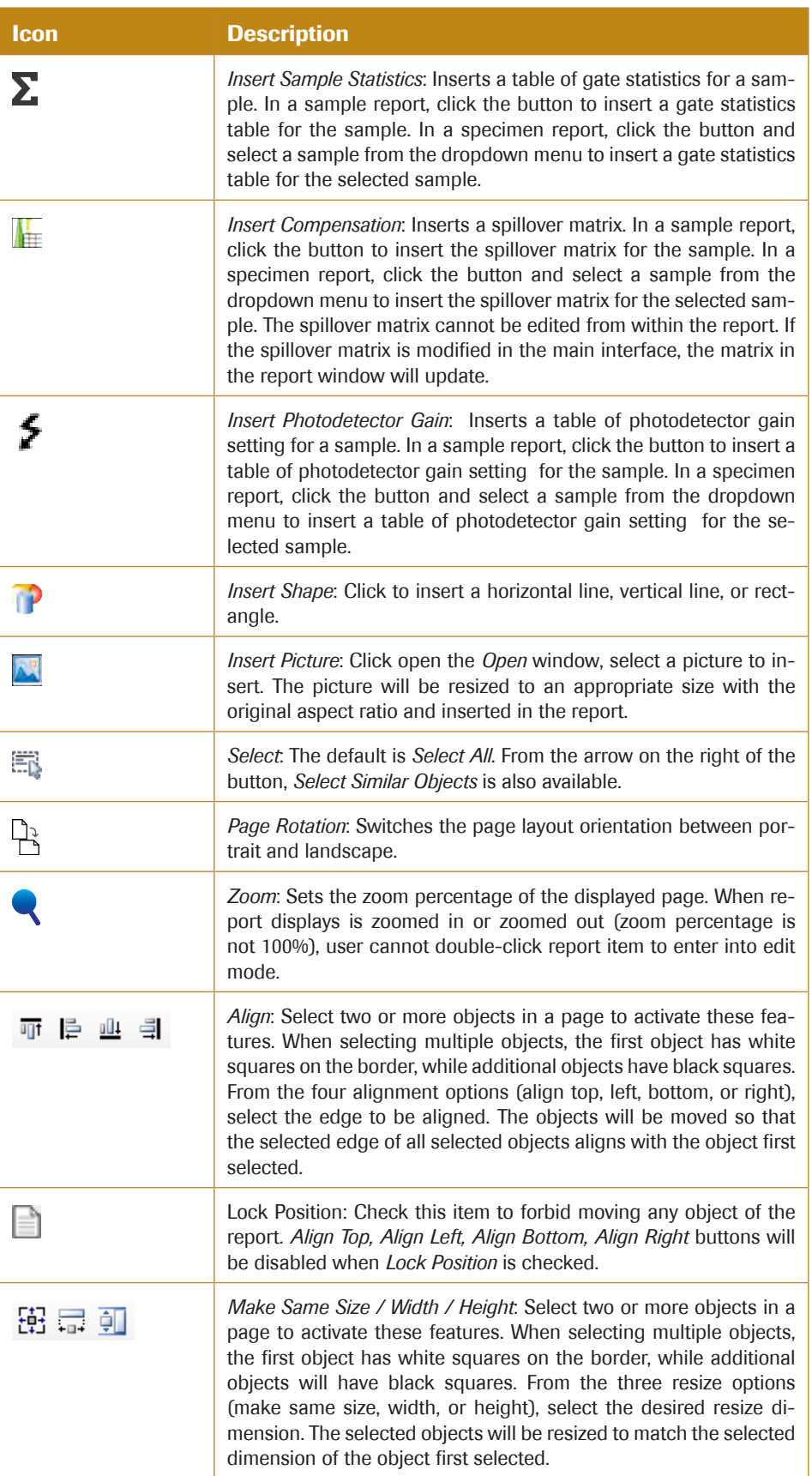

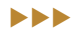

*Automatically Generate Reports*

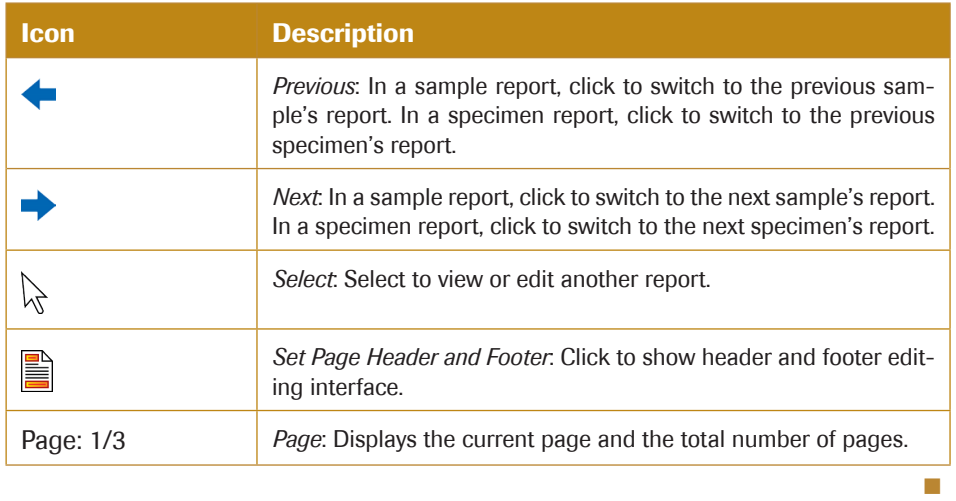

# 7.2 Automatically Generate Reports

The report can be generated through an automated or a manual mode. In the automated mode, the user performs the analysis and creates the plots in the main software interface. The report will be automatically created with the plots and statistical information added without the need for additional input from the user. The user is not able to add, delete, or modify the contents of the report in this mode.

To switch the mode from manual to automated, click on the *Auto Report Mode* button in the toolbar  $\blacktriangle$ . The prompt below will appear to confirm the switch to the automated mode. Click *OK*, to automatically generate the report.

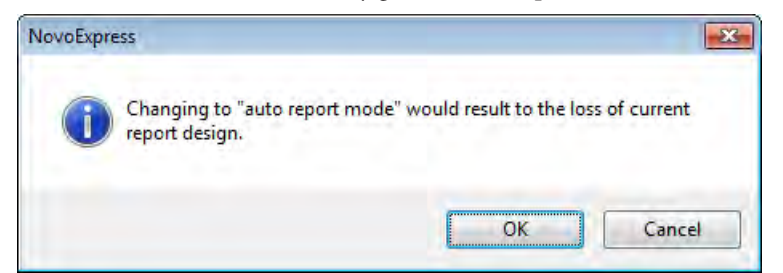

To switch the mode from automated to manual, click on *Auto Report Mode* button in the toolbar  $\boxed{\mathbf{A}}$ . The user can now make modifications to the report.

*When creating a report, it may be best to use the automated mode to generate an initial report and then switch to manual mode to modify the report.*

## 7.3 Report Options

*Report Options* dialog provides user interface for user to customize report of auto and manual mode. To open *Report Options* dialog, click the *Report Options* button  $\frac{1}{\sqrt{2}}$  in the report window toolbar. The *Report Options* dialog is shown below:

#### *Reports*

*Report Options*

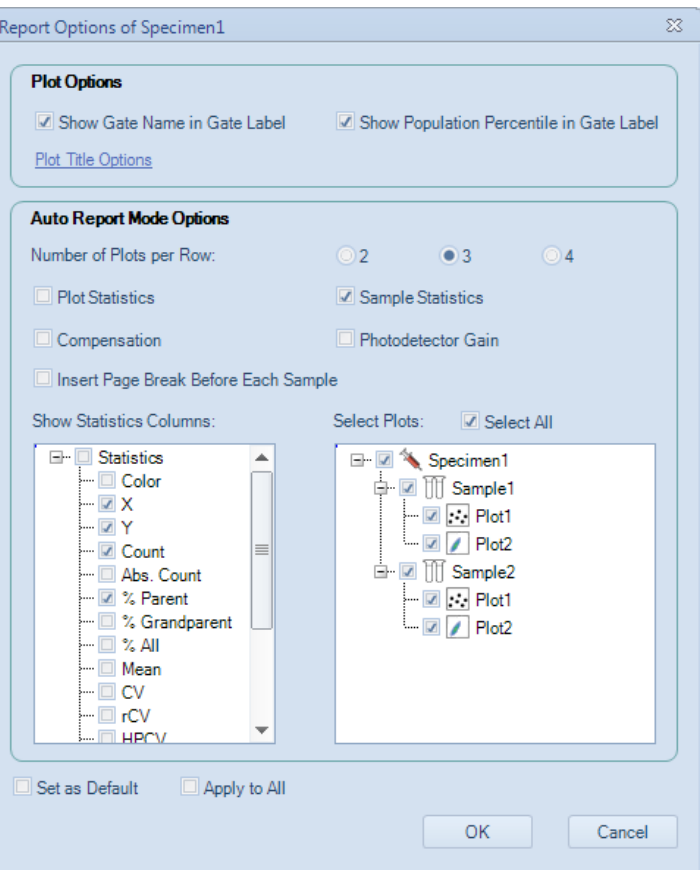

The settings in *Plot Options* panel are used for customizing plots inside report. They are effective for both auto and manual report mode.

► *Show Gate Name in Gate Label:* 

If selected, gate name is displayed in gate label on the plot.

► *Show Population Percentile in Gate Label:* 

If selected, gate label is displayed with the percentage of the population within the gate.

► *Plot Title Options:* 

If clicked, a drop down menu will show as below.

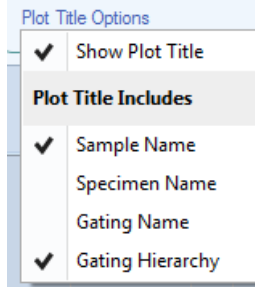

**•** Show Plot Title:

If selected, plot title is displayed on the report plot.

**•** Sample Name:

If selected, the sample name is displayed in the report plot title.

**•** Specimen Name:

If selected, the specimen name is displayed in the report plot title.

**•** Gating Name:

If selected, the gating name is displayed in the report plot title.

**• Gating Hierarchy:** 

If selected, the gating hierarchy is displayed in the report plot title.

The settings in *Auto Report Mode Options* panel are used for customizing auto report. They are only effective for auto report mode.

► *Number of Plots per Row:* 

Sets how many plots are shown in one row.

- ► *Plot Statistics:*  If selected, shows gate statistics of plot.
- ► *Sample Statistics:*

If selected, shows gate statistics of sample.

► *Compensation:* 

If selected, shows compensation matrix.

► *Photodetector Gain:* 

If selected, shows the photodetector gain setting.

► *Insert Page Break Before Each Sample:* 

Only available for specimen report. If selected, a page break will be inserted before each sample.

- ► *Show Statistics Columns:*  Selects statistical items to display.
- ► *Select Plots:*

Selects plots to display on report.

- ► *Select All:*  Selects all plots to display on report.
- ► *Set as Default:*

Sets above settings as default setting for new reports.

► *Apply to All:* 

Applies above settings to all report in the experiment.

# 7.4 Report Editor

In the manual mode, the user is able to freely edit the report. Options include adding, removing, and editing objects in the report

#### 7.4.1 Add Report Objects

Objects can be added to the report through the toolbar, *Work Space*, and *Experiment Manager* panel. To add objects using the toolbar, use the insert functions described in *Section 7.1 Report Interface*. From both the *Work Space* and *Experiment Manager* panel, objects corresponding to the sample can be dragged and dropped into the report.

### 7.4.2 Select Report Objects

Click on an object to select it in the report. An object can have one of two selected states. After clicking on an object, the object will be highlighted. In this state, the object is bordered by a black dashed line with white control points. If the object is then double-clicked, it is in the edit state, and the object is bordered by a red dashed line with black control points. Different operations can be performed on the object depending on the selected state. The two states are shown below.

This is the object after being selected:

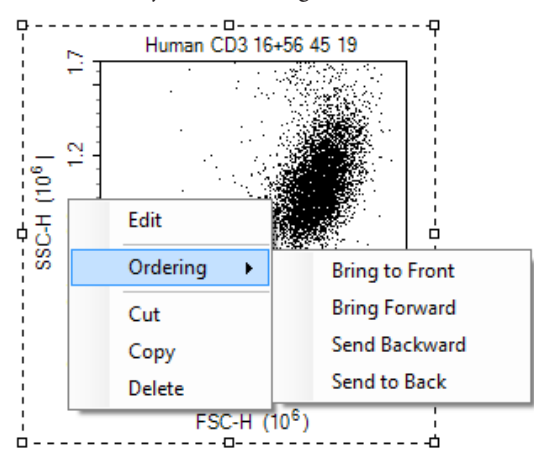

This is the object selecting and in the editing state:

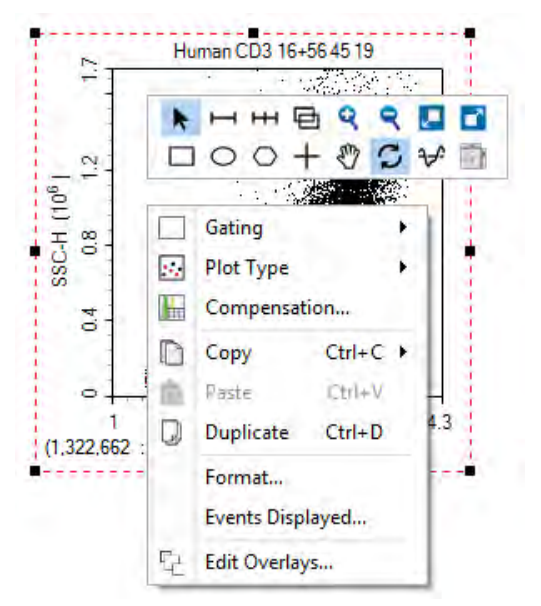

To have multiple objects selected simultaneously:

► In the toolbar, click the *Select All* button  $\frac{1}{\sqrt{2\pi}}$ , to select all of the objects in the report.

- ► Left-click and drag in the report to enclose objects inside of the dashed rectangle. Objects within the dashed rectangle will be selected when the mouse button is released.
- ► Select an initial object. In the toolbar, click *Select All*, then *Select Similar Objects*. All objects in the report of the same type as the initial object will be selected.
- Select an object. Press and hold the Ctrl key to select additional items.

When multiple items are selected, the first item is bordered by a black dashed line with white control points and additional items are bordered by black dashed lines with black control points.

# 7.4.3 Edit Report Objects

Double-click on a selected object or right-click on the object and select *Edit* to enter the editing mode for that object. This section will describe the editing options available for the objects.

### 7.4.3.1 Edit Text

Double-click on the textbox or right-click on the textbox and select *Edit* to enter editing mode. In this mode, text formatting tools will appear. Right-click on the textbox and select *Insert* to insert sample information including sample name, specimen ID, specimen name, operator, run time, cytometer and software information, as shown below. This can also be accessed by clicking the *Insert Text*  $\triangleq \cdot$  icon's drop-down menu in the tool bar.

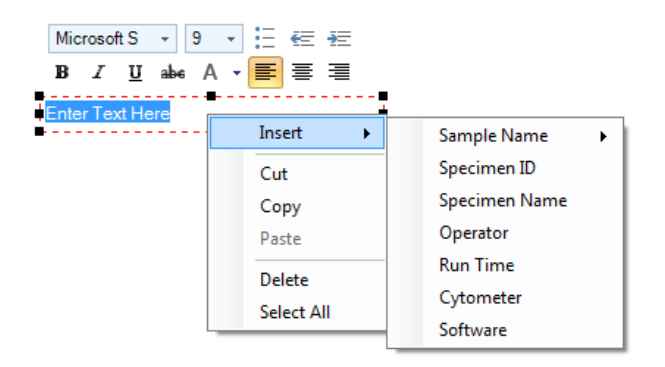

### 7.4.3.2 Edit Plots and Statistics

Double-click on the plot or right-click on the plot and select *Edit* to enter editing mode. Plots can be edited in the report by right-clicking in the plot to access the plot tools. Modifications made to the plot will also be updated to the plot in the main interface. In addition, if the plots are modified in the main interface, the plots in the report will also update automatically.

Double-click on the statistics box or right-click on the statistics box and select *Edit* to enter editing mode. Right-click in the selected statistics box to choose the columns to display, as shown below.

```
Reports
```
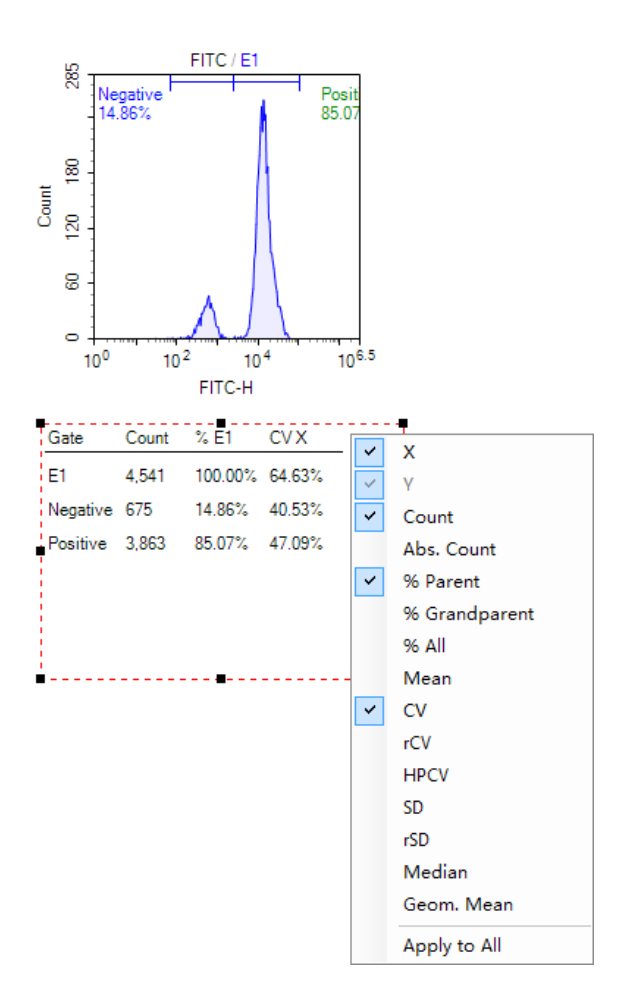

#### 7.4.3.3 Edit Shapes

Double-click on an inserted shape (horizontal lines, vertical lines, or rectangles) or rightclick on the shape object and select *Edit* to ender editing mode. A *Shape Properties* window will appear. In the window, line width, style, and color can be set.

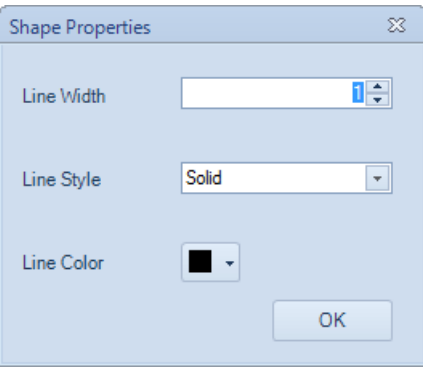

### 7.4.3.4 Edit Pictures

Double-click on the picture or right-click on the picture and select *Edit* to enter editing mode. The *Open* window will appear, and users can select an image to replace the current picture.

# 7.4.4 Aligning Report Project Items

There are multiple methods to align objects in a report.

- ► Use the mouse to drag an object within the report. As the object is dragged, smart guides appear when the object is aligned with other objects in the report. Drag the object until it is aligned with the appropriate other objects, and release the mouse button to set the object at the new location.
- ► Select the object and use the ↑, ↓, ←, → keys on the keyboard to move the object. Move the object until the object appears to be aligned with the appropriate other objects.
- Select multiple objects. Select the appropriate align tool from the toolbar depending on the edge of the object to be aligned (*Align Top* ; *Align Left* ; *Align Bottom* ; *Align Right* ). The objects will be aligned along the selected edge relative to the position of the first selected object. (The first selected object will be displayed with white control points, while other selected objects will be displayed with black control points.)

# 7.4.5 Resizing Objects

There are two methods to resize objects in a report:

- Select an object. Click and drag on the control points of the object to resize the object.
- ► Select multiple objects. Select the tool to *Make Same Size, Make Same Width*, or *Make Same Height*. The objects will be resized to match the appropriate dimensions of the first selected object. (The first selected object is displayed with white control points, while other selected objects are displayed with black control points.)

# 7.4.6 Ordering Object Levels

When objects are overlapped in the report, the object that is displayed is determined by the ordering of the object. To change the ordering of an object, select the object. Rightclick on the object and select *Ordering*. Options then include *Bring to Front, Bring Forward, Send Backward*, and *Send to Back*. Select the appropriate movement for the object. Objects toward the front are displayed over objects further back.

# 7.4.7 Cut, Copy, Paste, and Delete

- ► *Cut*: Select an object. Use the keyboard shortcut Ctrl+X or right-click and select *Cut* to cut an object.
- ► *Copy*: Select an object. Use the keyboard shortcut Ctrl+C or right-click and select *Copy* to copy an object. The copied object can be pasted to the office software such as Word, Powerpoint, and Excel.
- ► *Paste*: After cutting or copying an object, the object can be paste from the clipboard using the keyboard shortcut Ctrl+V or right-click and select Paste. The object will be pasted at the specified location.
- ► *Delete*: Select an object. Use the keyboard *Delete* key or right-click and select *Delete* to delete an object.

## 7.4.8 Insert or Delete Pages

To insert or delete pages, use the *Insert Page* and *Delete Page* button from the toolbar. For more information, see *Section 7.1 Report Interface*.

## 7.4.9 Header and Footers

## 7.4.9.1 Headers and Footers Working Interface

The header and footer displays information at the top and bottom of the pages, respectively, in the report. To edit the header and footer, click the *Set Page Header and Footer* button  $\mathbb{R}$ , from the toolbar. As shown below, the rectangular region at the top and bottom of the page for the header and footer is outlined. A toolbar containing functions to edit the header and footer is also available. At this time, the header and footer can be edited.

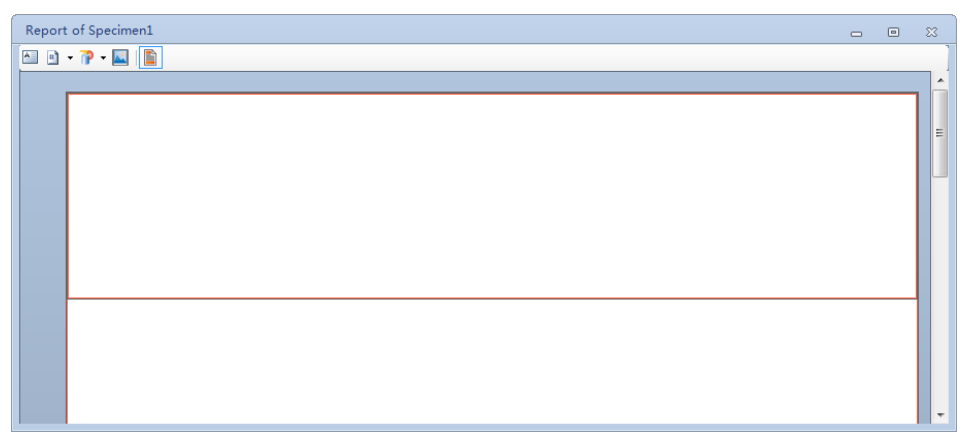

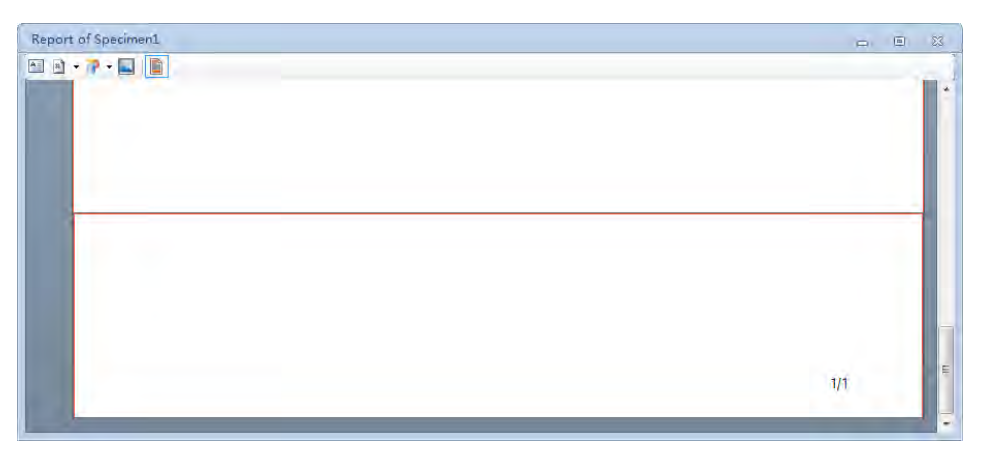

#### Toolbar for Header and Footer Functions:

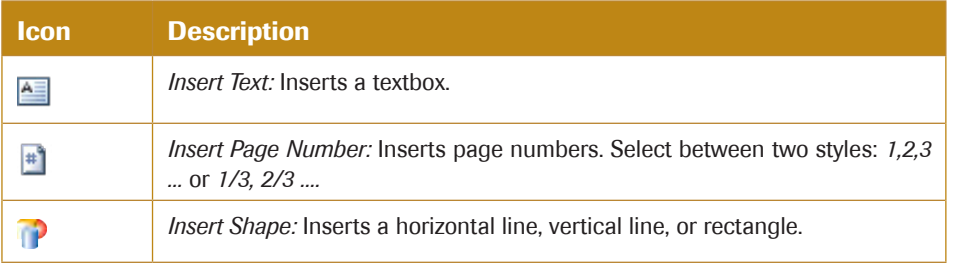

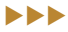

#### *Reports*

*Report Output*

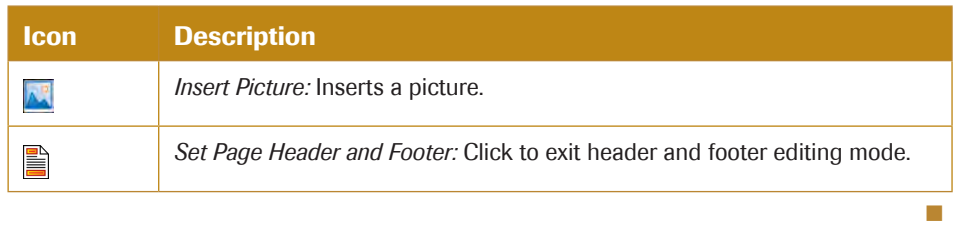

### 7.4.9.2 Edit Headers and Footers

To edit the header, click in the header region at the top of the page. Once selected, the region is bordered by a red rectangle. The toolbar can now be used to add objects to the header.

To edit the footer, click in the footer region at the bottom of the page. After selected, the region is bordered by a red rectangle. The toolbar can now be used to add objects to the footer. The default footer includes an object for page number.

The methods for editing the header and footer are consistent with the rest of the report interface with the following exceptions.

- ► The level of the objects in the header and footer cannot be ordered. Newer created objects are automatically created more towards the top. Objects in the header and footer are behind objects created in the main report interface.
- Smart guides are not available to help align objects in the header and footer.
- ► Copying and pasting objects is unavailable in the header and footer.
- Variables such as sample name, specimen ID. Specimen name, operator, run time, and cytometer and software information cannot be inserted into textboxes in the header or footer.

After editing the header and footer is complete, click the *Set Page Header and Footer* button  $\blacksquare$ , to return to the main report interface. The header and footer will display on all pages of the report.

#### 7.4.9.3 Copy the Header and Footer Settings to Other Reports

To transfer the header and footer from one report to another, copy and paste the report as a template as described in *Section 6.3 Templates*.

# 7.5 Report Output

The reports can be printed or converted to a PDF file.

► To Print:

Click the toolbar *Print* button  $\Box$  . Alternatively, right-click the report node in the *Experiment Manager* panel and select *Print*. The print window will appear. Select the correct printer and print the report.

To Convert to PDF:

Click the toolbar *PDF* button  $\Box$ . The *Save As* window will appear to save the report as a PDF file.

*Batch Print Reports*

# 7.6 Batch Print Reports

To batch print reports:

In the main interface window, click the *Batch Print Reports* button in the *Home* tab of the *Menu* bar. Alternatively, select *File* → *Print* → *Batch Print Reports*. The *Batch Print Reports*  window will appear.

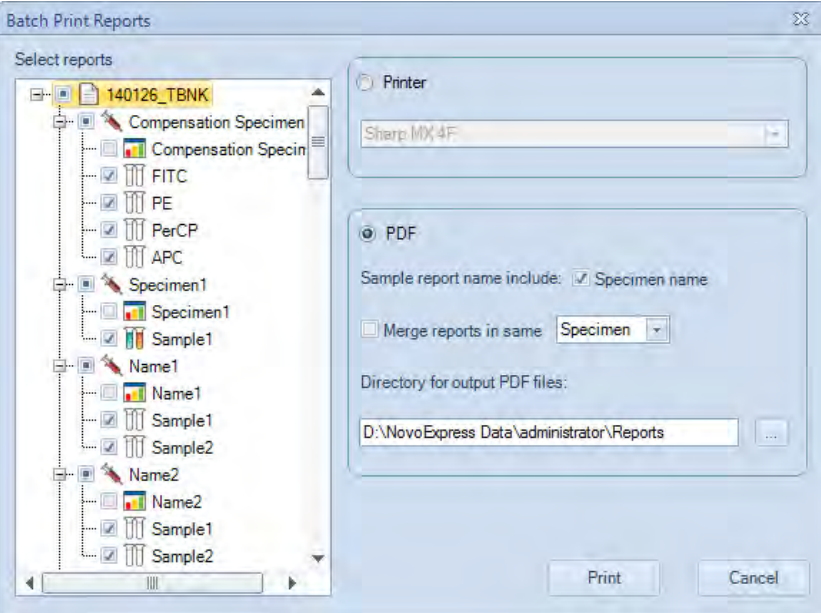

The reports are listed on the left side of the *Batch Print Reports* window. Use the checkboxes to select the reports to be printed. On the right side of the window, select either to print the report or generate PDF files for the report.

If printing, select a printer and click *Print*.

If generating a PDF, select a file path to save the PDF files. If the *Specimen name* box is checked, the PDF files will be saved in the format *specimen name\_sample name\_YYYYM-MDD\_hhmmss*. If the box is unchecked, the PDF files will be saved in the format *sample name\_YYYYMMDD\_hhmmss*. Click *Print* to begin generating the PDF files.

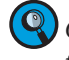

**Comeantly** One PDF file will be created for each report selected by default. If **Merge reports in** *the same specimen/group/experiment is checked, all reports of one specimen/group/ experiment will be printed into one PDF file.*

After clicking *Print* a progress bar will appear as shown below.
#### *Reports*

*Batch Print Reports*

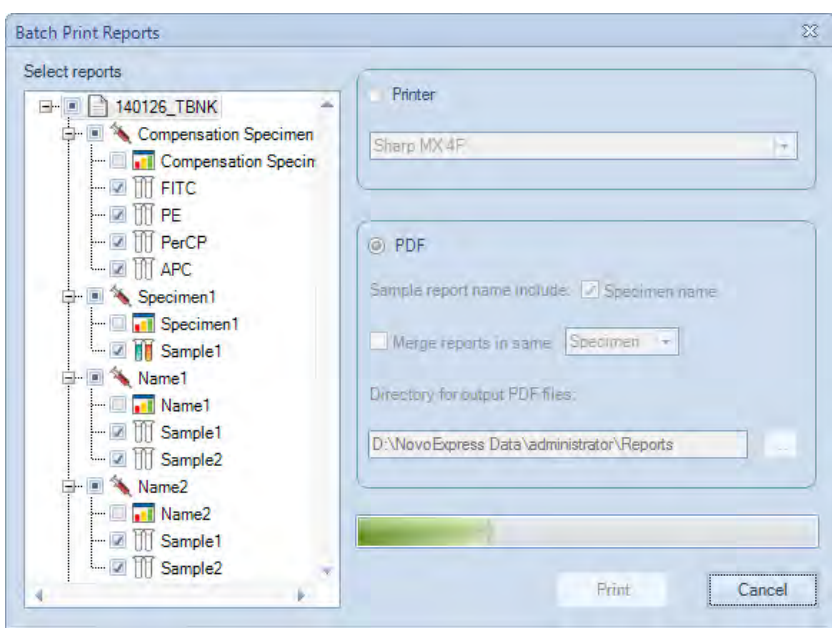

During the printing process, click *Cancel* to stop the printing.

*Run the QC Test for NovoCyte Instrument*

## 8. QC Test

Quality control (QC) test is an essential part of the maintenance of the NovoCyte and NovoCyte Quanteon system. In QC test, NovoCyte QC particles are used to check the instrument performance. Measured data are used to determine if the performance of NovoCyte or NovoCyte Quanteon system fall into the standard range to ensure stable and reliable operation of the instrument. This section covers running the QC test and reviewing the QC test report.

## 8.1 Run the QC Test for NovoCyte Instrument

To run the QC test:

Save the NovoCyte QC particles Lot file.

Download the Lot File for the specific batch of NovoCyte QC particles from [http://www.](http://www.aceabio.com/novocyte/qc-particles) [aceabio.com/novocyte/qc-particles](http://www.aceabio.com/novocyte/qc-particles). Save the Lot File in a specific directory in the Novo-Express Software's installation directory. (Save the file in *C:\Program Files (x86)\NovoExpress\QC \QC Beads*, if the installation directory is *C:\Program Files (x86)\NovoExpress*). Saving the Lot file is only done once for each new batch of NovoCyte QC particles. After saving the Lot File to the directory, the lot ID for the specific batch will be listed when running the QC test.

Prepare the QC particles by diluting the beads with dilution buffer.

First thoroughly mix the NovoCyte QC particles. In a test tube, add 2 drops of NovoCyte QC Particles (Generation 2, Cat. # 8000004) to 1 mL of dilution buffer (0.8 mL PBS and 0.2 mL ACEA NovoRinse solution). Vortex the microsphere suspension. Place the prepared QC particles sample in the sample holder of the instrument.

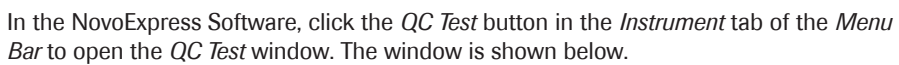

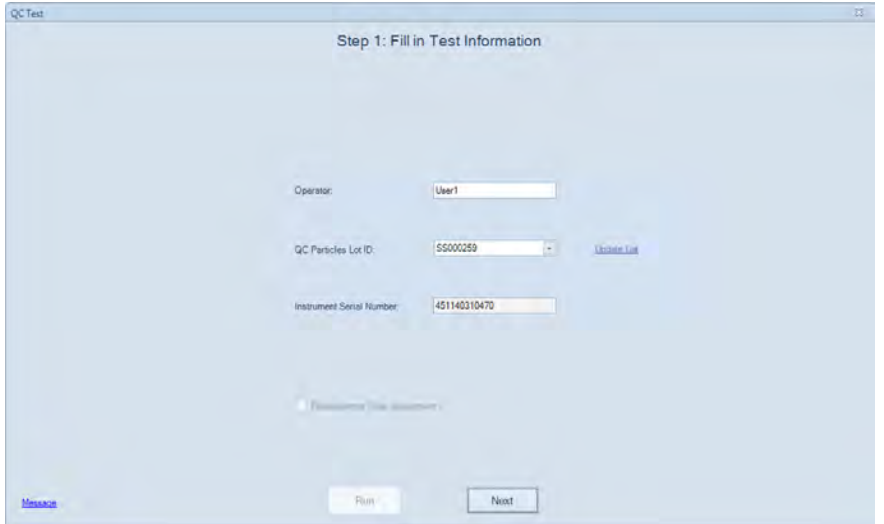

QC Test: Step 1 Fill in Test Information

In the window, enter the name of the operator, select the *QC particles lot ID*, and click *Next*. If the correct QC particles lot ID is not listed, please refer to the first step to download and save the QC particles Lot File.

uuu

*Run the QC Test for NovoCyte Instrument*

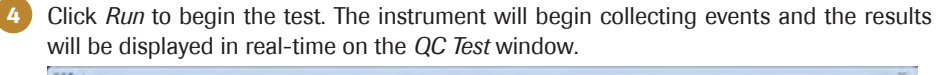

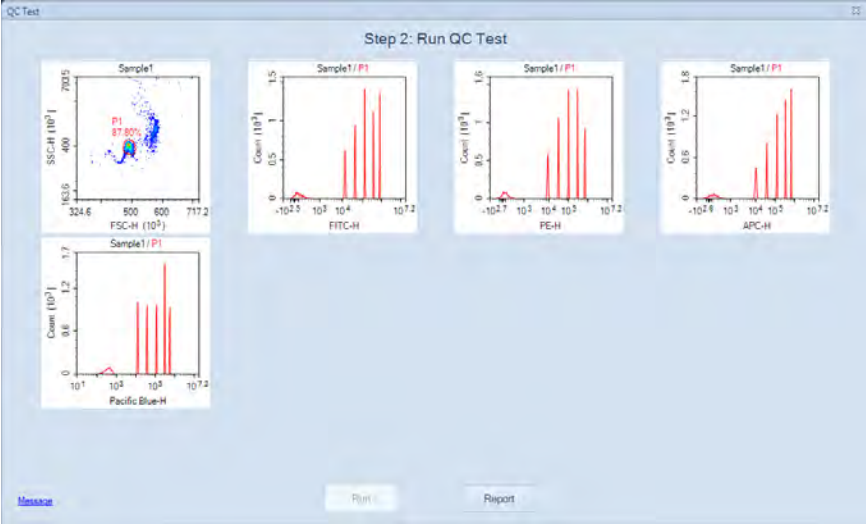

QC Test: Step 2 Run QC Test

5 After data collection is complete, click the *Report* button to view the test results.

|                         |                                        |            | QC Test Report |                             |                                   |  |
|-------------------------|----------------------------------------|------------|----------------|-----------------------------|-----------------------------------|--|
| Operator: administrator |                                        |            |                |                             | Testing Date: 7/5/2018 9:28:55 AM |  |
|                         | OC Particles Lot ID SS000259           |            |                | Software Version 1.3.0      | $\sim$                            |  |
|                         | Instrument Serial Number: 451141011615 |            |                | Optical Configuration: 3000 |                                   |  |
| Laser                   | Parameter                              | <b>ICV</b> | Linearity      | MFI                         | Result                            |  |
| 488nm                   | <b>FSC-H</b>                           | 0.97%      | <b>N/A</b>     | 491.157                     | Pass                              |  |
| 488nm                   | <b>B530-H</b>                          | 1.82%      | 0.9999         | 802.408                     | Pass                              |  |
| 488nm                   | <b>B572-H</b>                          | 1.72%      | 1.0000         | 675, 523                    | Pass                              |  |
| 640nm                   | R675-H                                 | 1.47%      | 1.0000         | 655,627                     | Pass                              |  |
| 405nm                   | V445 H                                 | 1.80%      | 1.0000         | 562.005                     | Pass                              |  |
|                         | QC Particles Count: 10536              |            |                |                             |                                   |  |
| Result: Pass            |                                        |            |                |                             |                                   |  |

QC Test: Step 3 Test Report

From the figure, the QC test will provide results for various parameters. Click *Print* to print the test report.

 $\mathbf Q$ 

*To view the history of the resulting QC data, click QC Test Report from the Instrument tab of the Menu Bar (described in Section 8.3). Highlight the date to be viewed and select the QC Test Report tab.*

The QC test provides a result for each tested parameter. There are three possible results.

- ► *Pass*: The parameter meets performance requirements.
- ► *Failed*: The parameter does not meet the performance requirements.
- ► *Acceptable*: The parameter does not meet the factory calibration requirements, but the use of the instrument does not affect experimental results.

The QC test provides a result of the test, *Pass* or *Failed* or *Acceptable*. If failed, a label in red will show on report to indicate the reason of failure.

n

#### 8.2 Run the QC Test for NovoCyte Quanteon Instrument

To run the QC test:

Save the NovoCyte QC particles Lot file.

Download the Lot File for the specific batch of NovoCyte QC particles from [http://www.](http://www.aceabio.com/novocyte/qc-particles) [aceabio.com/novocyte/qc-particles](http://www.aceabio.com/novocyte/qc-particles). Save the Lot File in a specific directory in the Novo-Express Software's installation directory. (Save the file in *C:\Program Files (x86)\NovoExpress\QC \QC Beads*, if the installation directory is *C:\Program Files (x86)\NovoExpress)*. Saving the Lot file is only done once for each new batch of NovoCyte QC particles. After saving the Lot File to the directory, the lot ID for the specific batch will be listed when running the QC test.

Prepare the QC particles by diluting the beads with dilution buffer.

First thoroughly mix the NovoCyte QC particles. In a test tube, add 2 drops of NovoCyte QC Particles (Generation 2, Cat. # 8000004) to 1 mL of dilution buffer (0.8 mL PBS and 0.2 mL ACEA NovoRinse solution). Vortex the microsphere suspension. Place the prepared QC particles sample in the sample holder of the instrument.

3 In the NovoExpress Software, click the *QC Test* button in the *Instrument* tab of the *Menu Bar* to open the *QC Test* window. The window is shown below.

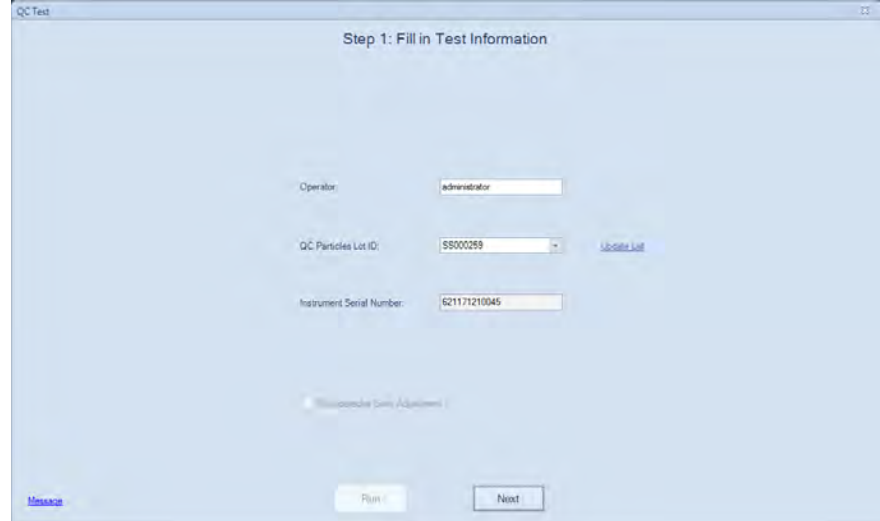

QC Test: Step 1 Fill in Test Information

In the window, enter the name of the operator, select the *QC particles lot ID*, and click *Next*. If the correct QC particles lot ID is not listed, please refer to the first step to download and save the QC particles Lot File.

 $\blacktriangleright\blacktriangleright\blacktriangleright$ 

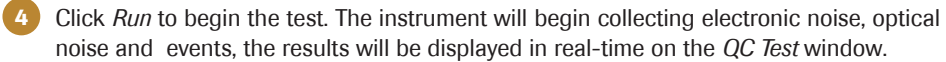

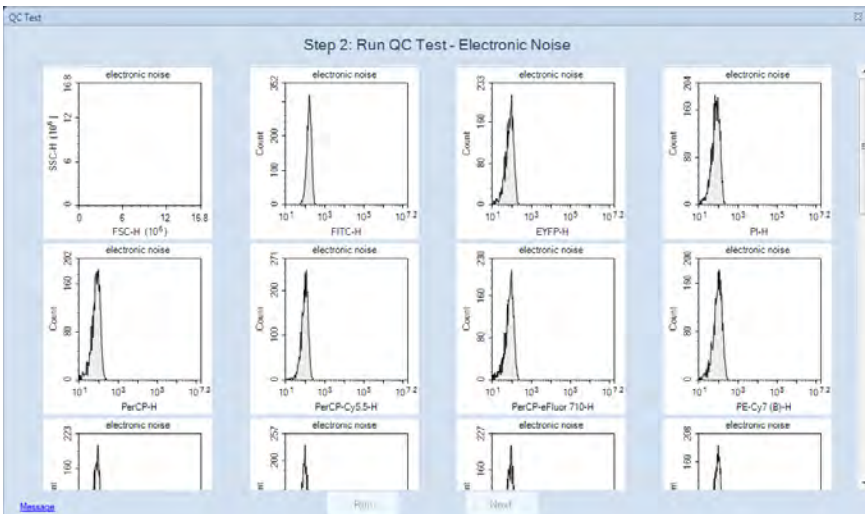

QC Test: Step 2 Collect Electronic Noise

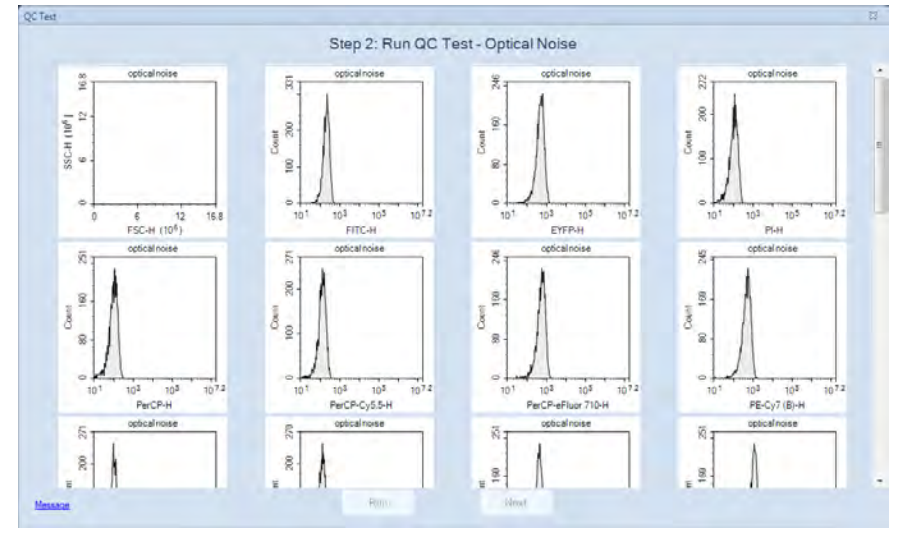

#### QC Test: Step 2 Collect Optical Noise

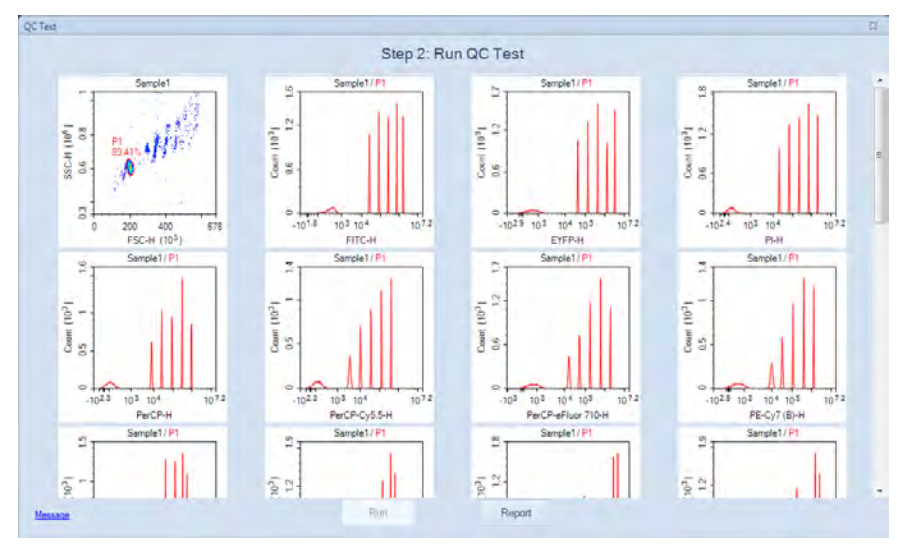

QC Test: Step 2 Collect Events

#### *Run the QC Test for NovoCyte Quanteon Instrument*

#### 5 After data collection is complete, click the *Report* button to view the test results.

| Loser<br>561nm<br>561nm<br>488nm<br>488nm | Parameter<br><b>FSC-H</b> |                | Instrument Serial Number, 621171210045 |                    |                    |                     | Testing Date: 2018/6/8 13:18:05<br>Software Version 130<br>Optical Configuration: 4025 Default |           |              |        |  |
|-------------------------------------------|---------------------------|----------------|----------------------------------------|--------------------|--------------------|---------------------|------------------------------------------------------------------------------------------------|-----------|--------------|--------|--|
|                                           |                           | CV             | Linearity                              | MFI                | <b>MFI Torget</b>  | <b>MFI</b> Torget   | Electronic                                                                                     | Optical   | Result       |        |  |
|                                           |                           |                |                                        |                    |                    | Difference          | Noise                                                                                          | Noise     |              |        |  |
|                                           |                           | 2.42%          | <b>N/A</b>                             | 191.691            |                    |                     |                                                                                                |           | Pass         |        |  |
|                                           | <b>SSC-H</b>              | 1.99%          | N/A                                    | 520,428            |                    |                     | 180                                                                                            | 183       | Pass         |        |  |
|                                           | B530-H                    | 3.80%          | 0.9999                                 | 1,272,305          | 1,310,000          | 2.88%               | 81                                                                                             | 118       | Pass         |        |  |
|                                           | B586 H                    | 2.38%          |                                        | 3.354.282          | 3.400.000          | 1.34%               | 70                                                                                             | 521       | Pass         |        |  |
| 488nm                                     | B615-H                    | 2.37%          |                                        | 1,902,220          | 1,910,000          | 0.41%               | 71                                                                                             | 96        | Pass         |        |  |
| 488nm                                     | B660-H                    | 2.25%          |                                        | 869,716            | 875,000            | 0.60%               | 68                                                                                             | 90        | Pass         |        |  |
| 488nm                                     | B695-H                    | 2.37%          |                                        | 392,604            | 395,000            | 0.61%               | 69                                                                                             | 100       | Pass         |        |  |
| 488nm                                     | <b>B725-H</b>             | 2.46%          |                                        | 585,968            | 590,000            | 0.68%               | 69                                                                                             | 212       | Pass         |        |  |
| 488nm                                     | B780-H                    | 3.08%          |                                        | 83,330             | 82,500             | 1.01%               | 74                                                                                             | 83        | Pass         |        |  |
| 637nm                                     | <b>R660-H</b>             | 2.87%          | 0.9991                                 | 759.111            | 765,000            | 0.77%               | 71                                                                                             | 108       | Pass         |        |  |
| 637nm                                     | R695-H                    | 2.64%          |                                        | 577,618            | 580,000            | 0.41%               | 69                                                                                             | 94        | Pass         |        |  |
| 637nm                                     | R725-H                    | 2.61%          |                                        | 992.301            | 1,000,000          | 0.77%               | 78                                                                                             | 142       | Pass         |        |  |
| 637nm                                     | R780-H                    | 3.39%          |                                        | 188,854            | 185,000            | 2.08%               | 63                                                                                             | 149       | Pass         |        |  |
| 405nm                                     | V445-H                    | 4.89%          | 1.0000                                 | 5,667,486          | 5,550,000          | 2 12%               | 72                                                                                             | 439       | Pass         |        |  |
| 405nm                                     | V530-H                    | 3.94%          |                                        | 4,218,506          | 4,150,000          | 1.65%               | 71                                                                                             | 112       | Pass         |        |  |
| 405nm                                     | V586-H                    | 3.88%          |                                        | 1,815,414          | 1,750,000          | 3.74%               | 64                                                                                             | 87        | Pass         |        |  |
| 405nm                                     | V615-H                    | 4.00%          |                                        | 941,057            | 900,000            | 4.56%               | 72                                                                                             | 80        | Pass         |        |  |
| Message Open Data File                    |                           |                |                                        |                    | Bian               |                     | Finish                                                                                         |           |              | Print. |  |
|                                           |                           |                |                                        |                    |                    |                     |                                                                                                |           |              |        |  |
|                                           |                           |                |                                        |                    |                    | Step 3: Test Report |                                                                                                |           |              |        |  |
|                                           |                           |                |                                        |                    |                    |                     |                                                                                                |           |              |        |  |
| 405nm                                     | V615-H                    | 4.00%          |                                        | 941,057            | 900,000            | 4.56%               | 72                                                                                             | 80        | Pass         |        |  |
| 405mm                                     | V660-H                    | 3.96%          |                                        | 583,807            | 560,000            | 4.25%               | 75                                                                                             | 88        | Pass         |        |  |
| 405nm                                     | V695-H                    | 3.97%          |                                        | 312.138            | 300.000            | 4.05%               | 77                                                                                             | 107       | Pass         |        |  |
| 405nm                                     | V725-H                    | 3.96%          |                                        | 203,240            | 195,000            | 4.23%               | 76                                                                                             | 133       | Pass         |        |  |
| 405nm                                     | V780-H                    | 4.53%          |                                        | 53,692             | 50,000             | 7.38%               | 75                                                                                             | 83        | Pass         |        |  |
| 561nm                                     | Y586-H                    | 1.67%          | 0.9998                                 | 2.019.922          | 2.025.000          | 0.25%               | 72                                                                                             | 107       | Pass         |        |  |
| 561nm                                     | Y615-H                    | 1.16%          | 1.0000                                 | 3,495,527          | 3,475,000          | 0.59%               | 71                                                                                             | 93        | Pass         |        |  |
| 561nm                                     | Y660-H                    | 1.73%          |                                        | 1,387,690          | 1,375,000          | 0.92%               | 74                                                                                             | 99        | Pass         |        |  |
| 561nm                                     | Y695-H                    | 1.25%          |                                        | 746.132            | 745,000            | 0.15%               | 73                                                                                             | 249       | Pass         |        |  |
| 561nm<br>561nm                            | Y725-H<br>Y780-H          | 1.36%<br>2.14% |                                        | 733,519<br>136,789 | 735,000<br>135,000 | 0.20%<br>1.32%      | 71<br>71                                                                                       | 126<br>79 | Pass<br>Pass |        |  |

QC Test: Step 3 Test Report

Finish

The QC Test Report will provide results for various parameters. Click *Print* to print the test report. Click *Open Data File* to open the QC file.

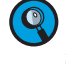

sage Doen Data Hi

*To view the history of the resulting QC data, click QC Test Report from the Instrument tab of the Menu Bar (described in Section 8.3). Highlight the date to be viewed and select the QC Test Report tab.*

The QC test provides a result for each tested parameter. There are three possible results.

- ► *Pass*: The parameter meets performance requirements.
- ► *Failed*: The parameter does not meet the performance requirements.
- ► *Acceptable*: The parameter does not meet the factory calibration requirements, but the use of the instrument does not affect experimental results.

The QC test provides a result of the test, *Pass* or *Failed* or *Acceptable*. If failed, a text in red will show on report to indicate the reason of failure.

n

## 8.3 View QC Test Report

The QC test report function stores previous QC test results and provides a data analysis feature to track instrument performance changes over a period time. To open the *QC Test Report* window, click *QC Test Report* from the *Instrument* tab of the *Menu Bar*. The window is shown below.

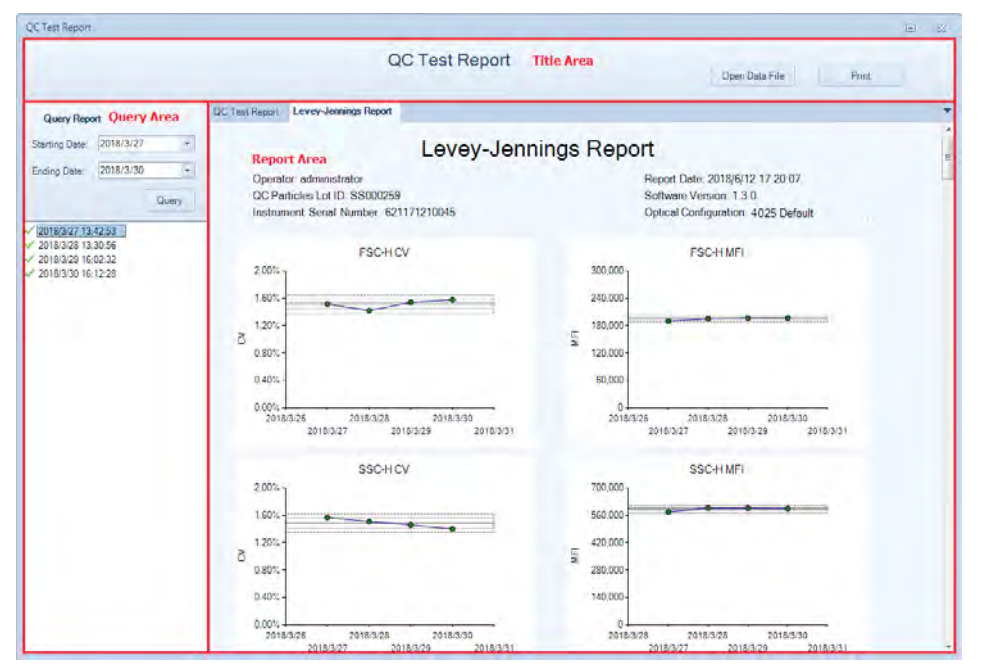

The *QC Test Report* window contains the following sections.

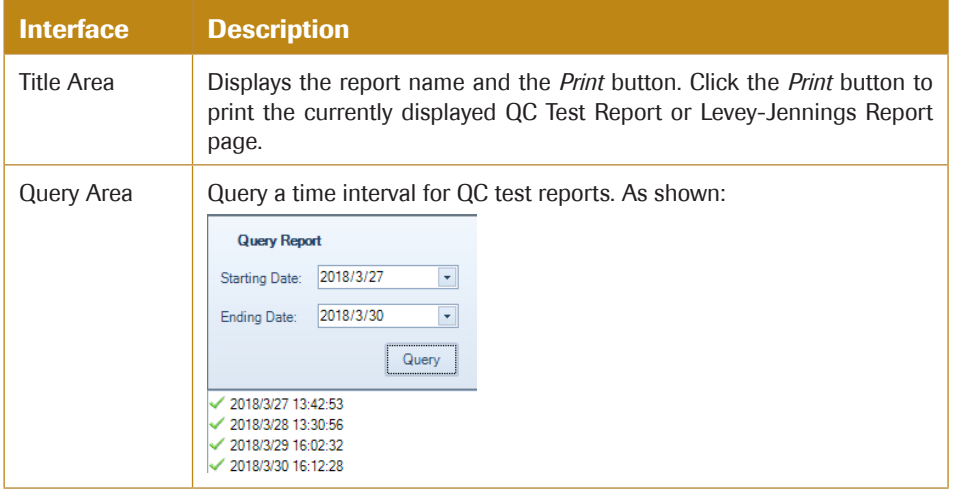

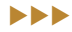

## *QC Test*

*View QC Test Report*

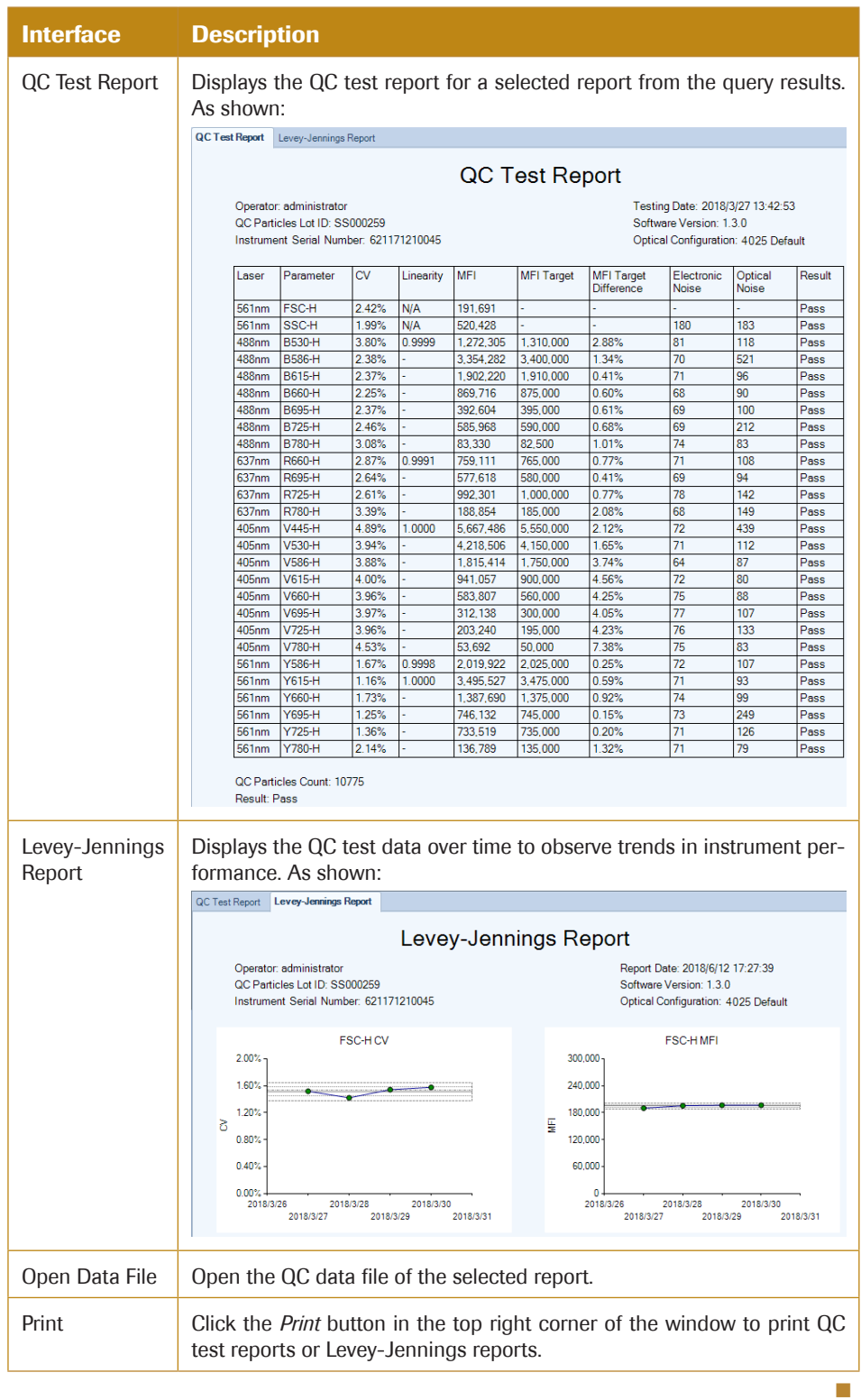

## 9.1 Troubleshooting for NovoCyte Instrument

The following table lists possible causes for warning and error prompts from the status bar when connecting with NovoCyte instrument.

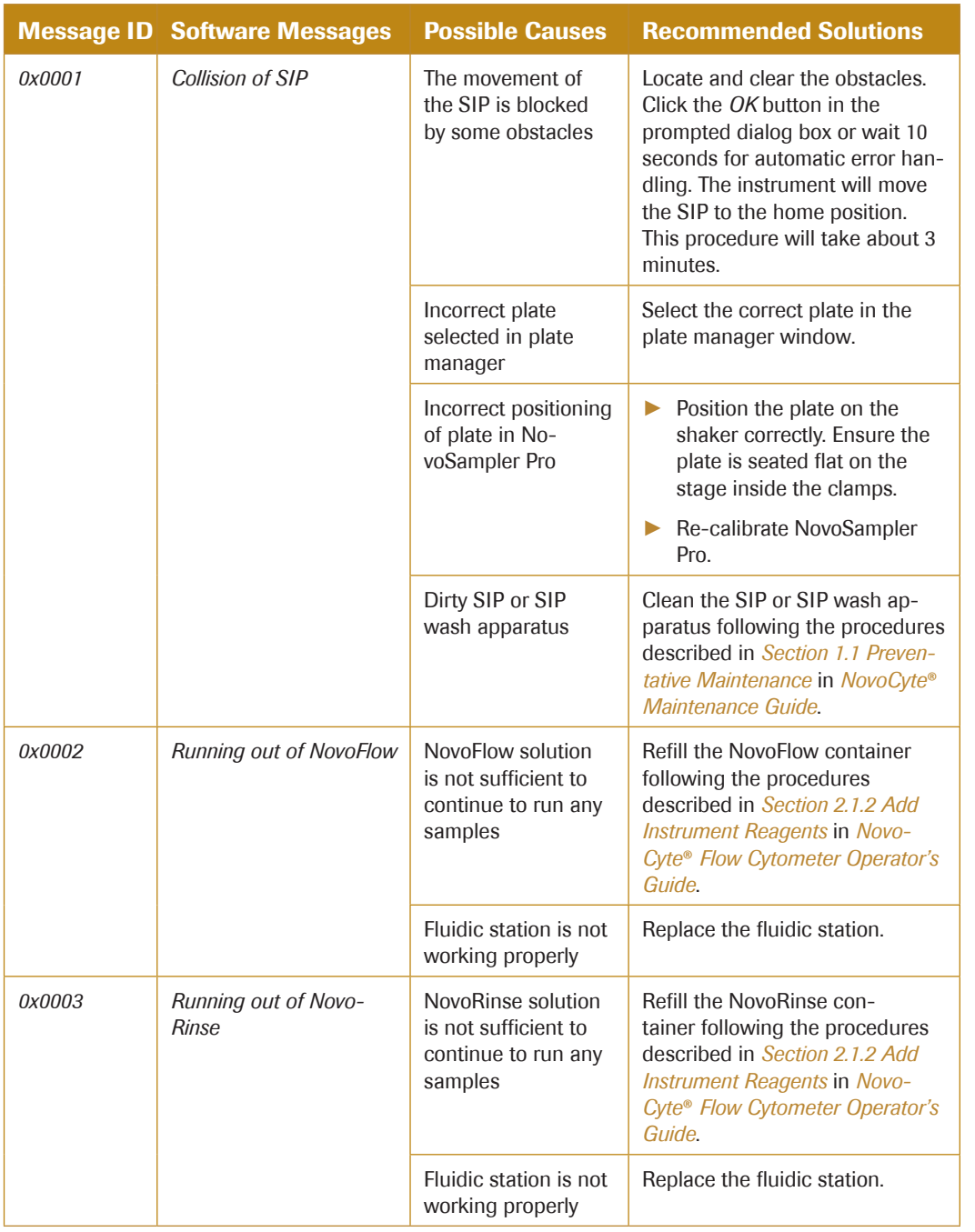

## *Troubleshooting for NovoCyte Instrument*

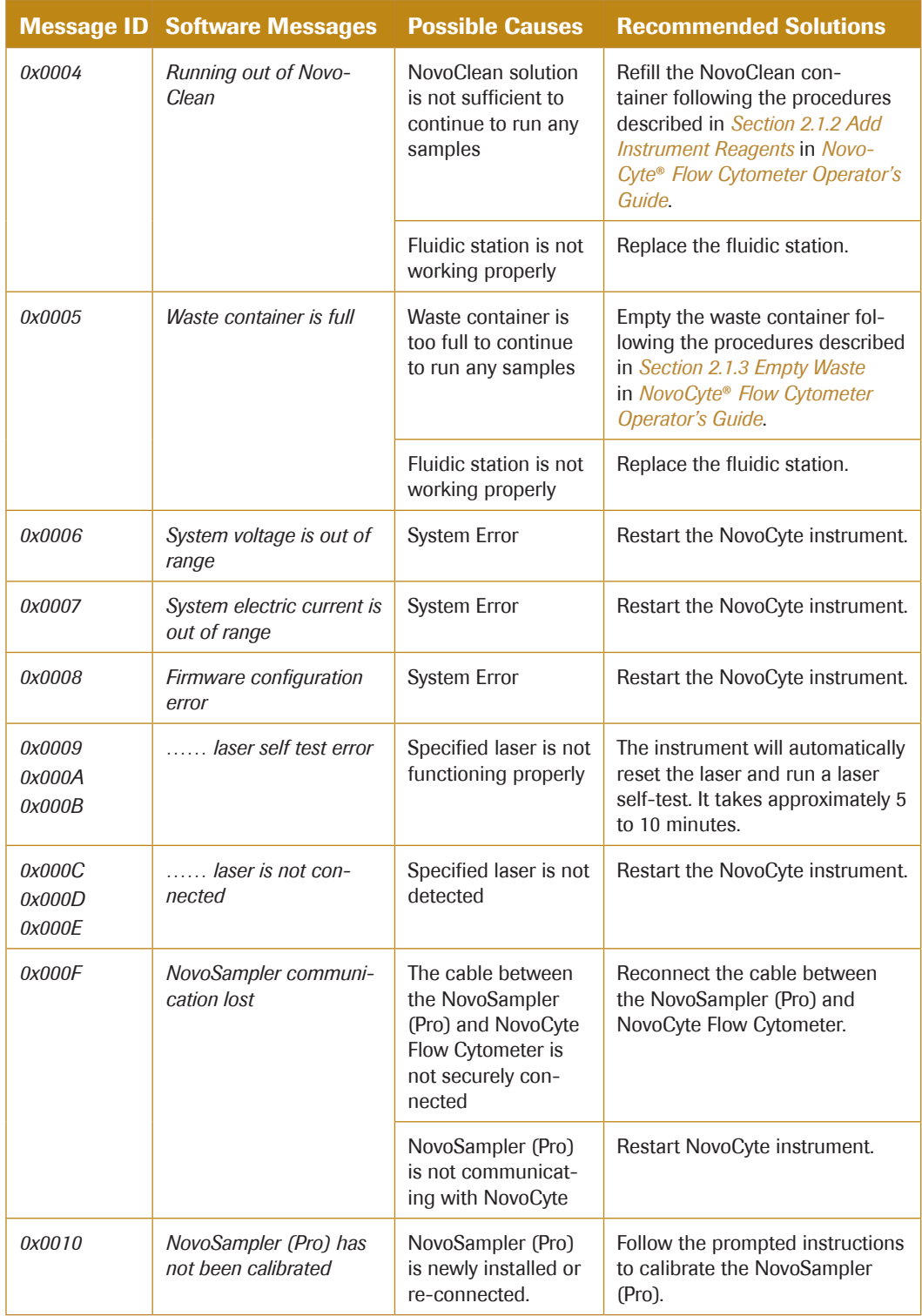

uuu

*Troubleshooting for NovoCyte Instrument*

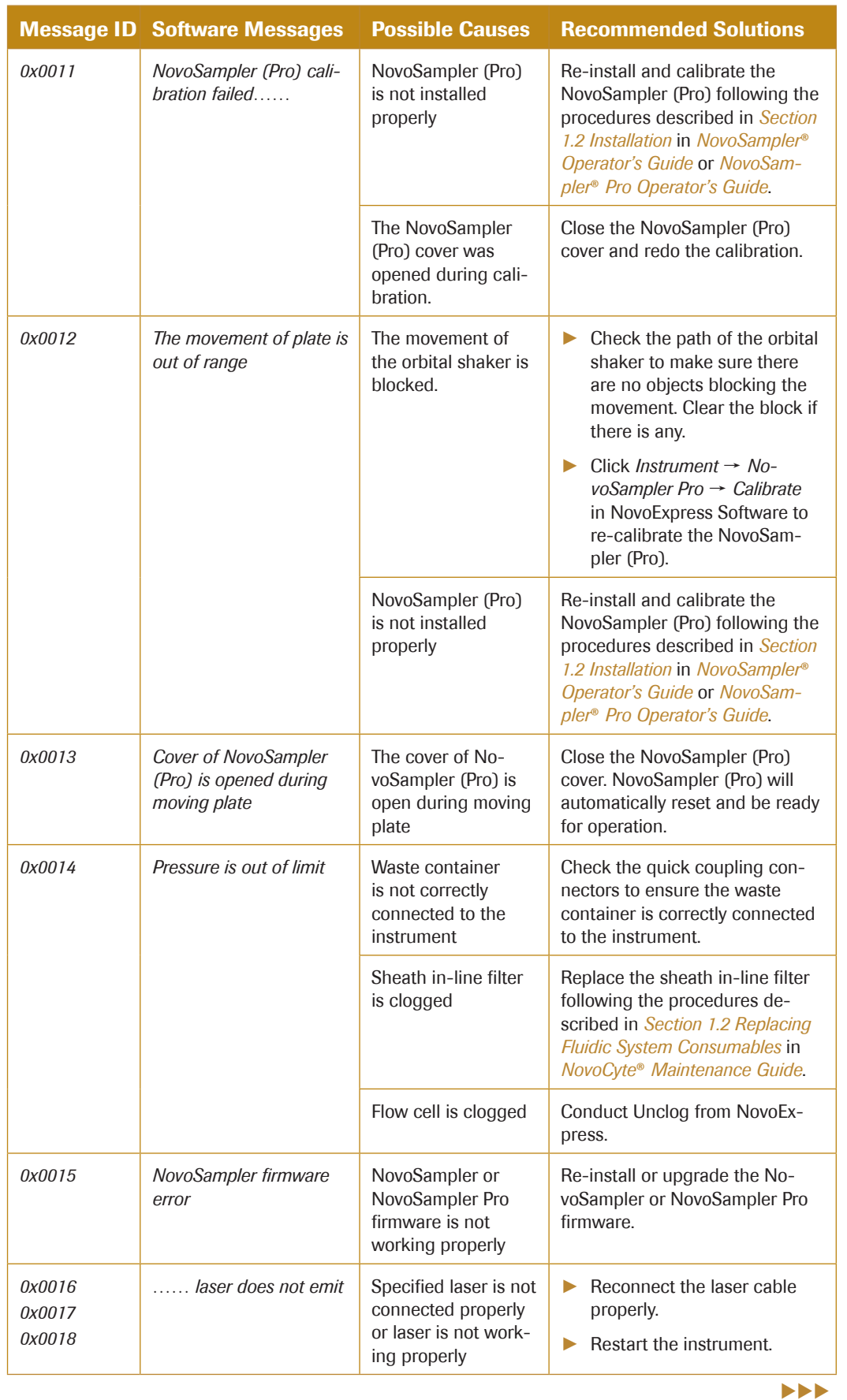

## *Troubleshooting for NovoCyte Instrument*

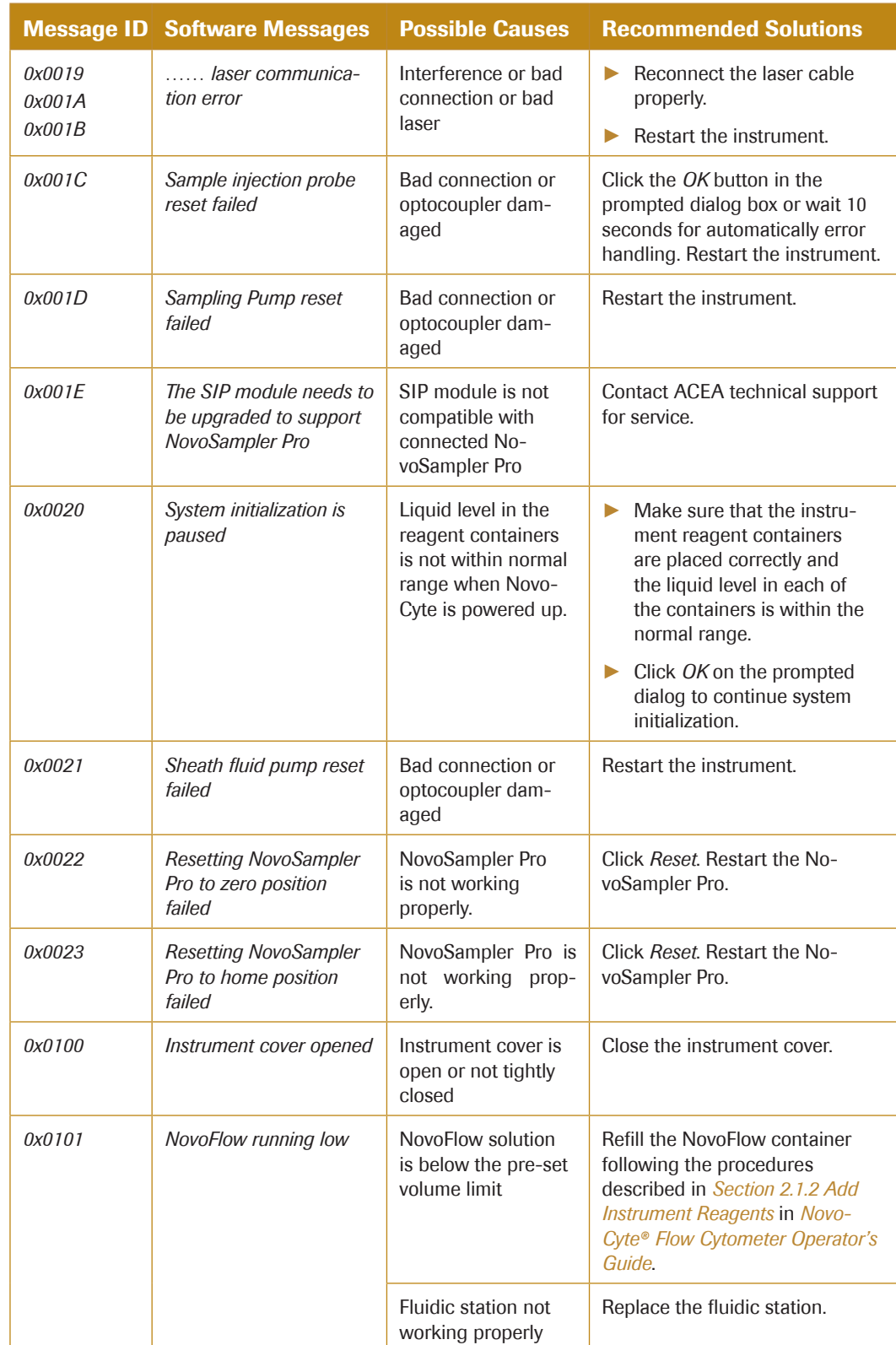

uuu

*Troubleshooting for NovoCyte Instrument*

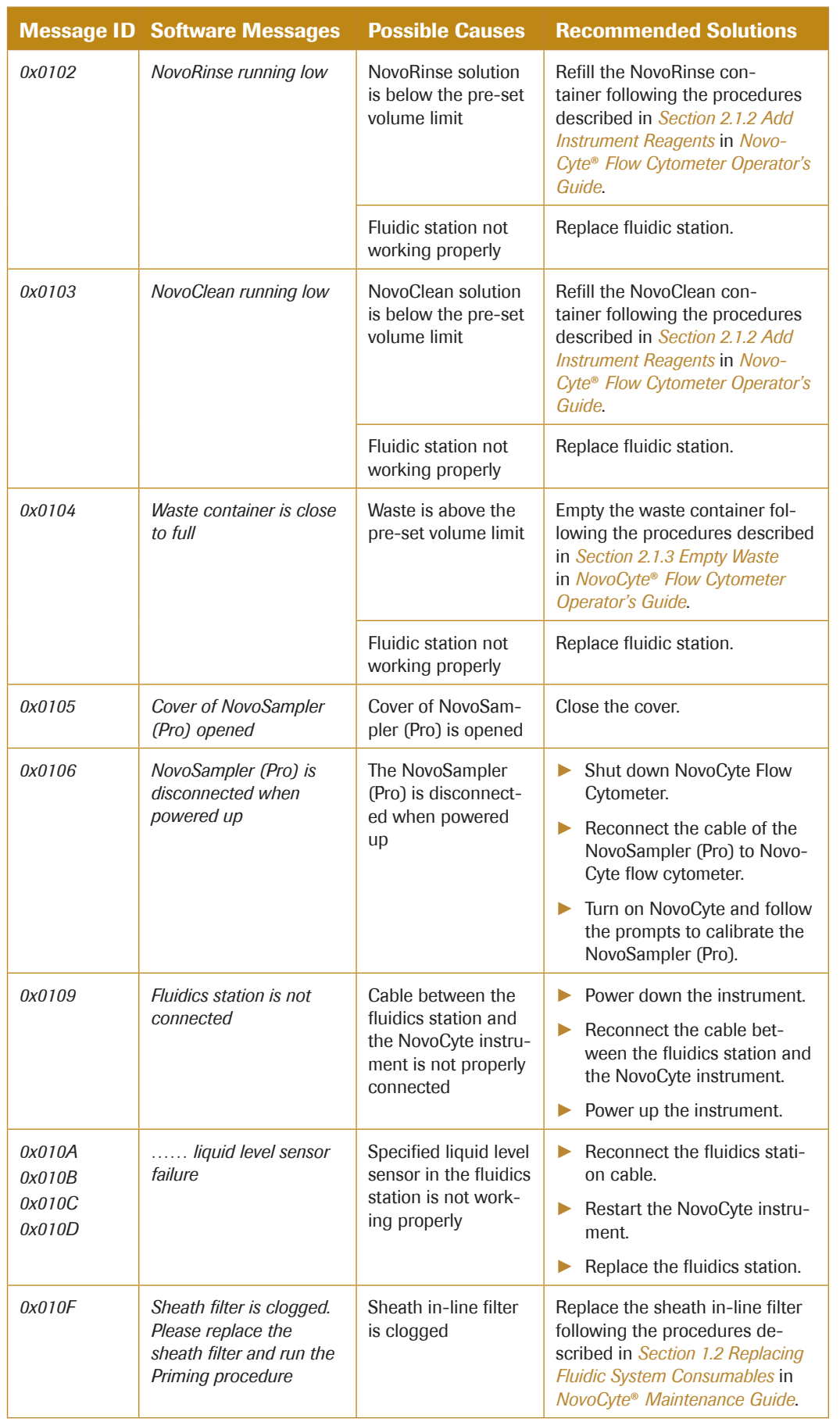

*Troubleshooting for NovoCyte Quanteon Instrument*

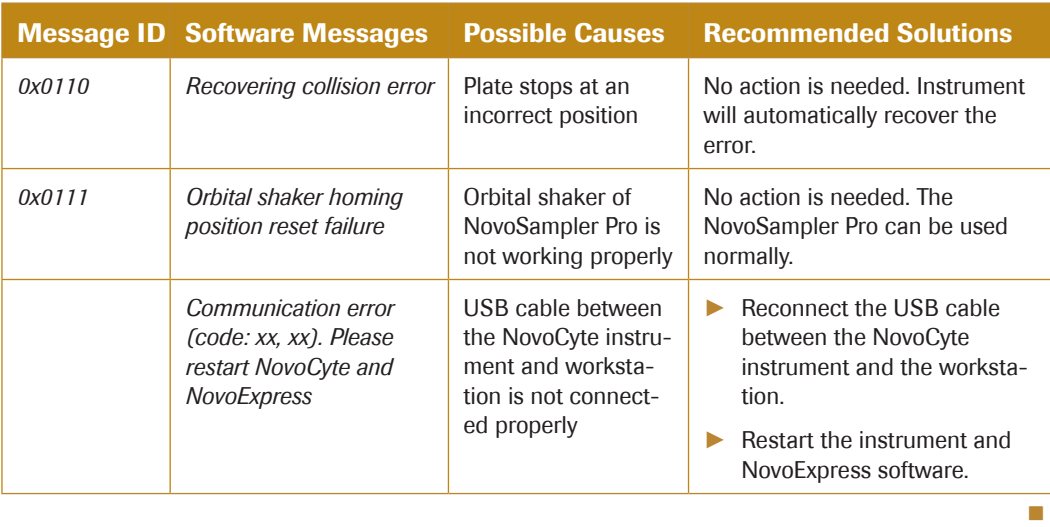

## 9.2 Troubleshooting for NovoCyte Quanteon Instrument

The following table lists possible causes for warning and error prompts from the status bar when connecting with NovoCyte Quanteon instrument.

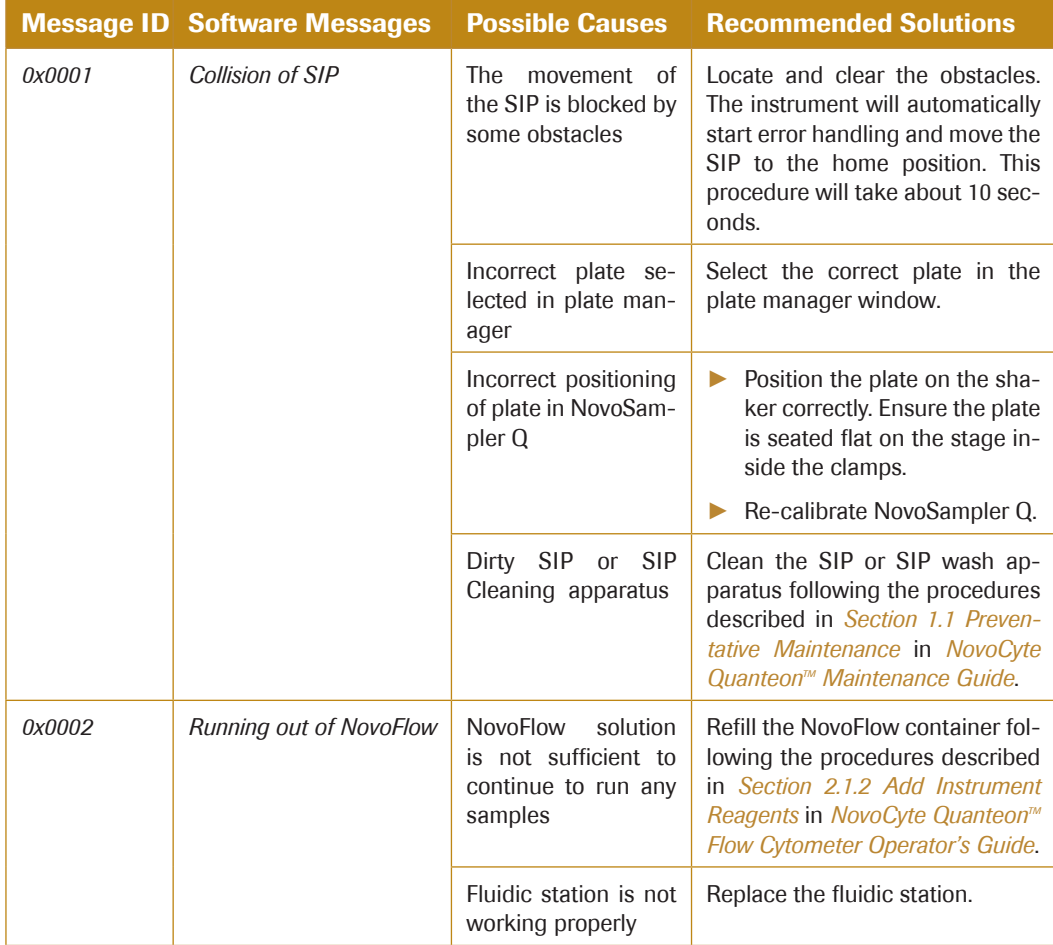

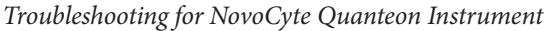

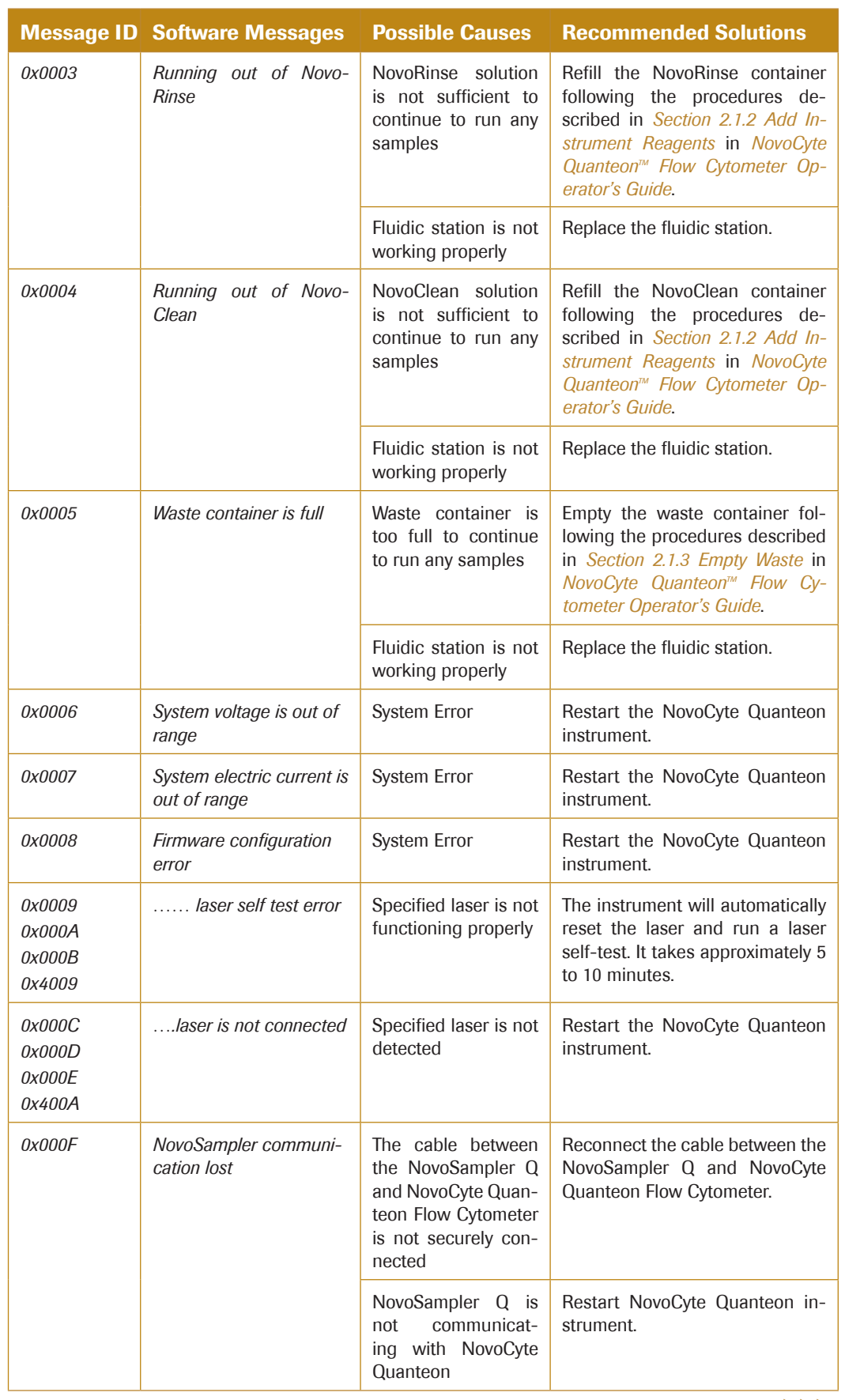

## *Troubleshooting for NovoCyte Quanteon Instrument*

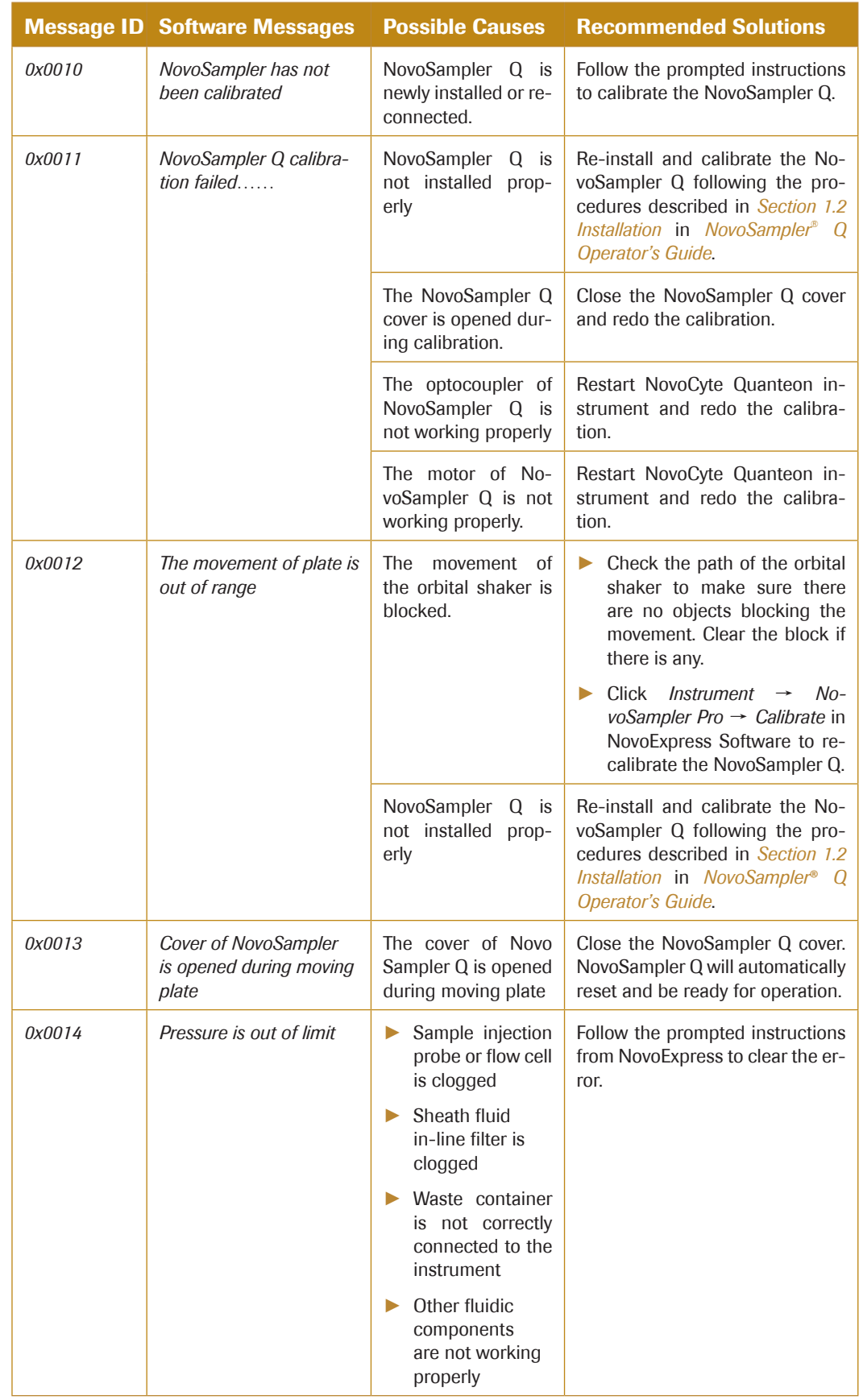

 $\blacktriangleright\blacktriangleright\blacktriangleright$ 

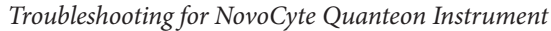

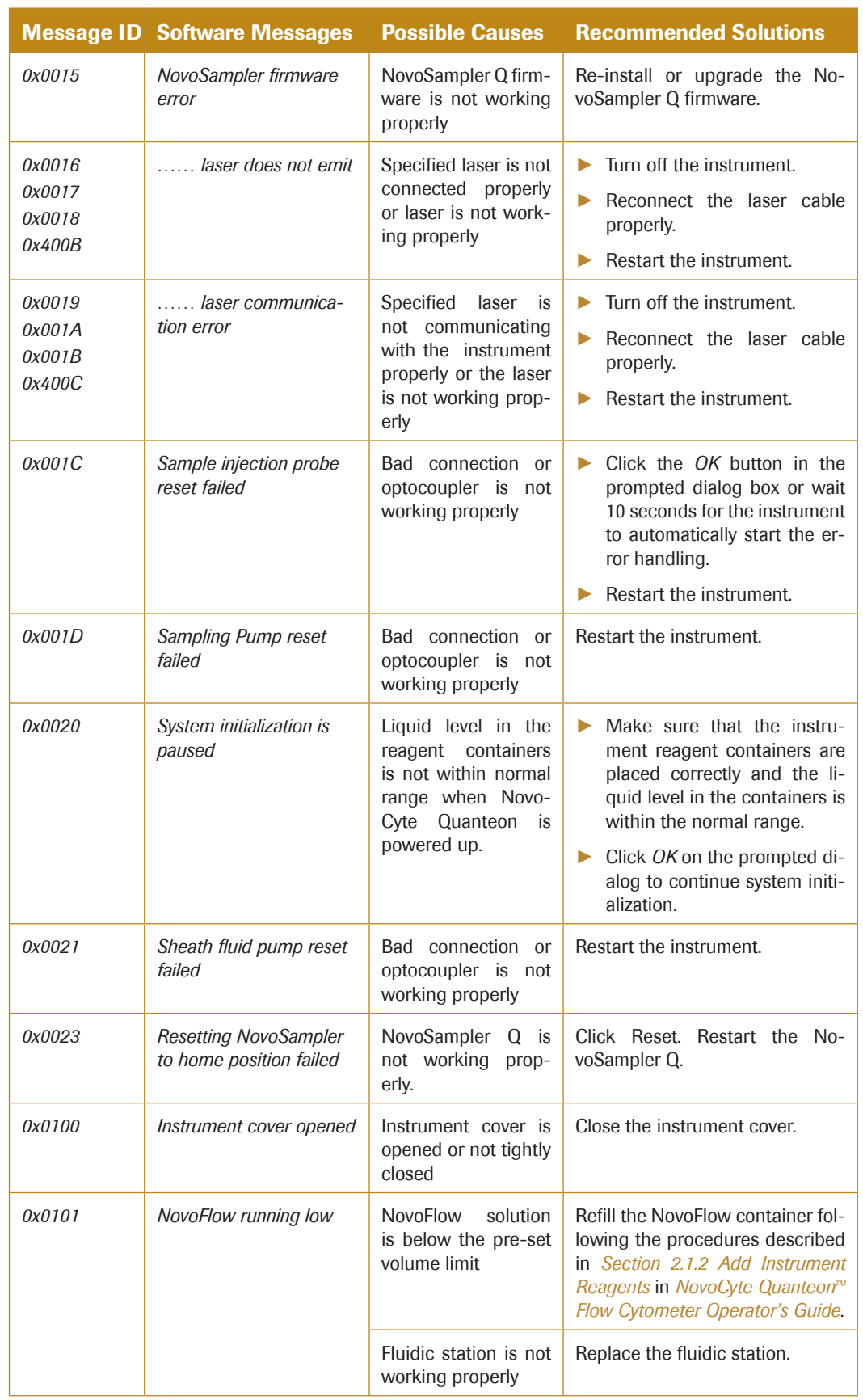

## *Troubleshooting for NovoCyte Quanteon Instrument*

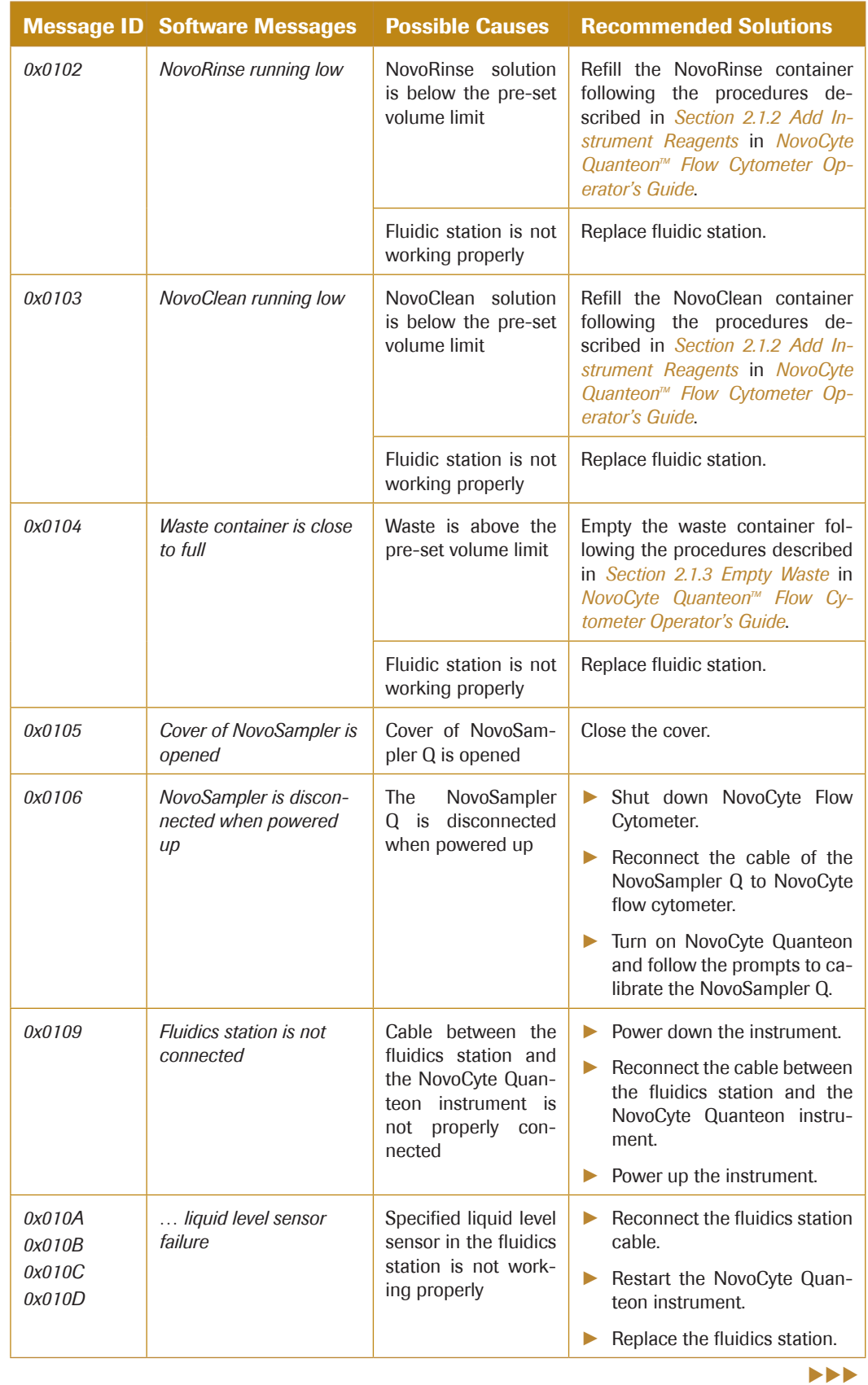

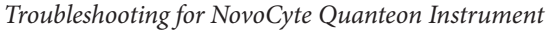

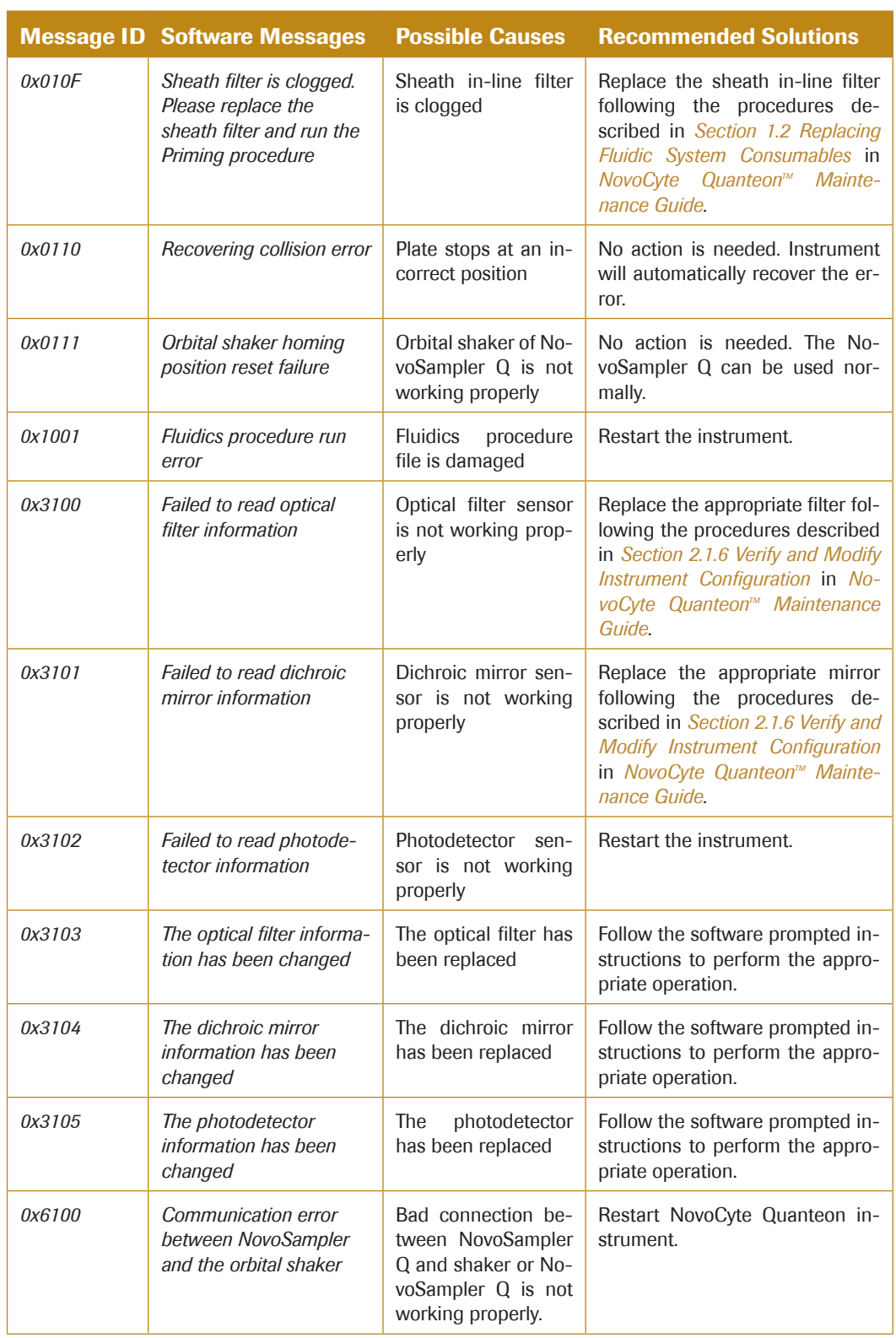

*9*

uuu

#### *Technical Support Request*

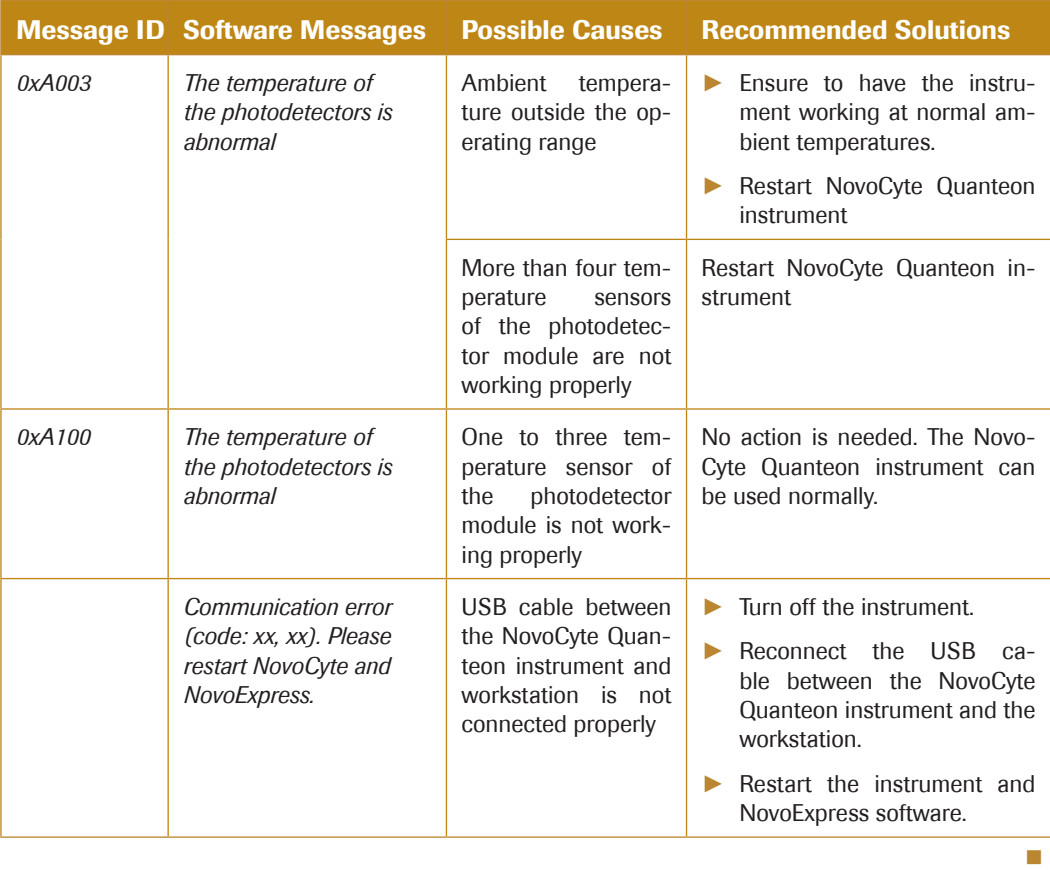

## 9.3 Technical Support Request

In case you need to contact ACEA technical supports, use the *Technical Support Request* from *Home* menu to create a request. *Technical Support Request Creation Wizard* automatically collects NovoCyte configurations, NovoExpress system logs, current screenshot, current experiment file and other information that helps diagnosis and troubleshooting of NovoCyte instrument. You can also attach any other files using this function.

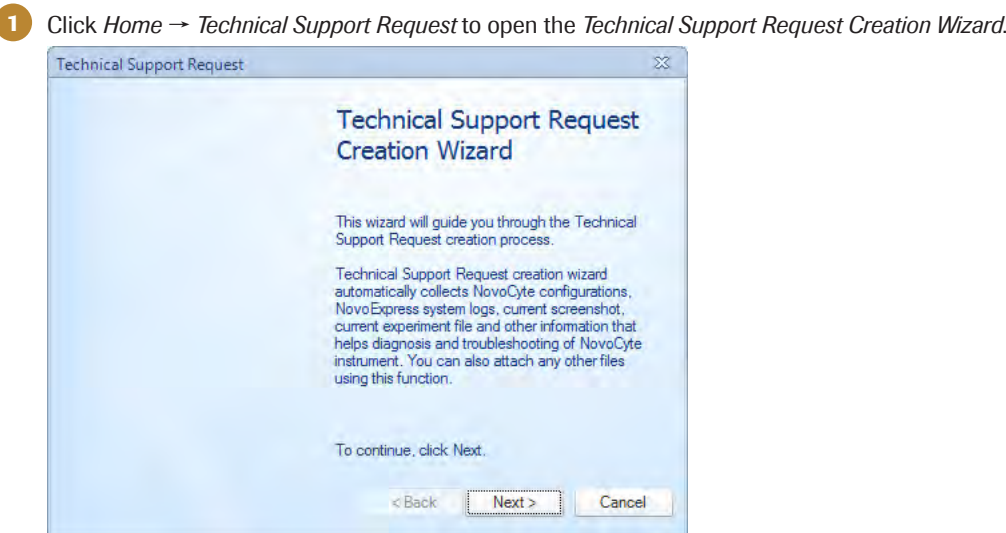

*Technical Support Request*

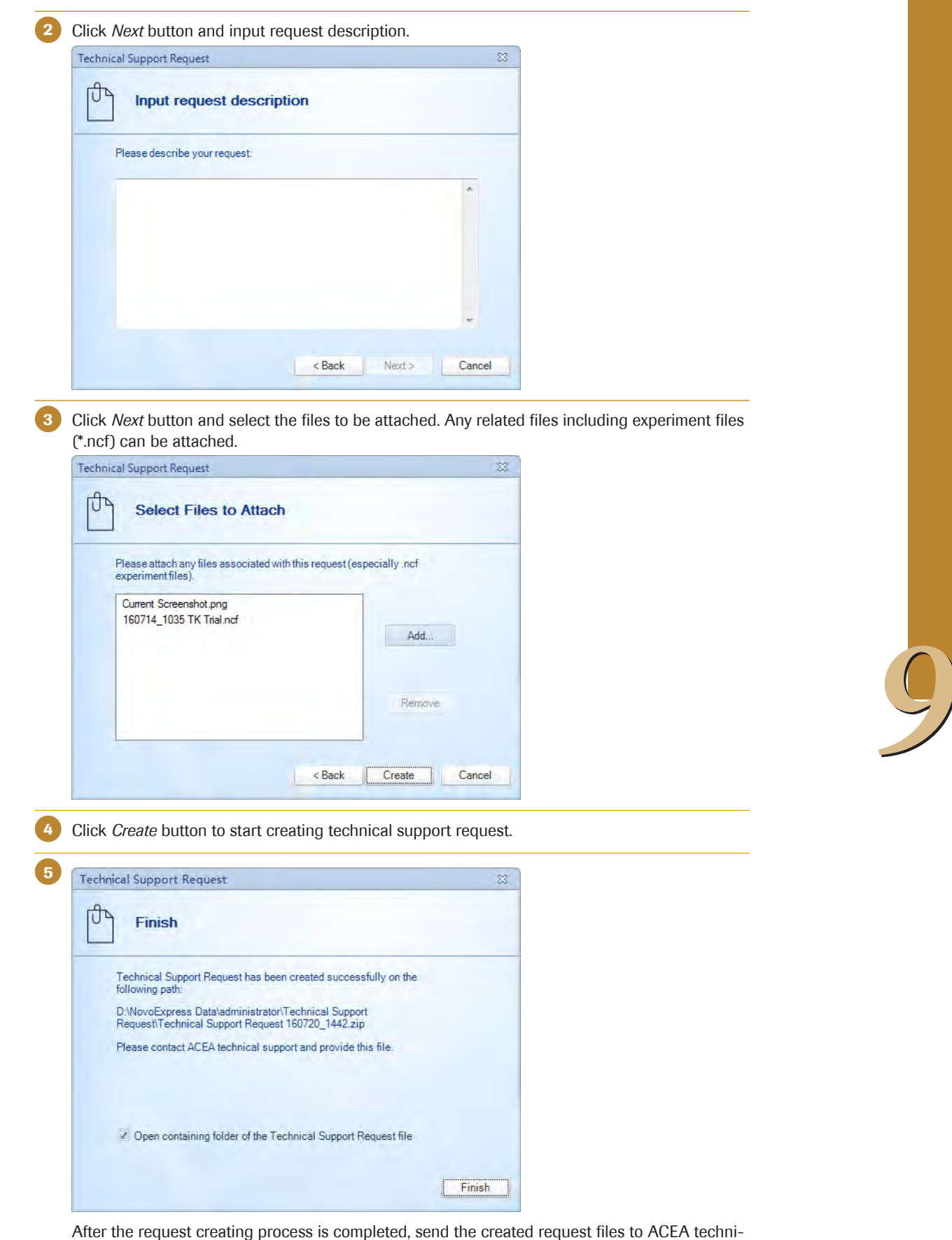

cal support through email (techsupport@aceabio.com). Click *Finish* to complete this process.

n

# Appendix 1 Keyboard Shortcuts

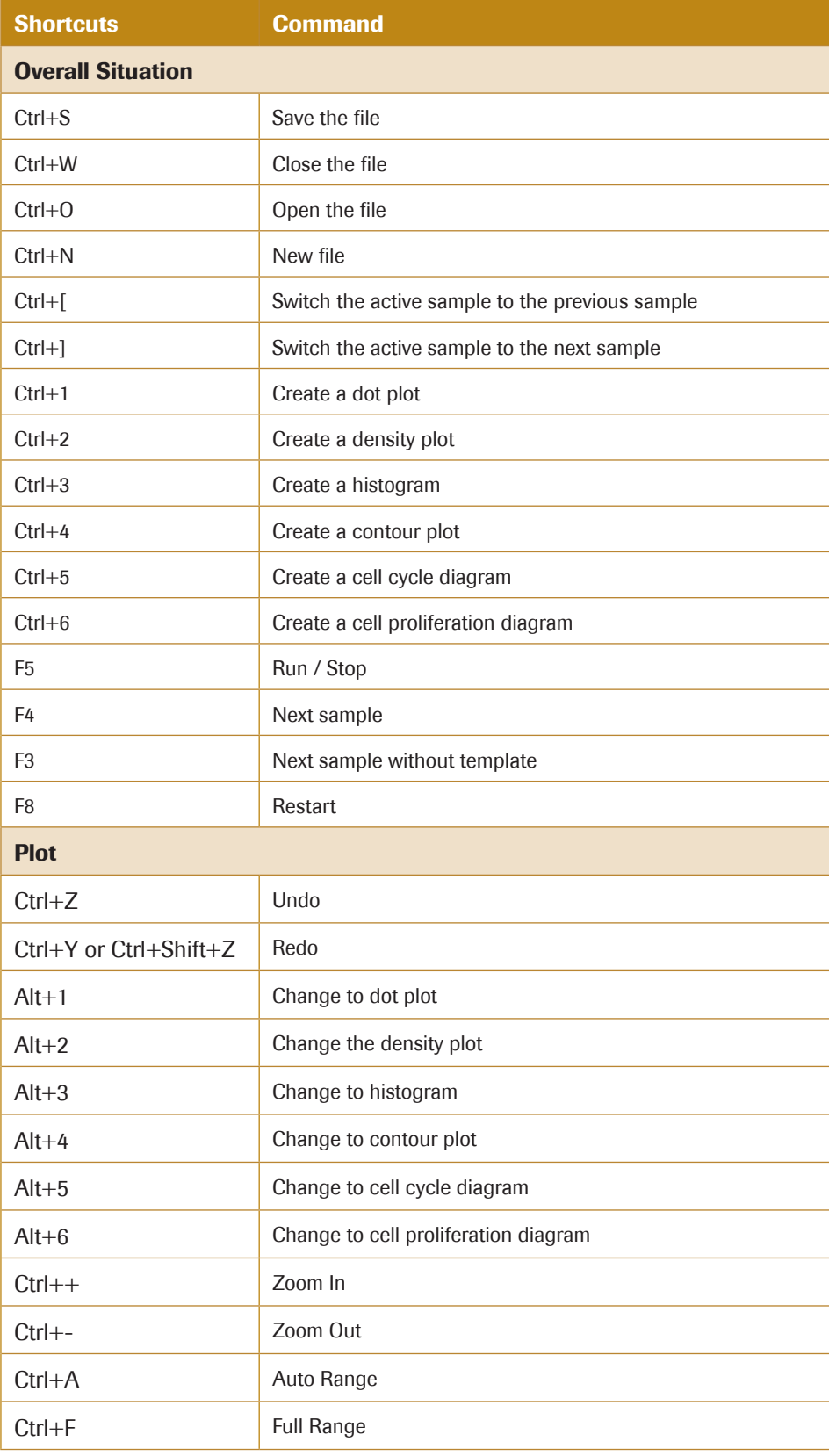

 $\blacktriangleright \blacktriangleright \blacktriangleright$ 

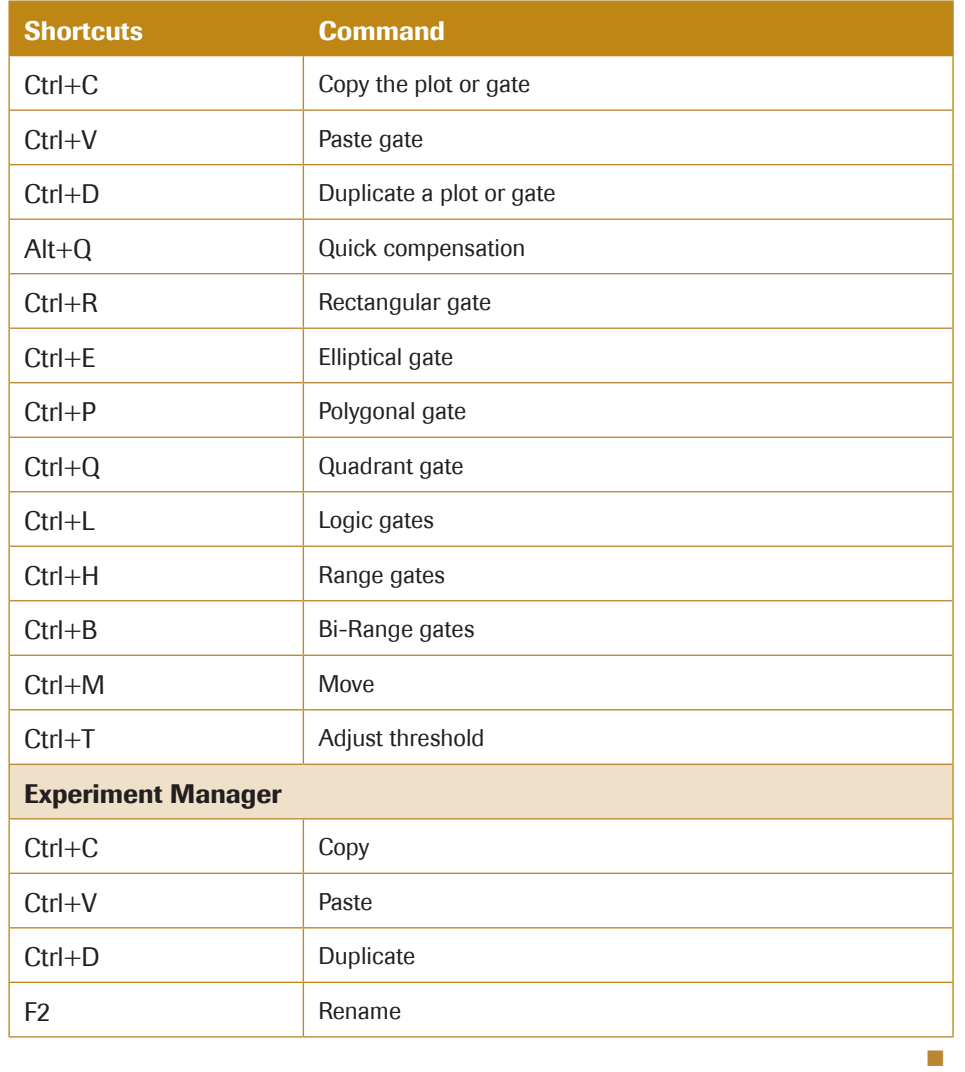

# Appendix 2 Glossary

*Workspace*: In the main interface of the NovoExpress Software, the middle area where plots are displayed.

*Experiment File*: The NovoExpress Software saved experimental data files. A file can store experimental data from multiple samples.

*Experiment Management*: The NovoExpress Software uses samples, specimens, and groups in a hierarchy structure to organize the experimental data, instrument settings, analysis and other information. The organization is displayed in the *Experiment Manager* panel.

*Group*: A part of the NovoExpress Software's hierarchy structure. The group can contain multiple specimens.

*Specimen*: A part of the NovoExpress Software's hierarchy structure. Specimen can be composed of many samples; multiple samples of the same test items can be placed in a specimen; a clinical specimen can correspond to a patient.

*Sample*: The basic unit of experimental data organization. Samples contain the information from sample data collection, instrument settings, fluorescence compensation, reporting, analysis and data.

*Blank samples*: Samples without collected event data. Blank samples only contain instrument settings. A blank sample must first be created before sample collection begins. Created blank samples contain the default settings from the previously created sample. See the icon for a blank sample in *Section 6.2*.

*Active sample*: The sample currently displayed and being analyzed. The cytometer control and settings panels display basic information regarding the active sample. In the *Experiment Manager* panel, the active sample is indicated by a red arrow. To switch the active sample, double-click on a new sample in the *Experiment Manager* panel, use the Switch Active Sample buttons from the *Sample* tab of the *Menu Bar*, or use the keyboard shortcut Ctrl+[ and Ctrl+].

*Sample currently in acquisition*: Usually, sample currently in acquisition is same as active sample; however, they do not have to be same sample. After sample acquisition is started, user can switch active sample to other sample for analysis purpose. In experiment manager panel, sample currently in acquisition has a flash arrow (alternating green and dark green). If sample currently in acquisition is same as active sample, the arrow alternating red and green.

*Event*: Refers to a particle that passes the acquisition threshold and has a set of data on intensity collected. Events are due to particles including microspheres and cells.

*Instrument settings*: The settings include the sample, the stop condition, the sample flow rate, and the threshold settings.

*Parameters*: Refers to fluorescent or scattering intensity measurements. Parameters can be differentiated by the specific light channel or measurement type (height or area).

*Stop condition*: A defined number of events, length of time, or volume of collection, where sample collection is stopped immediately after reaching the condition.

*Threshold*: The minimum value of defined parameters where if the signal is lower than the

defined value, the data will be discarded. By setting an appropriate threshold value, the target events can be effectively captured. A threshold value too high will discard target events, while a threshold too low will include a large noise from small events being collected.

*Sample flow rate*: The flow rate of the sample can be used to control the number of events collected per second.

*Report*: Reports can be either a specimen report or a sample report. A sample report can contain plots, statistical information, compensation matrices, and collection information for the sample. A specimen report will contain information for all of its samples.

*Analysis*: The process of plotting, gating, and comparing statistical information on collected parameters of samples.

*Plot*: Tool for displaying sample information, including fluorescence or scattered light intensity. In the NovoExpress Software, plots include dot plots, density plots, histograms, contour plots and cell cycle diagrams.

*Layer*: The option to superimpose multiple plots to make a comparison. This tool is available with histograms and dot plots. The overlay plots then contain these superimposed layers.

*Dot plot*: Two-parameter plot. Each axis can plot a parameter. Multiple overlapping points will be displayed the same as a single point in a dot plot.

*Density plot*: Two-parameter plot. Each axis can plot a parameter. The color of a point on the plot will be an indicator of the number of events at that point.

*Histogram*: Single-parameter plot. The X-axis will plot a parameter, and the Y-axis will plot the number of events.

*Contour plot:* Two-parameter plot. Each axis can plot a parameter. The plot uses contour lines to indicate the density of populations on the plot.

*Cell cycle diagram*: Uses a histogram of DNA content to derive cell cycle phase populations based on curve fitting to the histogram.

*Cell proliferation diagram*: Generates c modeling results to analyze different cell generations during the cell proliferation procedure.

*Gate*: Used to select a specific population of events. Gate types include rectangular, elliptical, polygonal, range, and bi-range gates. Gates can also be combined to create logic gates. Gates are used to further analyze specific populations.

*Logic gates*: The combination of individual gates using the logic operators AND, OR, or NOT to create logic gates.

*Fluorescence compensation*: Different fluorescent dyes emit different emission spectrums. When emission spectrums overlap, this is known as spectrum overlap. When the overlap occurs within a detection channel, fluorescence compensation can be used to mathematically compensate by removing the signal that does not belong in the channel.

*Quick compensation*: Use scrollbars in two-parameter plots to quickly adjust the fluorescence compensation of a sample.

*Automatic compensation*: Use a specimen containing an unstained sample and single stained samples to automatically calculate a compensation matrix.

*Absolute count*: Number of cells or particles per unit volume. NovoCyte is a volumetric instrument, thus, exact volumes of acquired sample can be determined without the need for counting beads. After the dilution factor and unit of measure (default is # of events per µL) are defined by user, NovoExpress can display number of events within specified gate per unit volume in the statistical information chart.

*Post Gain*: In certain situation, user may want to align a particular peak on different samples in the same plot. Post Gain function allows such adjustment performed after data acquisition.

*Templates*: Set contains the group, instrument settings, specimens and samples, fluorescence compensation, reporting, analysis, etc., can be saved as \*.nct file format.

*Statistical tables*: A customizable table of statistical information for batch data analysis. It can contain multiple samples, multiple gates, and statistical information for multiple parameters.

*Work List*: Displays the samples as rows in a table. Sample settings are also listed and can be set in the table, including specimen name, sample name, parameters, stop condition, sample flow rate, threshold, compensation, and analysis is reporting information. Allows the user to quickly create and manage multiple samples.

*QC test*: In QC test, NovoCyte QC particles are used to check the instrument performance. Measured data are used to determine if the NovoCyte System's parameters fall within a standard range to ensure stable and reliable operation of the instrument.

*QC test reports include*: QC test reports contain parameters for individual QC test results, and it can also plot results over a period of time in the Levey-Jennings reports.

*Debubble*: Clear bubbles present in the sample line.

*Cleaning*: Clear biological hazards that may exist in the pipeline.

*Rinse*: Rinse tubing.

*Extensive Rinse*: Extensively rinse tubing.

*Priming*: Use after the instrument has been inactive for a long period of time to fill the tubing with fresh sheath fluid and clear any bubbles.

*Unclog*: Clear blockages in the flow cell.

*Backflush*: Clear blockages in the sample pipeline.

*FCS*: Data file standard for flow cytometry. NovoExpress is compatible with FCS 3.0 and 3.1.

*Heat Map*: Heat map can be used to visualize the data in a well plate format. It uses different color to display the result of a specified statistical parameter.

*LIS (Laboratory Information System)*: Result of a statistical table and plots can be exported and parsed by LIS.

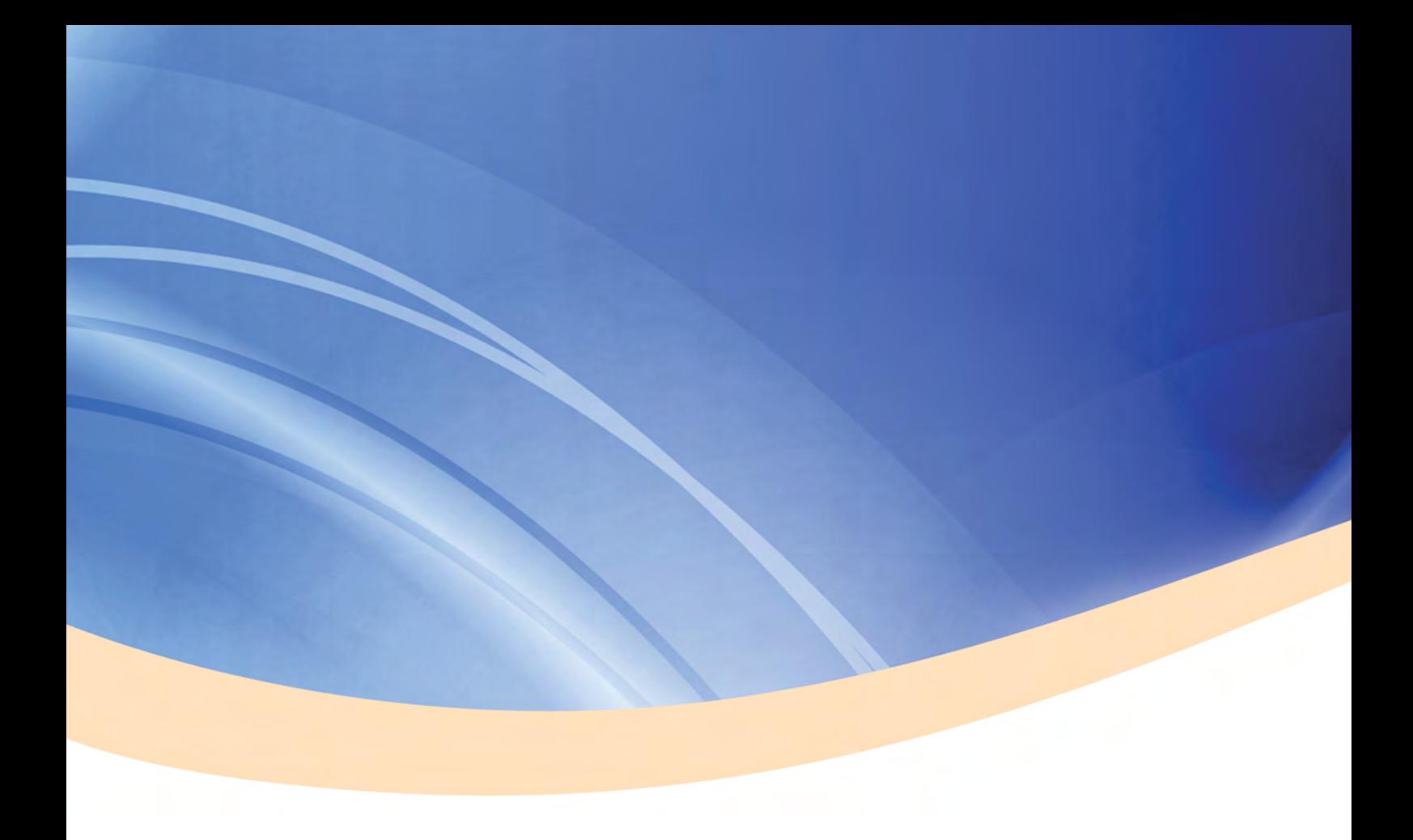

#### *Published by*

ACEA Biosciences, Inc. 6779 Mesa Ridge Road, Suite 100 San Diego, CA 92121 USA (866) 308-2232 www.aceabio.com

© 2018 ACEA Biosciences, Inc. All rights reserved.

ID150013

Not for use in diagnostic or therapeutic procedures.